BA01123F/38/PT/04.18 71521342 2018-04-12 01.01.zz (Firmware do dispositivo)

# Instruções de operação Micropilot FMR56, FMR57 FOUNDATION Fieldbus

Radar de onda livre

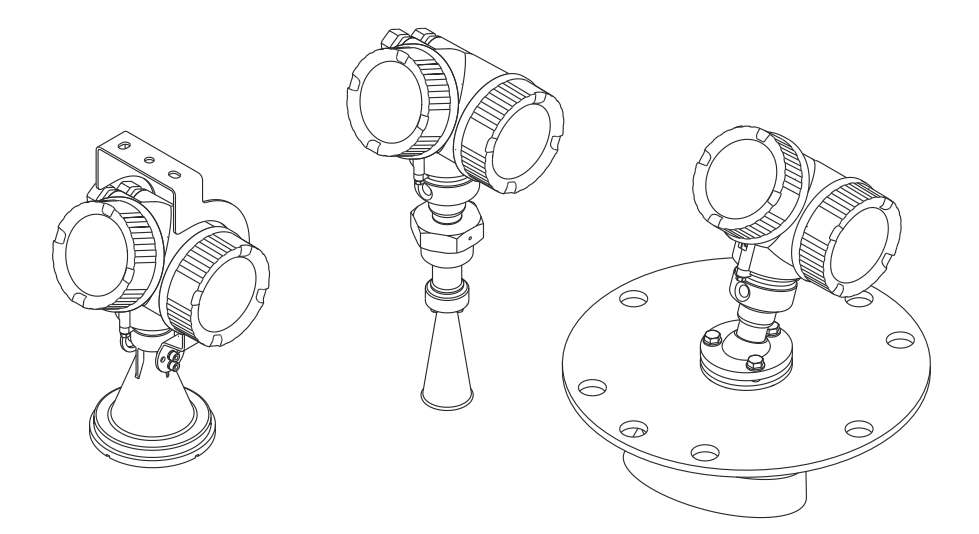

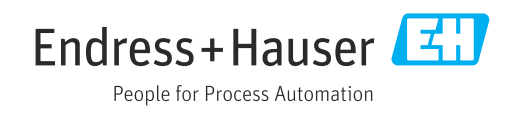

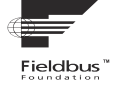

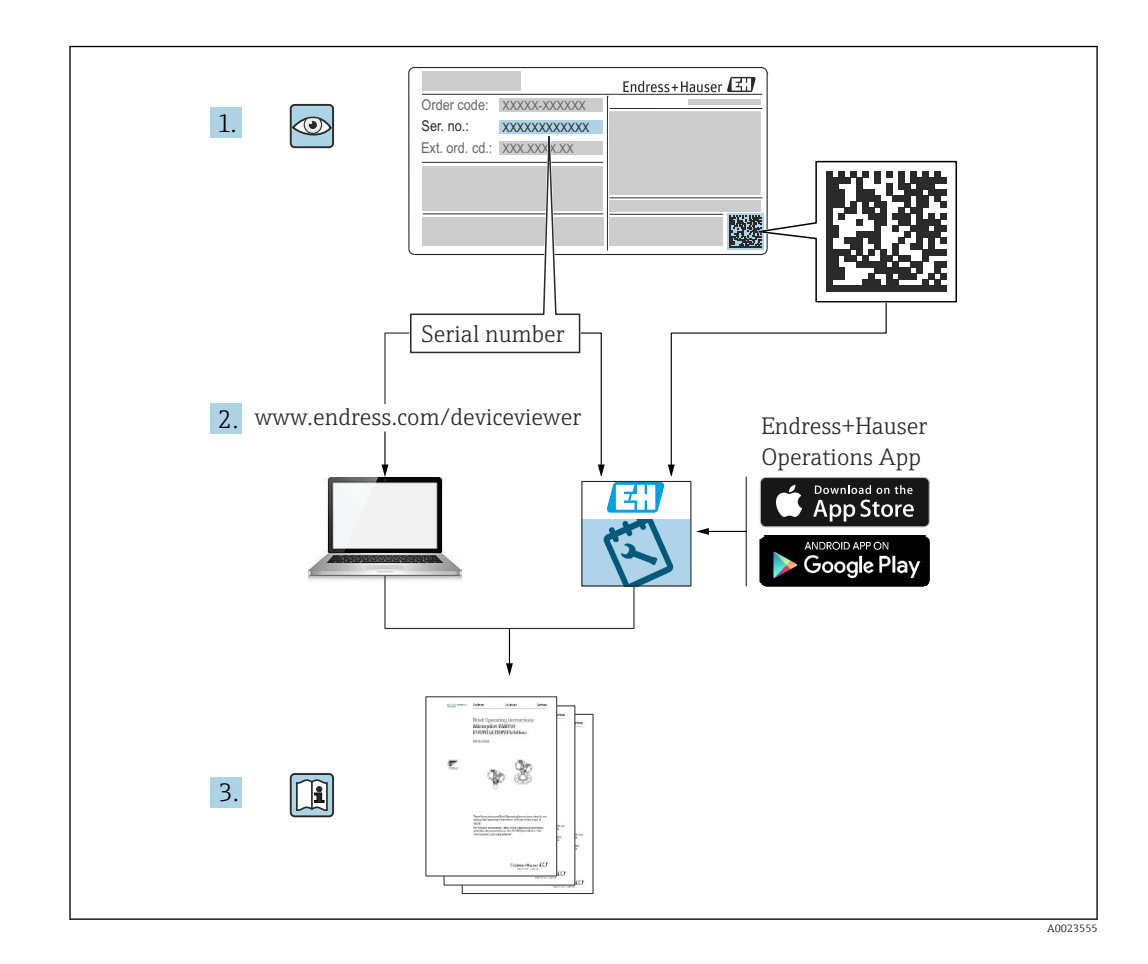

## Sumário

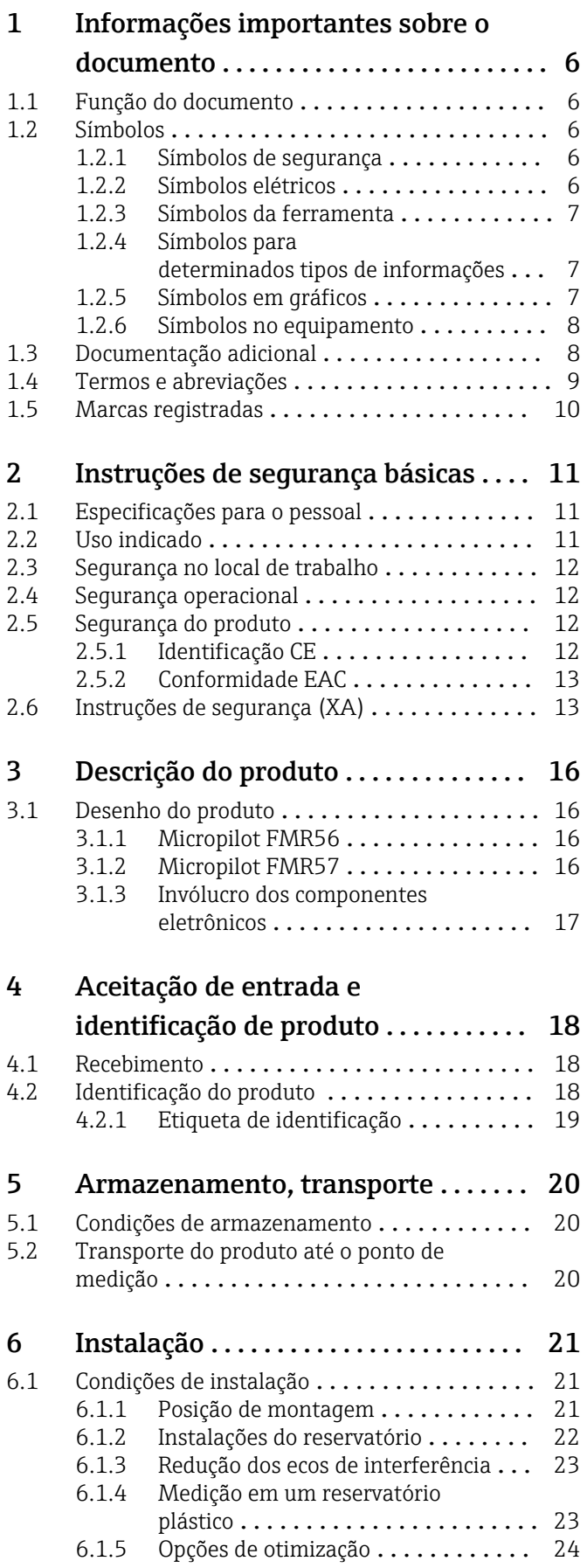

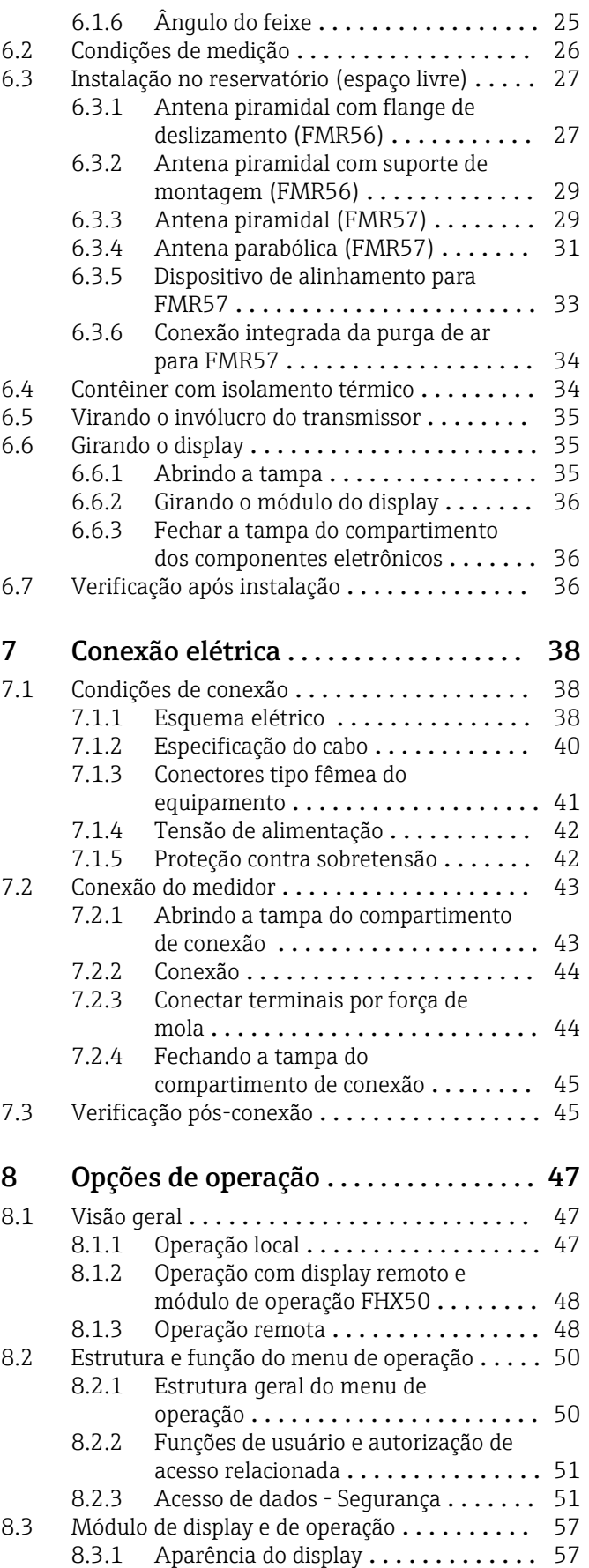

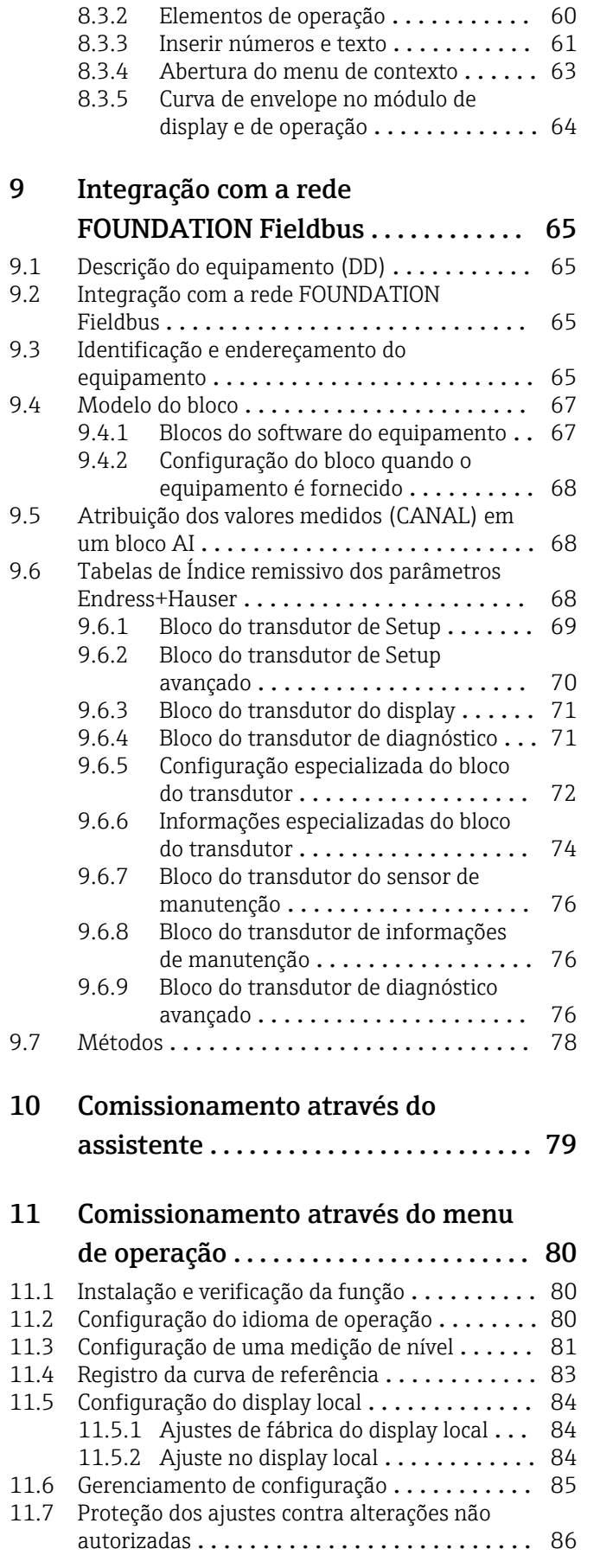

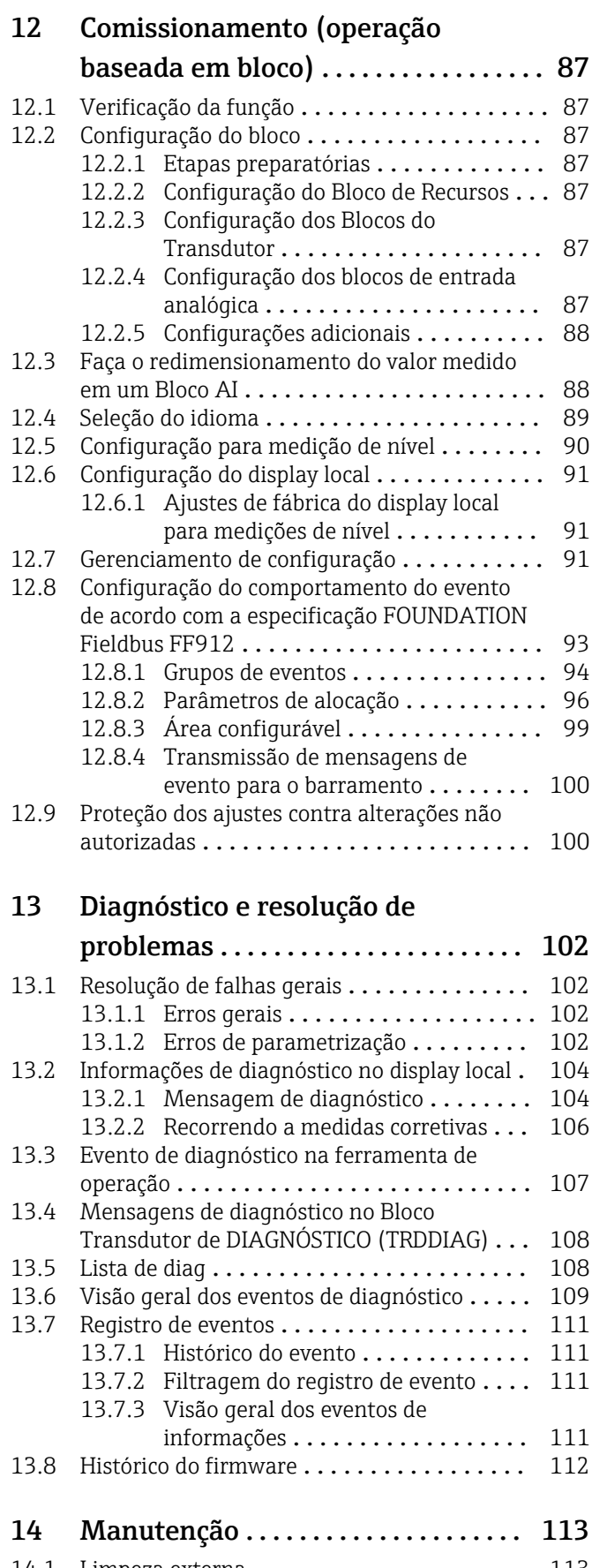

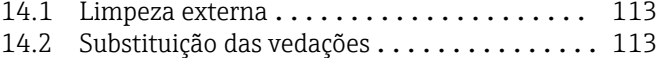

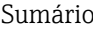

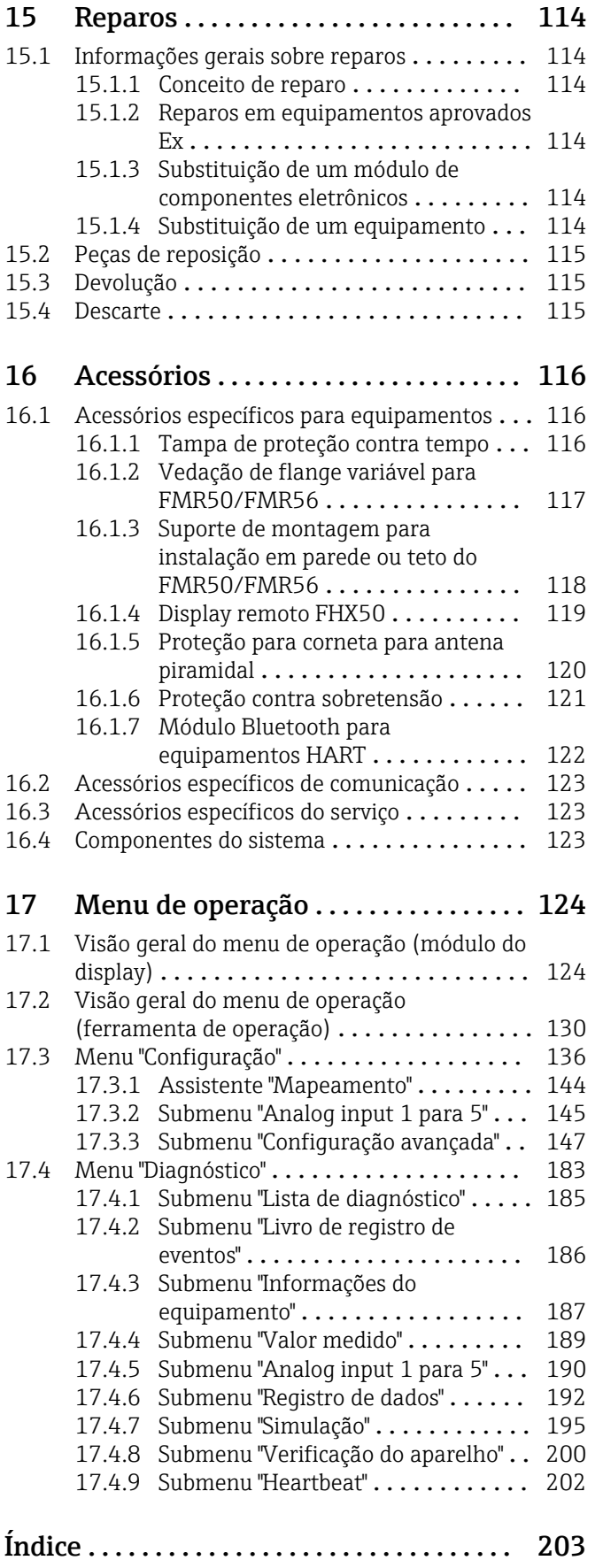

## <span id="page-5-0"></span>1 Informações importantes sobre o documento

## 1.1 Função do documento

Essas instruções de operação contêm todas as informações necessárias em várias fases do ciclo de vida do equipamento: da identificação do produto, recebimento e armazenamento, até a instalação, conexão, operação e comissionamento, incluindo a localização de falhas, manutenção e descarte.

## 1.2 Símbolos

### 1.2.1 Símbolos de segurança

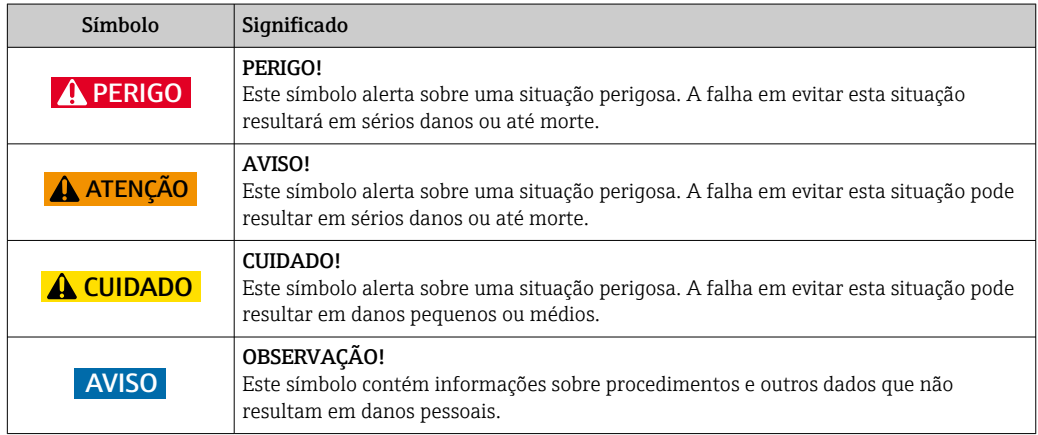

### 1.2.2 Símbolos elétricos

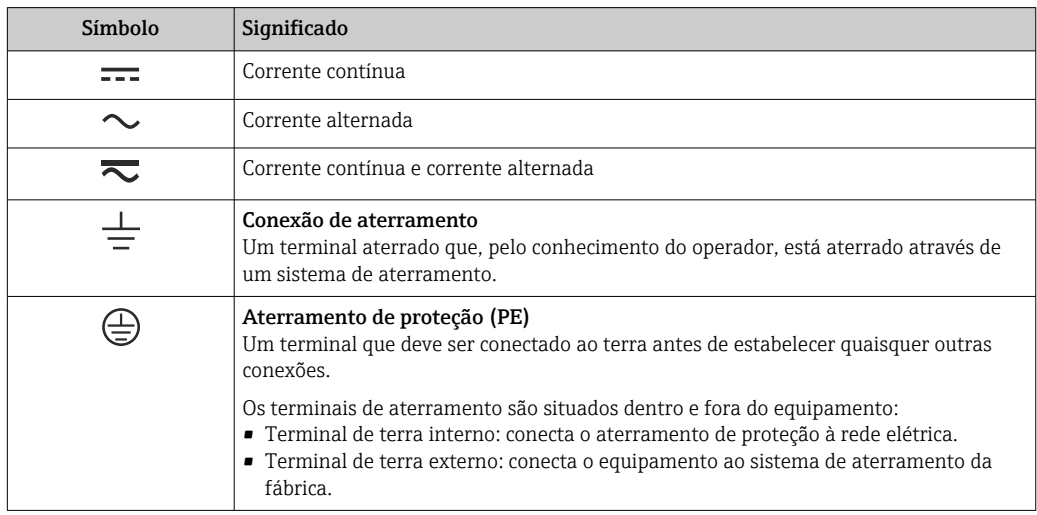

### <span id="page-6-0"></span>1.2.3 Símbolos da ferramenta

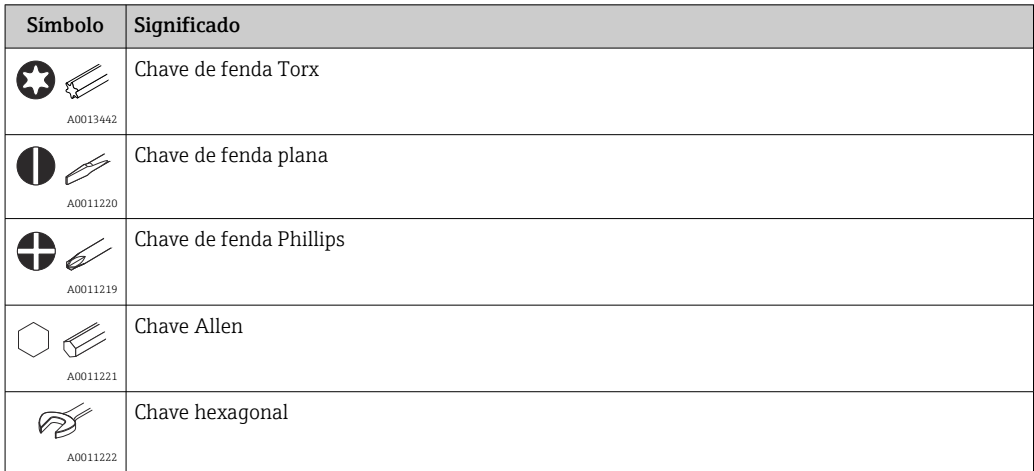

## 1.2.4 Símbolos para determinados tipos de informações

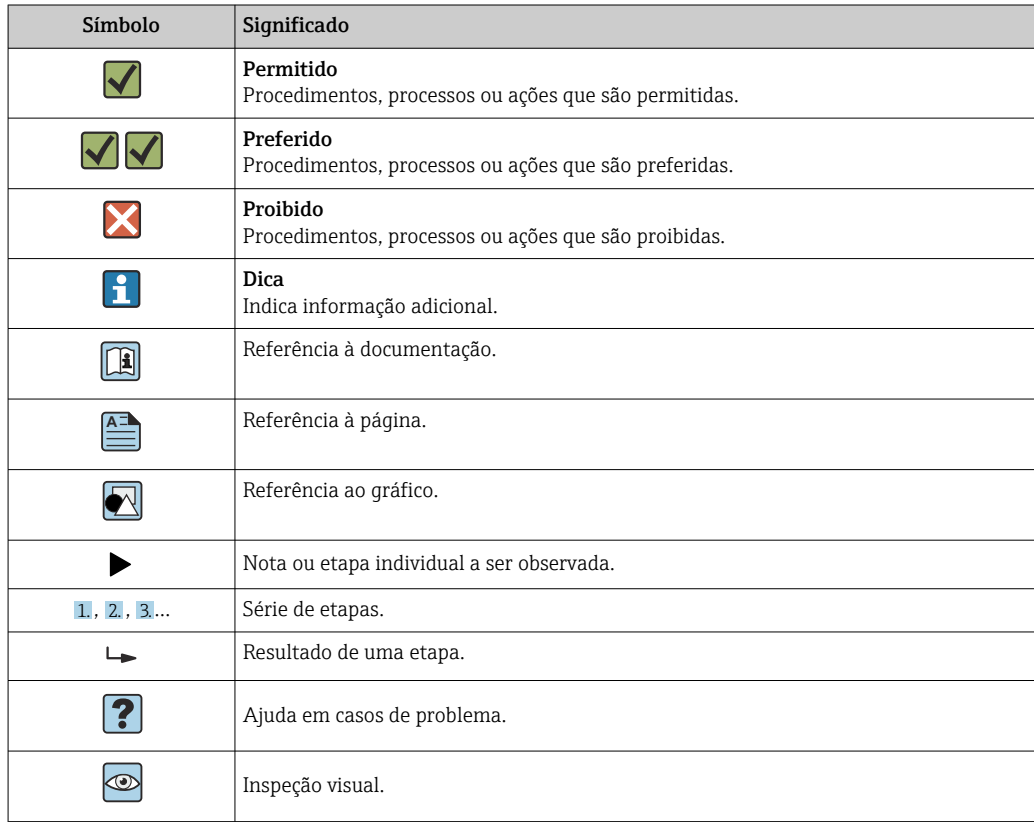

## 1.2.5 Símbolos em gráficos

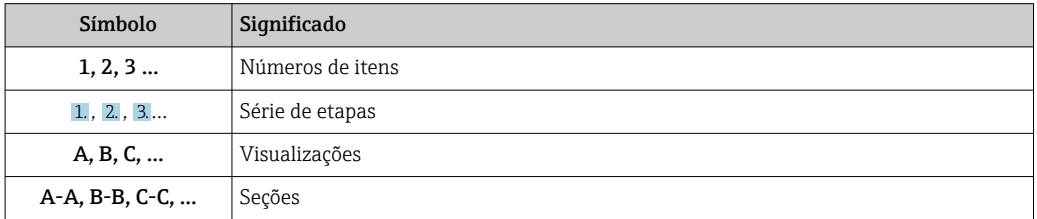

<span id="page-7-0"></span>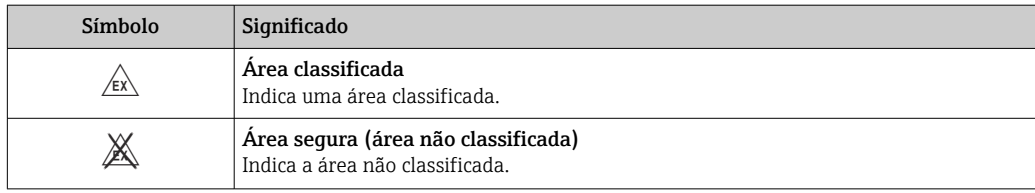

### 1.2.6 Símbolos no equipamento

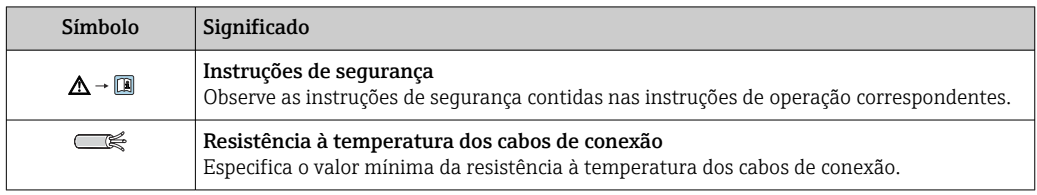

## 1.3 Documentação adicional

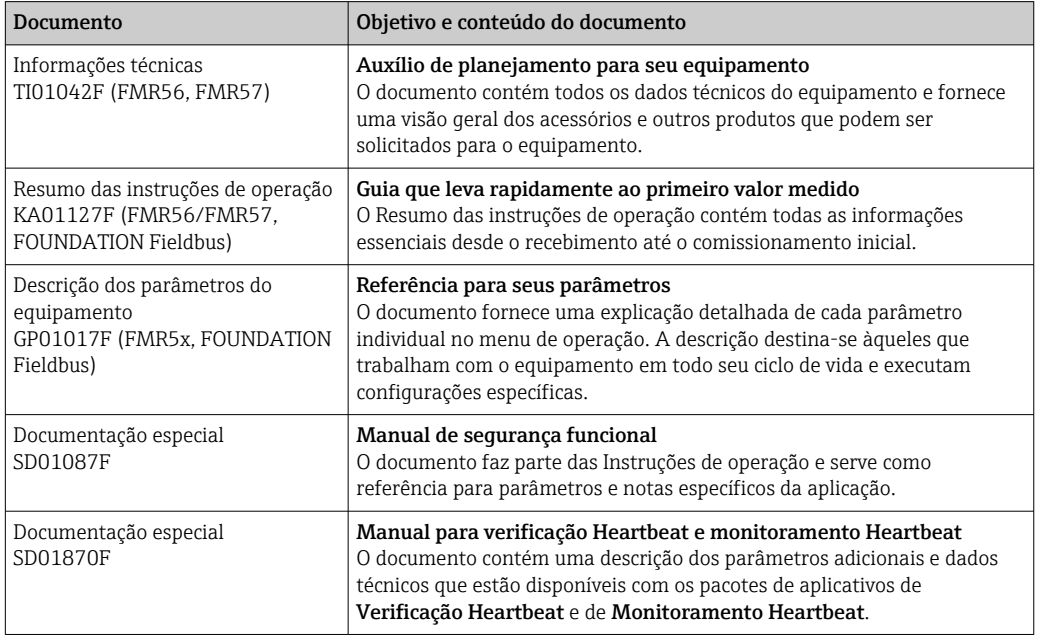

Para as características gerais do escopo da documentação técnica associada, consulte o seguinte:

- O *W@M Device Viewer*: Insira o número de série da etiqueta de identificação [\(www.endress.com/deviceviewer](http://www.endress.com/deviceviewer))
- O *Endress+Hauser Operations App*: digite o número de série da etiqueta de identificação ou analise o código da matriz 2-D (código QR) na etiqueta de identificação.

r

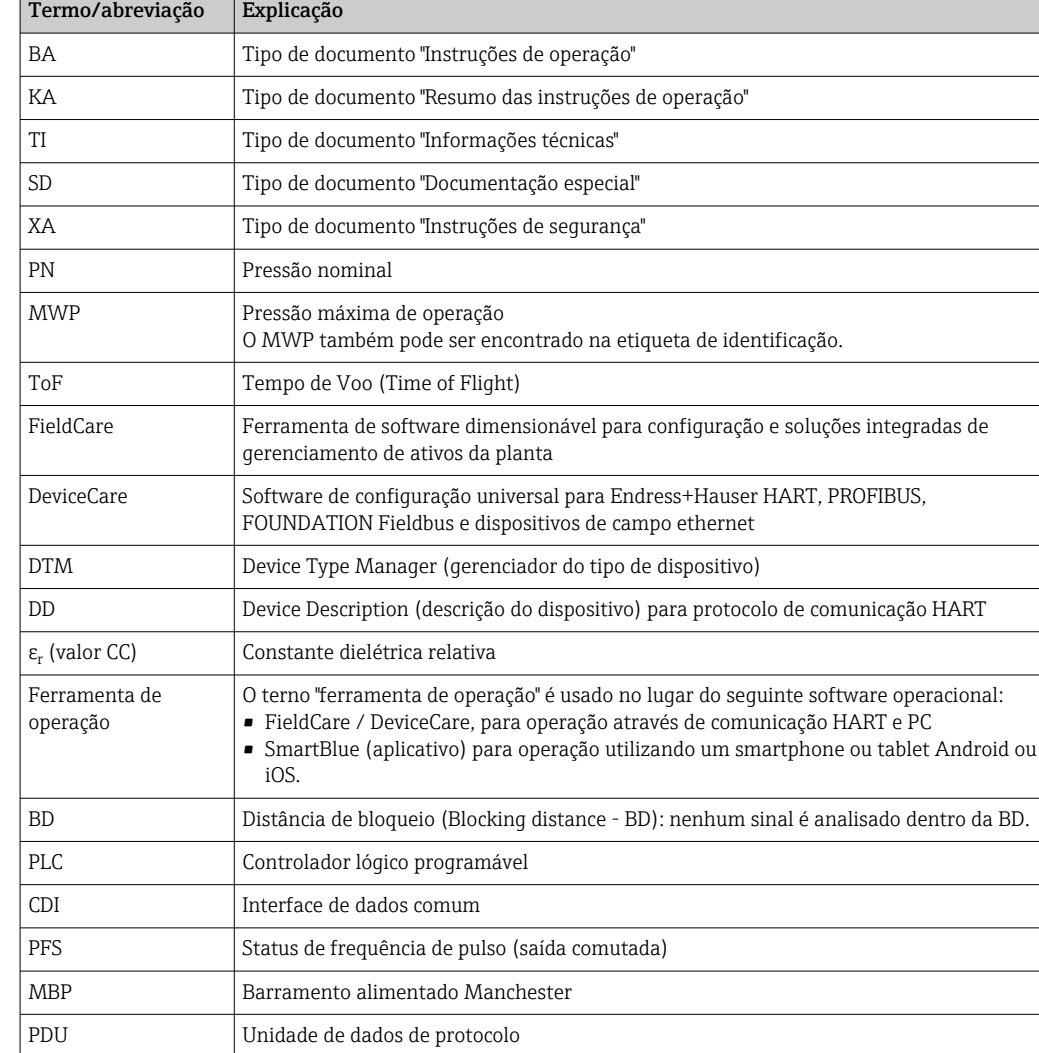

## <span id="page-8-0"></span>1.4 Termos e abreviações

## <span id="page-9-0"></span>1.5 Marcas registradas

### FOUNDATIONTM Fieldbus

Marca registrada do grupo FieldComm, Austin, Texas, EUA

#### Bluetooth®

A marca Bluetooth® e seus logotipos são marcas registradas de propriedade da Bluetooth SIG, Inc. e qualquer uso de tais marcas por parte da Endress + Hauser está sob licença. Outras marcas registradas e nomes comerciais são aqueles dos respectivos proprietários.

#### Apple®

Apple, o logotipo da Apple, iPhone e iPod touch são marcas registradas da Apple Inc., nos EUA e outros países. App Store é uma marca de serviço da Apple Inc.

#### Android®

Android, Google Play e o logo da Google Play são marcas registradas da Google Inc.

### KALREZ®, VITON®

Marca registrada da DuPont Performance Elastomers L.L.C., Wilmington, USA

### TEFLON®

Marca registrada da E.I. DuPont de Nemours & Co., Wilmington, USA

### TRI CLAMP®

Marca registrada da Alfa Laval Inc., Kenosha, USA

## <span id="page-10-0"></span>2 Instruções de segurança básicas

## 2.1 Especificações para o pessoal

O pessoal para a instalação, comissionamento, diagnósticos e manutenção deve preencher as seguintes especificações:

- ‣ Especialistas treinados e qualificados devem ter qualificação relevante para esta função e tarefa específica.
- ‣ Estejam autorizados pelo dono/operador da planta.
- ‣ Estejam familiarizados com as regulamentações federais/nacionais.
- ‣ Antes de iniciar o trabalho, leia e entenda as instruções no manual e documentação complementar, bem como nos certificados (dependendo da aplicação).
- ‣ Siga as instruções e esteja em conformidade com condições básicas.
- O pessoal de operação deve preencher as seguintes especificações:
- ‣ Ser instruído e autorizado de acordo com as especificações da tarefa pelo proprietáriooperador das instalações.
- ‣ Siga as instruções desse manual.

## 2.2 Uso indicado

### Aplicação e materiais medidos

O medidor descrito nas Instruções de operação foi projetado somente para medição de nível contínuo, sem contato, de principalmente sólidos a granel. O equipamento pode ser livremente montado do lado de fora de reservatórios metálicos fechados (p. ex.: reservatórios acima, canais abertos ou pilhas abertas) devido à sua frequência em operação acima 26 GHz, uma alimentação pulsada radiada máxima de 23.3 mW e uma saída de potência média de 0.076 mW. A operação é completamente inofensiva para pessoas e animais.

Observando os valores limite especificados nos "Dados técnicos" e relacionados nas Instruções de Operação, bem como na documentação suplementar, o medidor pode ser usado apenas para a seguintes medições:

- ‣ Variáveis de processo medidas: nível, distância, intensidade do sinal
- ‣ Variáveis de processo calculadas: Volume ou massa em tanques de formato irregular; fluxo através da medição de barragens ou calhas (calculado a partir do nível pela funcionalidade de linearização)

Para garantir que o medidor permaneça em condições adequadas para o tempo de operação:

- ‣ Use o medidor apenas para materiais medidos e cujas partes molhadas do processo sejam adequadamente resistentes.
- ‣ Observe os valores limites nos "Dados técnicos".

### uso incorreto

O fabricante não é responsável por danos causados pelo uso impróprio ou não indicado.

Verificação de casos limites:

‣ Para materiais especiais medidos e agentes de limpeza, a Endress+Hauser tem o prazer de fornecer assistência na verificação da resistência à corrosão das partes molhadas, mas não fornece nenhuma garantia nem assume qualquer responsabilidade.

#### Risco residual

O invólucro e seus componentes incorporados como display, eletrônica principal e módulo de E/S dos componentes eletrônicos podem aquecer até 80 °C (176 °F) durante a operação devido à transferência de calor do processo, bem como a dissipação de energia junto aos componentes eletrônicos. Durante a operação, o sensor pode presumir uma temperatura próxima da temperatura do material medido.

<span id="page-11-0"></span>Perigo de queimaduras devido à superfícies quentes!

‣ Para altas temperaturas de processo: instale uma proteção contra contato a fim de evitar queimaduras.

## 2.3 Segurança no local de trabalho

Ao trabalhar no e com o equipamento:

‣ Use o equipamento de proteção individual de acordo com as regulamentações federais/ nacionais.

## 2.4 Segurança operacional

Risco de ferimento.

- ‣ Opere o equipamento em condições técnicas adequadas e apenas em condição de segurança contra falhas.
- ‣ O operador é responsável pela operação livre de interferências do equipamento.

#### Conversões aos equipamentos

Modificações não-autorizadas no equipamento não são permitidas e podem ocasionar riscos imprevisíveis.

‣ Se, apesar disso, modificações forem exigidas, consulte o fabricante.

#### Reparos

Para assegurar segurança e confiança operacional contínua,

- ‣ Faça reparos no equipamento apenas se eles forem expressamente permitidos.
- ‣ Observe as regulamentações nacionais /federais referentes ao reparo de um equipamento elétrico.
- ‣ Use apenas peças sobressalentes originais e acessórios do fabricante.

### Área classificada

Para eliminar o risco para pessoas ou para as instalações quando o equipamento for usado em áreas classificadas (por exemplo, proteção contra explosão, segurança de contêiner de pressão):

- ‣ Baseado na etiqueta de identificação, verifique se o equipamento pedido é permitido para o uso pretendido na área classificada.
- ‣ Observe as especificações na documentação adicional separada que é parte integral destas Instruções.

## 2.5 Segurança do produto

Este medidor foi projetado em conformidade com as boas práticas de engenharia para satisfazer os requisitos de segurança mais avançados, foi testado e deixou a fábrica em condições seguras de operação. Atende as normas gerais de segurança e aos requisitos legais.

### AVISO

#### Perda de grau de proteção ao abrir o equipamento em ambientes úmidos

‣ Se o equipamento estiver aberto em um ambiente úmido, o grau de proteção indicado na etiqueta de identificação não é mais válido. Isso também pode prejudicar a operação segura do equipamento.

### 2.5.1 Identificação CE

O sistema de medição atende aos requisitos legais das diretrizes CE aplicáveis. Elas estão listadas na Declaração de Conformidade CE correspondente junto com as normas aplicadas.

<span id="page-12-0"></span>A Endress+Hauser confirma que o equipamento foi testado com sucesso, com base na identificação CE fixada no produto.

### 2.5.2 Conformidade EAC

O sistema de medição atende aos requisitos legais das diretrizes EAC aplicáveis. Elas estão listadas na Declaração de Conformidade EAC correspondente junto com as normas aplicadas.

A Endress+Hauser confirma que o equipamento foi testado com sucesso, com base na identificação EAC fixada no produto.

## 2.6 Instruções de segurança (XA)

Dependendo da aprovação, são fornecidas juntamente com o equipamento as seguintes Instruções de segurança (XA). Elas são parte integrante das instruções de operação.

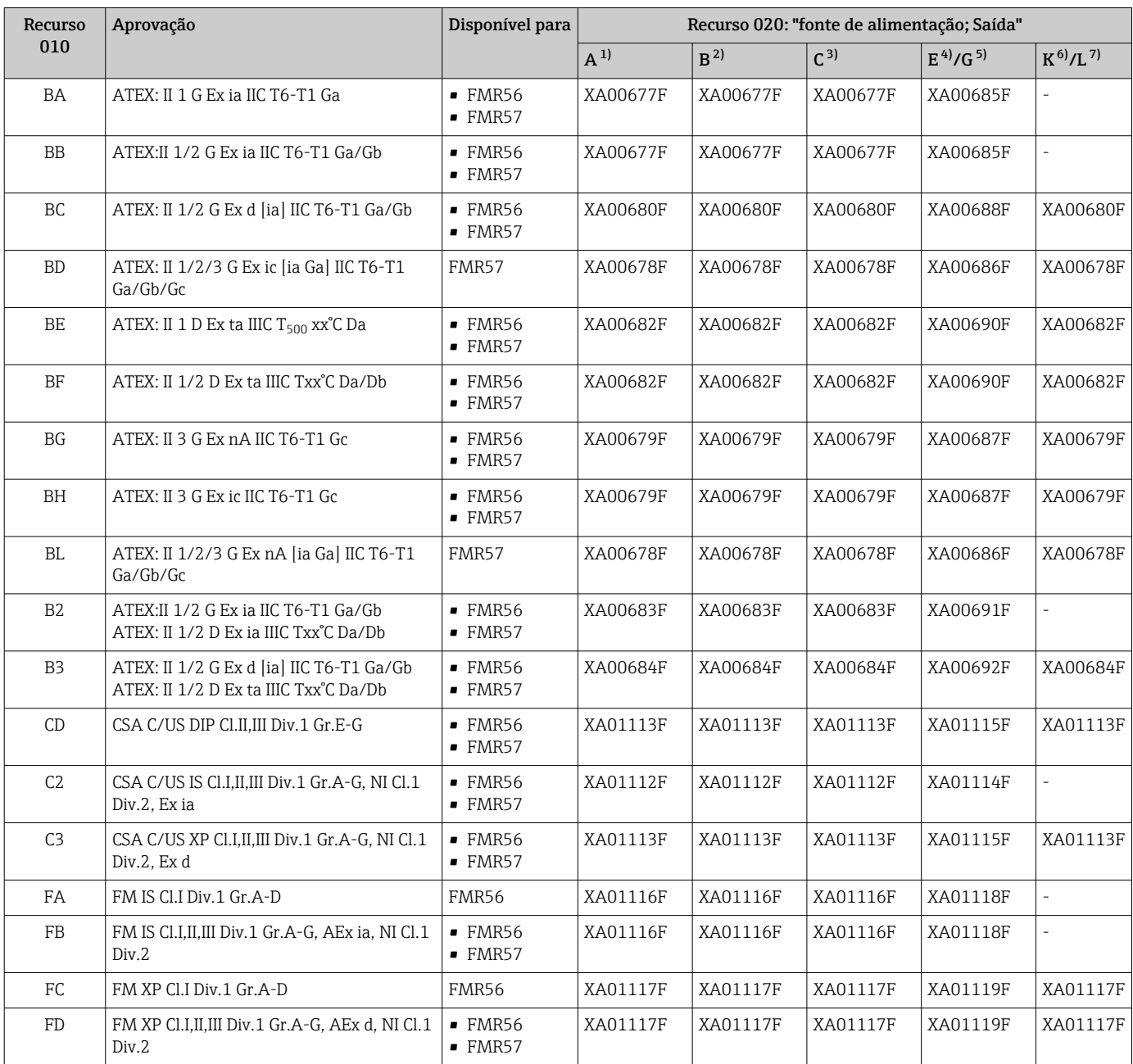

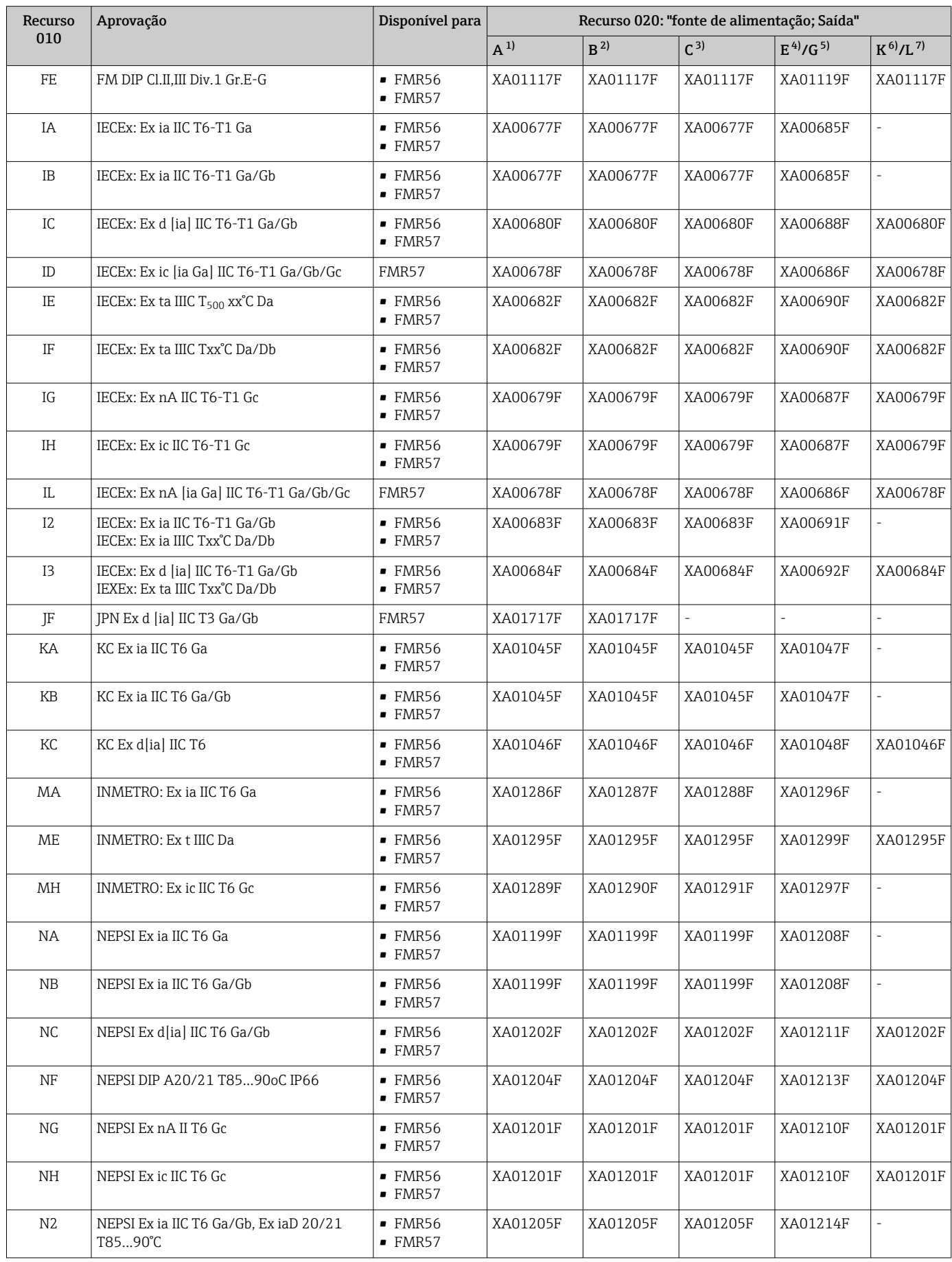

<span id="page-14-0"></span>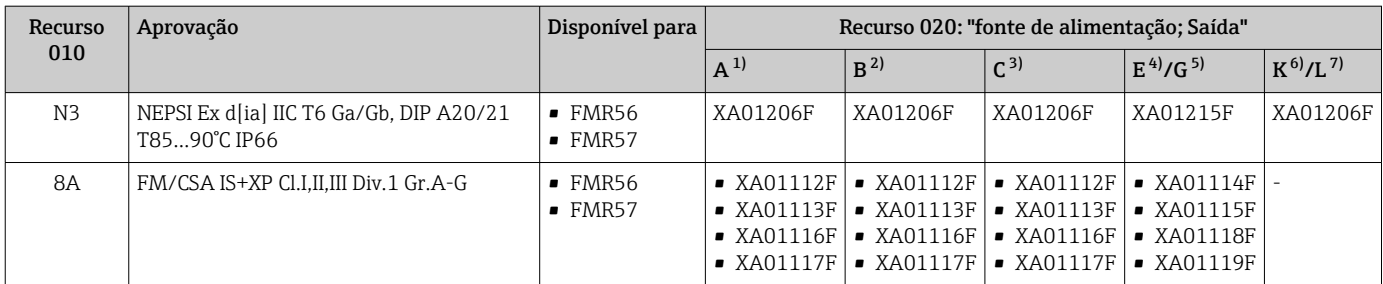

1) 2 fios; 4-20 mA HART<br>2) 2 fios: 4-20 mA HART,

2) 2 fios; 4-20 mA HART, saída comutada

3) 2 fios; 4-20 mA HART, 4-20 mA

4) 2 fios; FOUNDATION Fieldbus, saída comutada

5) 2 fios; PROFIBUS PA, saída comutada

6) 4 fios 90-253 Vca; 4-20 mA HART

7) 4 fios 10.4-48 Vcc; 4-20 mA HART

Para equipamentos certificados, as instruções de segurança pertinentes (XA) estão  $\boxed{1}$ indicadas na etiqueta de identificação.

Se o equipamento for preparado para display remoto FHX50 (estrutura do produto: recurso 030: Display, operação", opção L ou M), a marcação Ex em alguns certificados muda de acordo com a tabela a seguir  $1$ :

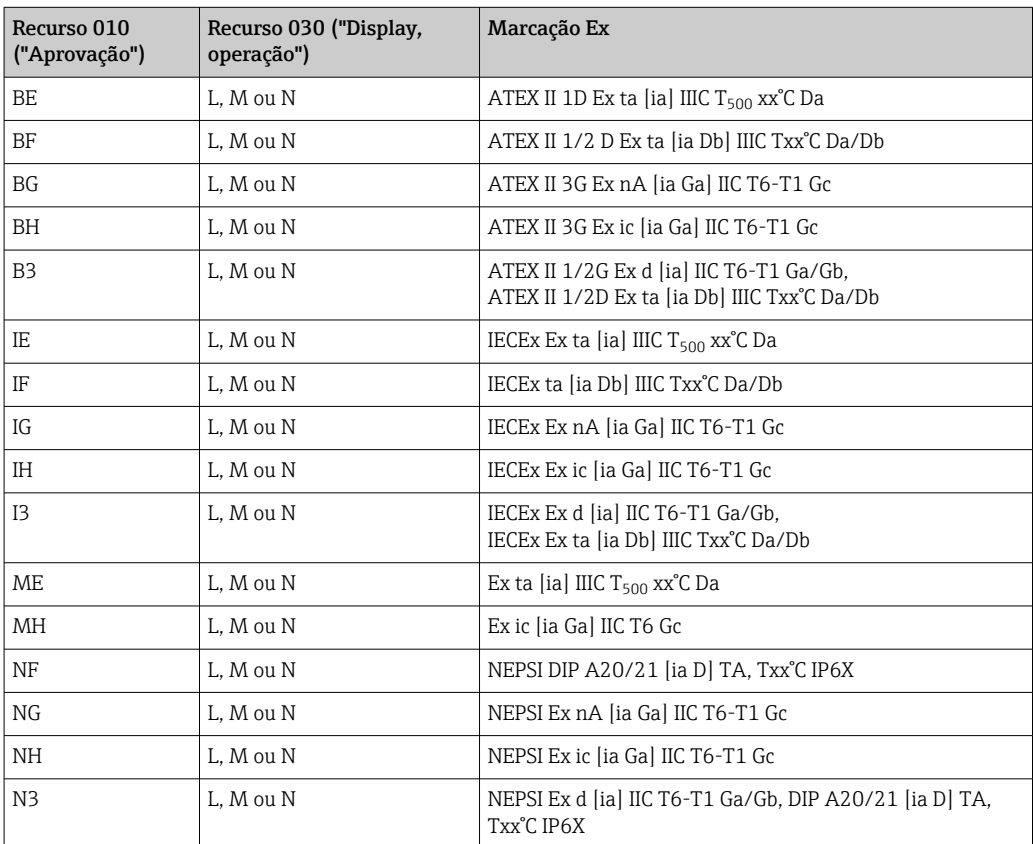

<sup>1)</sup> A marcação dos certificados não mencionados nesta tabela não são afetadas pelo FHX50.

## <span id="page-15-0"></span>3 Descrição do produto

## 3.1 Desenho do produto

### 3.1.1 Micropilot FMR56

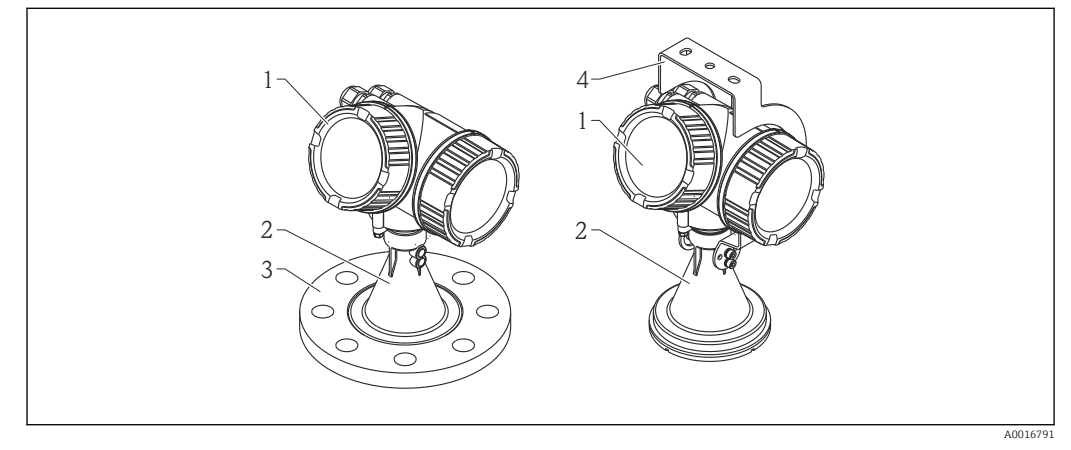

 *1 Design do Micropilot FMR56 (26 GHz)*

- *1 Invólucro dos componentes eletrônicos*
- *2 Piramidal de 80 mm/100 mm (3 polegadas/4 polegadas), revestida com PP*
- *3 Flange*
- *4 Suporte de montagem*

### 3.1.2 Micropilot FMR57

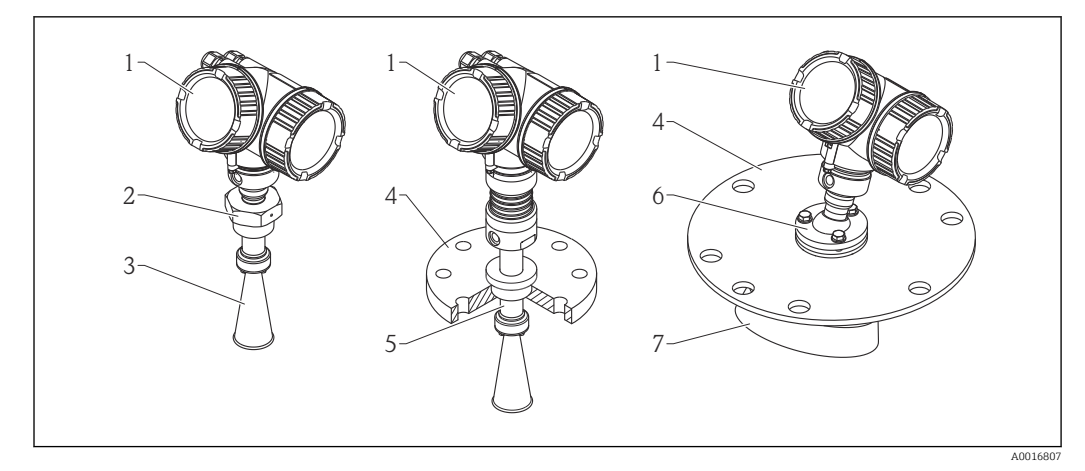

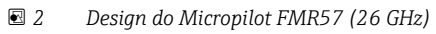

- *1 Invólucro dos componentes eletrônicos*
- *2 Conexão do processo (Rosca)*
- *3 Antena piramidal*
- *4 Flange*
- *5 Extensão da antena*
- *6 Dispositivo de alinhamento*
- *7 Antena parabólica*

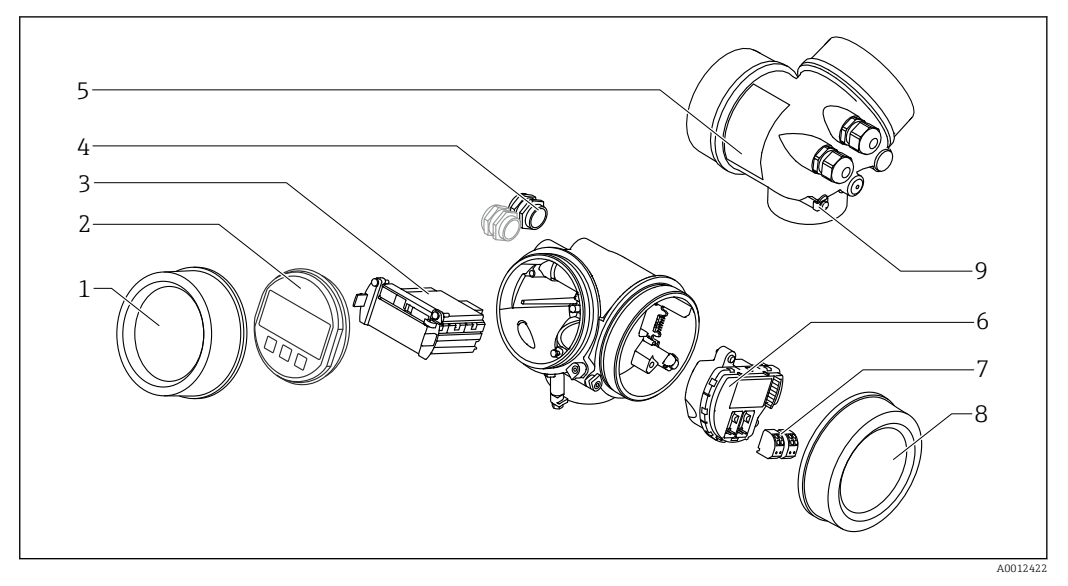

### <span id="page-16-0"></span>3.1.3 Invólucro dos componentes eletrônicos

- *3 Projeto do invólucro dos componentes eletrônicos*
- *Tampa do compartimento dos componentes eletrônicos*
- *Módulo do display*
- *Módulo da eletrônica principal*
- *Prensas-cabo (1 ou 2, dependendo da versão do equipamento)*
- *Etiqueta de identificação*
- *Módulo dos componentes eletrônicos de E/S*
- *Terminais (conectáveis de mola)*
- *Tampa do compartimento de conexão*
- *Terminal de terra*

## <span id="page-17-0"></span>4 Aceitação de entrada e identificação de produto

## 4.1 Recebimento

Após o recebimento das mercadorias, verifique o seguinte:

- Os códigos de pedidos na nota de entrega e na etiqueta do produto são idênticos?
- Os produtos estão intactos?
- Os dados na etiqueta de identificação correspondem às informações para pedido na nota de entrega?
- O DVD está com a ferramenta de operação presente? Se exigido (consulte etiqueta de identificação): as instruções de segurança (XA) estão presentes?

Se uma dessas condições não estiver de acordo, entre em contato com o escritório de  $\mathbf{f}$ venda da Endress+Hauser.

## 4.2 Identificação do produto

As seguintes opções estão disponíveis para a identificação do medidor:

- Especificações da etiqueta de identificação
- Código de pedido estendido com detalhamento dos recursos do equipamento contidos na nota de entrega
- Insira os números de série das etiquetas de identificação em *W@M Device Viewer* ( [www.endress.com/deviceviewer](http://www.endress.com/deviceviewer) ): Todas as informações sobre o medidor são exibidas.
- Digite o número de série das etiquetas de identificação no *Endress+Hauser Operations App* ou analise o código da matriz 2-D (código QR) na etiqueta de identificação com o *Endress+Hauser Operations App*: todas as informações do medidor serão exibidas.

Para as características gerais do escopo da documentação técnica associada, consulte o seguinte:

- O *W@M Device Viewer* : Insira o número de série da etiqueta de identificação [\(www.endress.com/deviceviewer](http://www.endress.com/deviceviewer))
- O *Endress+Hauser Operations App*: digite o número de série da etiqueta de identificação ou analise o código da matriz 2-D (código QR) na etiqueta de identificação.

### 4.2.1 Etiqueta de identificação

<span id="page-18-0"></span>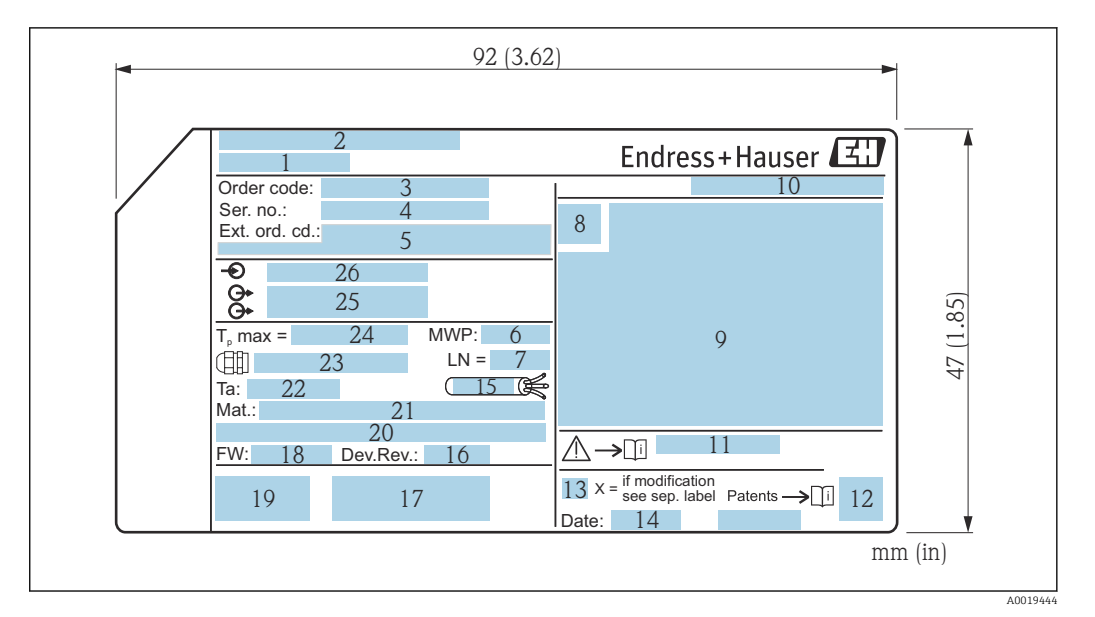

- *4 Etiqueta de identificação do Micropilot*
- *Nome do equipamento*
- *Endereço do fabricante*
- *Código de pedido*
- *Número de série (Ser. n°.)*
- *Código de pedido estendido (Ext. ord. cd.)*
- *Pressão de processo*
- *Comprimento da antena (apenas para FMR51 com extensão de antena)*
- *Símbolo de certificado*
- *Dados relevantes do certificado e aprovação*
- *Grau de proteção: por exemplo, IP, NEMA*
- *Números das instruções de segurança: por exemplo, XA, ZD, ZE*
- *Código da matriz de dados*
- *Marca de modificação*
- *Data de fabricação: ano-mês*
- *Resistência à temperatura do cabo*
- *Revisão do equipamento*
- *Informações adicionais sobre a versão do equipamento (certificados, aprovações, comunicação): por exemplo, SIL, PROFIBUS*
- *Versão do firmware (FW)*
- *Identificação CE, C-Tick*
- *Profibus PA: versão de perfil; FOUNDATION Fieldbus: ID do equipamento*
- *Material em contato com o processo*
- *Temperatura ambiente permitida (T<sup>a</sup> )*
- *Tamanho da rosca das buchas de aperto*
- *Temperatura máxima do processo*
- *Saídas de sinal*
- *Tensão de operação*
- Somente 33 dígitos do código de pedido estendido podem ser indicados na etiqueta de  $\mathbf{a}$ identificação. Se o código de pedido estendido exceder os 33 dígitos, o resto não será exibido. No entanto, o código de pedido estendido completo pode ser visualizado no menu de operação do equipamento no parâmetro Código estendido do equipamento 1 para 3:

## <span id="page-19-0"></span>5 Armazenamento, transporte

### 5.1 Condições de armazenamento

- Temperatura de armazenamento permitida: –40 para +80 °C (–40 para +176 °F)
- Use a embalagem original.

## 5.2 Transporte do produto até o ponto de medição

### AVISO

O invólucro ou a antena piramidal podem ser danificados ou serem quebrados. Risco de ferimento!

- ‣ Transporte o medidor até o ponto de medição em sua embalagem original ou na conexão de processo.
- ‣ Não fixe equipamentos de içamento (eslingas de suspensão, olhais de içamento etc.) no invólucro ou na antena piramidal, mas sim na conexão de processo. Leve em consideração o centro de gravidade do equipamento para evitar inclinação indesejada.
- ‣ Siga as instruções de segurança e as condições de transporte para equipamentos acima de 18kg (39,6 lbs) (IEC61010).

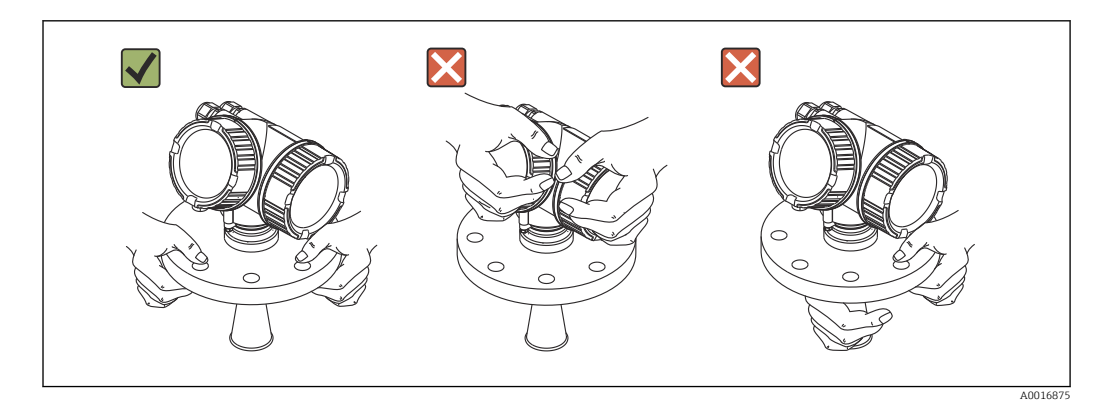

## <span id="page-20-0"></span>6 Instalação

## 6.1 Condições de instalação

### 6.1.1 Posição de montagem

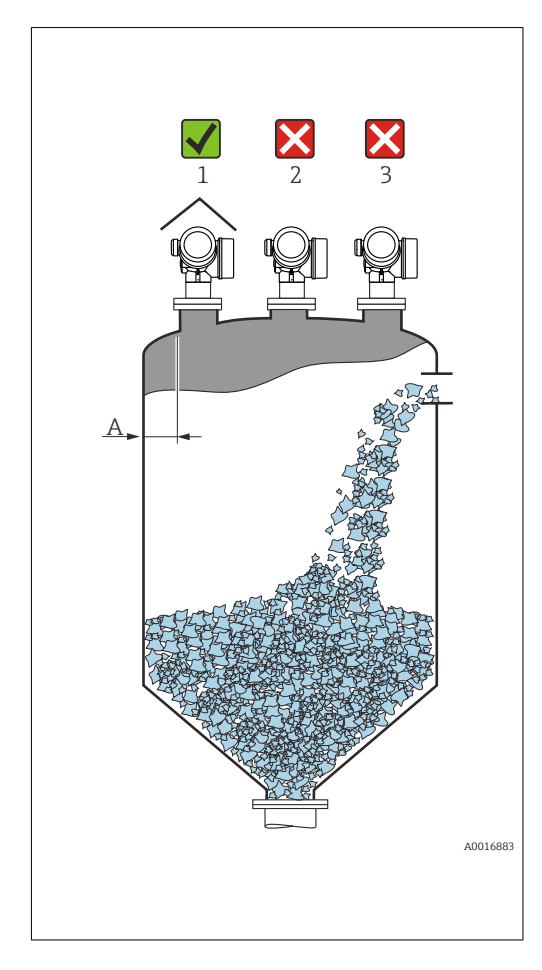

• Distância recomendada A da parede até a borda externa do bocal: ~1/6 do diâmetro do reservatório. No entanto, o equipamento não deve ser instalado a menos de 20 cm (7.87 in) da parede do reservatório. Se a parede do reservatório não for lisa (metal corrugado, costuras de solda, irregularidades etc.), a distância em relação à parede deve ser mantida a maior possível. Se necessário, use um equipamento de alinhamento para evitar reflexões de interferência provenientes da parede (Verweisziel existiert nicht, aber @y.link.required='true').

- Não no centro (2), pois a interferência pode causar perda do sinal.
- Não acima do fluxo do enchimento (3).
- Recomenda-se usar uma cobertura de proteção contra intempéries (1) para proteger o equipamento contra irradiação solar direta ou chuva.
- Em aplicações com excesso de poeira, a conexão integrada da purga de ar pode impedir a obstrução da antena (Verweisziel existiert nicht, aber @y.link.required='true').

### <span id="page-21-0"></span>6.1.2 Instalações do reservatório

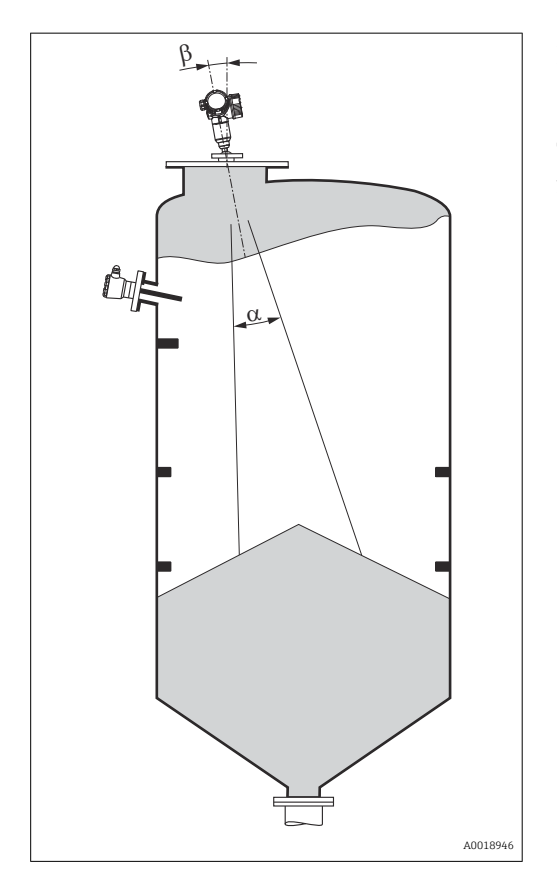

Evite qualquer instalação (chaves de fim de curso, sensores de temperatura, amarras etc.) dentro do feixe de sinal. Tome em consideração o ângulo do feixe .

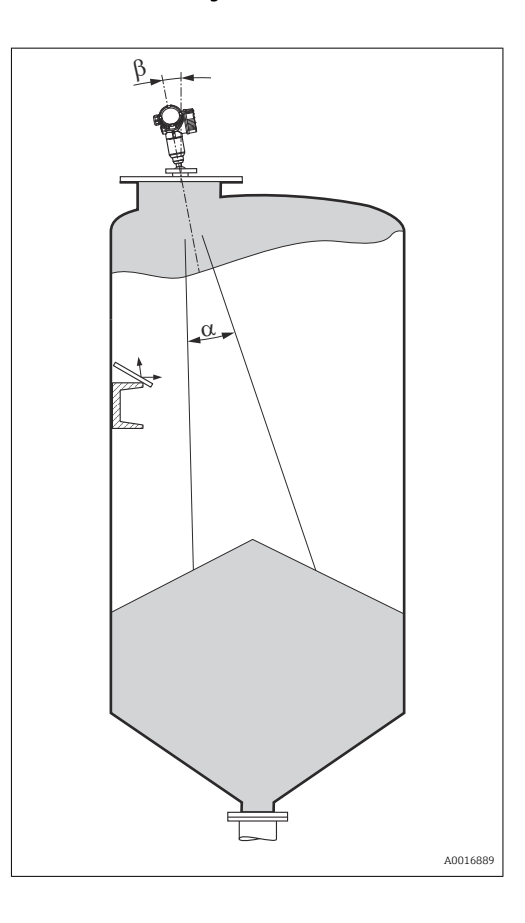

### <span id="page-22-0"></span>6.1.3 Redução dos ecos de interferência

As telas metálicas montadas em uma inclinação propagam o sinal do radar e, portanto, podem reduzir os ecos de interferência.

### 6.1.4 Medição em um reservatório plástico

Se a parede externa do recipiente for de material não-condutor (ex. GRP), as micro-ondas também podem ser refletidas, interferindo nas instalações fora do recipiente (ex. tubos metálicos (1), escadas (2) e grades (3), ...). Portanto, não pode haver instalações deste tipo que interfiram no feixe de sinal. Entre em contato com a Endress+Hauser para mais informações.

<span id="page-23-0"></span>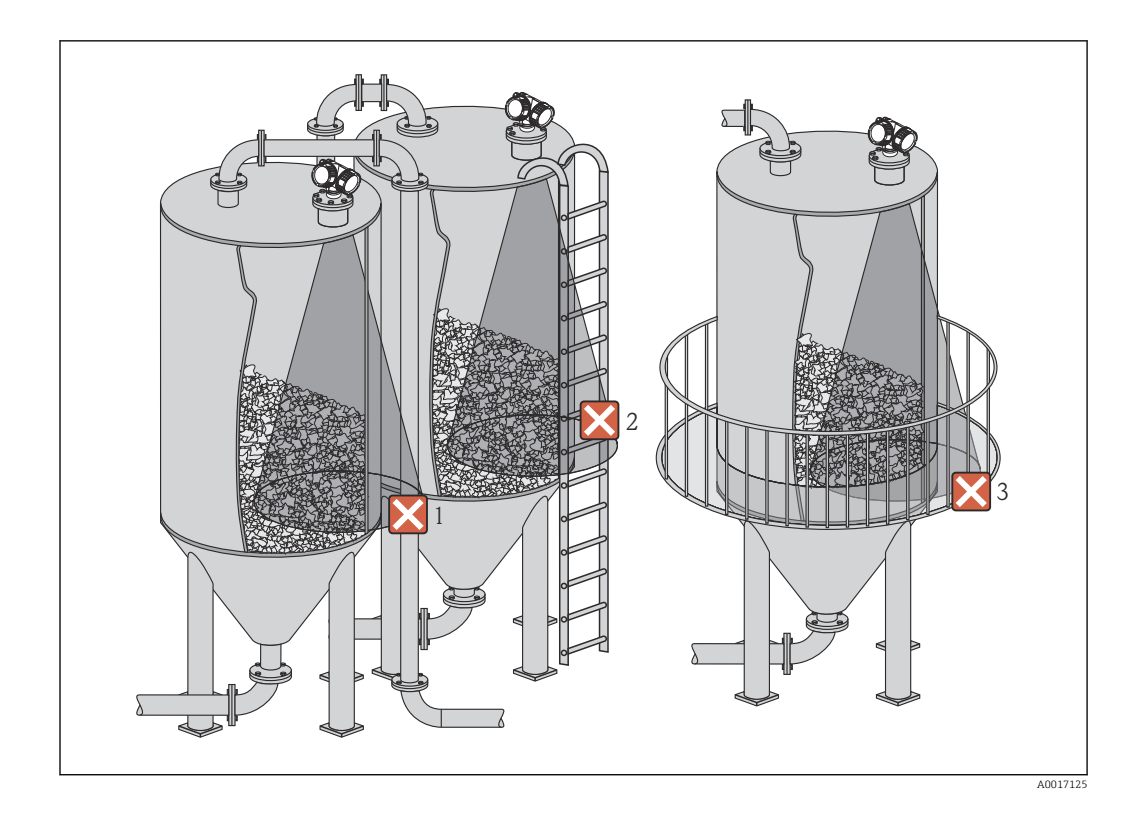

## 6.1.5 Opções de otimização

- tamanho da antena Quanto maior a antena, menor será o ângulo do feixe α e mais reduzidos serão os ecos de interferência [→ 25.](#page-24-0)
- Mapeamento A medição pode ser otimizada por meio da supressão eletrônica dos ecos de interferência.
- Consulte parâmetro **Confirmar distância** ( $\rightarrow \Box$  140) para maiores detalhes.
- Alinhamento da antena Considere o marcador no flange ou na conexão de rosca .
- Telas metálicas montadas em uma inclinação Elas propagam os sinais de radar e, portanto, podem reduzir os ecos de interferência.
- Vedação de flange variável (FMR56) Usando a vedação de flange variável, o equipamento pode ser alinhado na direção da superfície do produto. Para detalhes, veja as instruções de operação BA01048F, capítulo "Acessórios".
- Dispositivo de alinhamento para FMR57

No FMR57 com dispositivo de alinhamento, o sensor pode ser direcionado de forma ideal dentro de reservatório e, desta forma, serem evitados os ecos de interferência. O ângulo máximo β é ±15°.

- Em particular, o alinhamento do sensor ajuda a:
- evitar reflexões de interferência
- aumentar o máximo possível a faixa de medição em saídas cônicas

### 6.1.6 Ângulo do feixe

<span id="page-24-0"></span>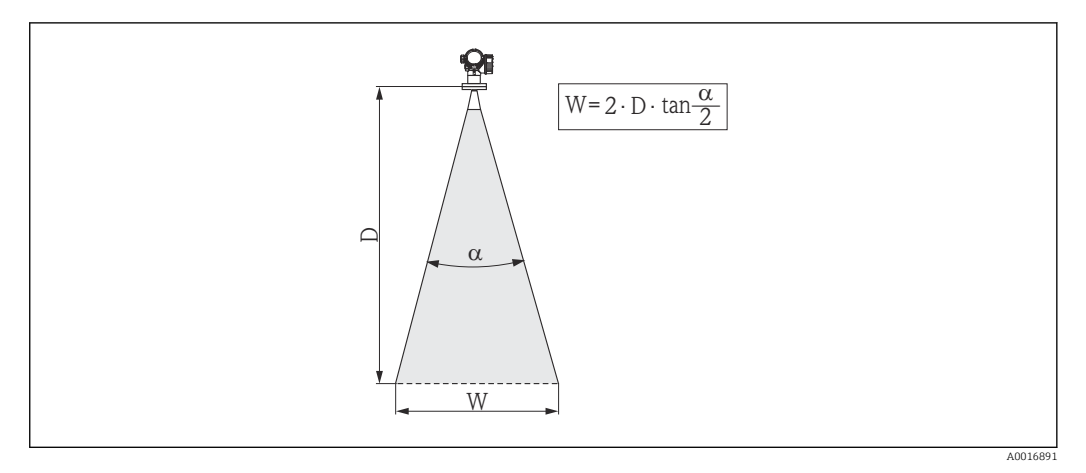

 *5 Relação entre o ângulo do feixe α, a distância D e o diâmetro da largura do feixe W*

O ângulo do feixe é definido como o ângulo α em que a densidade da energia das ondas do radar alcança metade do valor da densidade máxima de energia (largura 3 dB). As microondas também são emitidas fora do feixe do sinal e podem ser refletidas para fora das instalações de interferência.

Diâmetro do feixe W como uma função do ângulo do feixe α e da distância de medição D:

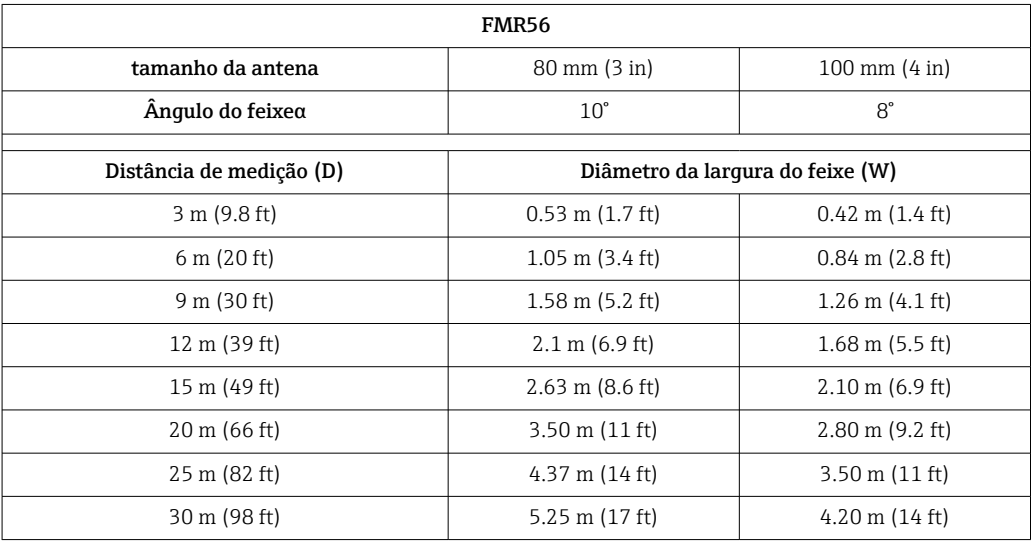

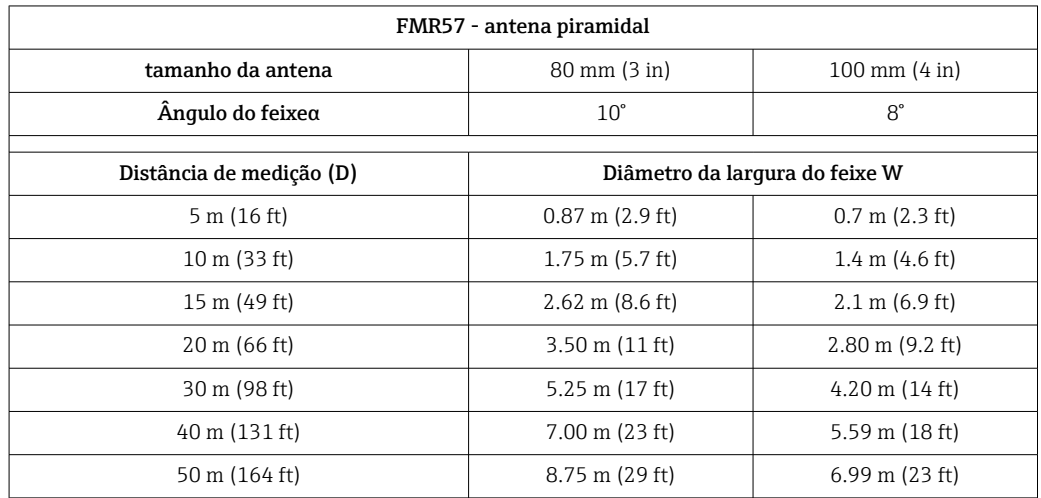

<span id="page-25-0"></span>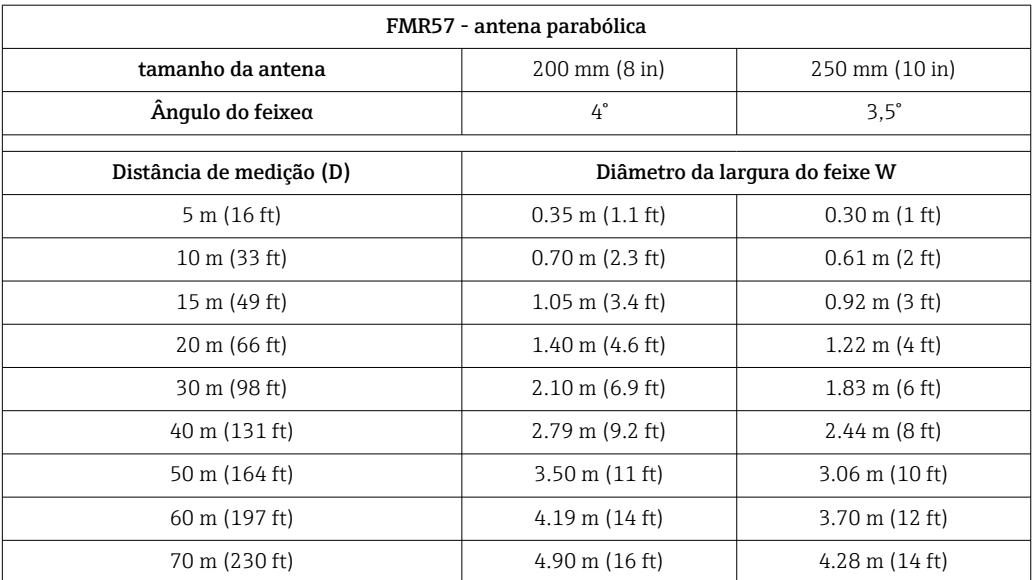

## 6.2 Condições de medição

- A faixa de medição começa quando o feixe alcança o fundo. Especialmente com saídas cônicas, o nível não pode ser detectado abaixo desse ponto. Nestas aplicações, a faixa máxima de medição pode ser aumentada usando um dispositivo de alinhamento .
- No caso de meios com uma constante dielétrica baixa ( $\varepsilon_{\rm r}$  = 1.5 para 2.5)<sup>2)</sup>, a parte inferior pode estar visível através dos meios em níveis baixos. Para garantir a precisão necessária nesses casos, recomenda-se posicionar no ponto zero a uma distância C acima do fundo (veja a figura).
- Em princípio, é possível medir até a ponta da antena com Micropilot. No entanto, devido às considerações referindo-se à abrasão e acúmulo e dependendo da orientação da superfície do produto (ângulo de resposta), o fim da faixa de medição deve estar a uma distância A (veja a figura) em relação à ponta da antena. Se necessário e, se algumas condições (valor CC alto, o ângulo plano de resposta) forem atendidas, as distâncias mais curtas podem ser alcançadas.

<sup>2)</sup> As constantes dielétricas de meios importantes normalmente utilizadas em várias indústrias encontram-se resumidas no manual DC (CP01076F) e no "DC Values App" da Endress+Hauser (disponível para Android e iOS).

<span id="page-26-0"></span>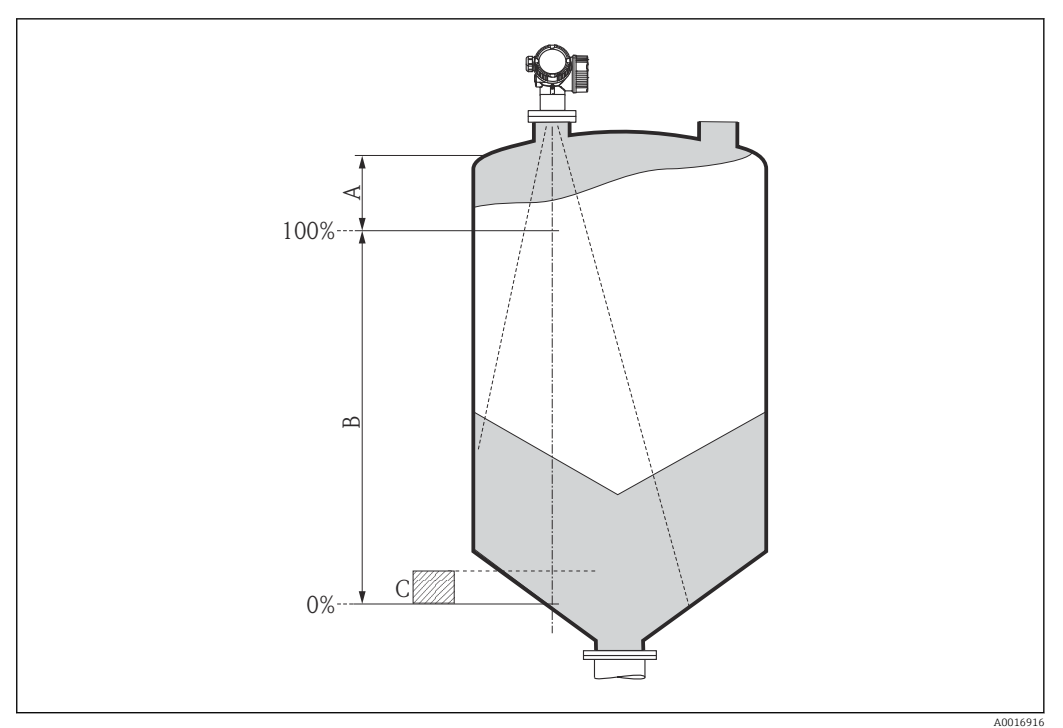

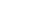

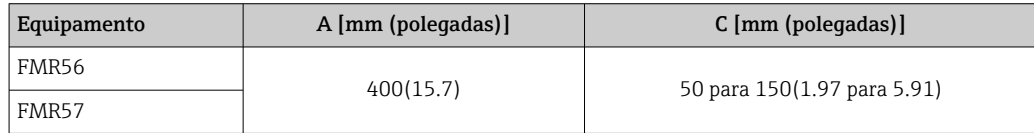

## 6.3 Instalação no reservatório (espaço livre)

### 6.3.1 Antena piramidal com flange de deslizamento (FMR56)

### Alinhamento

- Ao usar o Micropilot com um flange de deslizamento em áreas com risco de explosão, observe estritamente todas as especificação nas instruções de segurança (XA) pertinentes.
- Alinhe a antena verticalmente em relação à superfície do produto. De maneira opcional, uma vedação de flange variável, disponível como acessório, pode ser usada para o alinhamento (consulte as informações técnica BA01048F, capítulo "Acessórios").
- Uma marcação na saliência permite o alinhamento da antena. Esta marcação deve ser alinhada o melhor possível em direção ao tanque.

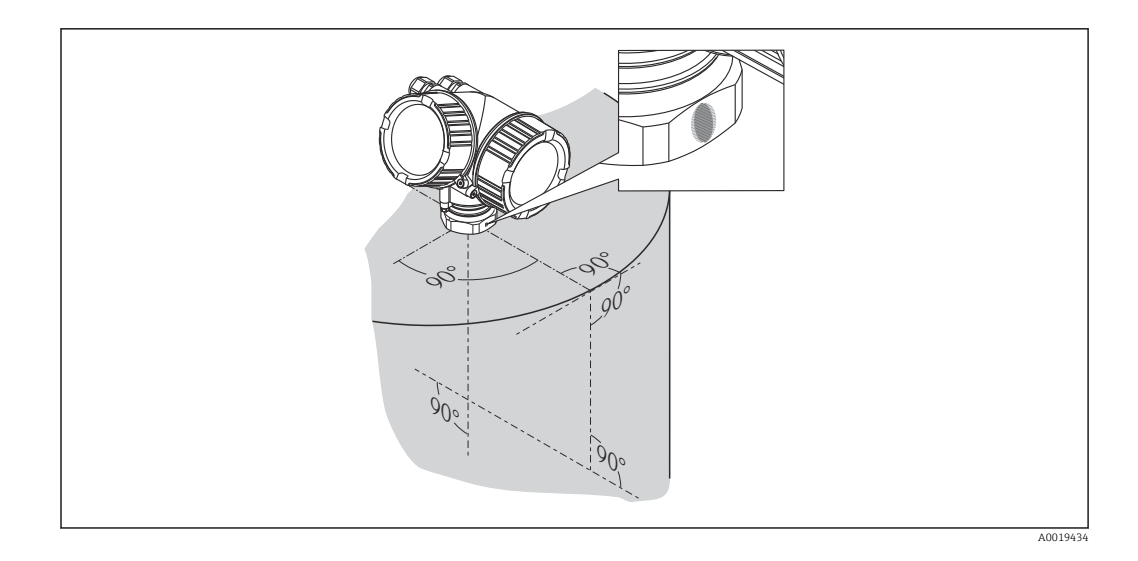

Dependendo da versão do equipamento, a marcação pode ser um círculo ou duas linhas paralelas curtas.

### Montagem do bocal

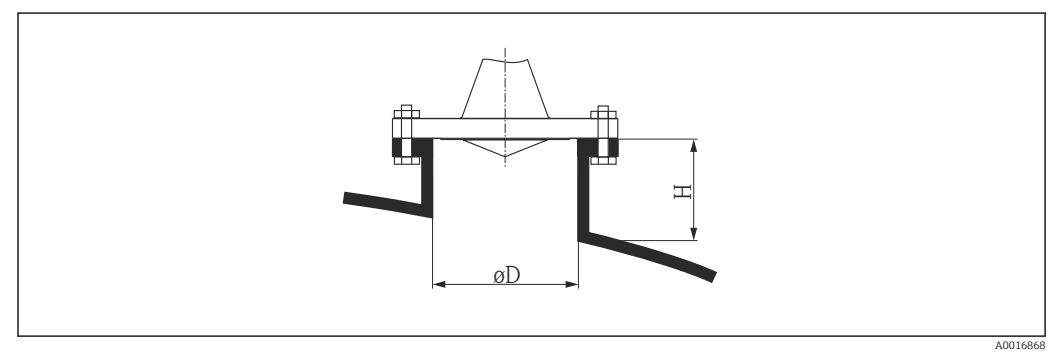

 *6 Altura do bocal e diâmetro da antena piramidal com flange de deslizamento*

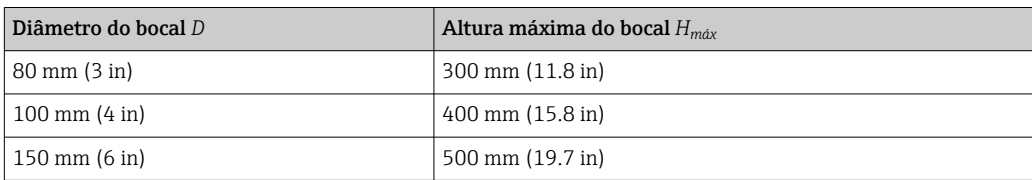

<span id="page-28-0"></span>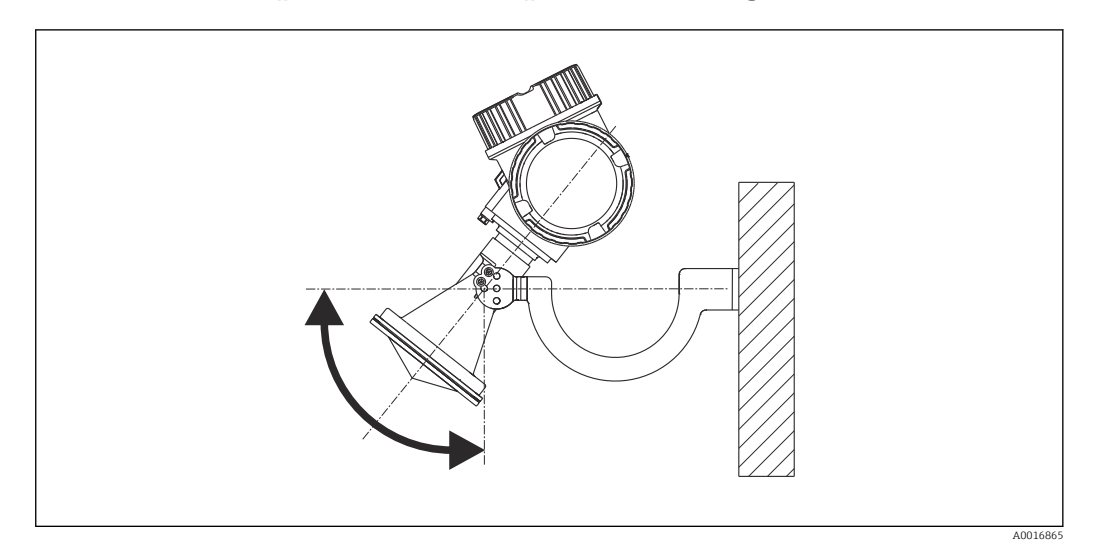

### 6.3.2 Antena piramidal com suporte de montagem (FMR56)

 *7 Instalação da antena piramidal com suporte de montagem*

Alinhe a antena verticalmente em relação à superfície do produto usando o suporte de montagem.

### AVISO

#### O suporte de montagem não possui nenhuma conexão condutiva ao invólucro do transmissor.

Perigo de carga eletrostática

‣ Conecte o suporte de montagem no sistema local de equalização de potencial.

### 6.3.3 Antena piramidal (FMR57)

#### Alinhamento

- De maneira ideal, a antena piramidal deve ser instalada verticalmente. Para evitar reflexões de interferência ou para alinhamento ideal dentro do recipiente, o Micropilot com o equipamento de alinhamento opcional pode ser inclinado em 15° em todas as direções .
- Uma marcação na saliência permite o alinhamento da antena. Esta marcação deve ser alinhada o melhor possível em direção ao tanque.

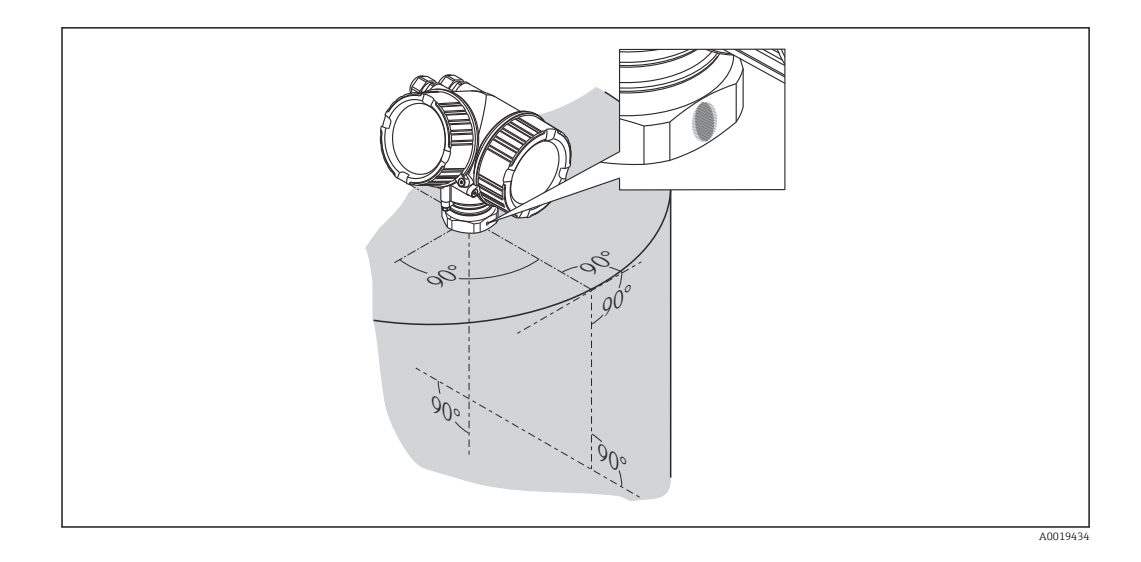

Dependendo da versão do equipamento, a marcação pode ser um círculo ou duas H linhas paralelas curtas.

### Montagem do bocal

A antena piramidal deve se projetar além do bocal. Se isto não for possível por razões mecânica, podem ser aceitas alturas maiores de bocal.

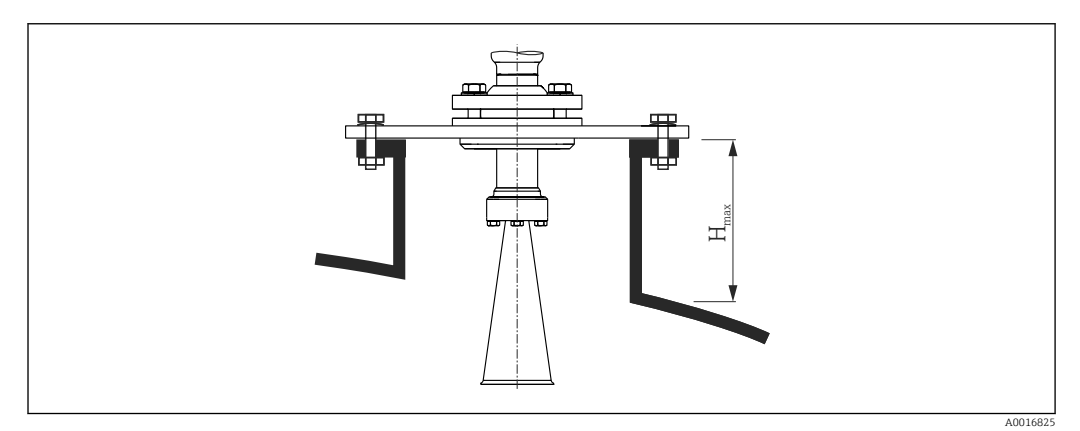

#### *8 Altura do bocal para a antena piramidal (FMR57)*

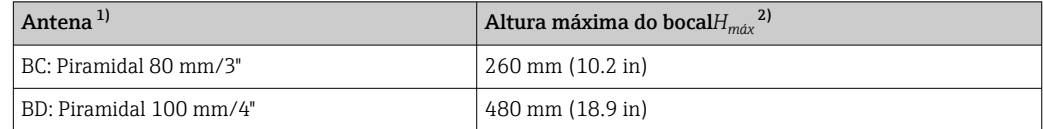

1) Recurso 070 da estrutura do produto<br>2) válida para antenas sem extensão de

válida para antenas sem extensão de antena

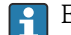

Entre em contato com a Endress+Hauser para aplicações com o bocal mais alto.

#### Conexão de rosca

Para equipamentos com uma conexão de rosca, pode ser necessário - dependendo do tamanho da antena - desmontar o piramidal antes de apertar o equipamento e montá-lo novamente em seguida.

- <span id="page-30-0"></span>• Aperte somente com a porca hexagonal.
- Ferramental : 60 mm chave hexagonal
- Torque máximo permitido: 60 Nm (44 lbf ft)

### 6.3.4 Antena parabólica (FMR57)

#### Alinhamento

De maneira ideal, a antena parabólica deve ser instalada verticalmente. Para evitar reflexões de interferência ou para alinhamento ideal dentro do recipiente, o Micropilot com o equipamento de alinhamento opcional pode ser girado em 15° em todas as direções .

#### Montagem do bocal

- Caso 1: De maneira ideal, a antena parabólica deve se projetar além do bocal (1). Particularmente ao usar o dispositivo de alinhamento, garanta que o refletor parabólico se projete além do bocal/teto para não impedir o alinhamento.
- Caso 2: Para aplicações com bocal mais alto, pode ser necessário instalar a antena parabólica completamente no bocal (2).

A altura máxima do bocal  $(H<sub>más</sub>)$  em relação ao espelho parabólico não deve ultrapassar 500 mm (19.7 in). Devem ser evitadas bordas de interferência dentro do bocal.

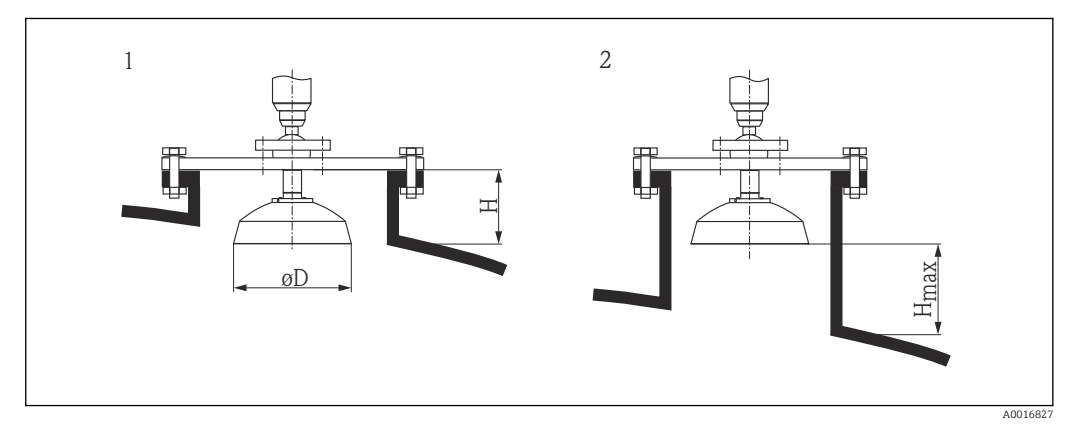

 *9 Montagem do bocal do Micropilot FMR57 com antena parabólica*

- *1 Antena se projeta para fora do bocal*
- *2 Antena completamente dentro do bocal*

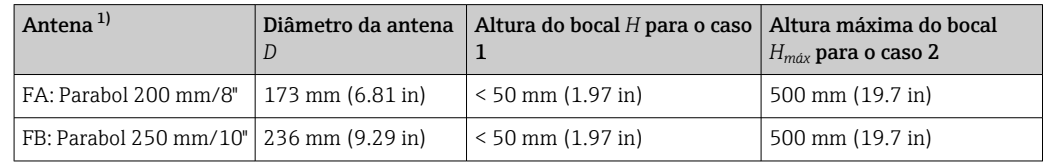

1) Recurso 070 da estrutura do produto

#### Exemplos para instalação com flange pequeno

Se o flange for menor do que o refletor parabólico, o equipamento pode ser montado de uma das maneiras a seguir:

- Instalação padrão (Verweisziel existiert nicht, aber @y.link.required='true') Isto exige a desmontagem do refletor parabólico.
- Instalação com flange articulado (Verweisziel existiert nicht, aber @y.link.required='true')

#### *Instalação padrão*

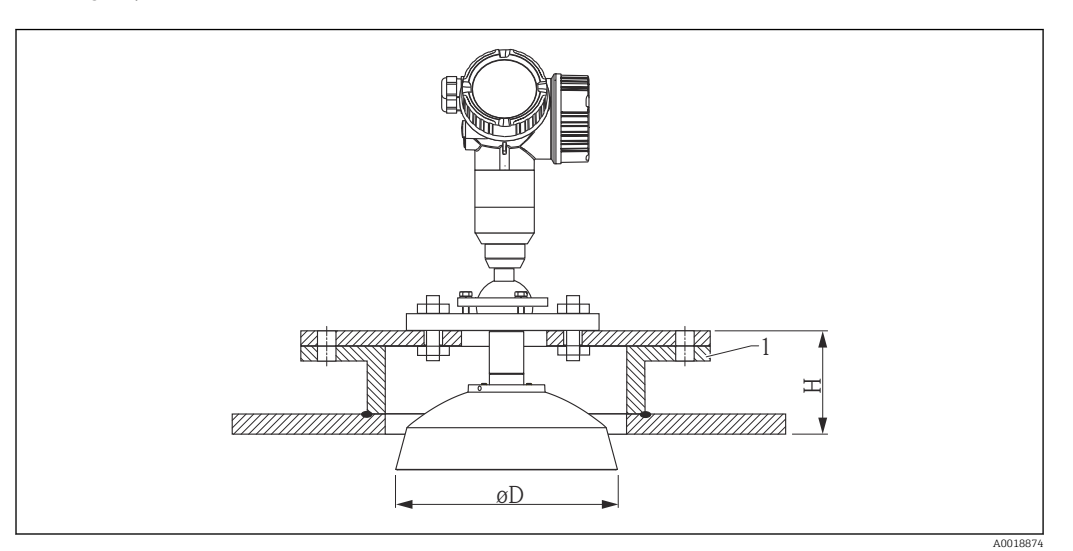

#### *1 Bocal*

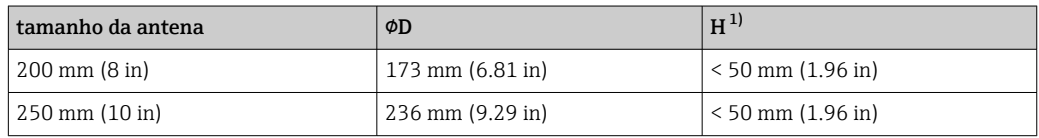

1) sem extensão da antena

### *Instalação com flange articulado*

No caso de flanges articulados é necessário levar em consideração o comprimento da antena.

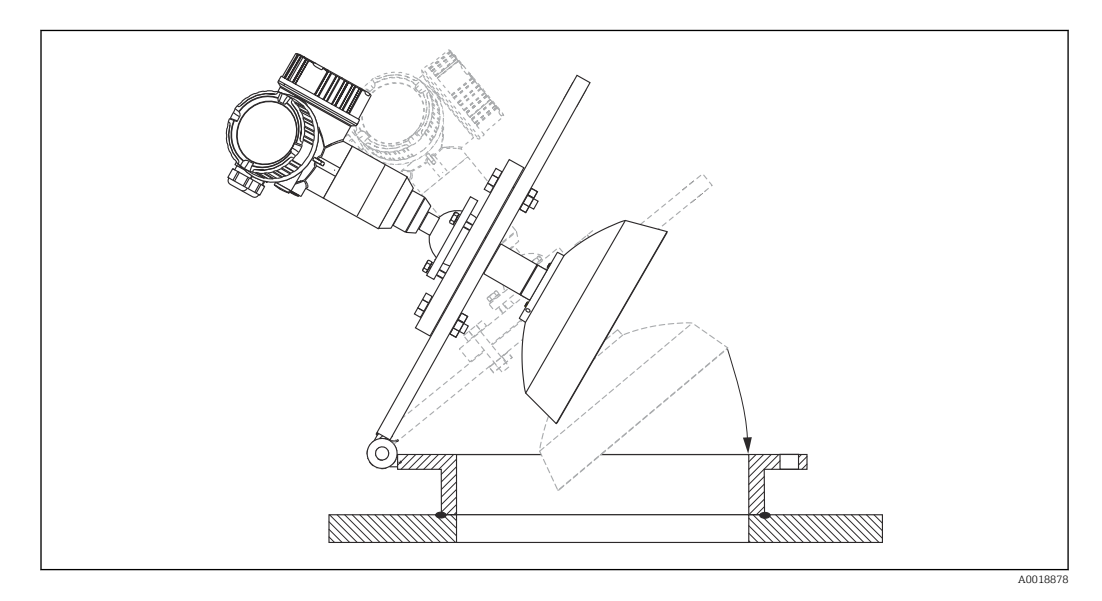

#### *Desmontagem do refletor parabólico*

Para a instalação em um bocal, o refletor parabólico pode ser desmontado:

<span id="page-32-0"></span>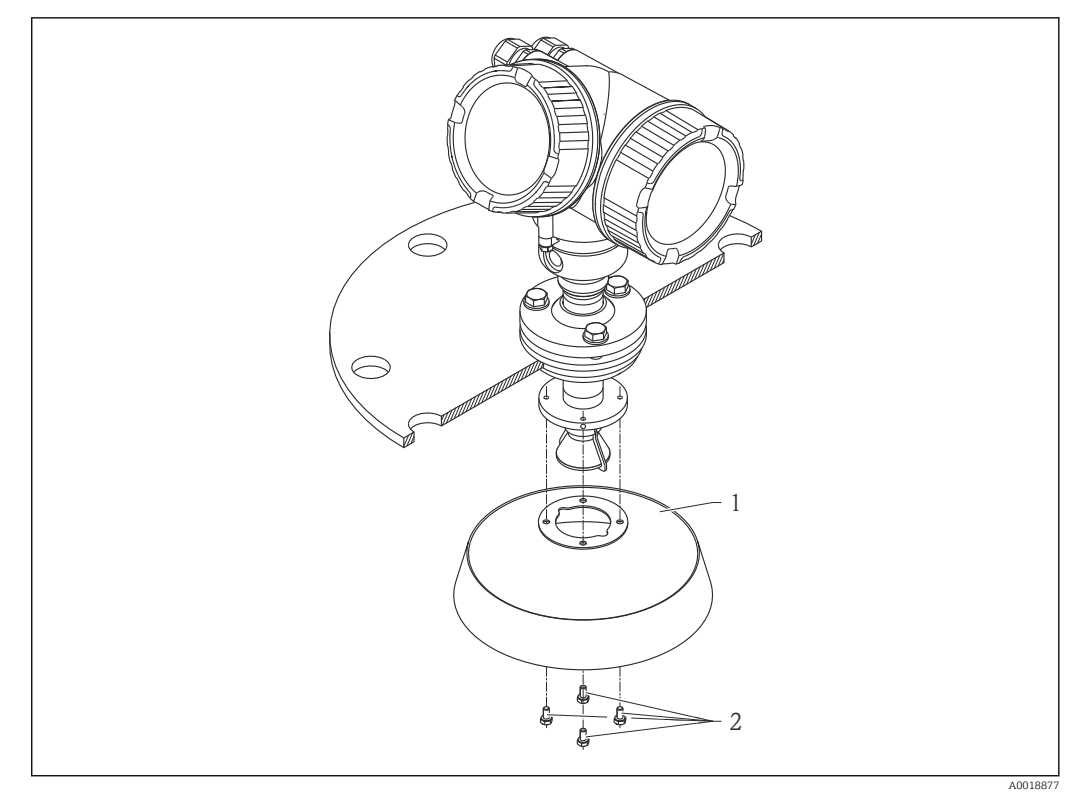

*1 Refletor parabólico*

*2 4 parafusos; torque: 3 Nm (2,2 lbf pés)*

### 6.3.5 Dispositivo de alinhamento para FMR57

Usando o dispositivo de alinhamento é possível inclinar o eixo da antena em até 15° em todas as direções. O dispositivo de alinhamento é usado para o alinhamento ideal do feixe do radas em relação à superfície de sólidos a granel.

Estrutura do produto: recurso 100 "Conexão de processo", opções XCJ, XEJ, XFJ

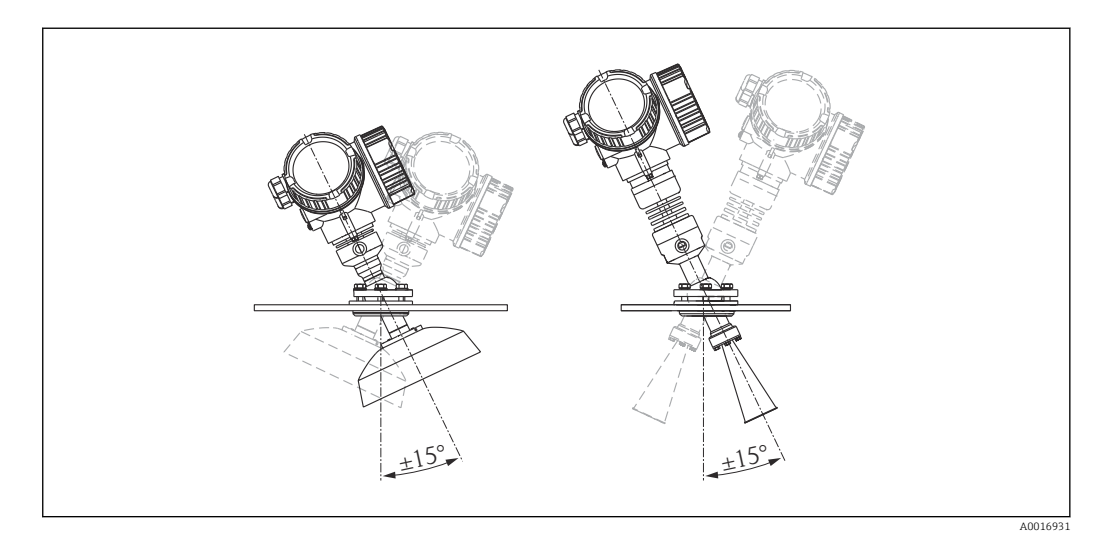

 *10 Micropilot FMR57 com equipamento de alinhamento*

Alinhe o eixo da antena:

1. Solte os parafusos.

- 2. Alinhe o eixo da antena (até ± 15° em todas as direções).
- 3. Aperte os parafusos com 15 Nm (11 lbf ft).

### <span id="page-33-0"></span>6.3.6 Conexão integrada da purga de ar para FMR57

Em aplicações com excesso de poeira, a conexão integrada da purga de ar pode impedir a obstrução da antena. Recomenda-se a operação pulsada.

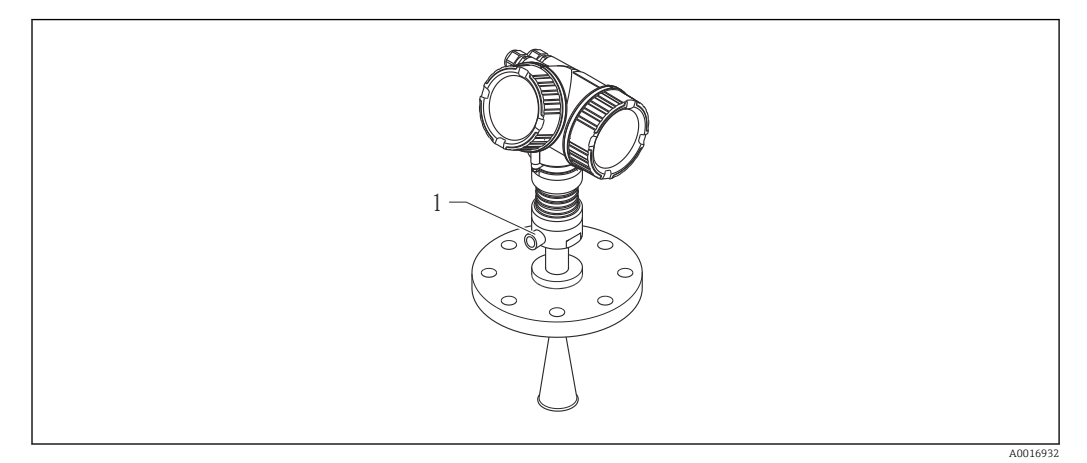

 *11 Micropilot FMR57 com conexão de purga de ar*

*1 Conexão de purga de ar NPT¼ ou G¼*

#### Faixa de pressão do ar de purga

- Operação pulsada:
- máx.6 bar (87 psi) • Operação permanente: 200 para 500 mbar (3 para 7.25 psi)
- Conexão do ar de purga
- Ferramentas:
	- $\bullet$  chave de boca de 13 mm (G 1/4)
	- chave de boca de 14 mm (NPT)
	- chave de boca de 17 mm ( "adaptador" NPT)
- $\bullet$  torque mín.: 6 Nm (4.4 lbf ft)
- torque máx.: 7 Nm (5.2 lbf ft)

Certifique-se de usar ar de purga seco.  $|\cdot|$ 

De modo geral, a purga com ar só deve ser usada conforme o necessário, pois o seu  $\mathbf{h}$ excesso pode causar danos mecânicos (abrasão).

## 6.4 Contêiner com isolamento térmico

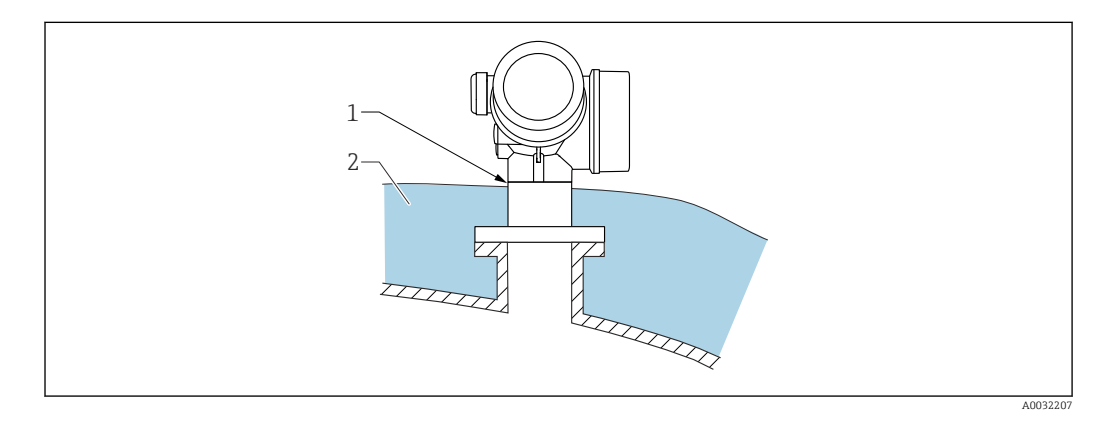

<span id="page-34-0"></span>Caso as temperaturas do processo sejam muito altas, o equipamento deve ser colocado no sistema de isolamento normal do contêiner (2) para evitar o aquecimento dos componentes eletrônicos como resultado de uma radiação ou propagação de calor. O isolamento não deve ser superior ao do pescoço do equipamento (1).

## 6.5 Virando o invólucro do transmissor

Para proporcionar acesso mais fácil ao compartimento de conexão ou ao módulo do display, o invólucro do transmissor pode ser virado:

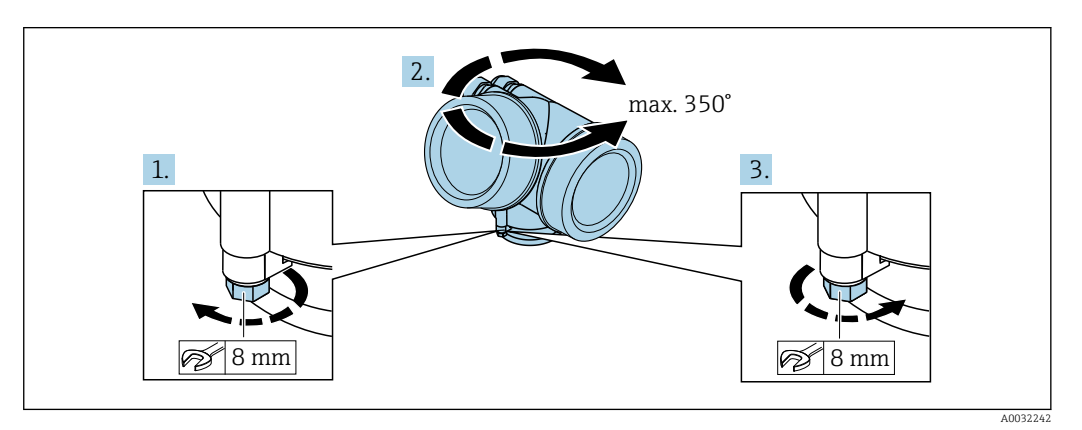

1. Solte o parafuso de segurança com uma chave de boca fixa.

2. Gire o invólucro na direção desejada.

3. Aperte os parafusos de fixação (1.5 Nm para invólucros plásticos; 2.5 Nm para invólucros de alumínio ou aço inoxidável).

## 6.6 Girando o display

### 6.6.1 Abrindo a tampa

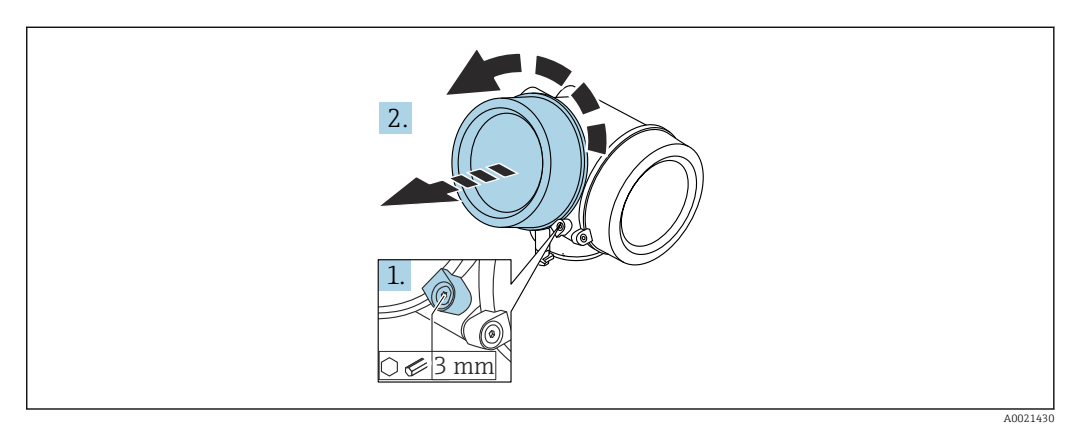

1. Solte o parafuso da braçadeira de segurança da tampa do compartimento de componentes eletrônicos usando uma chave Allen (3 mm) e girando a braçadeira 90 ° no sentido anti-horário.

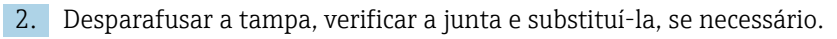

A0036401

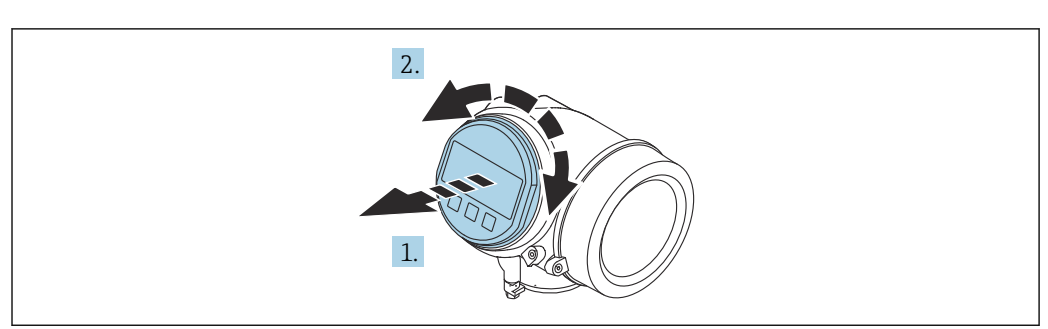

### <span id="page-35-0"></span>6.6.2 Girando o módulo do display

- 1. Puxe o módulo do display para fora com um suave movimento de rotação.
- 2. Gire o módulo do display para a posição desejada: máx. 8 × 45 ° em cada direção.
- 3. Coloque o cabo no vão entre o invólucro e o módulo dos componentes eletrônicos principal e conecte o módulo do display no compartimento dos componentes eletrônicos até encaixar.

### 6.6.3 Fechar a tampa do compartimento dos componentes eletrônicos

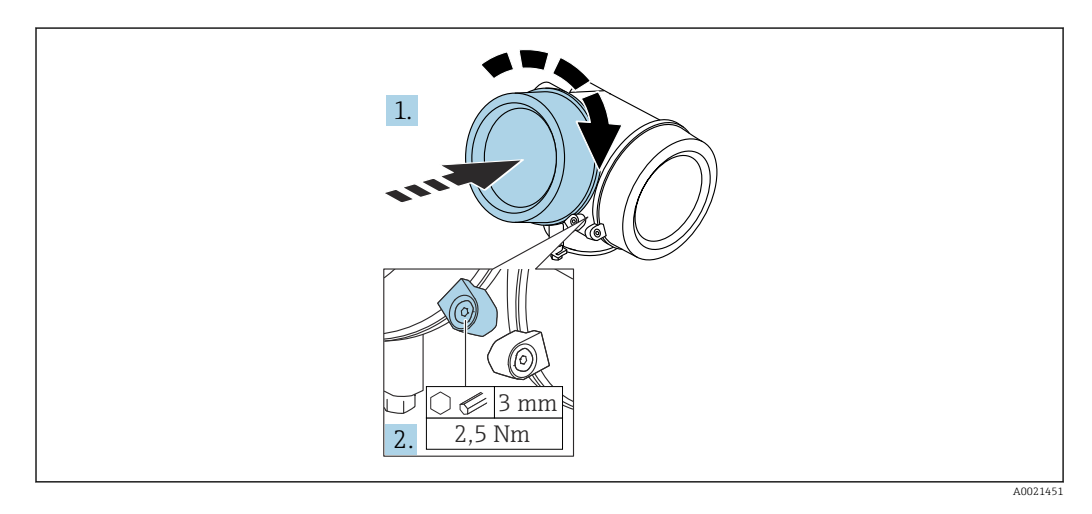

- 1. Parafusar a tampa do compartimento dos componentes eletrônicos novamente.
- 2. Girar a braçadeira de segurança 90 ° no sentido horário e apertar a braçadeira com 2.5 Nm usando a chave Allen (3 mm).

## 6.7 Verificação após instalação

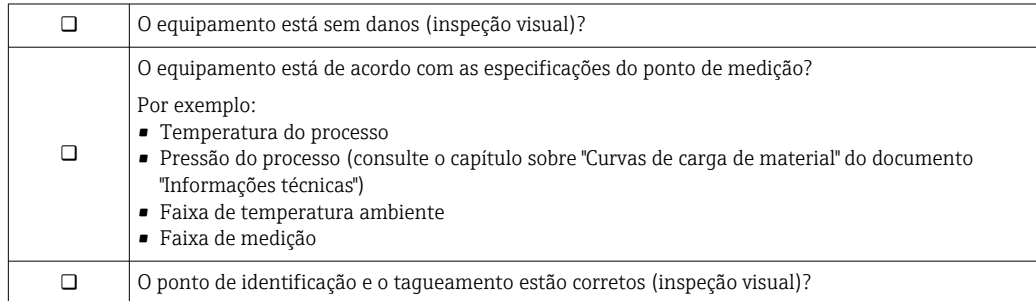
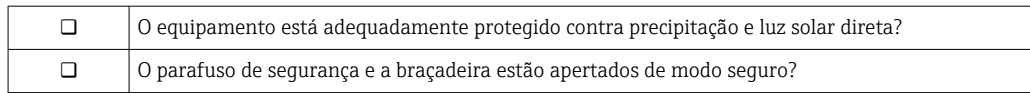

# 7 Conexão elétrica

# 7.1 Condições de conexão

### 7.1.1 Esquema elétrico

Esquema de ligação elétrica 4 fios: 4-20 mA HART (90 para 253  $V_{AC}$ )

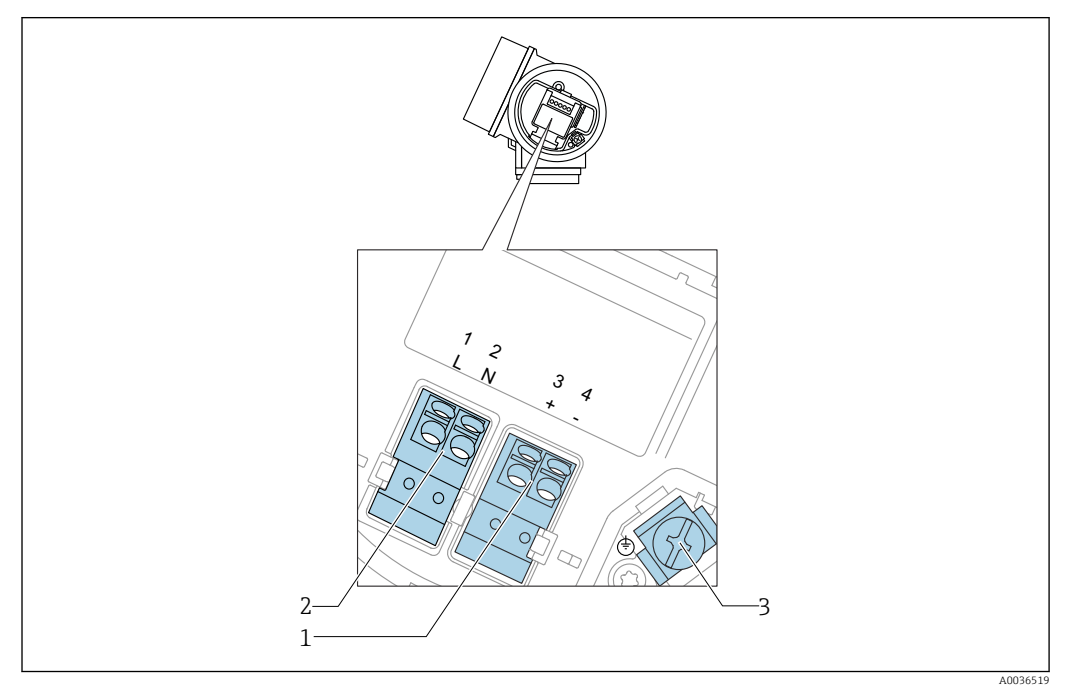

 *12 Esquema de ligação elétrica 4 fios: 4-20 mA HART (90 para 253 VAC)*

- *1 Conexão 4-20 mA HART (ativo): terminais 3 e 4*
- *2 Fonte de alimentação da conexão: terminais 1 e 2*
- *3 Terminal para blindagem do cabo*

## A CUIDADO

#### Para garantir a segurança elétrica:

- ‣ Não desligue a conexão de proteção.
- ‣ Desconecte a tensão de alimentação antes de desconectar o aterramento de proteção.

Conecte o aterramento de proteção ao terminal de terra interno (3) antes de conectar H. a tensão de alimentação. Se necessário, conecte a linha de adequação de potencial ao terminal de terra externo.

A fim de garantir a compatibilidade eletromagnética (EMC): não aterre o  $| \cdot |$ equipamento somente através do condutor de aterramento de proteção do cabo de alimentação. Ao invés disso, o aterramento funcional também deve estar conectado à conexão do processo (flange ou conexão de rosca) ou ao terminal de terra externo.

Instale também uma chave seletora que seja de fácil acesso nas proximidades do l - I equipamento. O interruptor deve ser identificado como um desconector para o equipamento (IEC/EN61010).

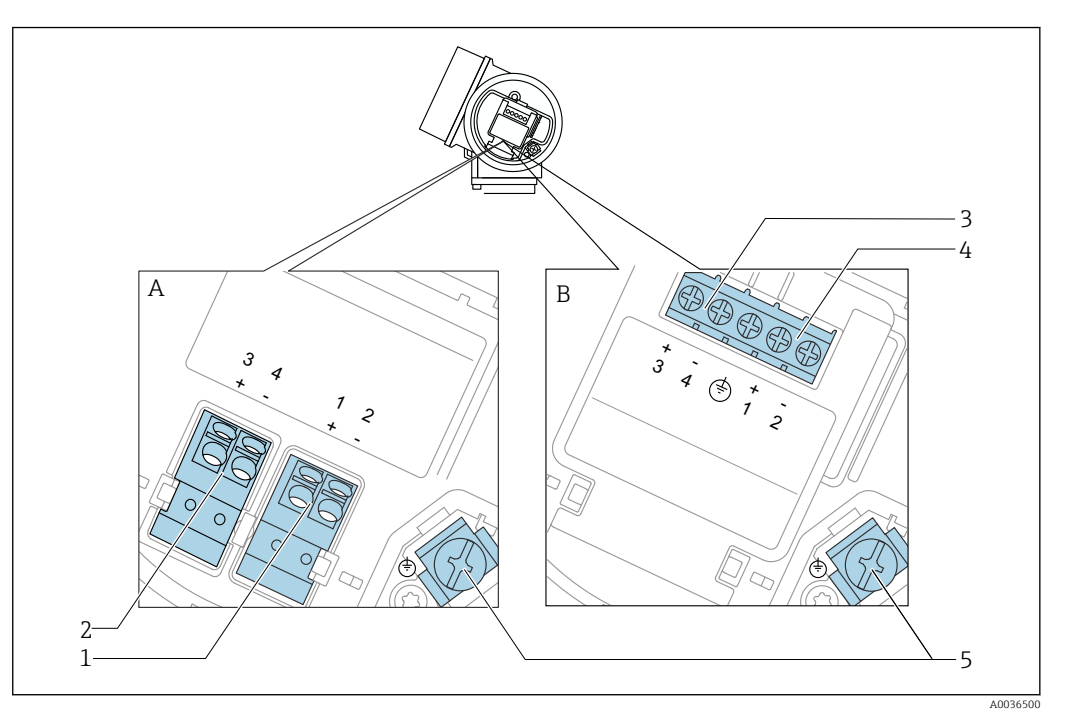

#### Esquema de ligação elétrica PROFIBUS PA / FOUNDATION Fieldbus

 *13 Esquema de ligação elétrica PROFIBUS PA / FOUNDATION Fieldbus*

- *A Sem proteção contra sobretensão integrada*
- *B Com proteção contra sobretensão integrada*
- *1 Conexão PROFIBUS PA / FOUNDATION Fieldbus: terminais 1 e 2, sem proteção contra sobretensão integrada*
- *2 Saída comutada da conexão (coletor aberto): terminais 3 e 4, sem proteção integrada contra sobretensão*
- *3 Saída comutada da conexão (coletor aberto): terminais 3 e 4, com proteção integrada contra sobretensão*
- *4 Conexão PROFIBUS PA / FOUNDATION Fieldbus: terminais 1 e 2, com proteção contra sobretensão integrada*
- *5 Terminal para blindagem do cabo*

#### Diagrama de bloco PROFIBUS PA / FOUNDATION Fieldbus

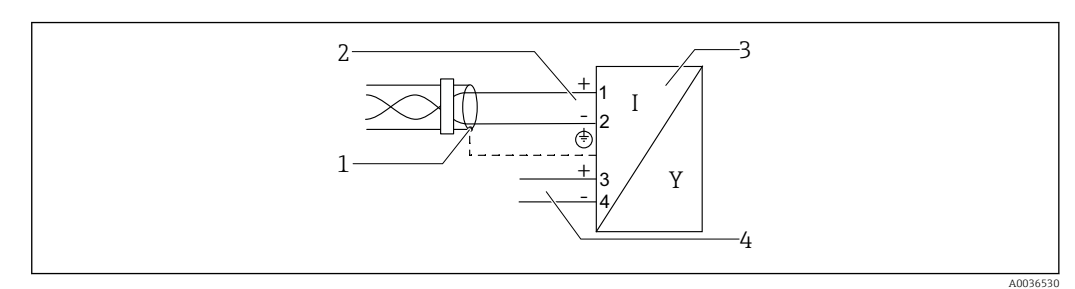

 *14 Diagrama de bloco PROFIBUS PA / FOUNDATION Fieldbus*

- *1 Blindagem do cabo; observe as especificações do cabo*
- *2 Conexão PROFIBUS PA / FOUNDATION Fieldbus*
- *3 Medidor*
- *4 Saída comutada (coletor aberto)*

#### Exemplos de conexão para a saída da seletora

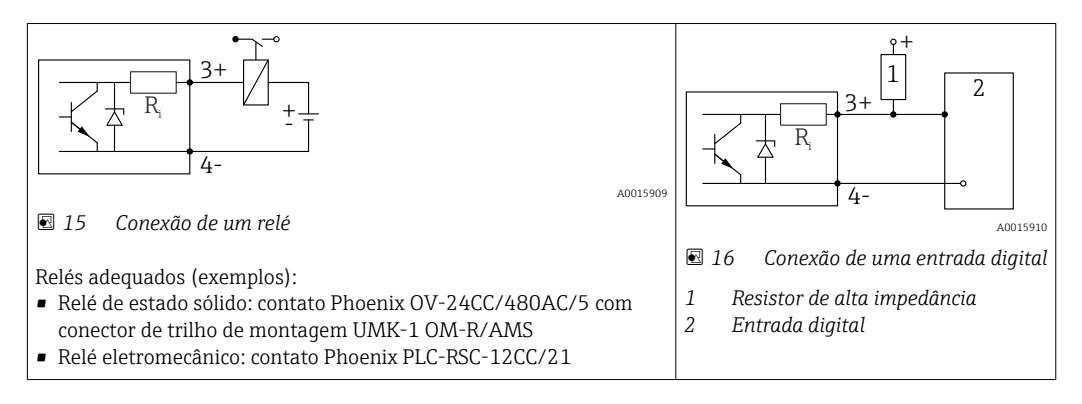

Para imunidade a interferência otimizada, recomendamos conectar um resistor  $| \cdot |$ externo (resistência interna do relé ou resistor de alta impedância) de < 1000 Ω.

### 7.1.2 Especificação do cabo

- Equipamentos sem proteção contra sobretensão integrada Terminais por força de mola para seções transversais dos fios 0.5 para 2.5 mm<sup>2</sup> (20 para 14 AWG)
- Equipamentos com proteção contra sobretensão integrada Terminais de parafuso para seções transversais dos fios 0.2 para 2.5 mm<sup>2</sup> (24 para 14 AWG)
- Para temperatura ambiente T<sub>U</sub>≥60 °C (140 °F): use cabo para temperatura T<sub>U</sub> +20 K.

#### FOUNDATION Fieldbus

Endress+Hauser recomenda o uso de cabos blindados de dois fios torcidos.

Para mais informações sobre as especificações do cabo, consulte as Instruções de H. Operação BA00013S "Visão geral FOUNDATION Fieldbus", Orientação FOUNDATION Fieldbus e IEC 61158-2 (MBP).

# 7.1.3 Conectores tipo fêmea do equipamento

Para as versões com conector tipo fêmea fieldbus (M12 ou 7/8"), a linha de sinal pode ser conectada sem abrir o invólucro.

*Atribuição do pino do conector tipo fêmea M12*

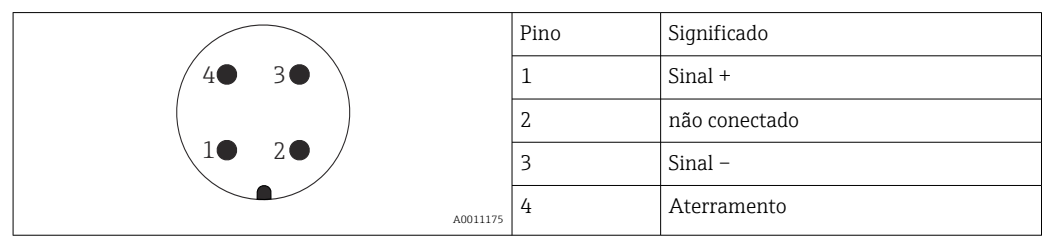

*Atribuição do pino do conector tipo fêmea 7/8"*

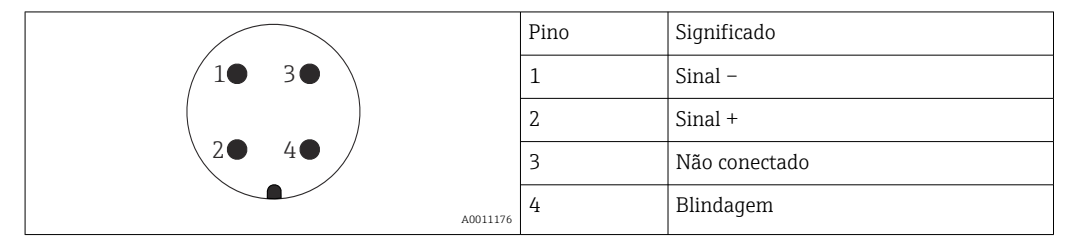

### 7.1.4 Tensão de alimentação

#### PROFIBUS PA, FOUNDATION Fieldbus

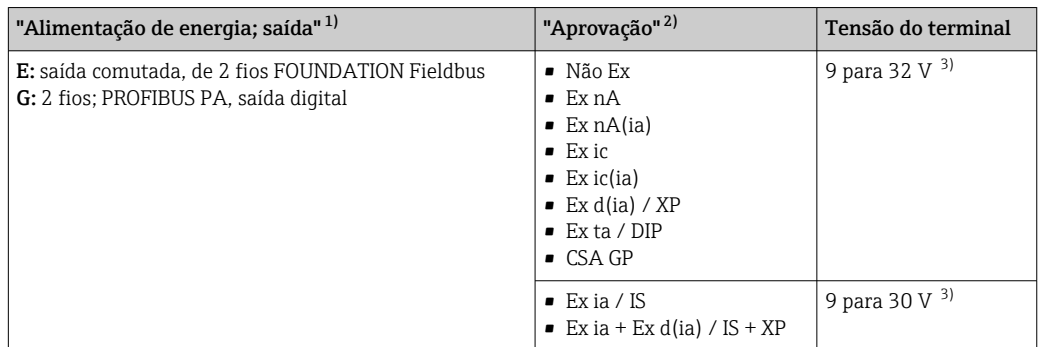

1) Recurso 020 da estrutura do produto

2) Recurso 010 da estrutura do produto<br>3) Tensões de entrada de até 35 V não im

3) Tensões de entrada de até 35 V não irão danificar o equipamento.

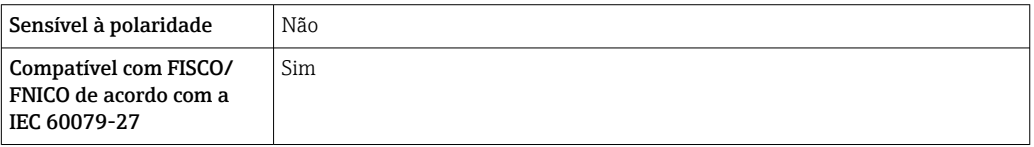

### 7.1.5 Proteção contra sobretensão

Se o medidor for usado para medição de nível em líquidos inflamáveis que requeira o uso de proteção contra sobretensão de acordo com DIN EN 60079-14, norma para procedimentos de teste 60060-1 (10 kA, pulso 8/20 μs), um módulo de proteção contra sobretensão deverá ser instalado.

#### Módulo de proteção contra sobretensão integrado

Um módulo de proteção de sobretensão integrado está disponível para 2-fios HART assim como equipamentos PROFIBUS PA e FOUNDATION Fieldbus.

Estrutura do produto: recurso 610 "Acessório montado", opção NA "Proteção contra sobretensão".

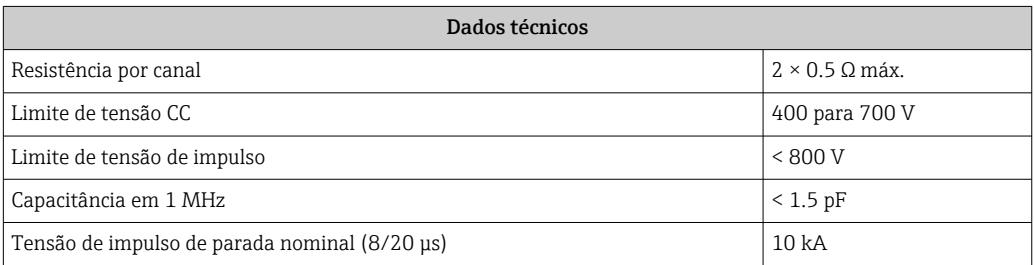

#### Módulo de proteção contra sobretensão externo

HAW562 ou HAW569 da Endress+Hauser são adequados como proteção contra sobretensão externa.

# 7.2 Conexão do medidor

# **A ATENÇÃO**

### Risco de explosão!

- ‣ Observar as normas nacionais aplicáveis.
- ‣ Estar em conformidade com as especificações nas instruções de segurança (XA).
- ‣ Use somente os prensa-cabos especificados.
- ‣ Certifique-se de que a fonte de alimentação corresponda à tensão indicada na etiqueta de identificação.
- ‣ Desligue a fonte de alimentação antes de conectar o dispositivo.
- ‣ Antes de finalizar a ligação elétrica, conecte a linha de adequação de potencial ao terminal de terra externo do transmissor.

#### Ferramentas e acessórios necessários:

- Para equipamentos com uma trava para tampa: chave Allen AF3
- Desencapador de fio
- Ao usar cabos encalhados: uma arruela para cada fio a ser conectado.

### 7.2.1 Abrindo a tampa do compartimento de conexão

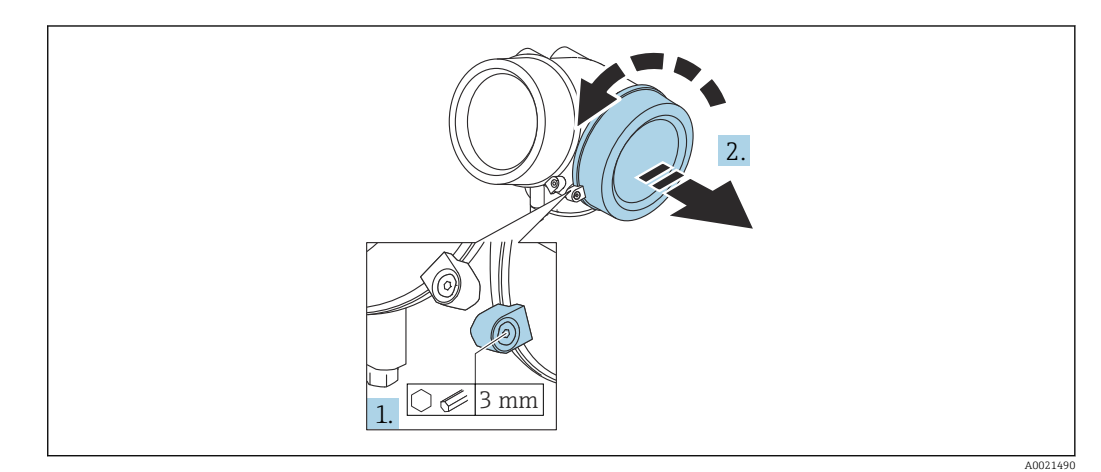

- 1. Solte o parafuso da braçadeira de segurança da tampa do compartimento de componentes eletrônicos usando uma chave Allen (3 mm) e girando a braçadeira 90 ° no sentido horário.
- 2. Em seguida, desparafuse a tampa do compartimento de conexão, verifique a junta da tampa e substitua, se necessário.

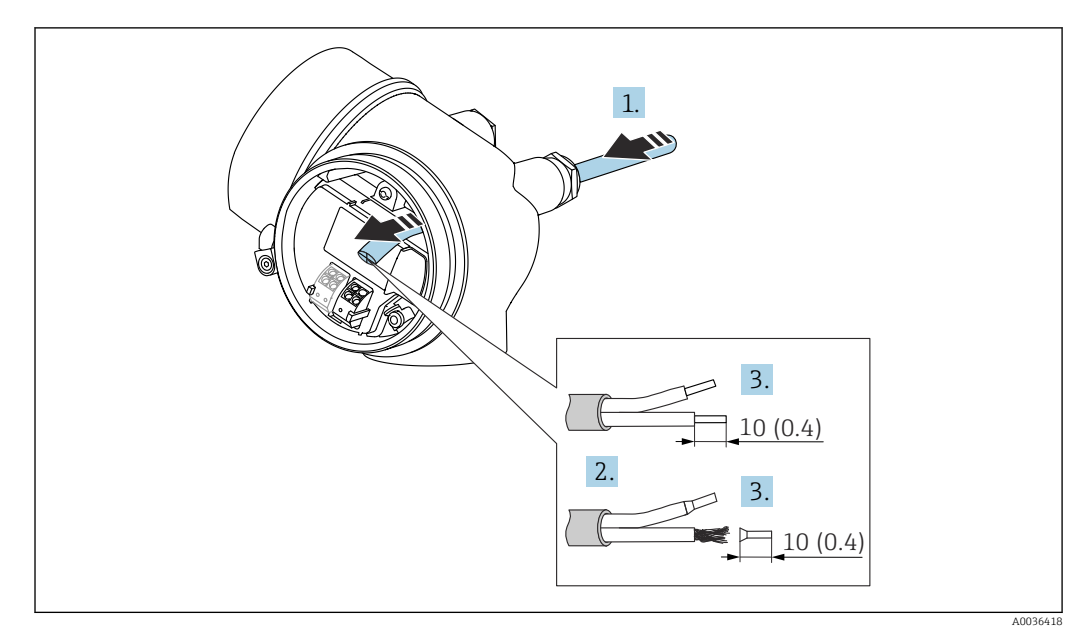

### 7.2.2 Conexão

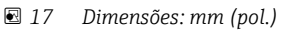

- 1. Empurre o cabo através da entrada para cabo. Para assegurar total vedação, não remova o anel de vedação da entrada para cabo.
- 2. Remova a bainha do cabo.
- 3. Retirar as extremidades do cabo por um comprimento de 10 mm (0.4 in). No caso de cabos trançados, ajuste também as arruelas.
- 4. Aperte os prensa-cabos com firmeza.
- 5. Conectar o cabo de acordo com o esquema de ligação elétrica.

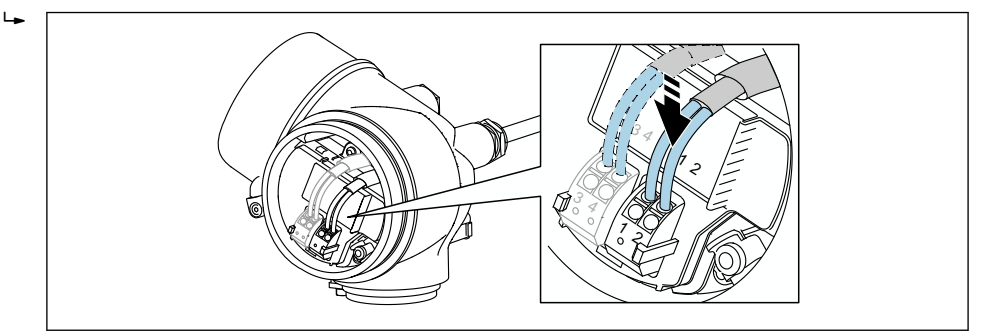

6. Se utilizar cabos blindados: Conectar a blindagem do cabo ao terminal de terra.

### 7.2.3 Conectar terminais por força de mola

No caso de equipamentos sem proteção de sobretensão integrada, a conexão elétrica é feita através de conector de terminais por força de mola. Os condutores rígidos ou condutores flexíveis com arruelas podem ser inseridos diretamente no terminal sem usar a alavanca e criar um contato automaticamente.

A0034682

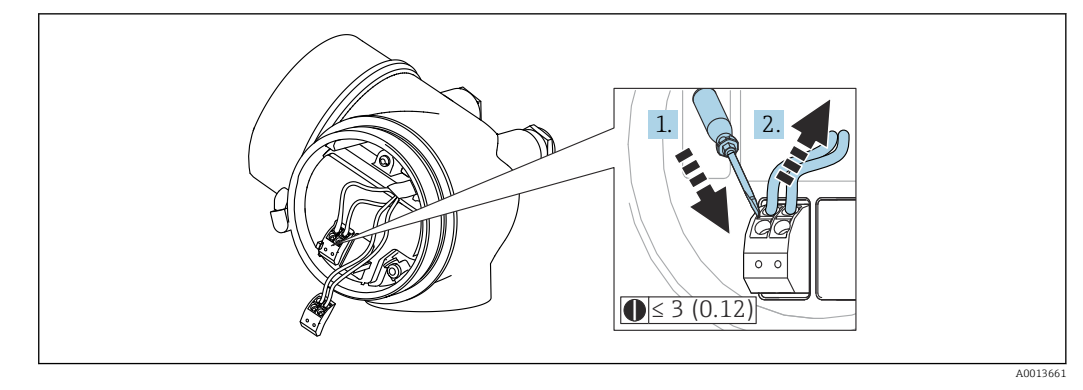

 *18 Dimensões: mm (pol.)*

Para retirar os cabos do terminal:

- 1. Usando uma chave de fenda de lâmina plana ≤ 3 mm, pressione para baixo o slot entre os dois orifícios terminais
- 2. enquanto puxa simultaneamente a extremidade do cabo para fora do terminal.

### 7.2.4 Fechando a tampa do compartimento de conexão

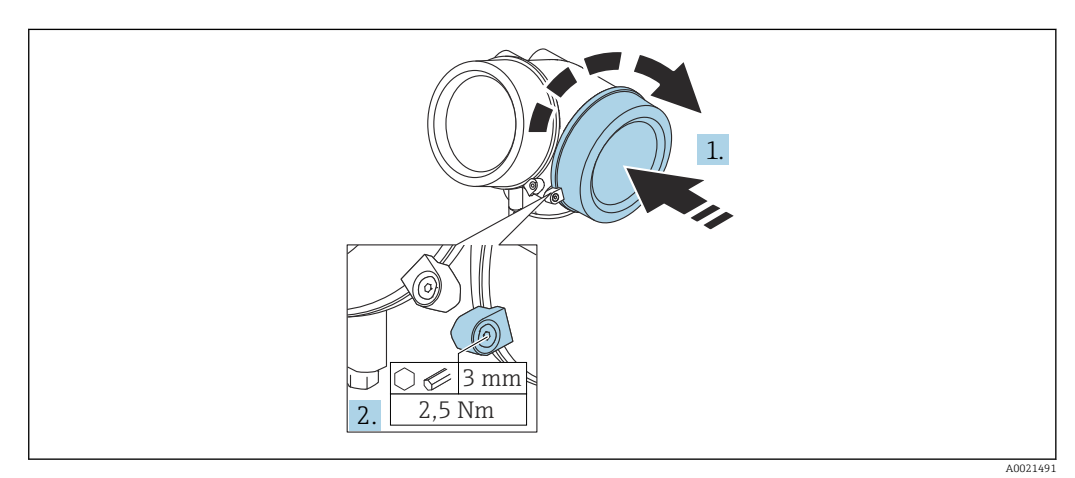

- 1. Parafusar de volta firmemente a tampa do compartimento de conexão.
- 2. Girar a braçadeira de segurança 90 ° no sentido anti-horário e apertar a braçadeira 2.5 Nm (1.84 lbf ft) novamente, usando a chave Allen (3 mm).

# 7.3 Verificação pós-conexão

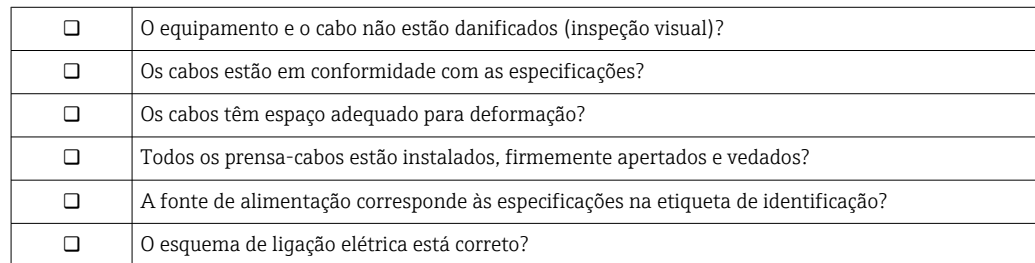

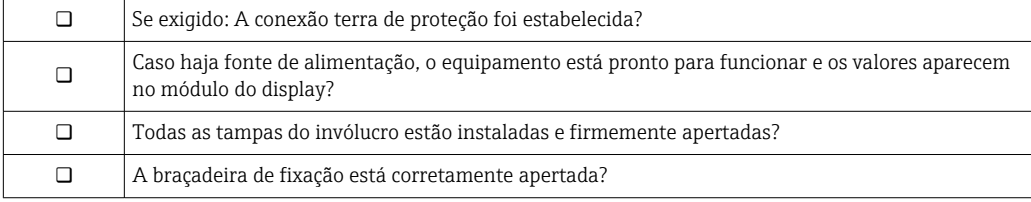

# 8 Opções de operação

# 8.1 Visão geral

# 8.1.1 Operação local

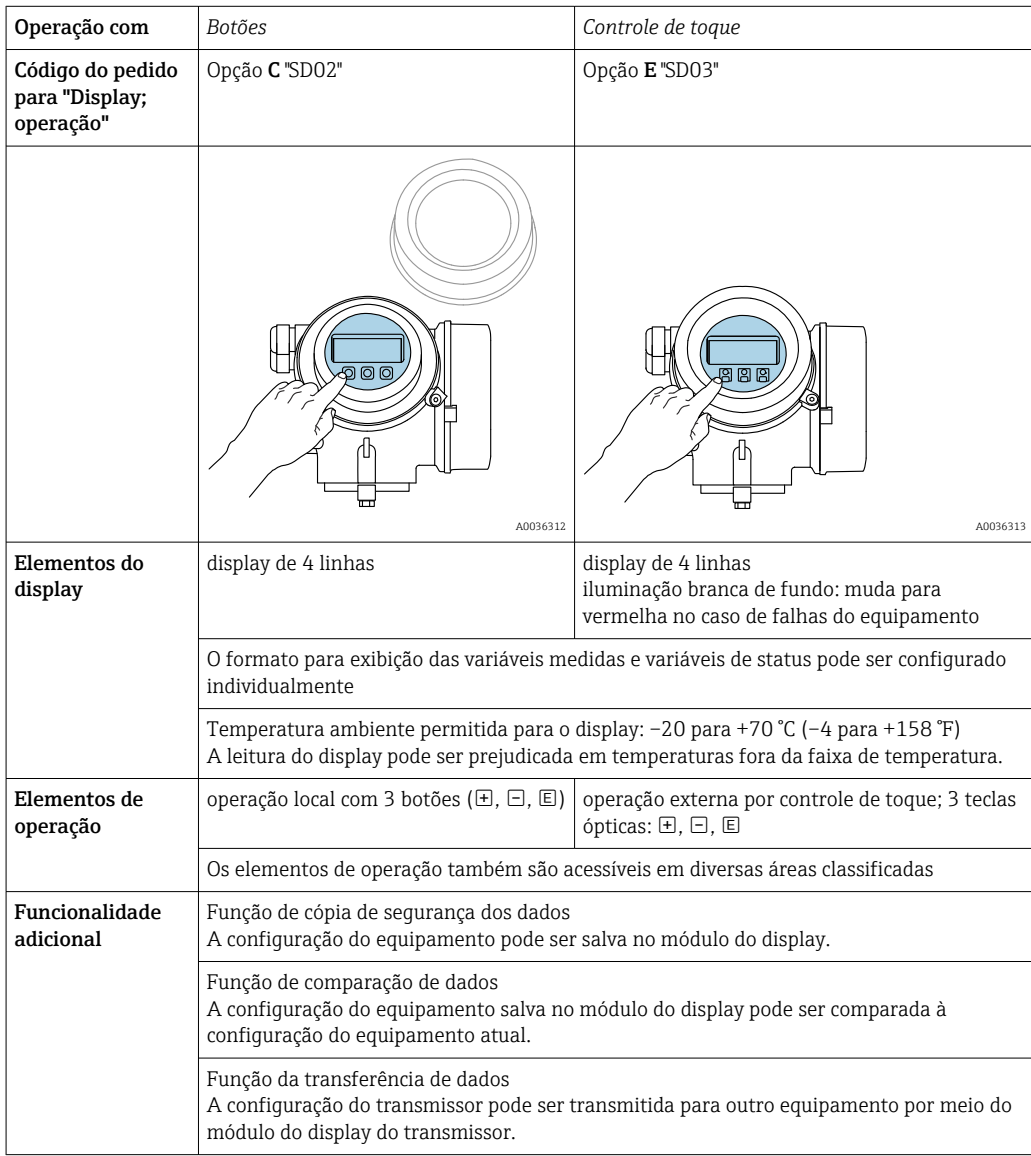

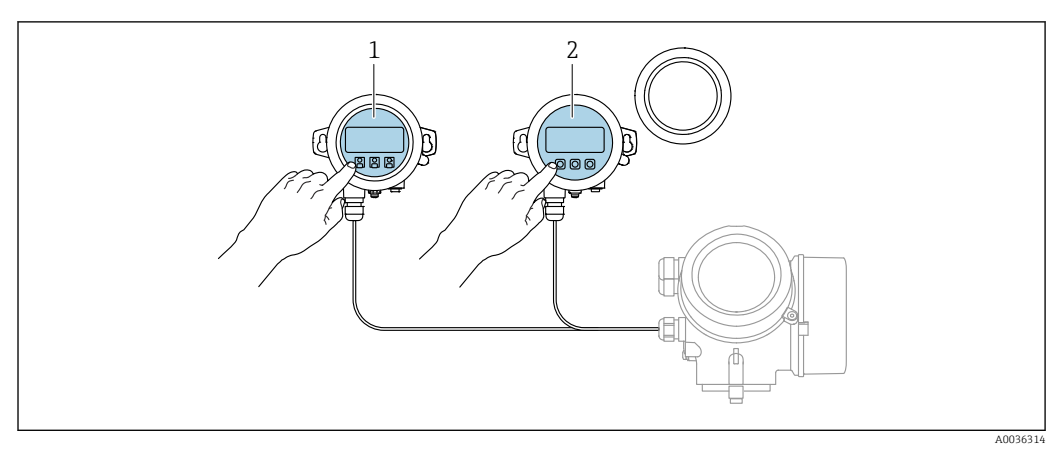

### 8.1.2 Operação com display remoto e módulo de operação FHX50

 *19 Opções de funcionamento do FHX50*

*1 Módulo de display e módulo de operação SD03, teclas óticas: podem ser operados através do vidro da tampa*

*2 O display e o módulo de operação SD02, os botões de pressão e a tampa, deves ser removidos*

# 8.1.3 Operação remota

#### Pelo FOUNDATION Fieldbus

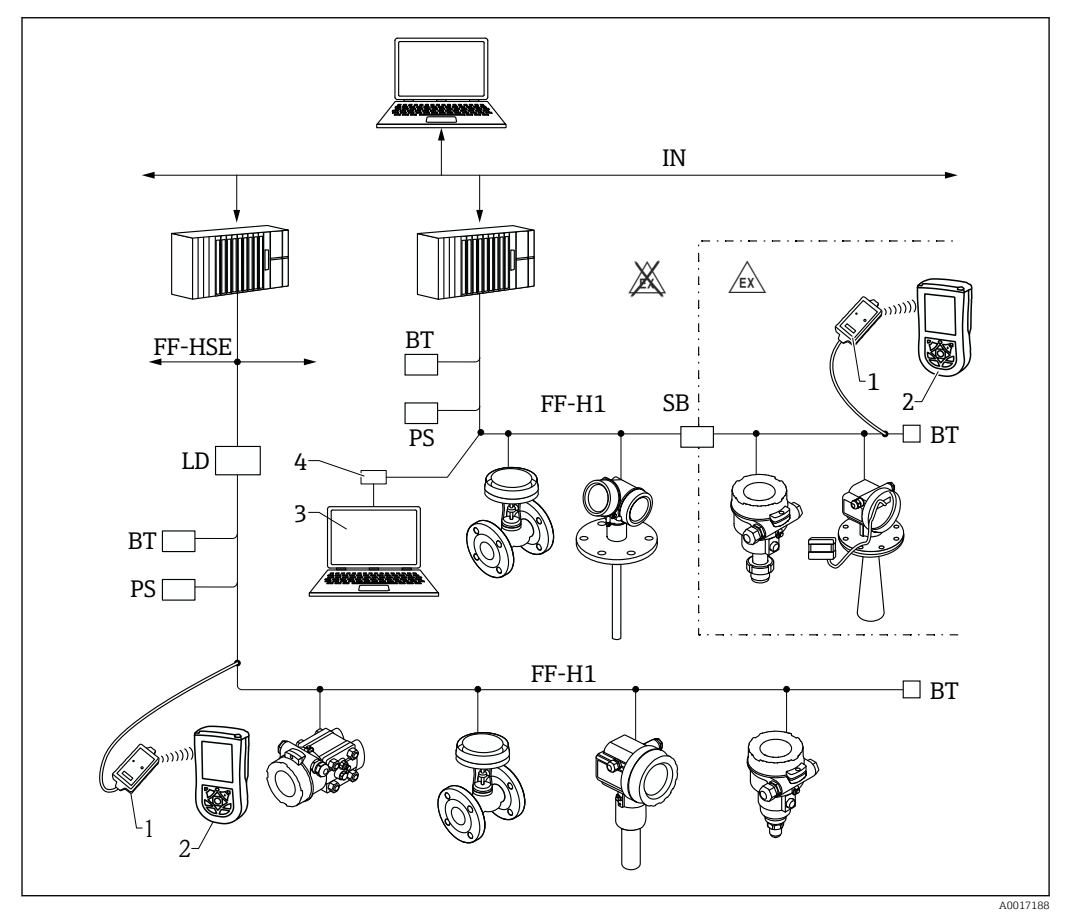

 *20 A arquitetura do sistema da FOUNDATION Fieldbus com componentes associados*

*1 Modem FFblue Bluetooth*

- *2 Field Xpert SFX350/SFX370*
- *3 DeviceCare/FieldCare*
- *4 Cartão de interface NI-FF*

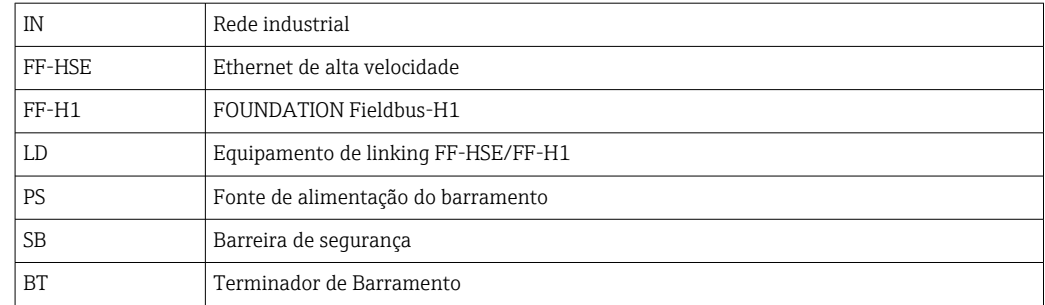

#### DeviceCare/FieldCare através da interface de operação (CDI)

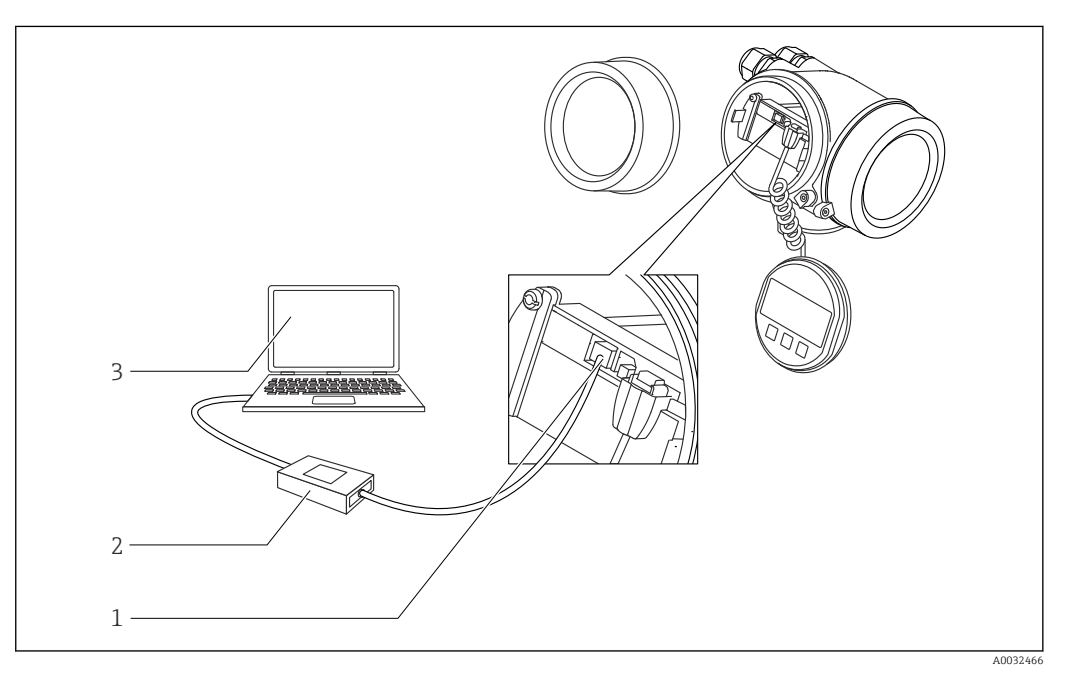

 *21 DeviceCare/FieldCare através da interface de operação (CDI)*

- *1 Interface de operação (CDI) do instrumento (= Interface de dados comum Endress+Hauser)*
- *2 Commubox FXA291*
- *3 Computador com ferramenta de operação DeviceCare/FieldCare*

# 8.2 Estrutura e função do menu de operação

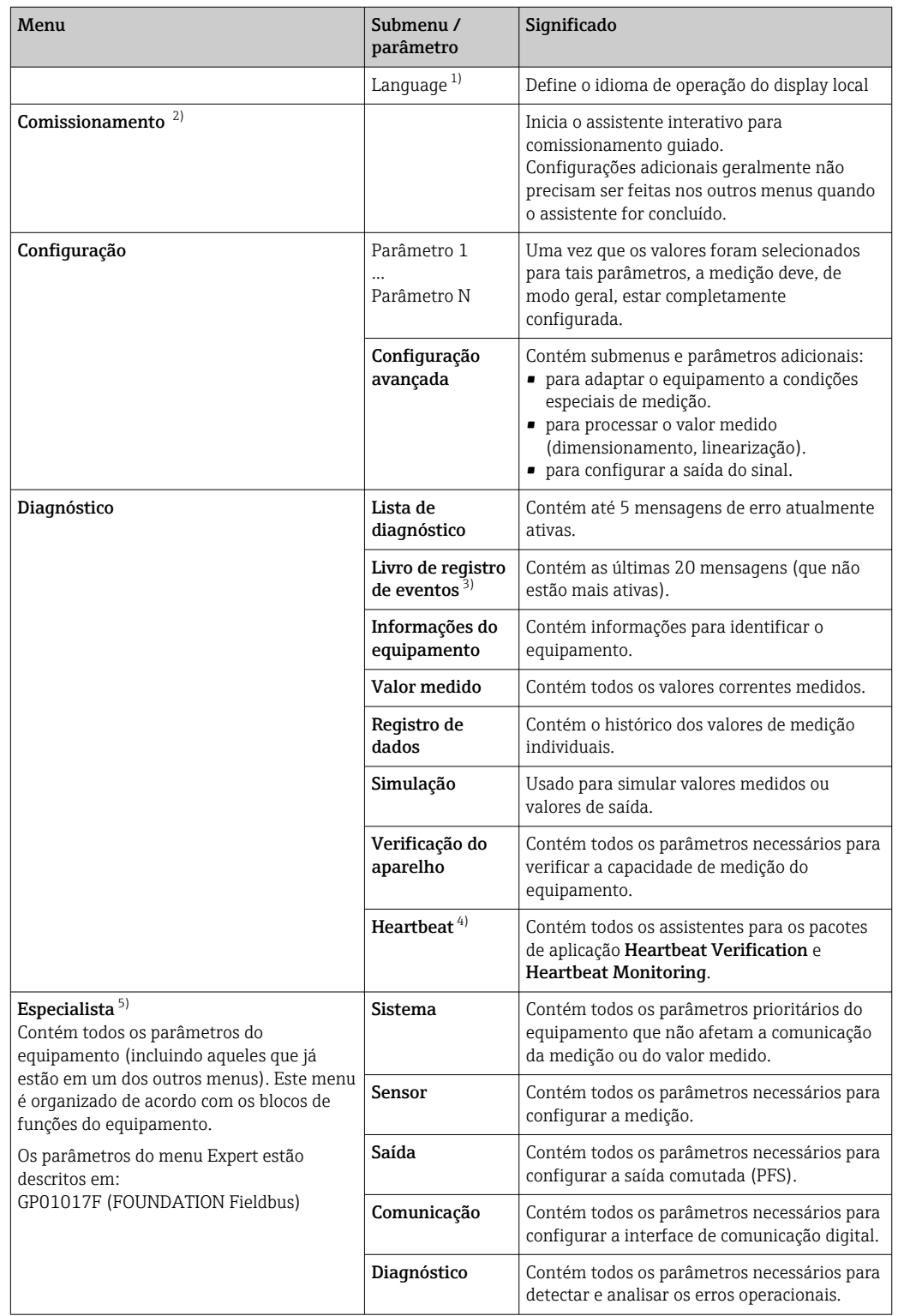

### 8.2.1 Estrutura geral do menu de operação

1) Se operar através de ferramentas de operação (por exemplo, FieldCare), o parâmetro "Language" estará localizado em "Configuração→Configuração avançada→Exibir"

2) Somente se operar através de um sistema FDT/DTM

3) disponível apenas com operação local

- 4) disponível apenas se operar através de DeviceCare ou FieldCare<br>5) Ao acessar o menu "Especialista", será sempre solicitado um códi
- 5) Ao acessar o menu "Especialista", será sempre solicitado um código de acesso. Se não tiver sido definido um código de acesso específico do cliente, inserir "0000".

### <span id="page-50-0"></span>8.2.2 Funções de usuário e autorização de acesso relacionada

As duas funções de usuárioOperador eManutenção têm acesso de gravação diferente aos parâmetros, se um código de acesso específico do equipamento tiver sido definido. Isso protege a configuração do equipamento por meio do display local contra acesso não autorizado  $\rightarrow$   $\blacksquare$  51.

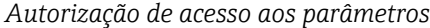

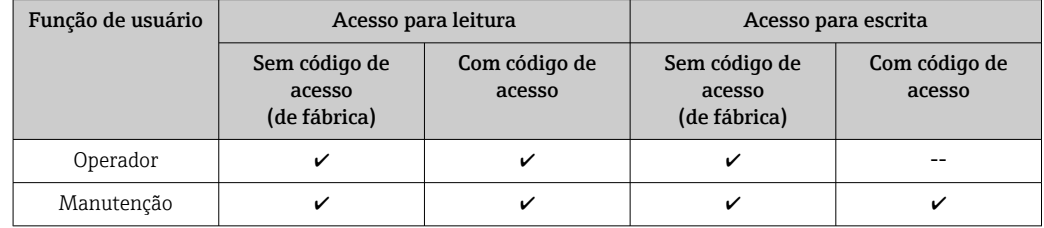

Se um código de acesso incorreto for inserido, o usuário obtém os direitos de acesso da função Operador.

A função do usuário com a qual o usuário está conectado atualmente é indicada pelo parâmetro Display de status de acesso (para operação de display) ou parâmetro Acessar ferramentas de status (para operação de ferramentas).

#### 8.2.3 Acesso de dados - Segurança

#### Proteção contra gravação através do código de acesso

Usando o código de acesso específico do equipamento, os parâmetros para a configuração do medidor são protegidos contra gravação e seus valores não podem mais ser mudados através de operação local.

#### Definir código de acesso através do display local

- 1. Navegar para: Configuração → Configuração avançada → Administração → Definir código de acesso → Definir código de acesso
- 2. Defina um código numérico com no máximo 4 dígitos como um código de acesso.
- 3. Repita o mesmo código em parâmetro Confirmar código de acesso.
	- O símbolo aparece na frente de todos os parâmetros protegidos contra gravação.

#### Defina o código de acesso por meio da ferramenta de operação (por exemplo, FieldCare)

- 1. Navegar para: Configuração → Configuração avançada → Administração → Definir código de acesso
- 2. Defina um código numérico com no máximo 4 dígitos como um código de acesso.
	- A proteção contra gravação está ativa.

#### Parâmetros que podem ser alterados sempre

A proteção contra gravação não inclui certos parâmetros que não afetam a medição. Apesar do código de acesso definido, estes parâmetros podem sempre ser modificados, mesmo que outros parâmetros estejam bloqueados.

O equipamento automaticamente bloqueia os parâmetros protegidos contra gravação novamente se uma tecla não for pressionada por 10 minutos na visualização de navegação e de edição. O equipamento bloqueia os parâmetros protegidos contra gravação

automaticamente após 60 s se o usuário voltar ao modo de display de operação a partir da visualização de navegação e de edição.

- Se o acesso à gravação for ativado através do código de acesso, ele também pode ser desativado somente através do código de acesso →  $\stackrel{5}{\implies}$  53.
	- Nos documentos de "Descrição dos Parâmetros do Equipamento", cada parâmetro protegido contra gravação é identificado com @-símbolo.

#### <span id="page-52-0"></span>Desabilitação da proteção contra gravação através do código de acesso

Se o símbolo **@aparece no display local em frente a um parâmetro**, o parâmetro é protegido contra gravação por um código de acesso específico do equipamento e seu valor não pode ser mudado no momento usando o display local →  $\triangleq$  51.

O bloqueio de acesso à gravação através da operação local pode ser desativado inserindo o código de acesso específico do equipamento.

1. Após pressionar  $\mathbb E$ , o prompt de entrada para o código de acesso aparece.

2. Insira o código de acesso.

 $\rightarrow$  0 símbolo  $\blacksquare$ na frente dos parâmetros desaparece, todos os parâmetros previamente protegidos contra gravação tornam-se reabilitados.

#### Desativação da proteção contra gravação através do código de acesso

#### Através do display local

- 1. Navegar para: Configuração → Configuração avançada → Administração → Definir código de acesso → Definir código de acesso
- 2. Insira 0000.
- 3. Repita 0000 em parâmetro Confirmar código de acesso.
	- A proteção contra gravação está desativada. Os parâmetros podem ser modificados sem inserir um código de acesso.

#### Através de uma ferramenta de operação (por exemplo, FieldCare)

1. Navegar para: Configuração → Configuração avançada → Administração → Definir código de acesso

2. Insira 0000.

 A proteção contra gravação está desativada. Os parâmetros podem ser modificados sem inserir um código de acesso.

#### Proteção contra gravação por meio da chave de proteção contra gravação

Diferente da proteção contra gravação do parâmetro através do código de acesso específico para o usuário, isto permite que o acesso de gravação a todo o menu de operação - exceto porparâmetro "Contraste da tela" - seja bloqueado.

Os valores de parâmetro são agora somente leitura e não podem mais ser editados (exceto por parâmetro "Contraste da tela"):

- Através do display local
- Pelo FOUNDATION Fieldbus

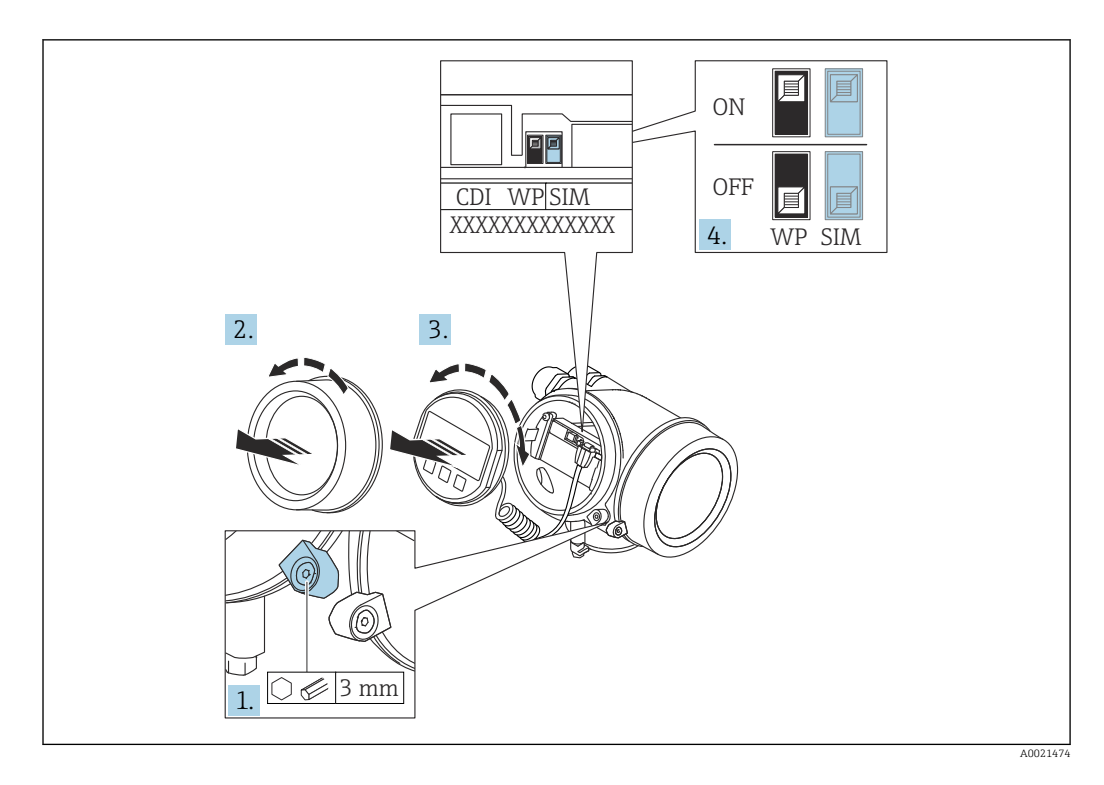

- 1. Solte a braçadeira de fixação.
- 2. Desaparafuse a tampa do compartimento de componentes eletrônicos.
- 3. Puxe o módulo do display para fora com um suave movimento de rotação. Para facilitar o acesso à chave de bloqueio, instale o módulo de display na borda do compartimento de componentes eletrônicos.

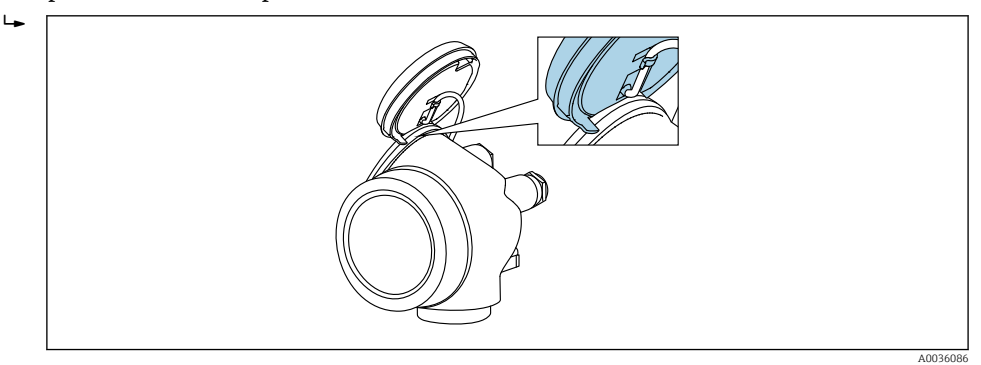

- 4. O ajuste da chave de proteção contra gravação (WP) no módulo de componentes eletrônicos principal para a posição ON habilita a proteção contra gravação de hardware. O ajuste da chave de proteção (WP) contra gravação no módulo de componentes eletrônicos principal para a posição OFF (ajuste de fábrica) desabilita a proteção contra gravação de hardware.
	- Caso a proteção contra gravação de hardware esteja habilitada: o opção Hardware bloqueado é exibido no parâmetro Status de bloqueio. Além disso, no display local o  $\Box$ -símbolo aparece na frente dos parâmetros no cabeçalho do display de operação e na visualização de navegação.

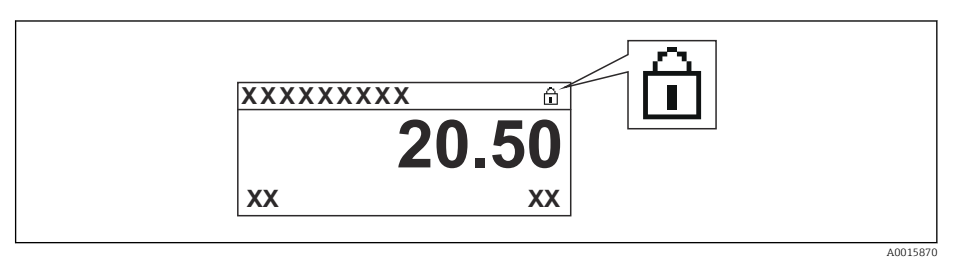

Caso a proteção contra gravação de hardware esteja desabilitada, nenhuma opção  $\acute{\text{e}}$  exibida no parâmetro **Status de bloqueio**. No display local o  $\mathbf{D}$ -símbolo desaparece da frente dos parâmetros no cabeçalho do display de operação e na visualização de navegação.

5. Coloque o cabo no vão entre o invólucro e o módulo da eletrônica principal e conecte o módulo do display no compartimento dos componentes eletrônicos na direção desejada até encaixar.

6. Para reinstalar o transmissor, faça o procedimento reverso à remoção.

#### Habilitação e desabilitação do bloqueio do teclado

O bloqueio do teclado permite bloquear o acesso a todo o menu de operação através de operação local. Como resultado, não se torna mais possível navegar pelo menu de operação ou mudar os valores dos parâmetros individuais. Os usuários podem somente ler os valores medidos no display de operação.

O bloqueio do teclado é ativado e desativado no menu de contexto.

*Ativação do bloqueio do teclado*

# Somente para o display SD03

- O bloqueio do teclado é ativado automaticamente:
- Se o equipamento não foi operado através do display por > 1 minuto.
- Sempre que o equipamento é reiniciado.

#### Para ativar o bloqueio manualmente:

1. O equipamento está no display do valor medido.

- Pressione  $\mathbb E$  por pelo menos 2 segundos.
- Aparece o menu de contexto.
- 2. No menu de contexto, selecione Chave de bloqueio ativadaa opção .
	- O bloqueio do teclado está ativado.

Se o usuário tentar acessar o menu de operação enquanto o bloqueio estiver ativo, a H mensagem Teclado bloqueado também aparece.

#### *Desativação do bloqueio do teclado*

1. O bloqueio do teclado está ativado.

Pressione  $E$  por pelo menos 2 segundos.

- Aparece o menu de contexto.
- 2. No menu de contexto, selecione Chave de bloqueio desativadoa opção .
	- O bloqueio do teclado está desativado.

#### Tecnologia sem fio Bluetooth®

#### A transmissão de sinal através da tecnologia sem fio Bluetooth® usa uma técnica criptográfica testada pelo Instituto Fraunhofer

- O equipamento não é visível através da tecnologia sem fio *Bluetooth®* sem o aplicativo SmartBlue
- $\bullet$  É estabelecida somente uma conexão ponto a ponto entre **um** sensor e **um** smartphone ou tablet

# 8.3 Módulo de display e de operação

### 8.3.1 Aparência do display

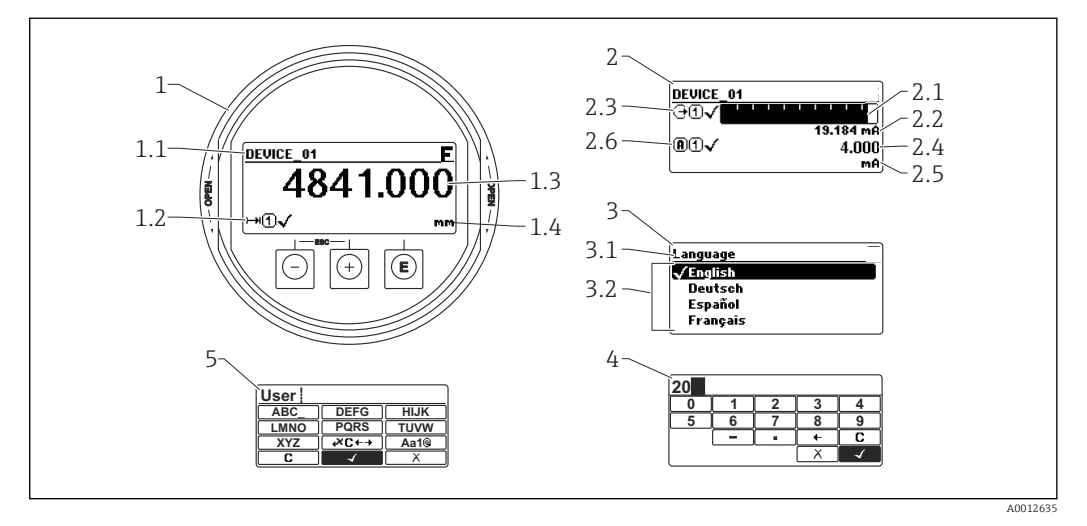

 *22 Aparência do módulo de display e de operação para operação local*

- *1 Display do valor medido (tamanho máx. de 1 valor)*
- *1.1 Cabeçalho contendo tag e símbolo do erro (se um erro estiver ativo)*
- *1.2 Símbolos de valor medido*
- *1.3 Valor medido*
- *1.4 Unidade*
- *2 Valor medido exibido (1 gráfico de barras + 1 valor)*
- *2.1 Gráfico de barras para o valor medido 1*
- *2.2 Valor medido 1 (incluindo unidade)*
- *2.3 Símbolos de valor medido para o valor medido 1*
- *2.4 Valor medido 2*
- *2.5 Unidade para o valor medido 2*
- *2.6 Símbolos de valor medido para o valor medido 2*
- *3 Representação de um parâmetro (aqui: um parâmetro com lista de seleção)*
- *3.1 Cabeçalho contendo o nome do parâmetro e o símbolo de erro (se um erro estiver ativo)*
- *3.2 Lista de seleção; marca o valor do parâmetro da corrente.*
- *4 Matriz de entrada para números*
- *5 Matriz de entrada para caracteres alfanuméricos e especiais*

#### Símbolos de display para os submenus

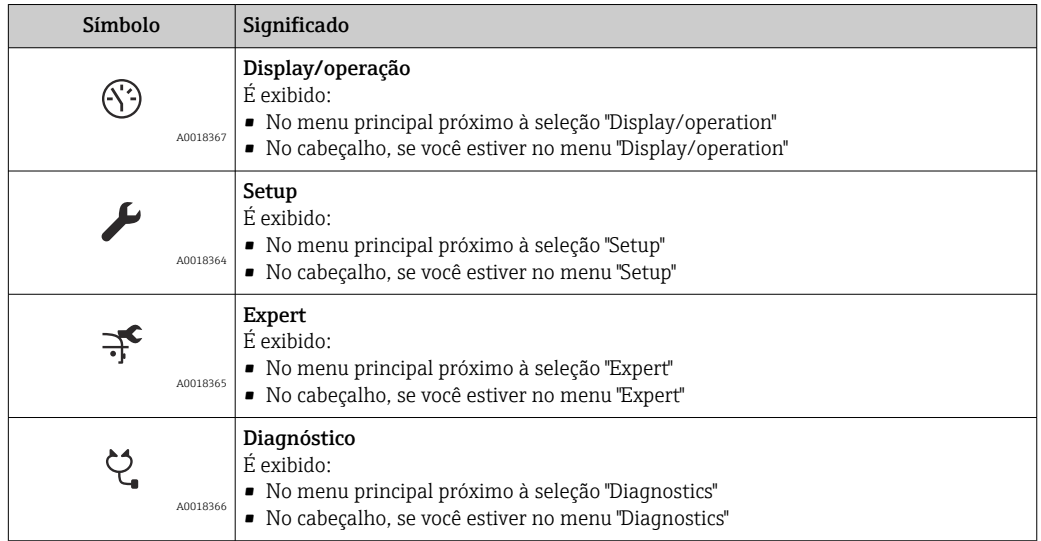

#### Sinais de status

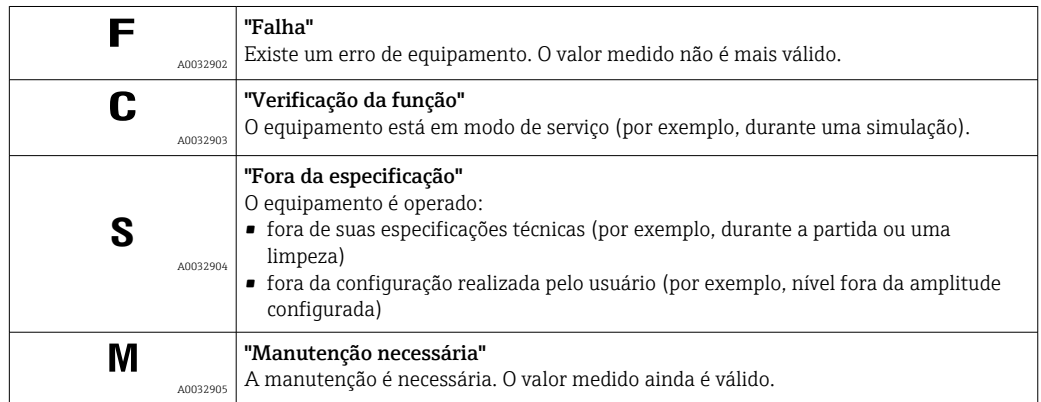

### Símbolos de display para o estado de bloqueio

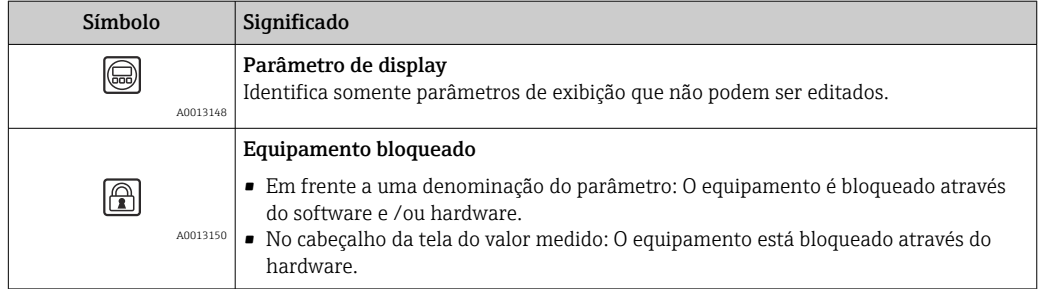

#### Símbolos de valor medido

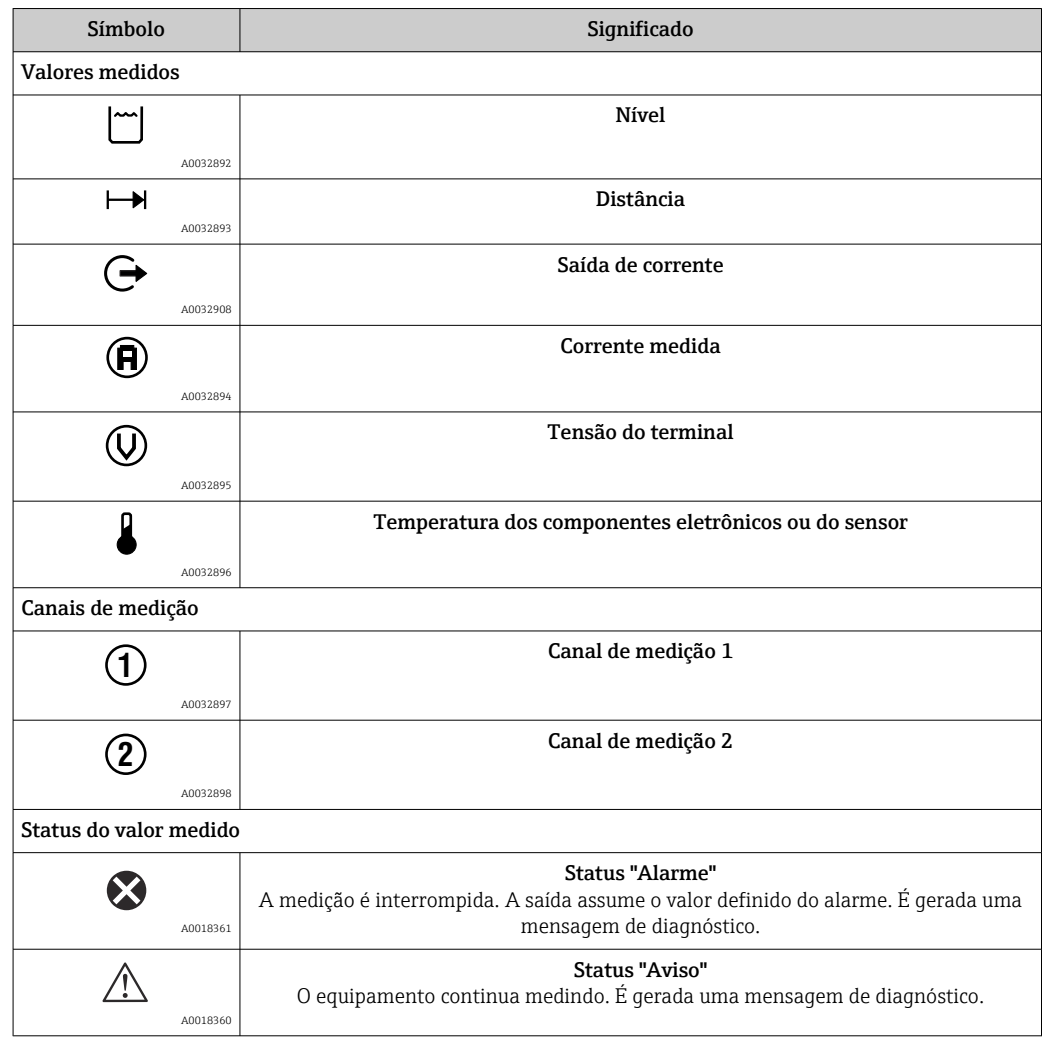

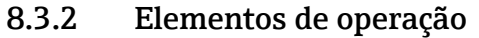

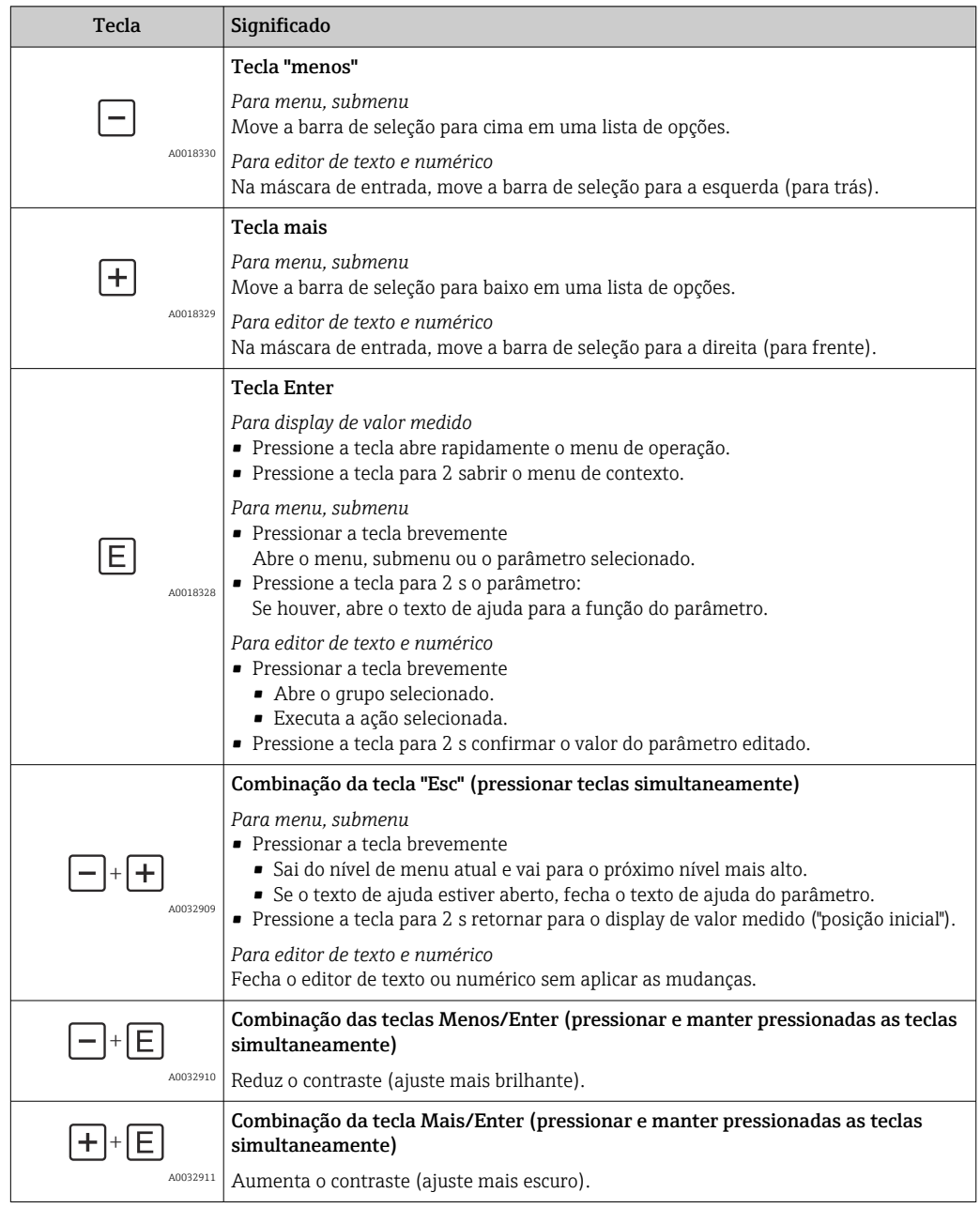

### 8.3.3 Inserir números e texto

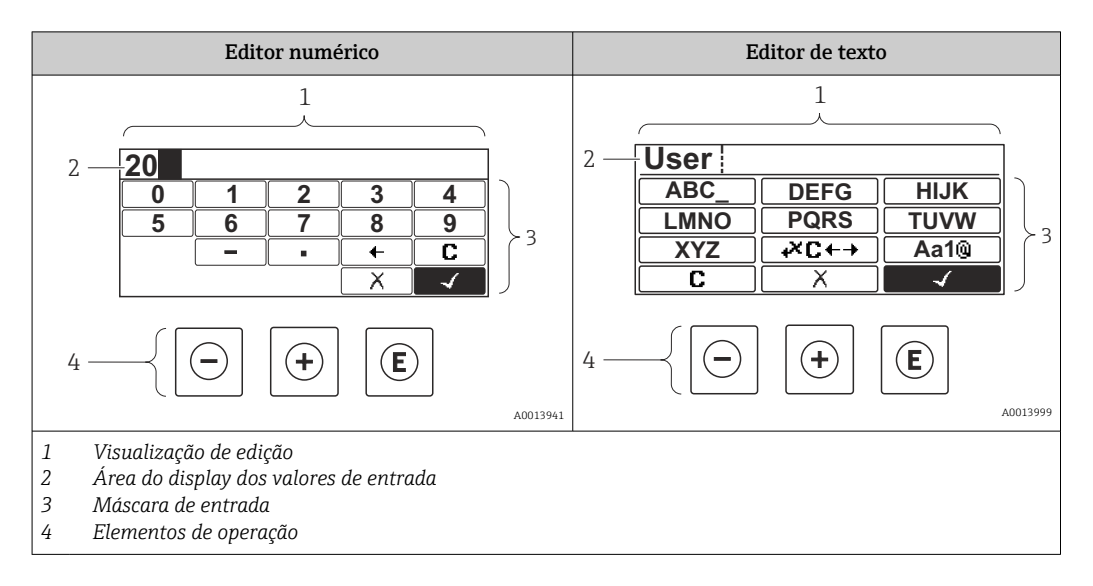

#### Máscara de entrada

Os seguintes símbolos de entrada estão disponíveis na máscara de entrada do editor numérico e de texto:

#### *Símbolos do editor numérico*

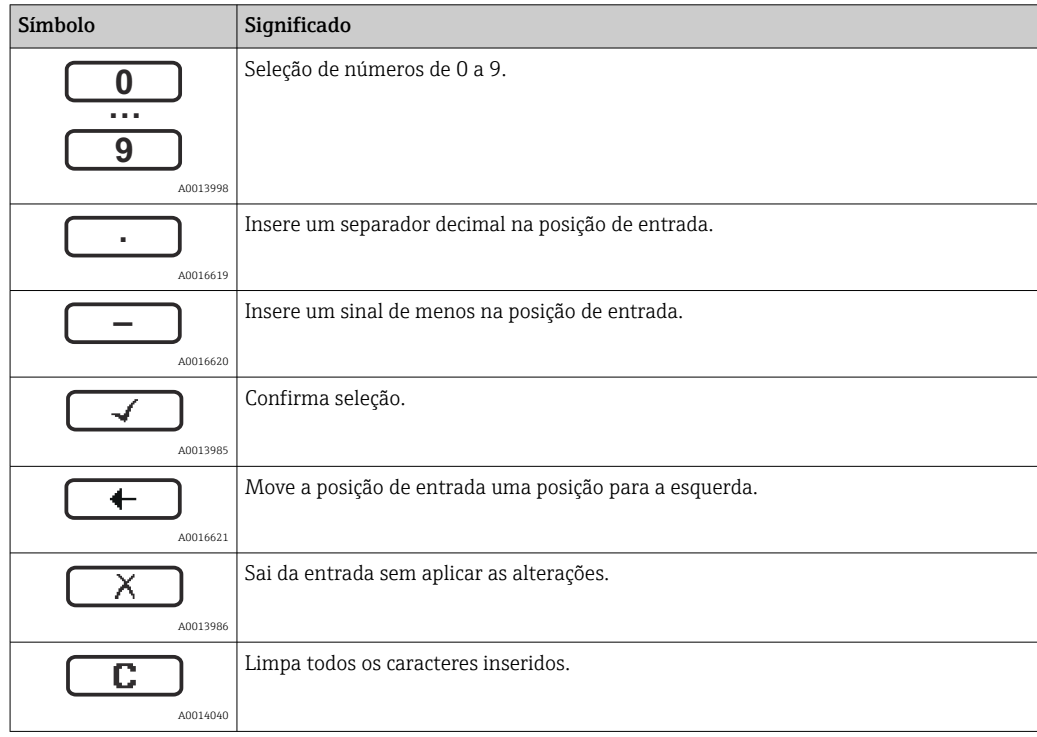

#### *Símbolos do editor de texto*

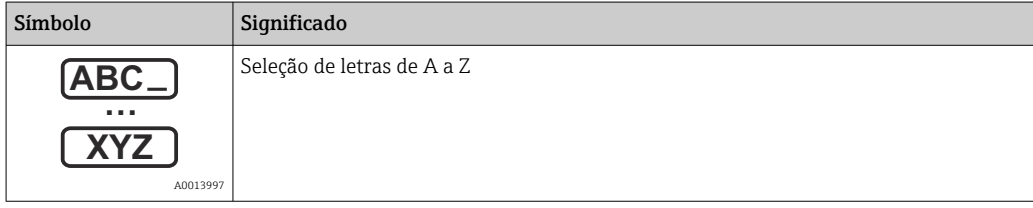

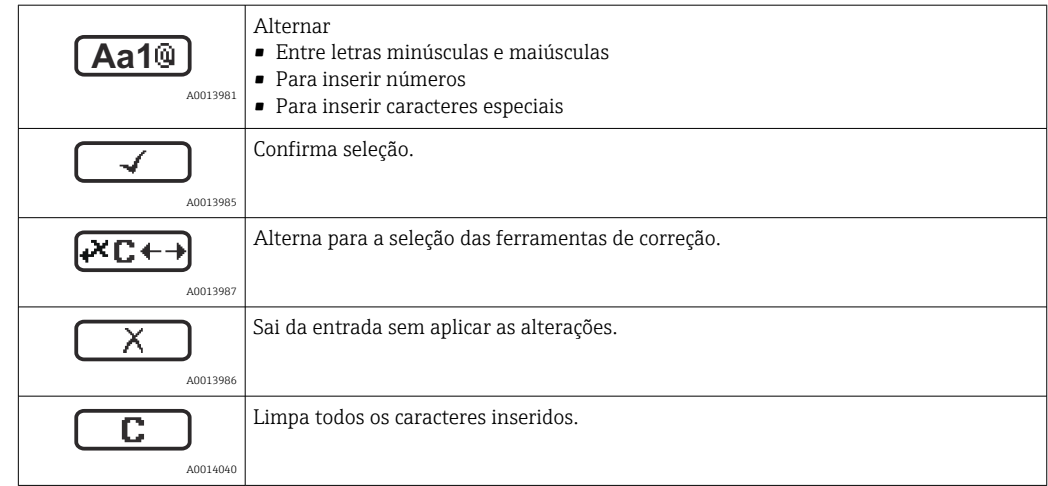

#### *Símbolos de correção em*

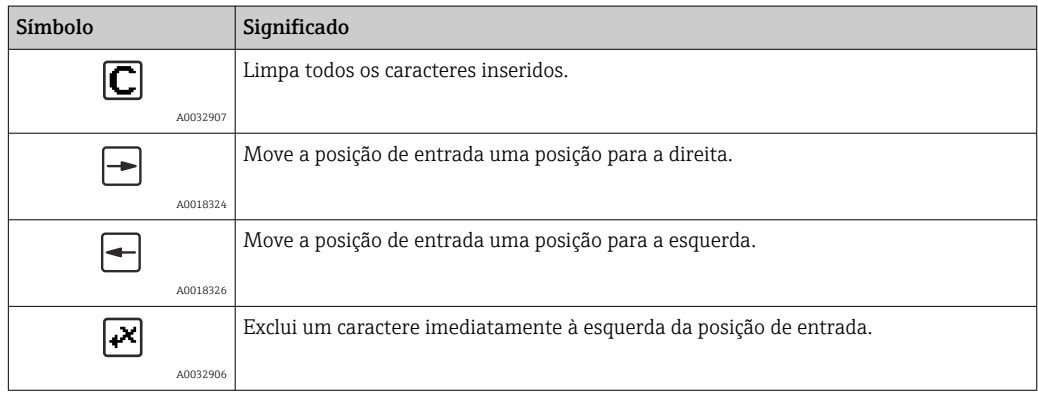

### 8.3.4 Abertura do menu de contexto

Usando o menu de contexto, o usuário pode acessar os seguintes menus rápida e diretamente a partir do display operacional:

- Setup
- Conf. backup disp.
- Env.curve
- Bloqueio do teclado ligado

#### Kontextmenü aufrufen und schließen

O usuário está no display operacional.

- 1. Pressione  $\mathbb E$  para 2 s.
	- O menu de contexto abre.

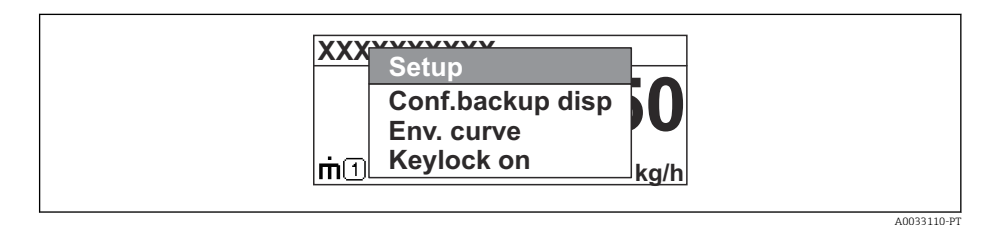

- 2. Pressione  $\Box$  +  $\Box$  simultaneamente.
	- O menu de contexto é fechado e o display operacional aparece.

#### Acessando o menu por meio do menu de contexto

- 1. Abra o menu de contexto.
- 2. Pressione  $\boxplus$  para navegar no menu desejado.
- 8. Pressione **■** para confirmar a seleção.
	- $\rightarrow$  O menu selecionado abre.

### 8.3.5 Curva de envelope no módulo de display e de operação

Para avaliar o sinal de medição, podem ser exibidas a curva de envelope e - se um mapeamento tiver sido registrado - a curva de mapeamento:

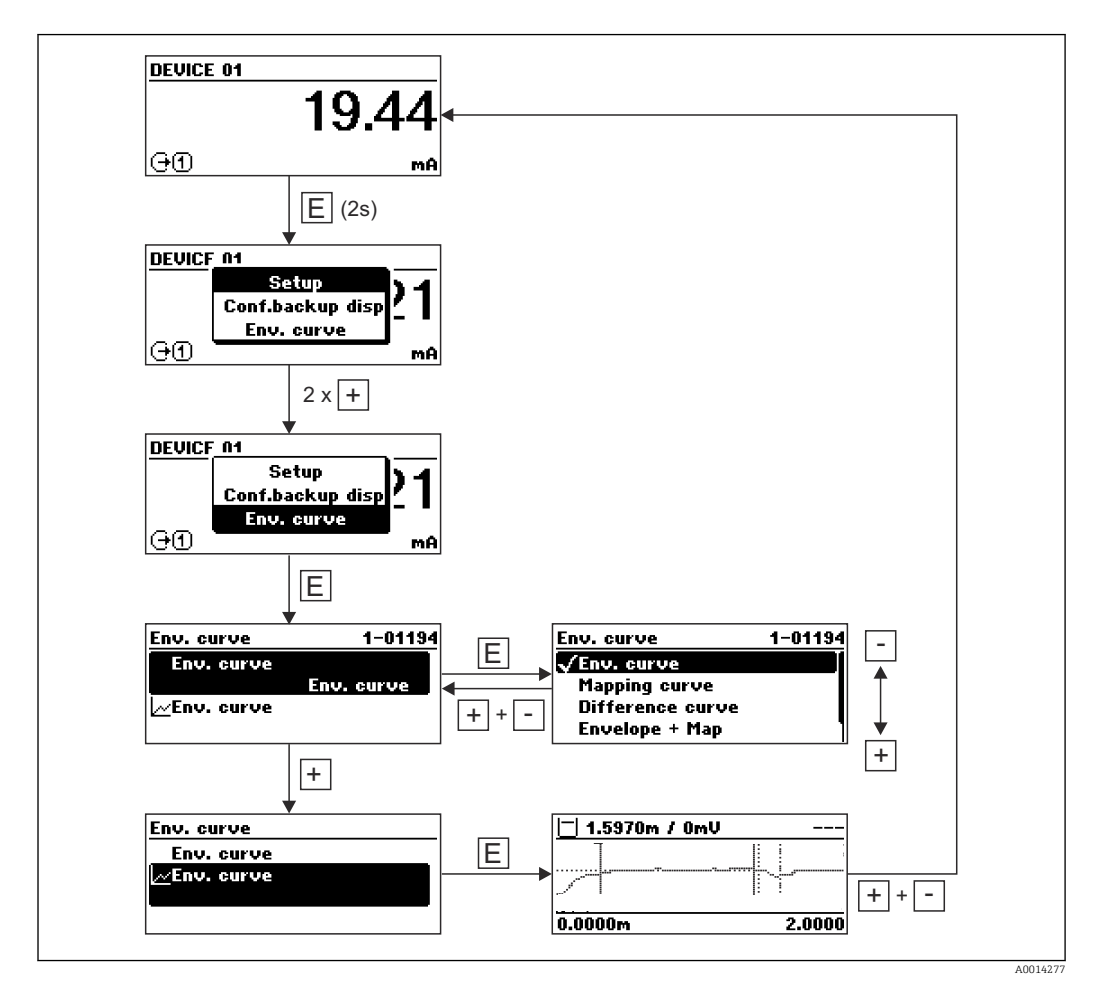

# 9 Integração com a rede FOUNDATION Fieldbus

# 9.1 Descrição do equipamento (DD)

É necessário o seguinte para configurar um equipamento e integrá-lo à rede FF:

- Um programa de configuração FF
- O arquivo Cff (Common File Format: \*.cff)
- A descrição do equipamento (DD) em um dos formatos a seguir
	- Formato de descrição de equipamento 4 : \*sym, \*ffo
	- Formato de descrição de equipamento 5 : \*sy5, \*ff5

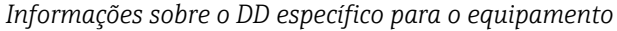

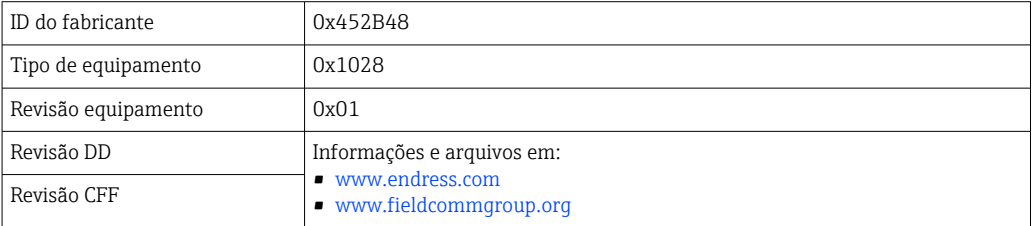

# 9.2 Integração com a rede FOUNDATION Fieldbus

- Para informações mais detalhadas sobre a integração do equipamento ao sistema FF, consulte a descrição para o software de configuração usado.
	- Ao integrar os equipamentos de campo ao sistema FF, certifique-se de usar os arquivos corretos. É possível ler a versão especificada por meio dos parâmetros Device Revision/DEV\_REV e DD Revision/ DD\_REV no bloco de recursos.

O equipamento é integrado à rede FF, da seguinte maneira:

- 1. Abra o programa de configuração da FF.
- 2. Faça o download dos arquivos Cff e de descrição de equipamento (\*.ffo, \*.sym (para formato 4) \*ff5, \*sy5 (para formato 5) no sistema.
- 3. Configure a interface.
- 4. Configure o equipamento para a atividade de medição e o sistema FF.

# 9.3 Identificação e endereçamento do equipamento

O FOUNDATION Fieldbus identifica o equipamento usando seu código ID (ID do equipamento) e atribui automaticamente um endereço de campo adequado. O código de identidade não pode ser alterado. O equipamento aparece no display de rede assim que o programa de configuração FF for inicializado e o equipamento for integrado à rede. Os blocos disponíveis são exibidos abaixo do nome do equipamento.

Se a descrição do equipamento ainda não foi carregada, os blocos informam "Unknown" ou "(UNK)".

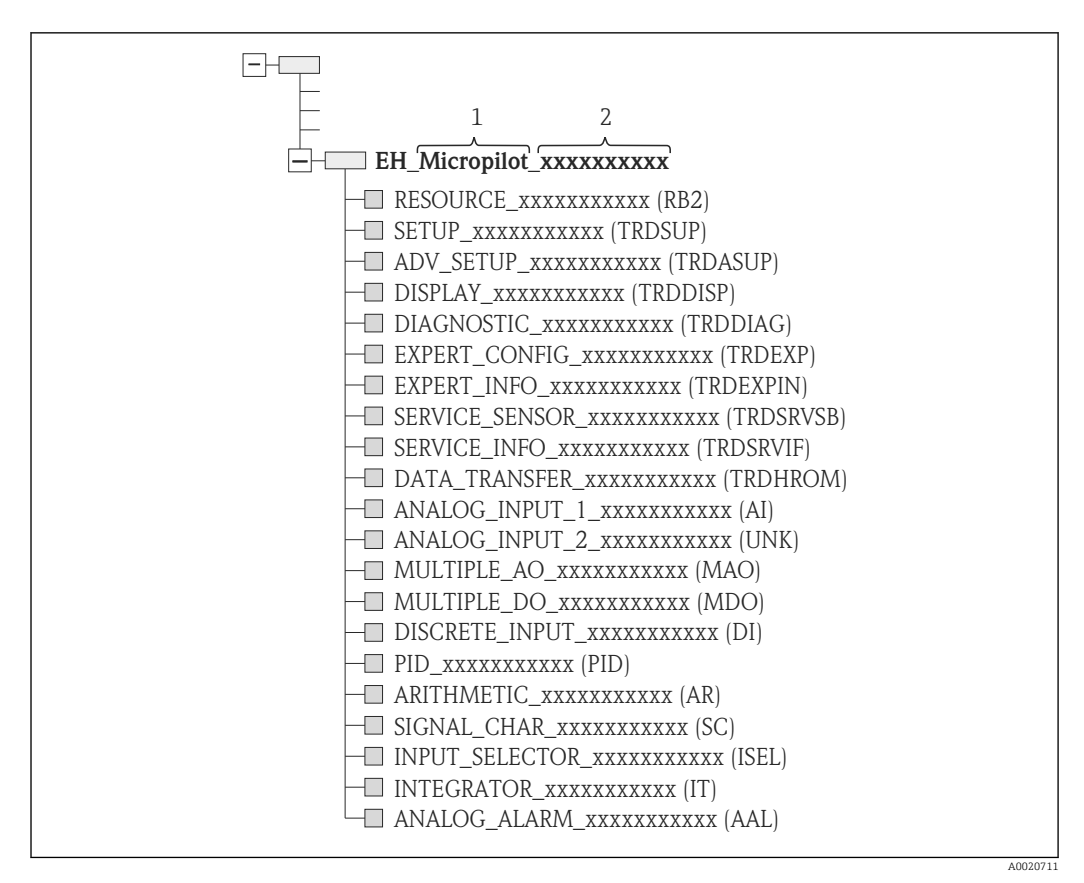

 *23 Display típico em um programa de configuração após a conexão ser estabelecida*

- *1 Nome do equipamento*
- *2 Número de série*

# 9.4 Modelo do bloco

#### 9.4.1 Blocos do software do equipamento

- O equipamento possui os seguintes blocos:
- Bloco de recursos (bloco de equipamento)
- Blocos do transdutor
- Bloco do transdutor de Setup (TRDSUP)
- Bloco do transdutor de Setup avançado (TRDASUP)
- Display do bloco do transdutor (TRDDISP)
- Diagnóstico do bloco do transdutor (TRDDIAG)
- Bloco do transdutor de diagnóstico avançado (TRDADVDIAG)
- Configuração especializada do bloco do transdutor (TRDEXP)
- Informações especializadas do bloco do transdutor (TRDEXPIN)
- Sensor de manutenção do bloco do transdutor (TRDSRVSB)
- Informações de manutenção do bloco do transdutor (TRDSRVIF)
- Transferência de dados do bloco do transdutor (TRDHROM)
- Bloco de funções
	- 2 Blocos AI (AI)
	- 1 Bloco de entrada discreta (DI)
	- 1 Bloco de saída analógica múltipla (MAO)
	- 1 Bloco de saída discreta múltipla (MDO)
	- 1 Bloco PID (PID)
	- 1 Bloco aritmético (AR)
	- 1 Bloco caracterizador do sinal (SC)
	- 1 Bloco seletor de entrada (ISEL)
	- 1 Bloco integrador (IT)
	- 1 Bloco de alarme analógico (AAL)

Além dos blocos pré-instanciados já mencionados, os blocos a seguir também podem ser instanciados:

- 3 Blocos AI (AI)
- 2 Blocos de entrada discreta (DI)
- 1 Bloco PID (PID)
- 1 Bloco aritmético (AR)
- 1 Bloco caracterizador do sinal (SC)
- 1 Bloco seletor de entrada (ISEL)
- 1 Bloco integrador (IT)
- 1 Bloco de alarme analógico (AAL)

Ao todo, até 20 blocos podem ser instanciados no equipamento, incluindo blocos já instanciados. Para instanciar os blocos, consulte as instruções de operação apropriadas para o programa de configuração usado.

Endress+Hauser Orientação BA00062S. 1 - 1

> A orientação fornece uma visão geral dos blocos de função padrões que são descritos nas Especificações do FOUNDATION Fieldbus FF 890 - 894. Ela foi projetada para ajudar os operadores a usarem os blocos implementados nos equipamentos de campo Endress+Hauser.

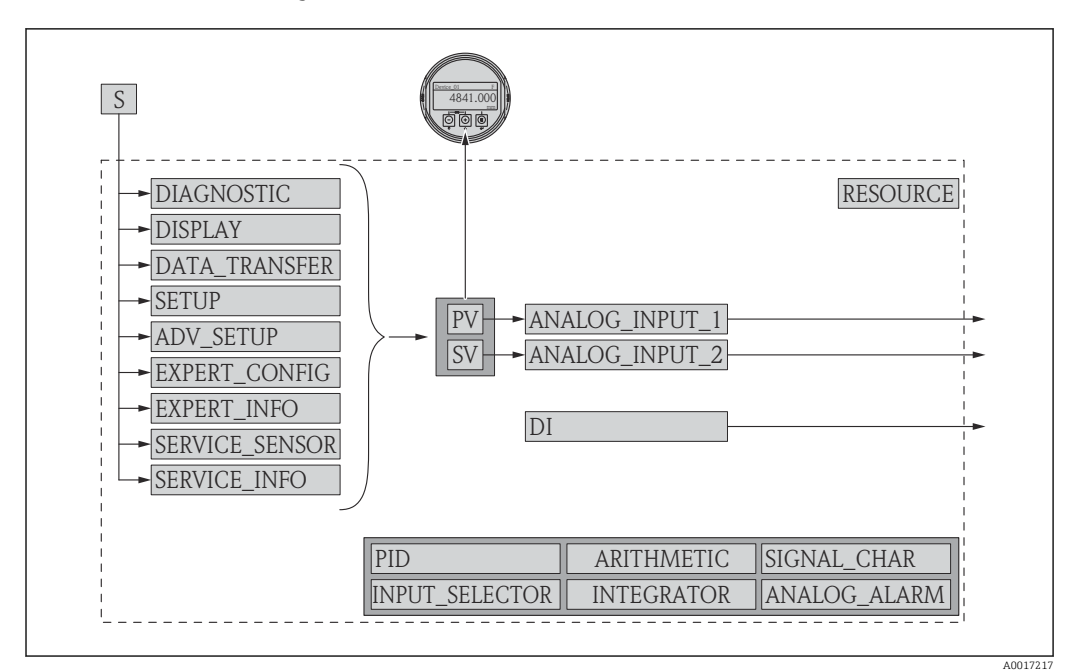

### 9.4.2 Configuração do bloco quando o equipamento é fornecido

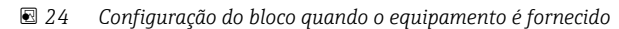

*S Sensor*

*PV Valor primário: Nível linearizado*

*SV Valor secundário: Distância*

# 9.5 Atribuição dos valores medidos (CANAL) em um bloco AI

O valor de entrada de um bloco de entrada analógica é definido pelo parâmetro CHANNEL.

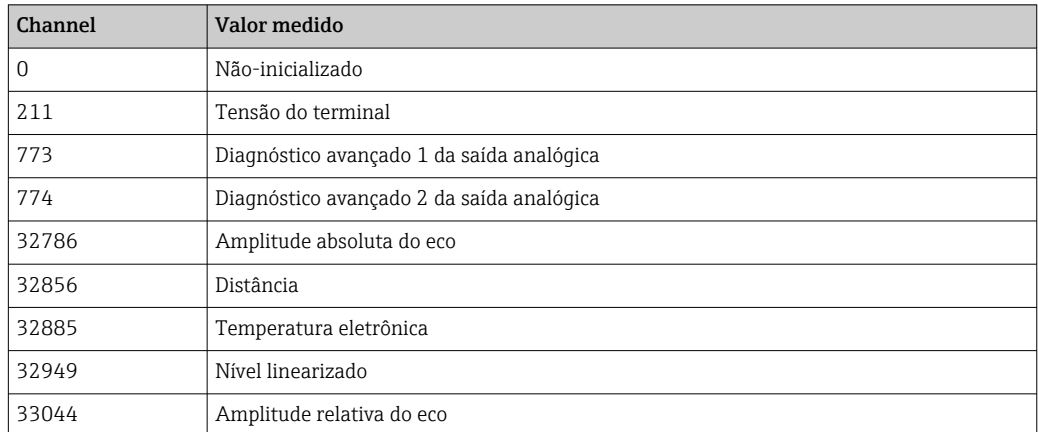

# 9.6 Tabelas de Índice remissivo dos parâmetros Endress +Hauser

As tabelas a seguir listam os parâmetros de equipamento específicos do fabricante para os blocos de recursos. Para os parâmetros FOUNDATION Fieldbus, consulte o documento BA062S "Orientações - Blocos de função FOUNDATION Fieldbus", o qual pode ser baixado pelo endereço www.endress.com.

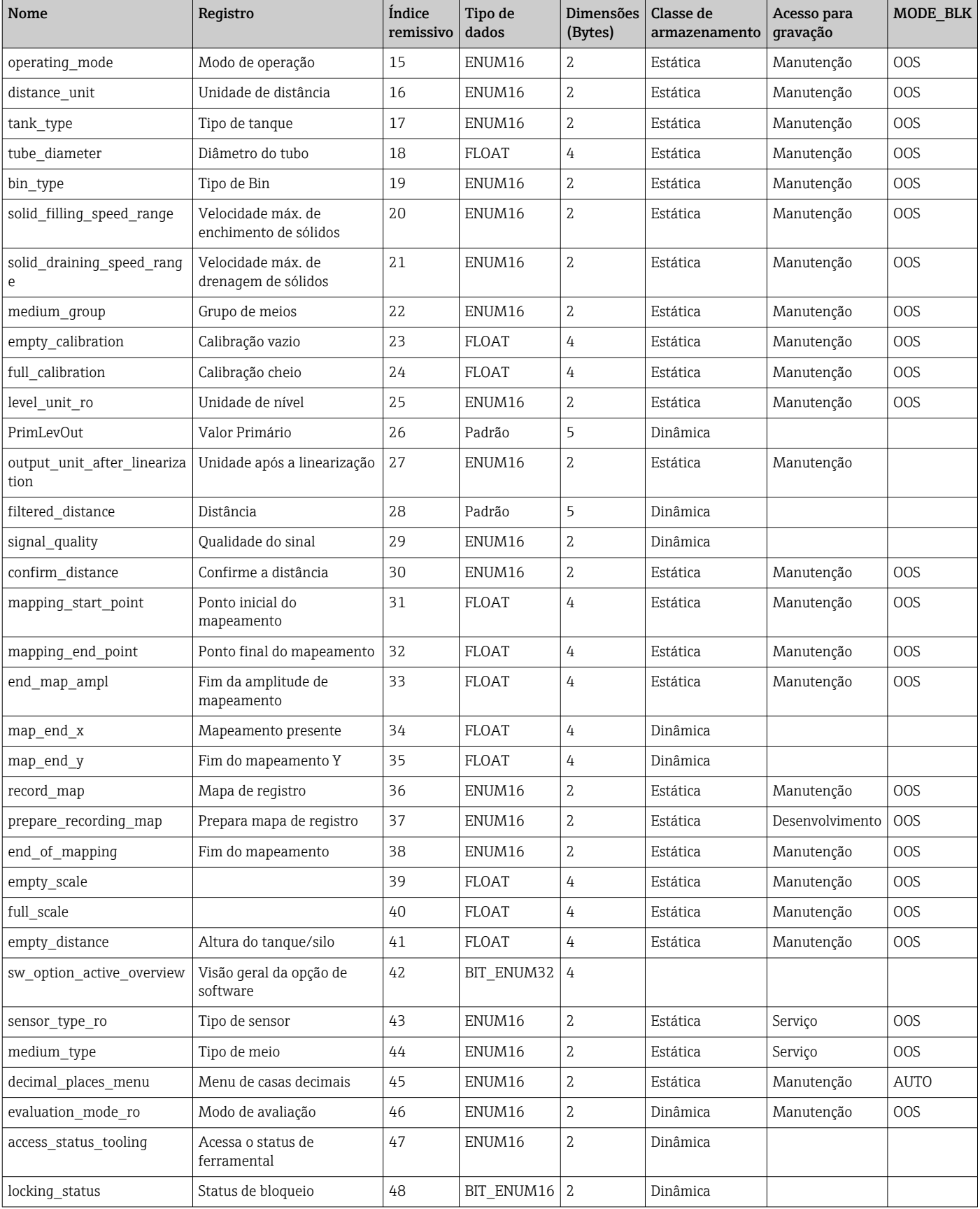

# 9.6.1 Bloco do transdutor de Setup

# 9.6.2 Bloco do transdutor de Setup avançado

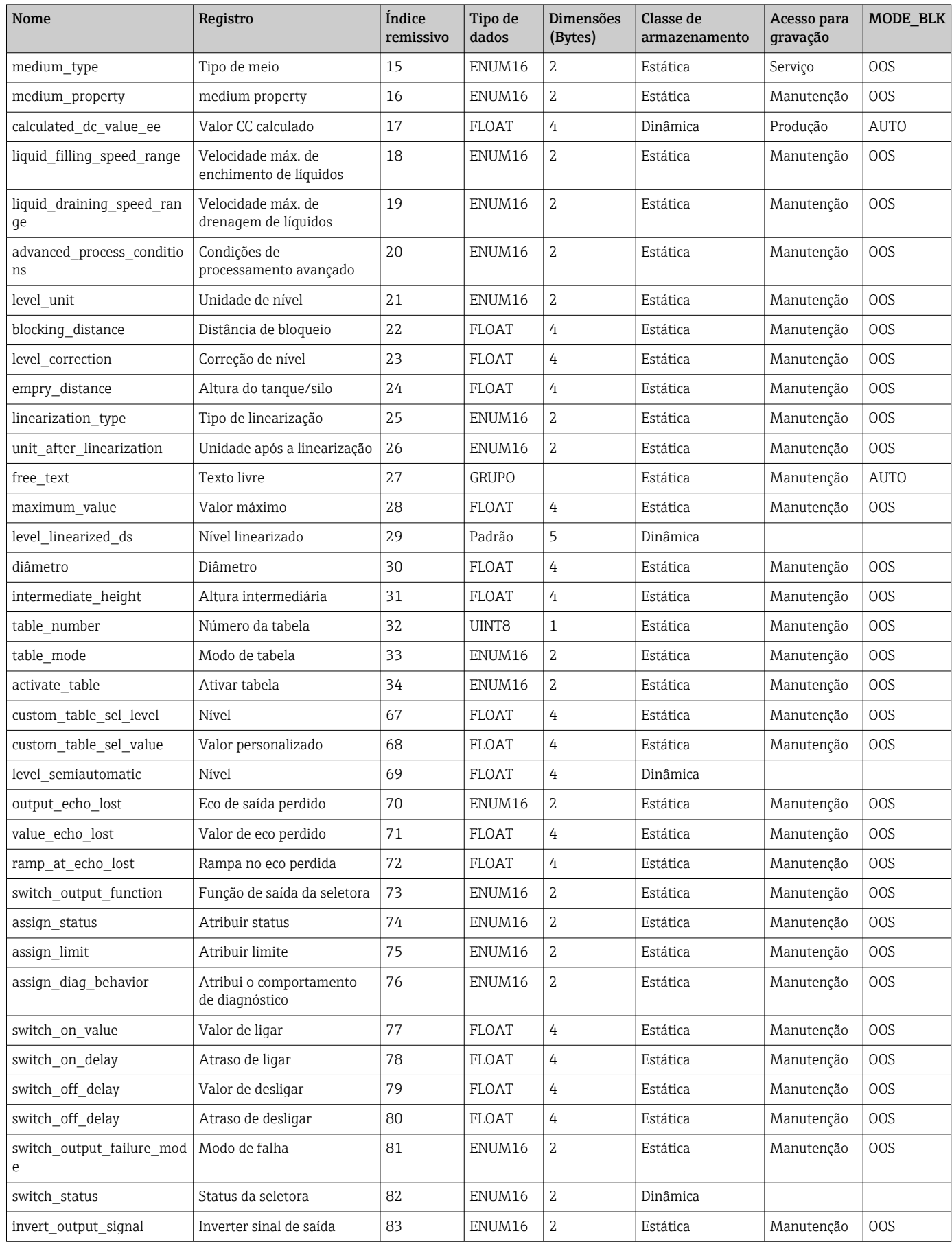

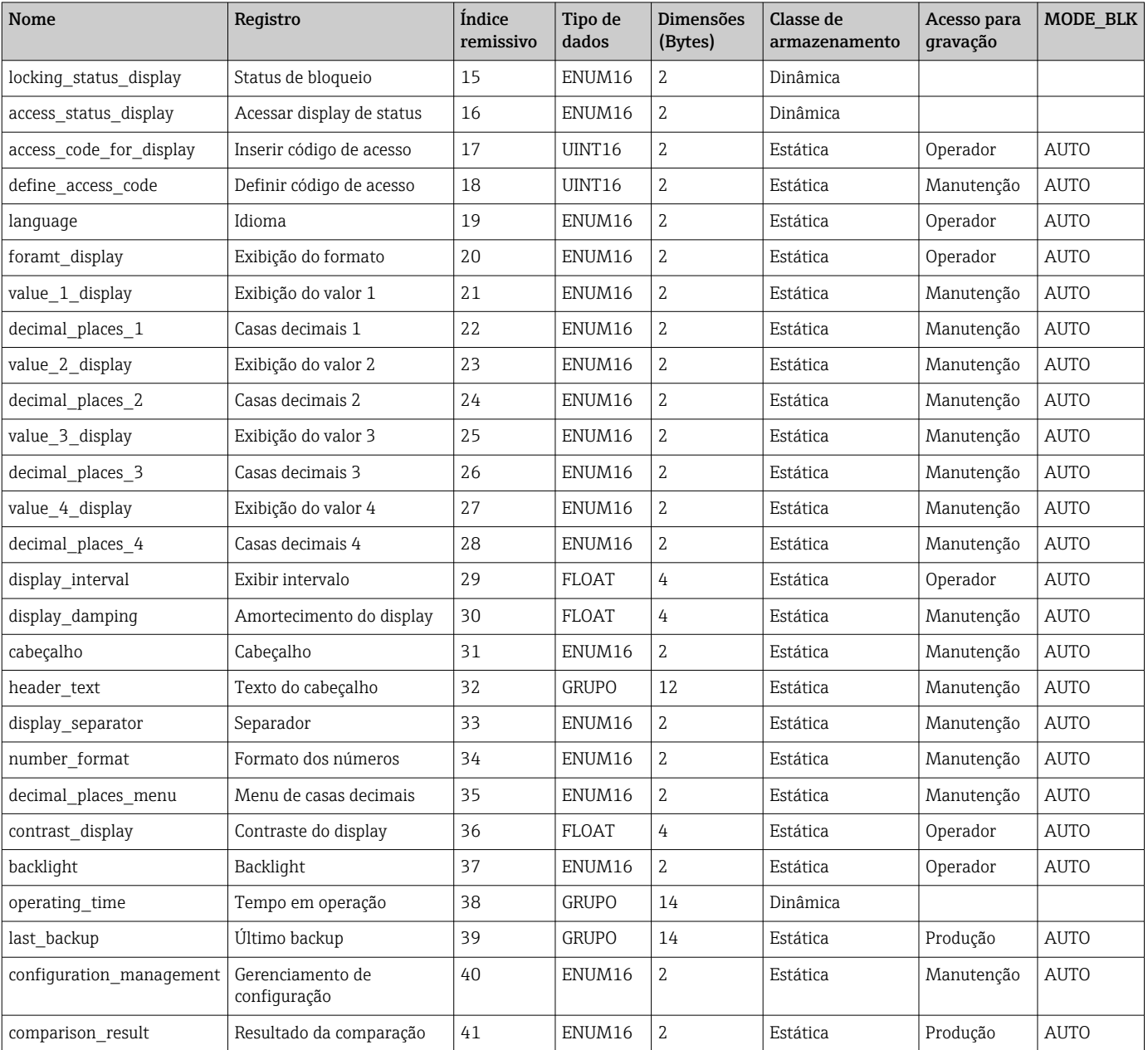

# 9.6.3 Bloco do transdutor do display

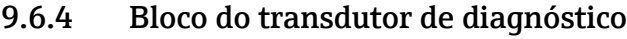

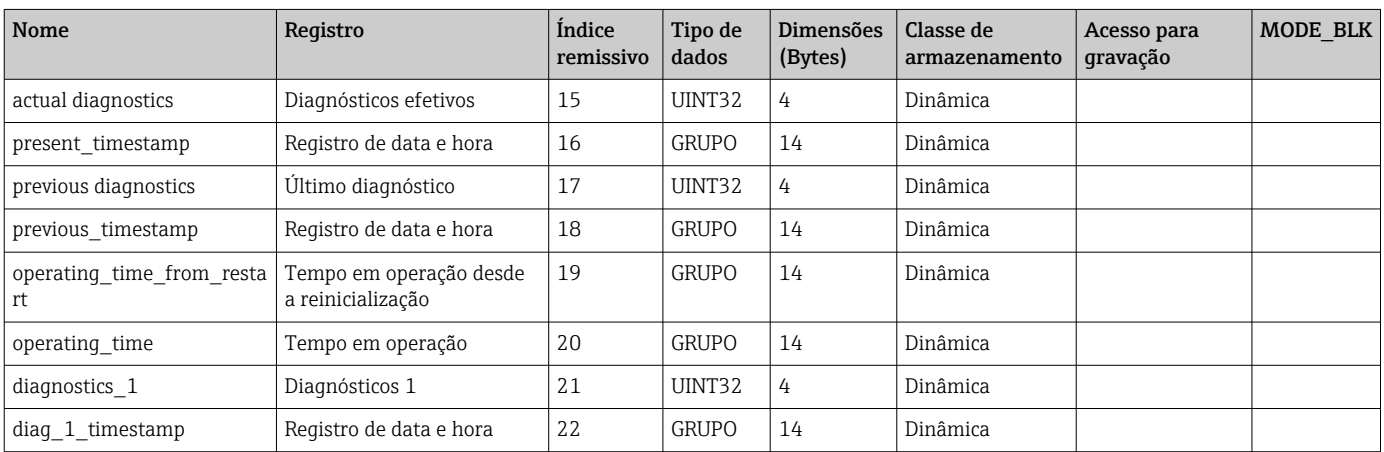

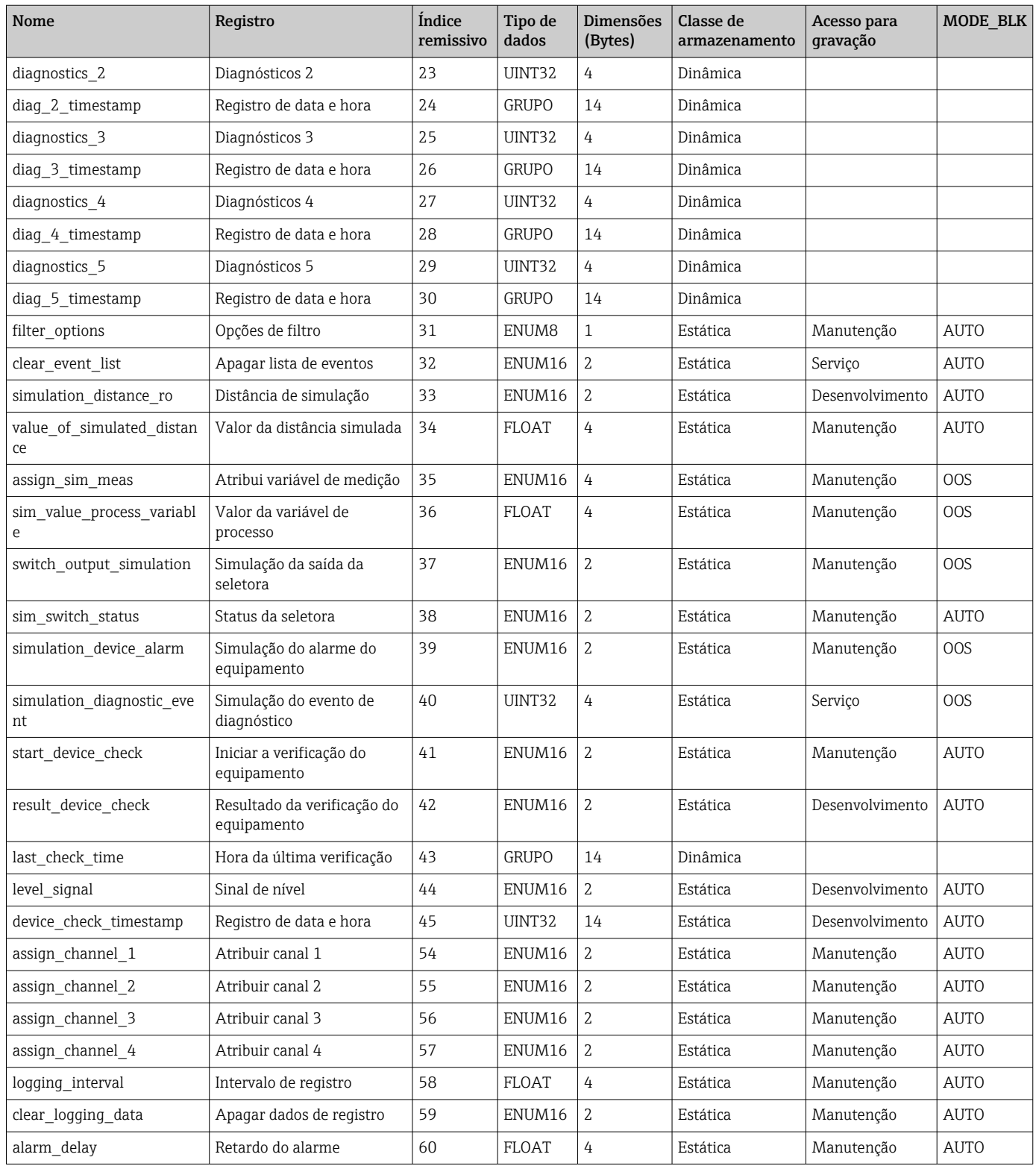

# 9.6.5 Configuração especializada do bloco do transdutor

Os parâmetros do Bloco do transdutor de configuração Expert são descritos em GP01017F: "Micropilot FMR5x - Descrição dos parâmetros do equipamento - FOUNDATION Fieldbus"
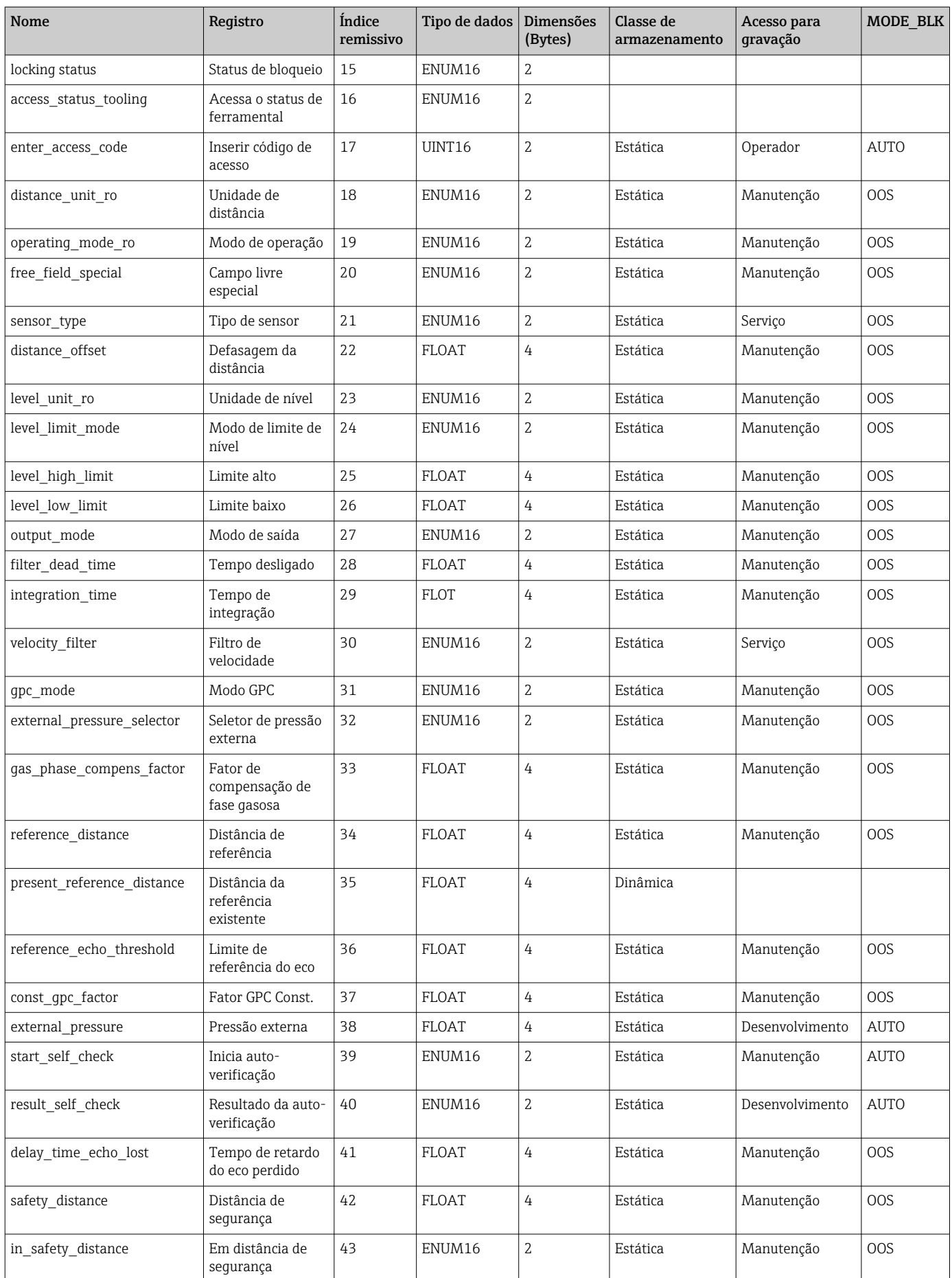

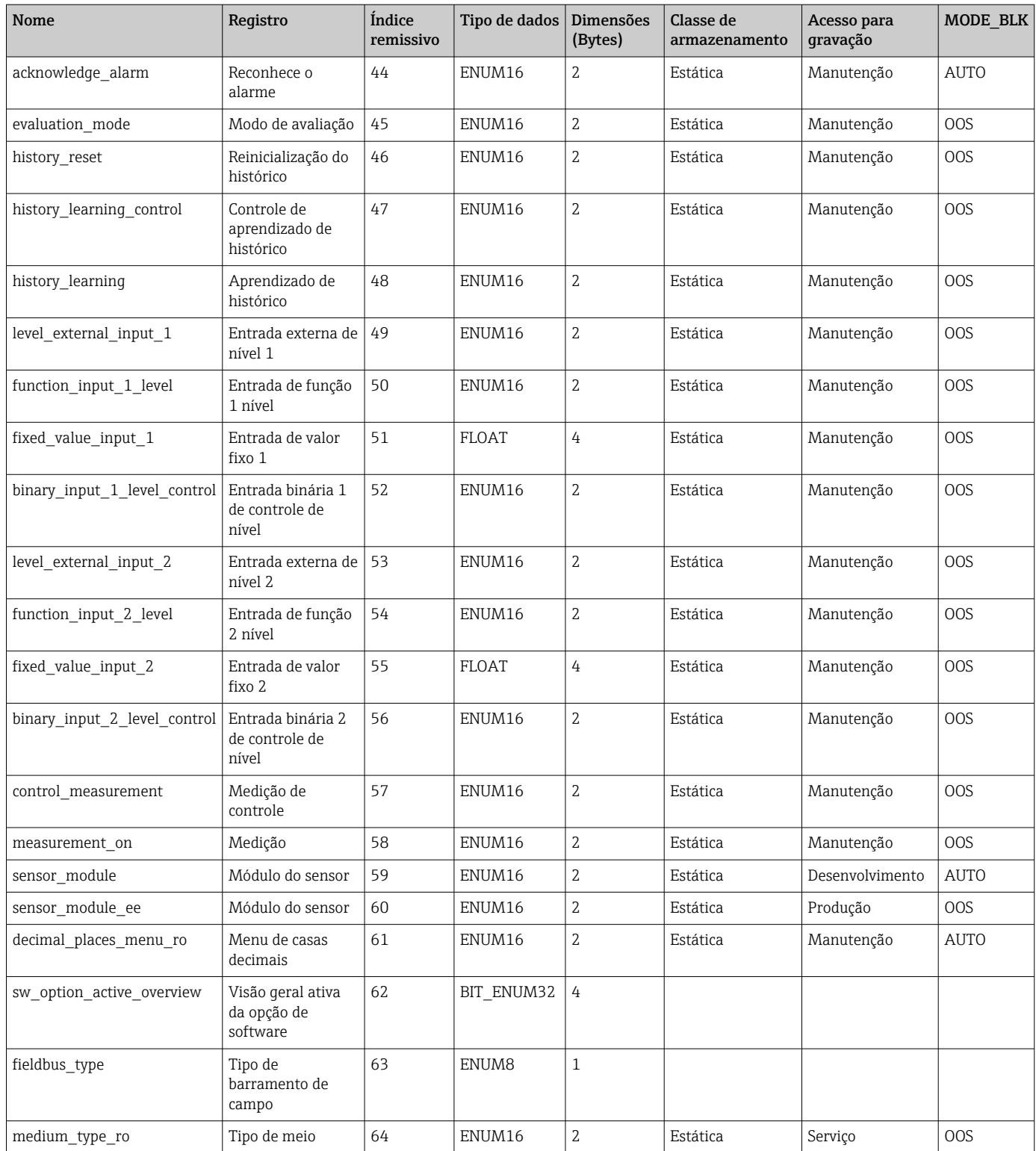

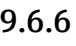

## 9.6.6 Informações especializadas do bloco do transdutor

<sup>1</sup> Os parâmetros do Bloco do transdutor de informações Expert são descritos em GP01017F: "Micropilot FMR5x - Descrição dos parâmetros do equipamento - FOUNDATION Fieldbus"

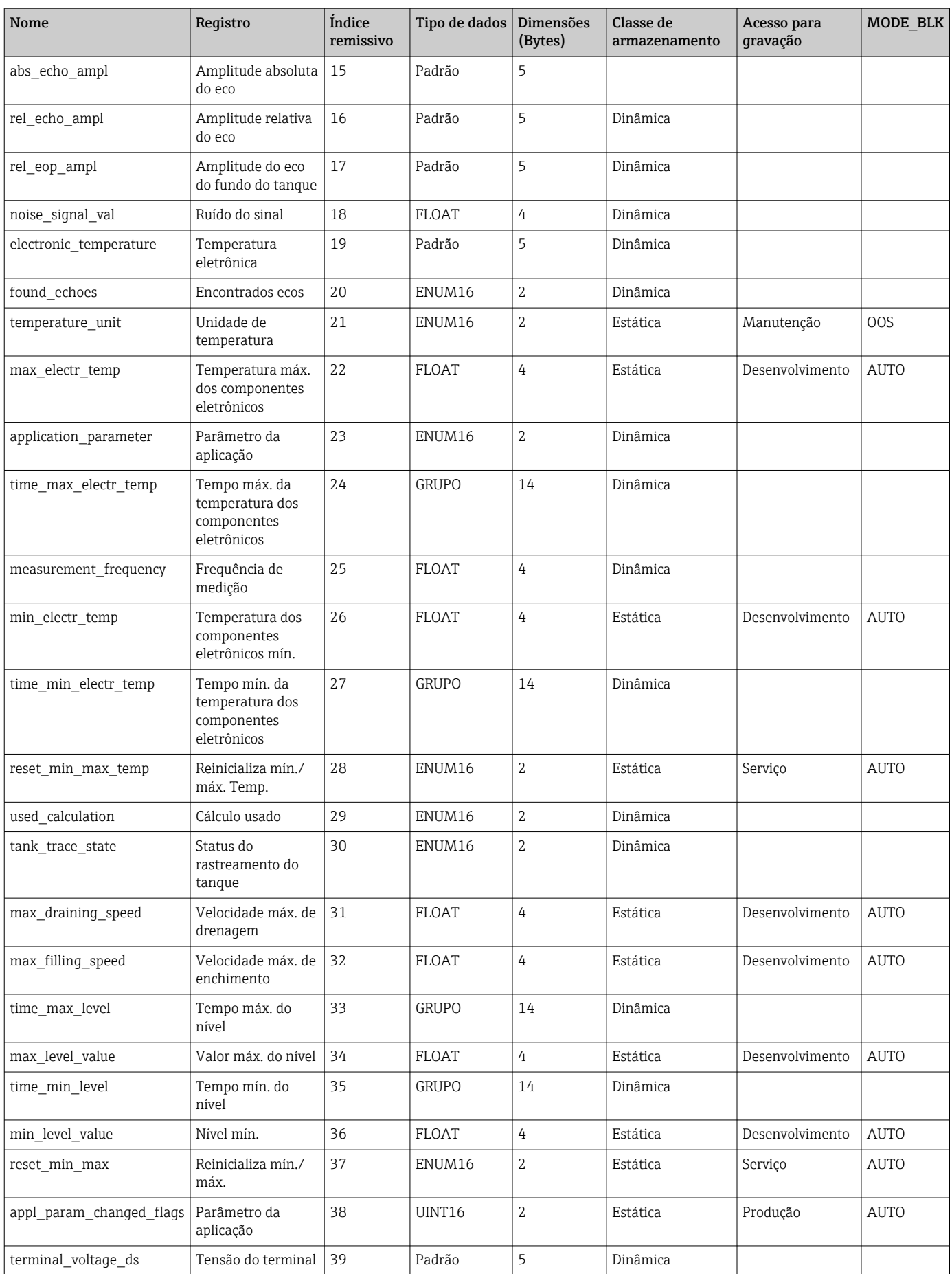

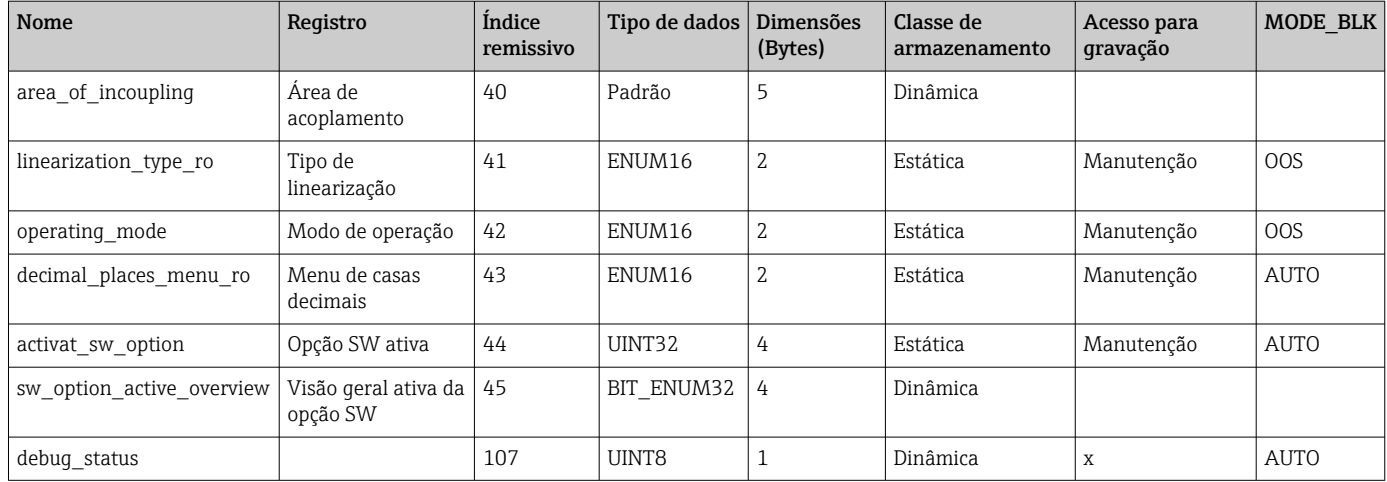

### 9.6.7 Bloco do transdutor do sensor de manutenção

Os parâmetros do bloco transdutor do sensor de manutenção somente podem ser operados por pessoal de manutenção autorizado pela Endress+Hauser.

### 9.6.8 Bloco do transdutor de informações de manutenção

Os parâmetros do bloco transdutor de *informações de manutenção* somente podem ser operados por pessoal de manutenção autorizado pela Endress+Hauser.

### 9.6.9 Bloco do transdutor de diagnóstico avançado

Os parâmetros do Bloco do transdutor de diagnósticos avançados são descritos em GP01017F: "Micropilot FMR5x - Descrição dos parâmetros do equipamento - FOUNDATION Fieldbus"

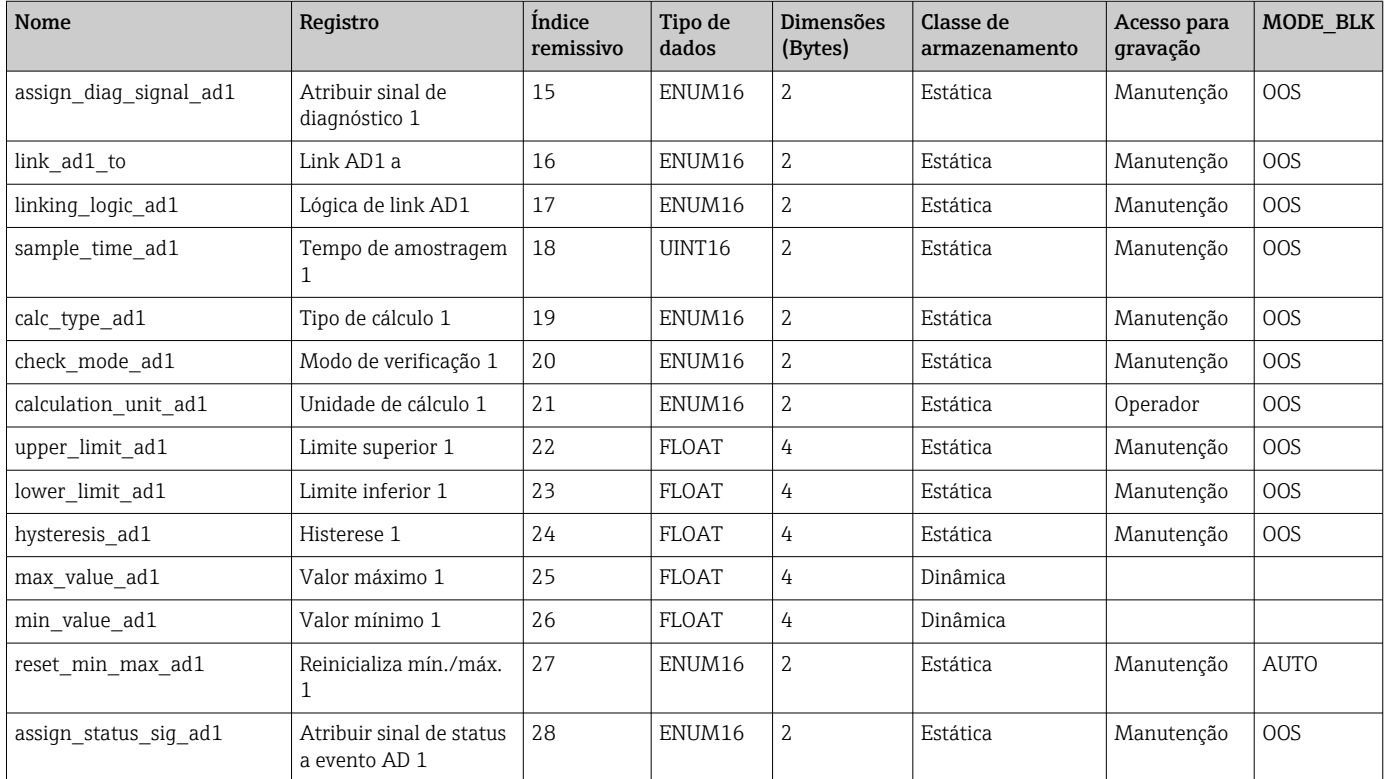

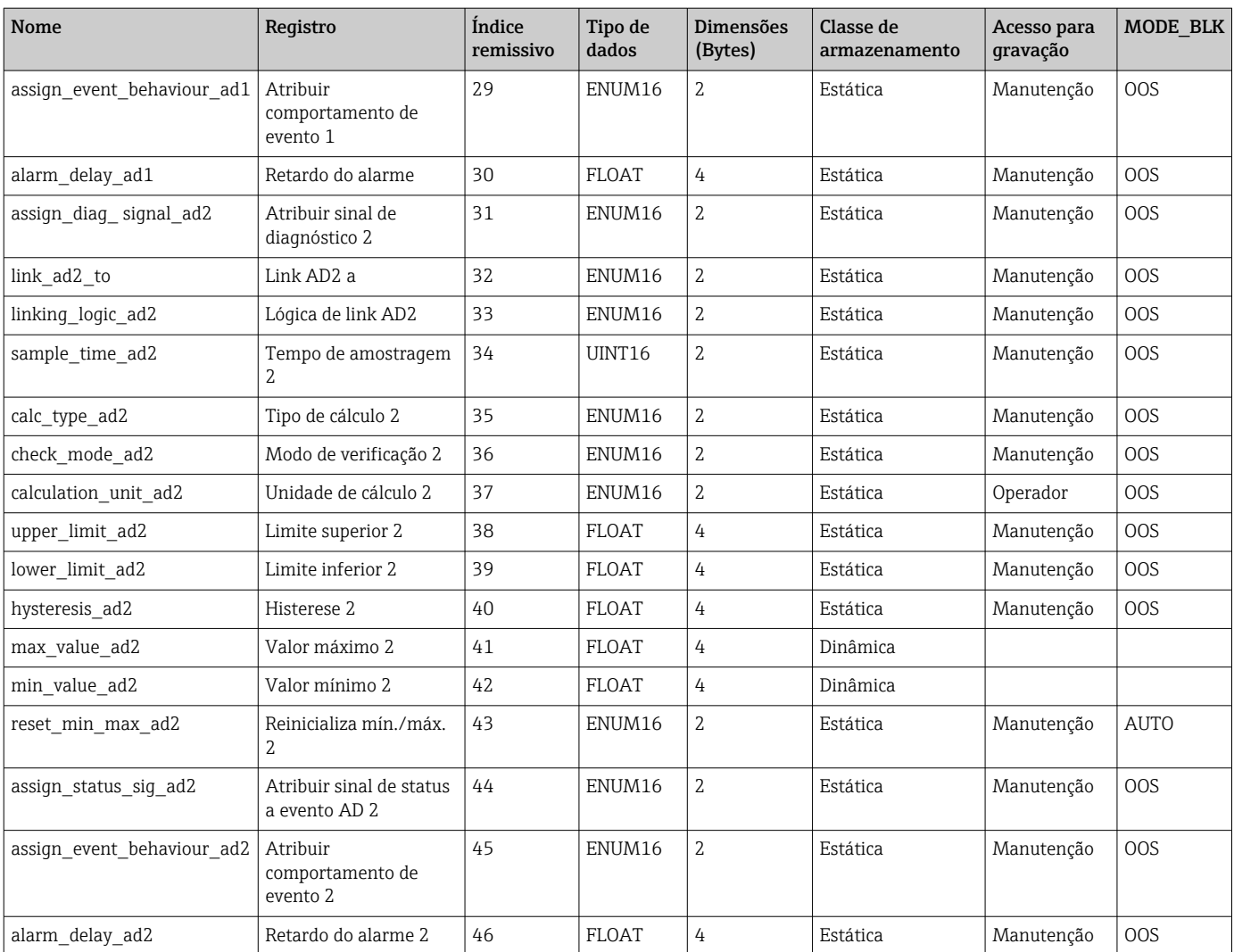

## 9.7 Métodos

A especificação do FOUNDATION Fieldbus inclui o uso de métodos para facilitar a operação do equipamento. Um método é uma sequência de etapas interativas executadas em uma ordem específica de forma a configurar determinadas funções do equipamento.

Os métodos a seguir estão disponíveis para o equipamento:

• Reinicialização

Este método está localizado no bloco de recursos e solicita diretamente o ajuste do parâmetro de reinicialização do equipamento. Isto reinicializa a configuração do equipamento em um estado definido.

• Reinicialização ENP

Este método está localizado no bloco de recursos e solicita diretamente o ajuste do parâmetro da etiqueta de identificação eletrônica (ENP).

• Setup

Este método está localizado no bloco transdutor de SETUP e permite definir os parâmetros mais importantes neste bloco para a configuração do equipamento (unidades de medição, tipo de tanque ou de tanque, tipo de meio, calibração vazia e cheia).

• Linearização

Este método está localizado no bloco do transdutor ADV\_SETUP e permite gerenciar a tabela de linearização pela qual o valor medido é convertido em volume , massa ou vazão.

• Auto-verificação

Este método está localizado no bloco do transdutor EXPERT\_CONFIG e solicita os parâmetros de auto-verificação do equipamento.

## 10 Comissionamento através do assistente

Um assistente que orienta o usuário através da configuração inicial está disponível no FieldCare e o DeviceCare<sup>3)</sup>.

- 1. Conecte o equipamento ao FieldCare ou ao DeviceCare  $\rightarrow \Box$  48.
- 2. Abra o equipamento no FieldCare ou no DeviceCare.
	- O painel de instrumentos (página inicial) do equipamento mostra:

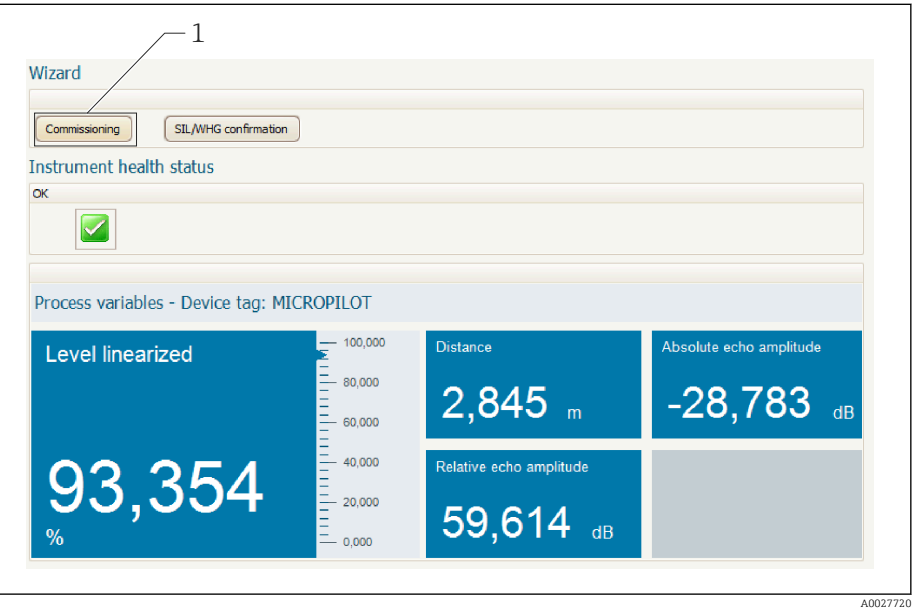

- *1 Botão "comissionamento" convoca o assistente.*
- 3. Clique em "comissionamento" para convocar o assistente.
- 4. Insira ou selecione o valor adequado para cada parâmetro. Esses valores são imediatamente gravados no equipamento.
- 5. Clique em "Próximo" para mudar para a página seguinte.
- 6. Após concluir a última página, clique em "Final da sequência" para fechar o assistente.
- Se o assistente for cancelado antes da definição de todos os parâmetros necessários, o H equipamento poderá ficar em estado indefinido. Neste caso, recomenda-se um reset para os padrões de fábrica.

<sup>3)</sup> DeviceCare está disponível para download em www.software-products.endress.com. O download requer um registro no portal de software Endress+Hauser.

# 11 Comissionamento através do menu de operação

## 11.1 Instalação e verificação da função

Antes de iniciar seu ponto de medição, certifique-se de que todas as verificações finais foram concluídas:

- Lista de verificação "Controle pós-instalação" →  $\triangleq$  36
- Checklist "Verificação pós-conexão"  $\rightarrow$   $\blacksquare$  45

# 11.2 Configuração do idioma de operação

Ajuste de fábrica: inglês ou idioma local solicitado

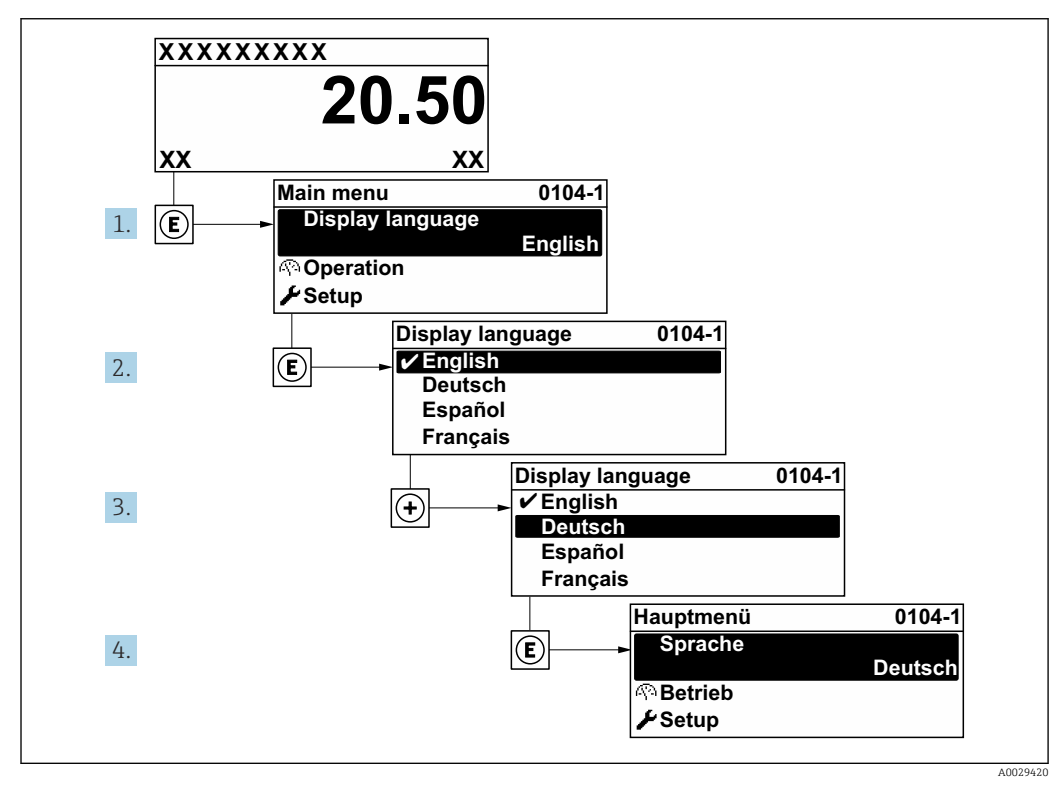

 *25 Uso do display local como exemplo*

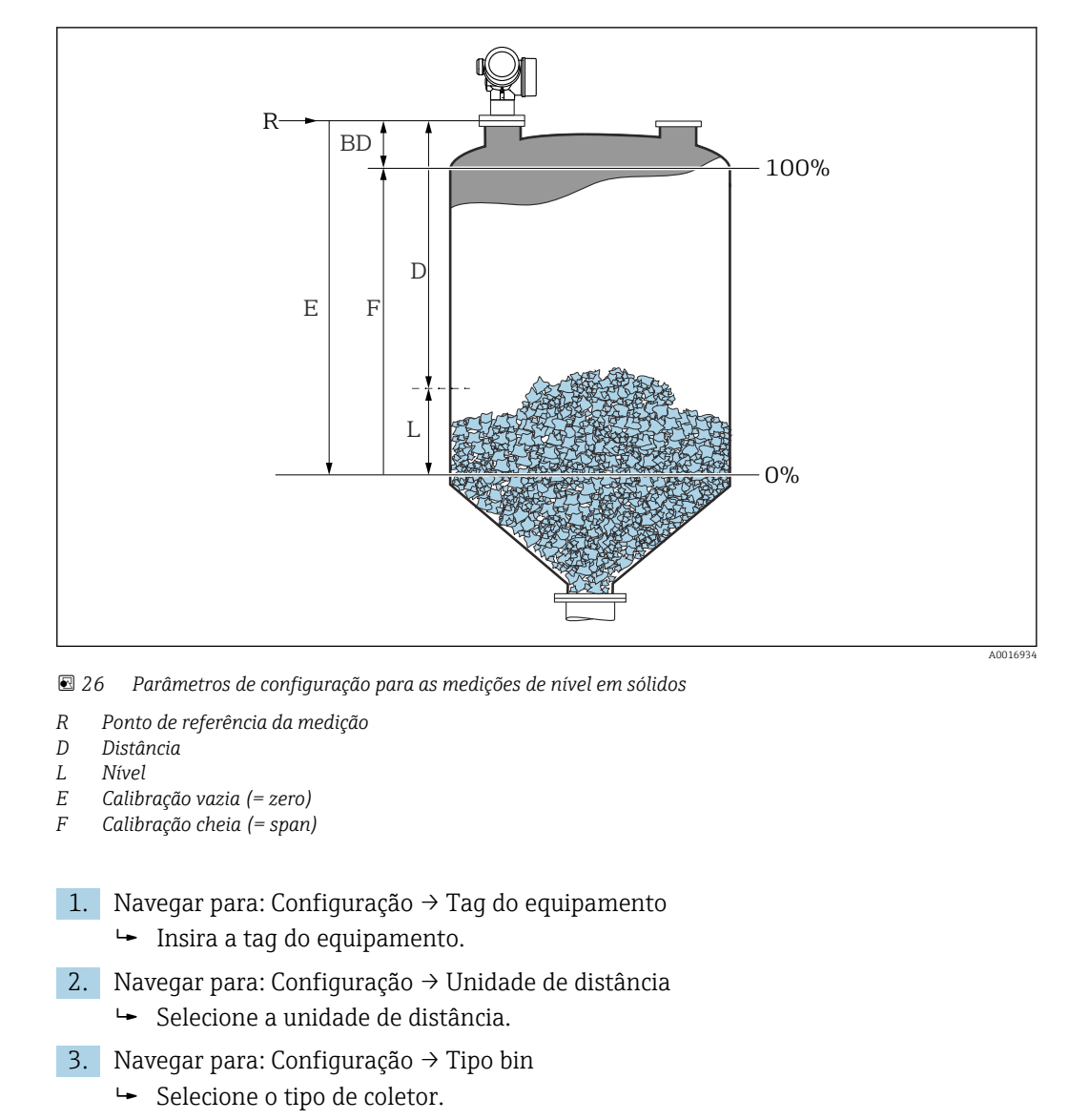

## 11.3 Configuração de uma medição de nível

- 4. Navegar para: Configuração  $\rightarrow$  Veloc. max. de enchimento de sólido
	- Insira a velocidade máxima esperada de enchimento.
- 5. Navegar para:Configuração → Veloc. máx. dreno de sólido
	- Insira a velocidade máxima esperada de drenagem.
- 6. Navegar para: Configuração  $\rightarrow$  Calibração vazia
	- Insira a distância de esvaziamento E (distância do ponto de referência R até o nível de  $0\%$ )  $4$ )
- 7. Navegar para: Configuração → Calibração cheia
	- Insira a distância total F (distância do nível de 0% até o nível de 100%).
- 8. Navegar para: Configuração → Nível
	- Indica o nível medido L.
- 9. Navegar para: Configuração → Distância
	- Indica a distância medida do ponto de referência R até o nível L.

<sup>4)</sup> Se, por exemplo, a faixa de medição abrange somente a parte superior do tanque (E << altura do tanque), é obrigatório inserir a altura efetiva do tanque no parâmetro "Setup → Advanced Setup → Level → Tank/silo height".

10. Navegar para: Configuração → Qualidade do sinal

- $\rightarrow$  Indica a qualidade do sinal de eco avaliado.
- 11. Quando operando através do display local:

Navegar para: Configuração → Mapeamento → Confirmar distância

 Compara a distância indicada no display com a distância real para iniciar o registro de um mapa de eco de interferência.

12. Quando operando através da ferramenta de operação:

Navegar para: Configuração → Confirmar distância

- Compara a distância indicada no display com a distância real para iniciar o registro de um mapa de eco de interferência.
- 13. Navegar para: Configuração → Configuração avançada → Nível → Unidade do nível Selecione a unidade de nível: %, m, mm, pés, pol. (ajuste de fábrica: %)

Recomenda-se com veemência ajustar as velocidades máximas de enchimento e de  $|\mathbf{1}|$ drenagem em relação ao processo.

## 11.4 Registro da curva de referência

Após a configuração da medição é recomendado registrar a curva envelope atual como uma curva de referência. A curva de referência pode ser usada posteriormente no processo para fins de diagnóstico. Para registrar a curva de referência, utilize parâmetro Salvar curva de referência.

#### Navegação no menu

Especialista → Diagnóstico → Diagnóstico envelope → Salvar curva de referência

#### Significado das opções

- Não
	- Sem ação

• Sim

A curva envelope atual é memorizada como curva de referência.

Nos equipamentos equipados com versões de software 01.00.zz, este submenu só é visível para a função de usuário "Serviço".

A curva de referência só pode ser exibida no gráfico da curva envelope do FieldCare após ter sido carregada do equipamento para o FieldCare. Isso é executado através da função "Carregar Curva de Referência" no FieldCare.

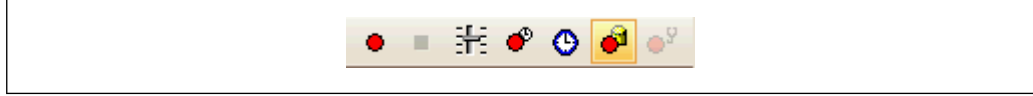

#### *27 A função "Carregar Curva de Referência"*

# 11.5 Configuração do display local

### 11.5.1 Ajustes de fábrica do display local

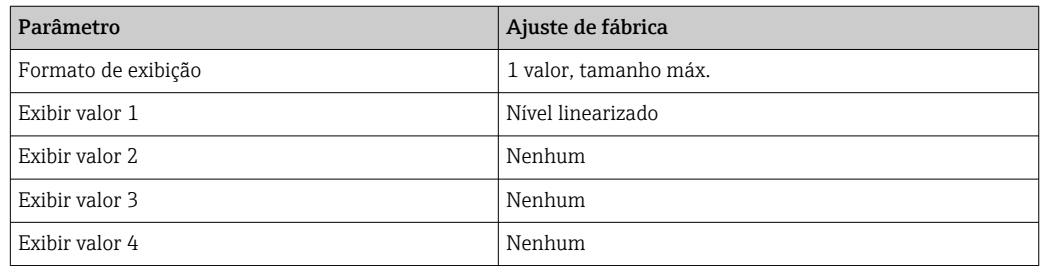

## 11.5.2 Ajuste no display local

O display local pode ser ajustado pelo seguinte submenu: Configuração → Configuração avançada → Exibir

## 11.6 Gerenciamento de configuração

Após o comissionamento, é possível salvar a configuração do equipamento atual, copiá-la para outro ponto de medição ou restaurar a configuração de equipamento anterior. Você pode fazer isso usando o parâmetro Gerenciamento de configuração e suas opções.

#### Caminho de navegação no menu de operação

Configuração → Configuração avançada → Exibição do backup de configuração → Gerenciamento de configuração

#### Significado das opções

• Cancelar

Nenhuma medida é executada e o usuário sai do parâmetro.

• Executar backup

Uma cópia de backup da configuração atual do equipamento no HistoROM (embutido no equipamento) é memorizada no módulo do display do equipamento. A cópia de backup compreende os dados do transmissor e do sensor do equipamento.

• Restaurar

A última cópia de backup da configuração do equipamento é copiada do módulo do display para o HistoROM do equipamento. A cópia de backup compreende os dados do transmissor e do sensor do equipamento.

• Duplicar

A configuração do transmissor é duplicada para outro equipamento por meio do módulo do display transmissor. Os seguintes parâmetros, que caracterizam o ponto de medição individual, não são incluídos na configuração transmitida: Tipo de meio

• Comparar

A configuração do equipamento memorizada no módulo do display é comparada à configuração atual do equipamento do HistoROM. O resultado dessa comparação é exibido no parâmetro Resultado da comparação.

#### • Excluir dados de backup

A cópia de backup da configuração do equipamento é excluída do módulo de display do equipamento.

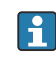

Enquanto a ação está em andamento, a configuração não pode ser editada através do display local e uma mensagem do status de processamento aparece no display.

Se um backup existente for restaurado para um equipamento diferente usando o opção Restaurar, pode ocorrer que algumas funcionalidades do equipamento não estejam mais disponíveis. Em alguns casos, até mesmo a reinicialização do equipamento  $\rightarrow$   $\blacksquare$  180 não restaurará o status original.

Para transmitir uma configuração a um equipamento diferente, o opção Duplicar sempre deve ser utilizado.

## 11.7 Proteção dos ajustes contra alterações não autorizadas

Há duas maneiras de proteger o ajustes contra alterações não autorizadas:

- **■** Através de configurações de parâmetro (bloqueio de software) →  $\triangleq$  51
- Através de seletor de bloqueio (bloqueio de hardware) [→ 53](#page-52-0)

# 12 Comissionamento (operação baseada em bloco)

## 12.1 Verificação da função

Execute um controle pós-instalação e pós-conexão conforme a lista de verificação antes de realizar o comissionamento do equipamento:

- Lista de verificação "Verificação pós-instalação" →  $\triangleq$  36
- Lista de verificação "Verificação pós-conexão["→ 45](#page-44-0)

## 12.2 Configuração do bloco

### 12.2.1 Etapas preparatórias

1. Ligue o equipamento.

- 2. Observe o DEVICE ID  $\rightarrow$  as 65.
- 3. Abra o programa de configuração do FOUNDATION Fieldbus.
- 4. Carregue os arquivos Cff e os de descrição do equipamento no sistema host ou o programa de configuração. Certifique-se de usar os arquivos de sistema corretos.
- 5. Identifique o equipamento usando o DEVICE\_ID (consulte Ponto 2). Atribua o nome de tag desejado ao equipamento por meio do parâmetro Pd-tag/FF\_PD\_TAG.

### 12.2.2 Configuração do Bloco de Recursos

- 1. Abra o Bloco de Recursos.
- 2. Se necessário, desabilite a operação de bloqueio do equipamento.
- 3. Se necessário, mude o nome do bloco. Ajuste de fábrica: RS-xxxxxxxxxxx (RB2)
- 4. Se necessário, atribua uma descrição ao bloco por meio do parâmetro Tag Description/TAG\_DESC.
- 5. Se necessário, mude outros parâmetros de acordo com as especificações.

### 12.2.3 Configuração dos Blocos do Transdutor

Os módulos de medição e de display são configurados usando os blocos do transdutor. O procedimento geral é o mesmo para todos os blocos do transdutor:

- 1. Se necessário, mude o nome do bloco.
- 2. Defina o modo do bloco como OOS por meio do parâmetro Block Mode/MODE\_BLK, elemento TARGET.
- 3. Configure o nível de medição →  $\triangleq$  90.
- 4. Defina o modo do bloco como Auto por meio do parâmetro Block Mode/ MODE\_BLK, elemento TARGET.

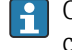

O modo do bloco deve ser definido como Auto para que o medidor funcione corretamente.

### 12.2.4 Configuração dos blocos de entrada analógica

O equipamento possui 2 blocos de entrada analógica de instância permanente que podem ser atribuídos conforme a necessidade às diversas variáveis de processo. Se necessário, até 5 blocos de entrada analógica podem ter a instância definida através da ferramenta de configuração do FOUNDATION Fieldbus.

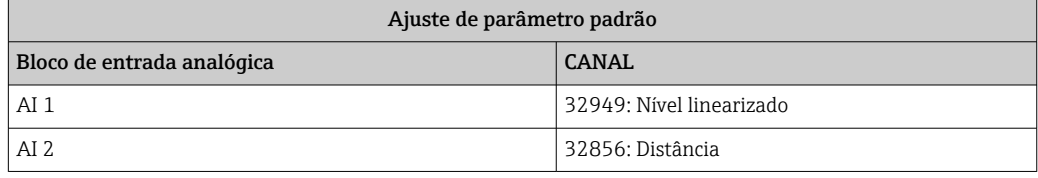

- 1. Se necessário, mude o nome do bloco.
- 2. Defina o modo do bloco como OOS por meio do parâmetro Block Mode/MODE\_BLK, elemento TARGET.
- 3. Use o parâmetro Channel/CHANNEL para selecionar a variável de processo que deverá ser usada como o valor de entrada para o bloco de entrada analógica .
- 4. Utilizar o parâmetro Transducer Scale/XD\_SCALE para selecionar a unidade desejada e faixa do bloco de entrada para o processo variável →  $\triangleq$  88. Certifique-se de que a unidade selecionada seja adequada à variável de processo selecionada. Se a variável de processo não se adequar à unidade, o parâmetro Block Error/ BLOCK\_ERR informa Erro de Configuração do Bloco e o modo do bloco não pode ser definido como Auto.
- 5. Use o parâmetro Linearization Type/L\_TYPE para selecionar o tipo de linearização para a variável de entrada (ajuste de fábrica: Direct). Certifique-se de que as definições para os parâmetros Transducer Scale/XD SCALE e Output Scale/ OUT\_SCALE sejam as mesmas para o tipo de linearização Direct. Se os valores e as unidades não corresponderem, o parâmetro Block Error/BLOCK\_ERR informa Erro de Configuração do Bloco e o modo do bloco não pode ser definido como Auto.
- 6. Insira o alarme e as mensagens de alarme críticas por meio dos parâmetros High High Limit/HI\_HI\_LIM, High Limit/HI\_LIM, Low Low Limit/LO\_LO\_LIM e Low Limit/LO\_LIM. Os valores limite inseridos devem estar dentro da faixa de valor especificada para o parâmetro Output Scale/ OUT\_SCALE→ <sup>88</sup>88.
- 7. Especifique as prioridades de alarme por meio dos parâmetros High High Priority/ HI\_HI\_PRI, High Priority/ HI\_PRI, Low Low Priority/LO\_LO\_PRI e Low Priority/ LO\_PRI. O relatório ao sistema host de campo somente é efetuado com alarmes cuja prioridade seja superior a 2.
- 8. Defina o modo do bloco como Auto usando o parâmetro Block Mode/MODE\_BLK, elemento TARGET. Para isto, o bloco de recursos e o bloco do transdutor de Setup também deverão ser ajustados no modo de bloco Auto.

### 12.2.5 Configurações adicionais

- 1. Conexão dos blocos de funções e dos blocos de saída.
- 2. Após especificar o LAS ativo, faça o download de todos os dados e parâmetros para o equipamento de campo.

### 12.3 Faça o redimensionamento do valor medido em um Bloco AI

Se o tipo de linearização L\_TYPE = indirect foi selecionado em um bloco AI, o valor medido pode ser redimensionado dentro do bloco. A faixa de entrada é definida pelo parâmetro XD\_SCALE através de seus elementos EU\_0 e EU\_100. Esta faixa é mapeada linearmente para a faixa de saída definida pelo parâmetro OUT\_SCALE através de seus elementos EU\_0 e EU\_100.

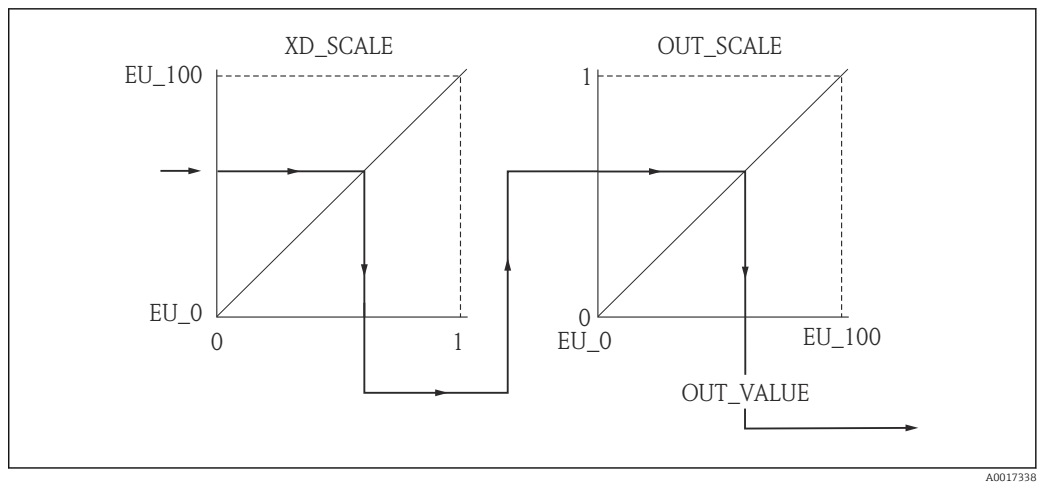

 *28 Faça o redimensionamento do valor medido em um Bloco AI*

- Se o modo Direto foi selecionado para o parâmetro L\_TYPE, não é possível alterar os valores e as unidades de XD\_SCALE e OUT\_SCALE.
	- Os parâmetros L\_TYPE, XD\_SCALE e OUT\_SCALE somente podem ser alterados no modo de bloco OOS.

## 12.4 Seleção do idioma

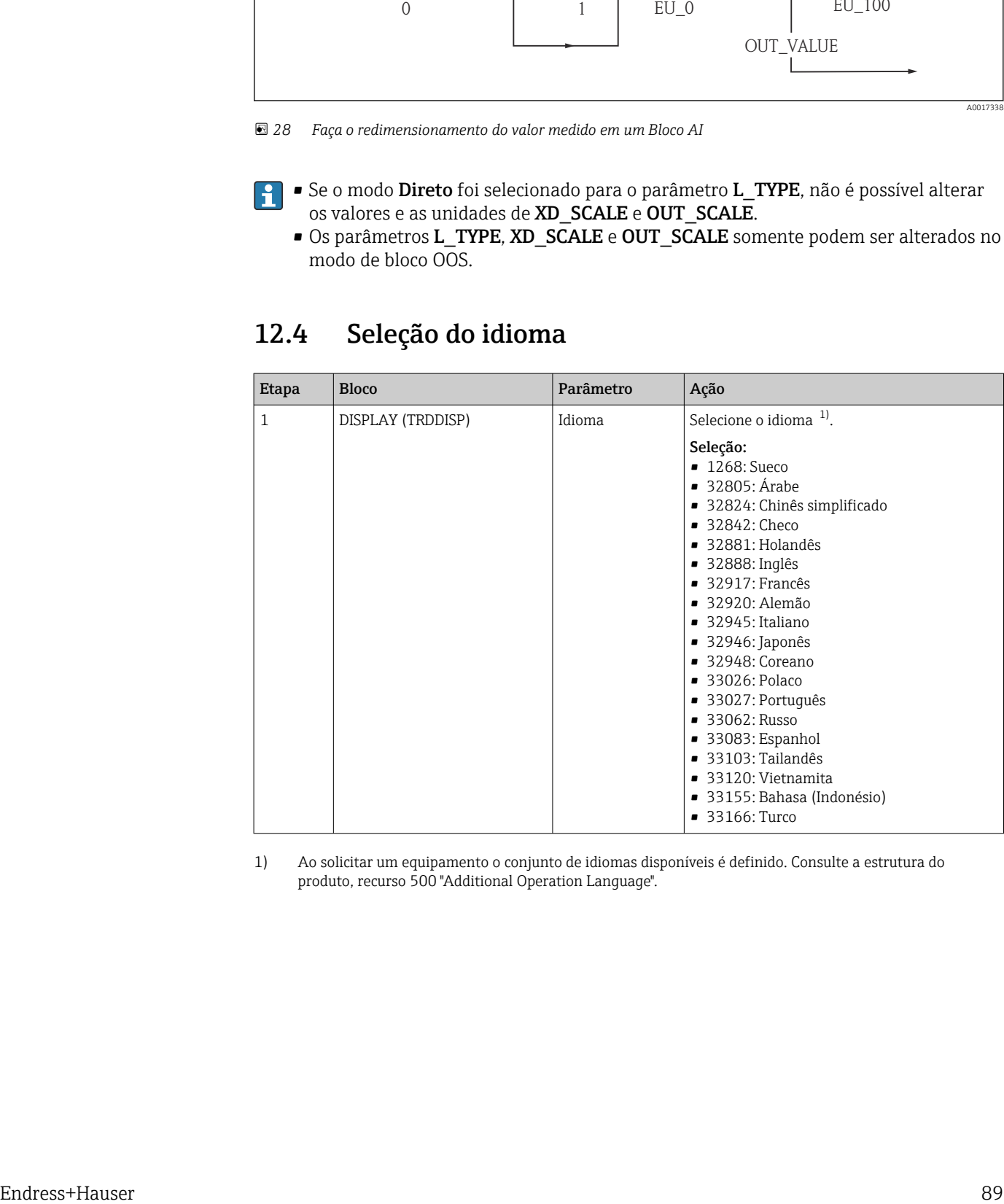

1) Ao solicitar um equipamento o conjunto de idiomas disponíveis é definido. Consulte a estrutura do produto, recurso 500 "Additional Operation Language".

# <span id="page-89-0"></span>12.5 Configuração para medição de nível

O método de Setup também pode ser usado para configurar a medição. Ele é chamado por meio do bloco do transdutor de SETUP (TRDSUP).

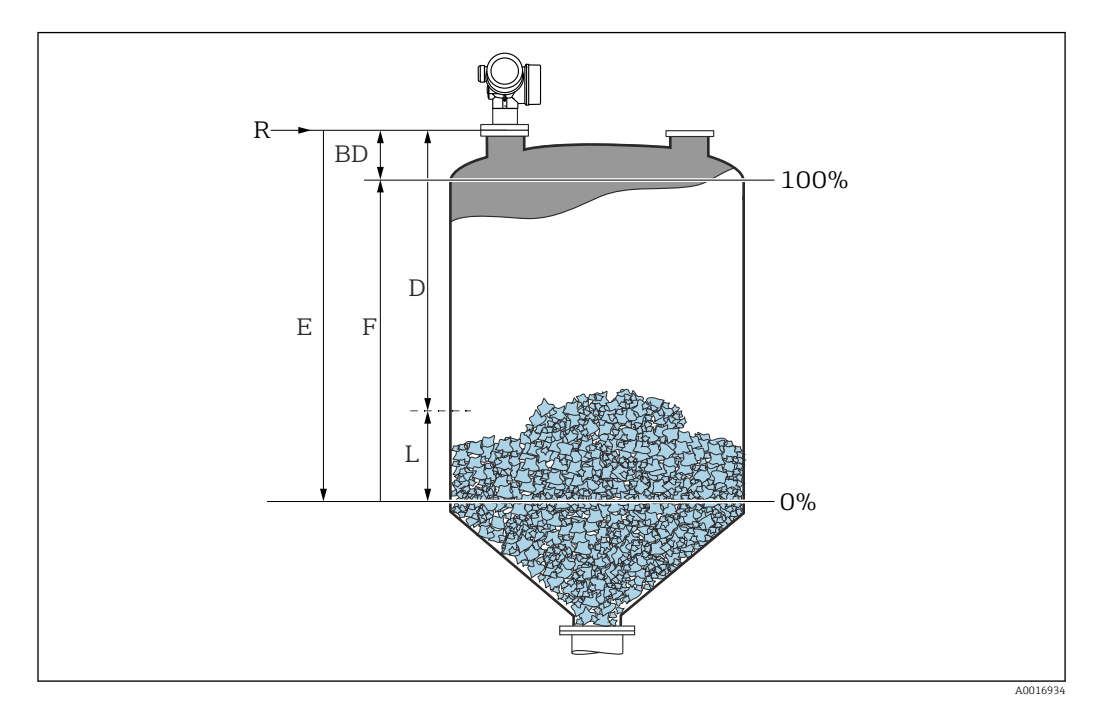

*R = Ponto de referência da medição E = Calibração vazia (= Ponto zero)*

*L = Nível*

*D = Distância F = Calibração cheio (= span)*

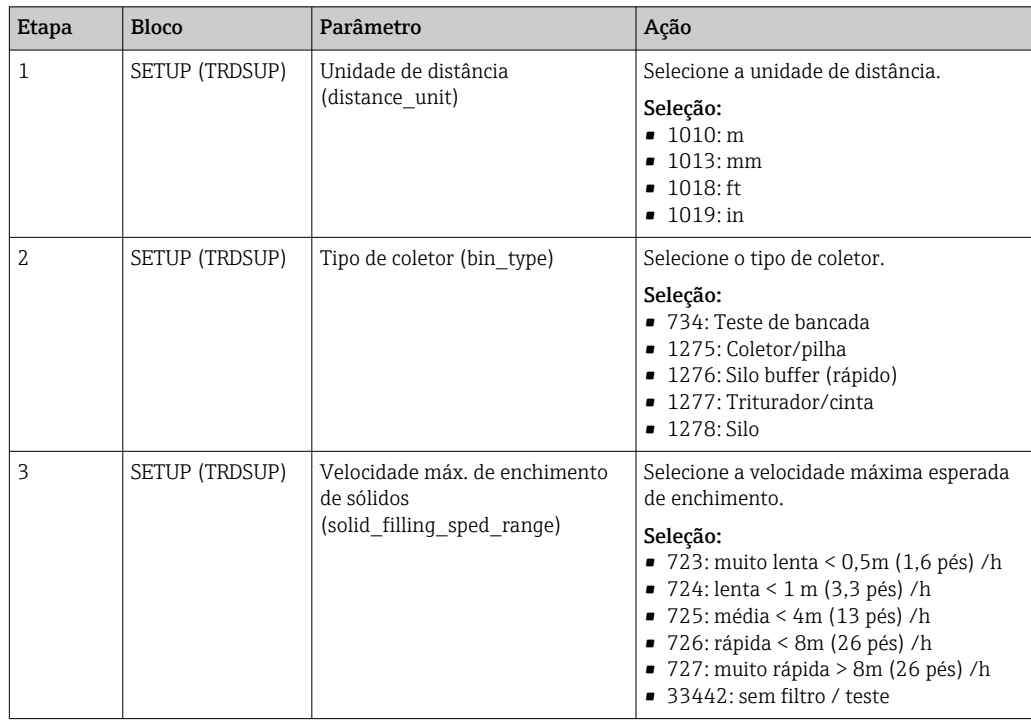

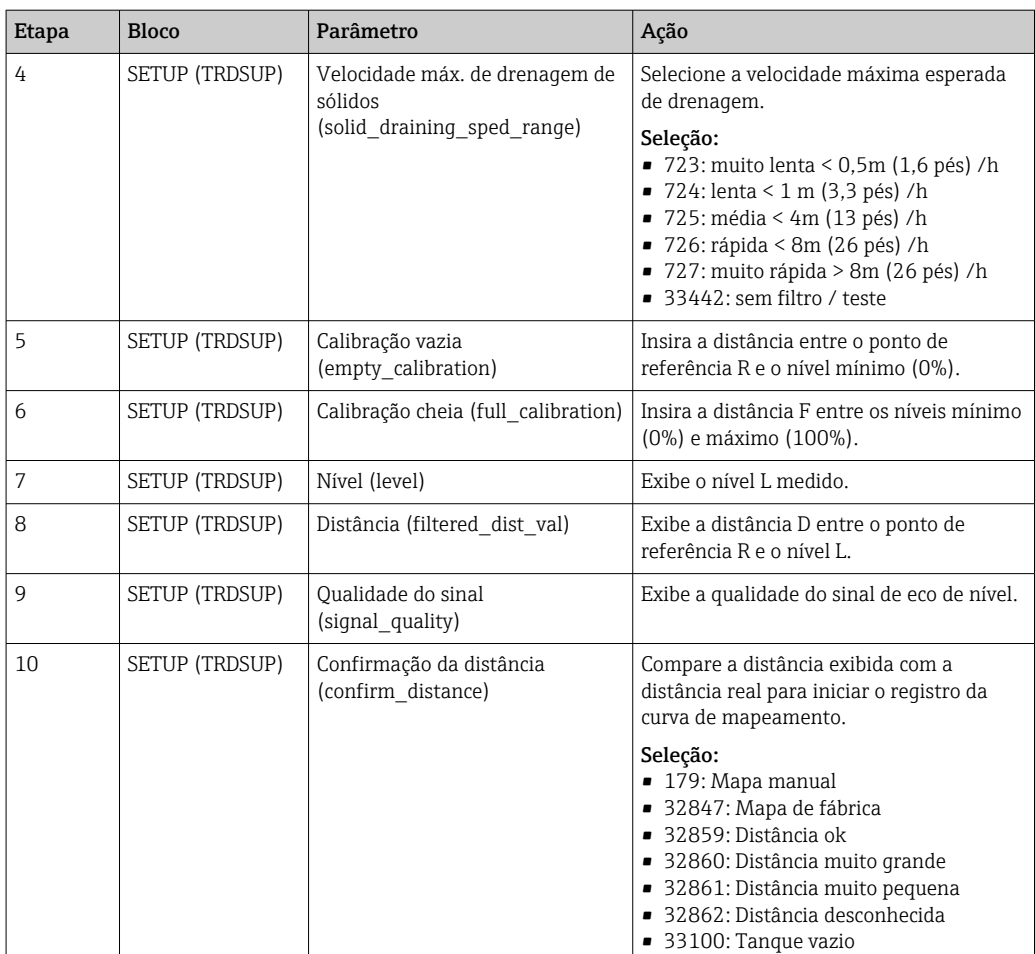

## 12.6 Configuração do display local

### 12.6.1 Ajustes de fábrica do display local para medições de nível

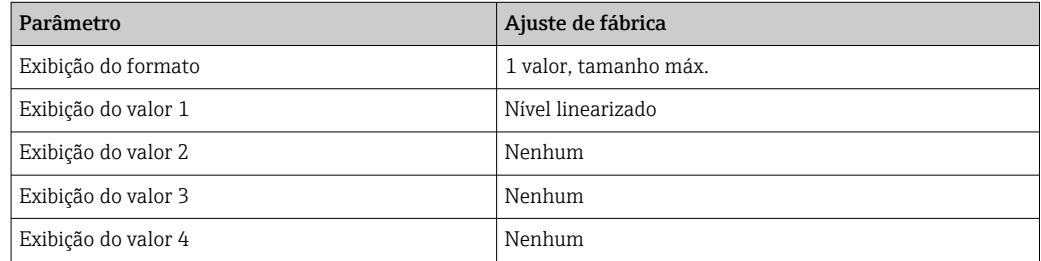

O display local pode ser ajustado no bloco do transdutor DISPLAY (TRDDISP).

# 12.7 Gerenciamento de configuração

Após o comissionamento, é possível salvar a configuração do equipamento atual, copiá-la para outro ponto de medição ou restaurar a configuração de equipamento anterior. Também é possível fazer isto usando o parâmetro Configuration management e suas opções.

#### Caminho de navegação no menu de operação

Setup  $\rightarrow$  Advanced setup  $\rightarrow$  Conf.backup disp  $\rightarrow$  Config. managem.

#### Operação do bloco Bloco: DISPLAY (TRDDISP) Parâmetro: Gerenciamento de configuração (configuration management)

*Funções das opções de parâmetro*

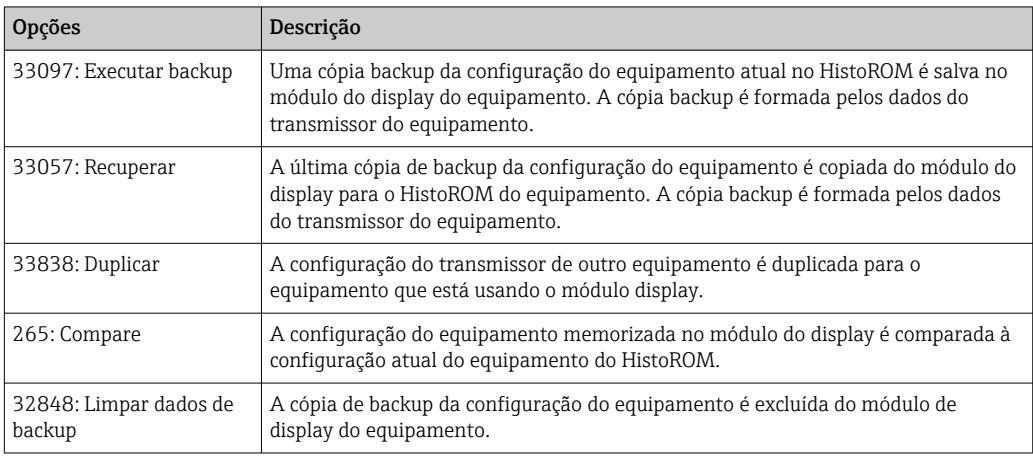

#### *HistoROM*

Um HistoROM é uma memória de equipamento "não-volátil" em forma de um EEPROM.

Enquanto a ação está em andamento, a configuração não pode ser editada através do display local e uma mensagem do status de processamento aparece no display.

## 12.8 Configuração do comportamento do evento de acordo com a especificação FOUNDATION Fieldbus FF912

O equipamento está de acordo com a especificação FOUNDATION Fieldbus FF912. Isto tem - entre outras coisas - as seguintes consequências:

- A categoria de diagnóstico de acordo com a recomendação NAMUR NE107 é transmitida através do barramento de campo em um formato independente do fabricante:
	- F: Falha
	- C: Verificação da função
	- S: Fora da especificação
	- M: Manutenção necessária
- A categoria de diagnóstico dos grupos predefinidos de eventos pode ser ajustada pelo usuário de acordo com as especificações da aplicação específica.
- Alguns eventos podem ser separados de seu grupo e tratados individualmente:
	- 941: Eco perdido
	- 942: Em distância de segurança
- 950: Ocorreu diagnóstico avançado
- As informações adicionais e as medidas corretivas são transmitidas junto com a mensagem de evento através do barramento de campo.

As mensagens de diagnóstico de acordo com FF912 estarão disponível no host apenas se a opção Multi-bit support tiver sido ativada no parâmetro FEATURE SEL do bloco de recursos. Por questões de compatibilidade, está opção não se encontra ativada na entrega:

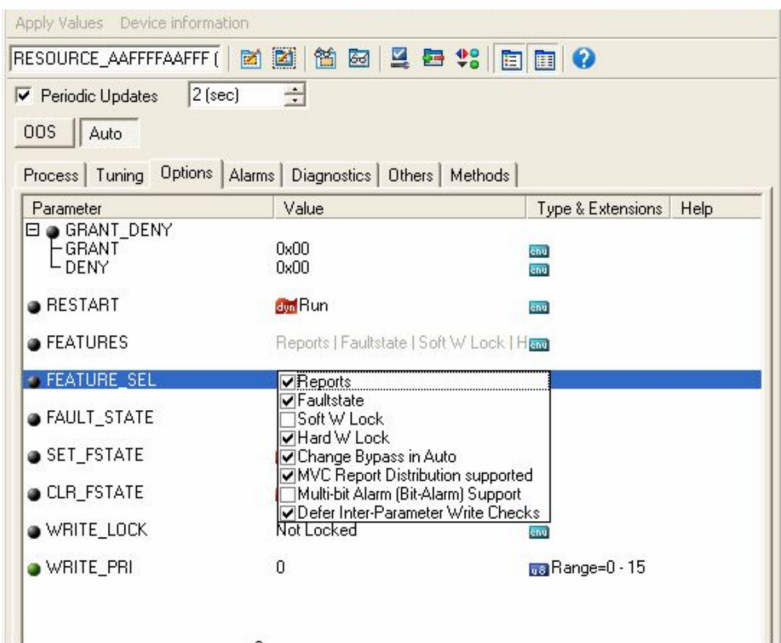

### 12.8.1 Grupos de eventos

As mensagens de diagnóstico são classificadas em 16 grupos de acordo com a origem e a severidade do evento em questão. Uma categoria de diagnóstico padrão está alocada a cada grupo. Cada grupo também é representado por um bit dos parâmetros de alocação.

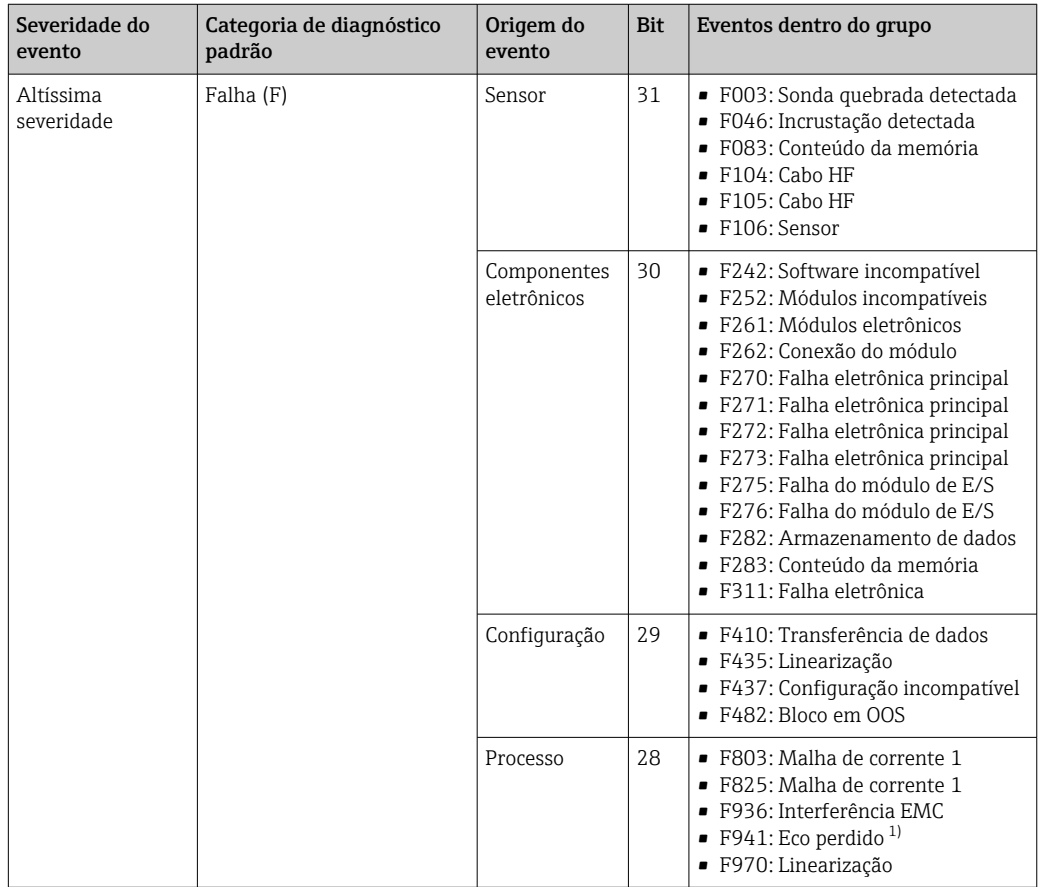

1) Este evento pode ser removido do grupo de forma a definir o seu comportamento individualmente; consulte a seção "Área configurável".

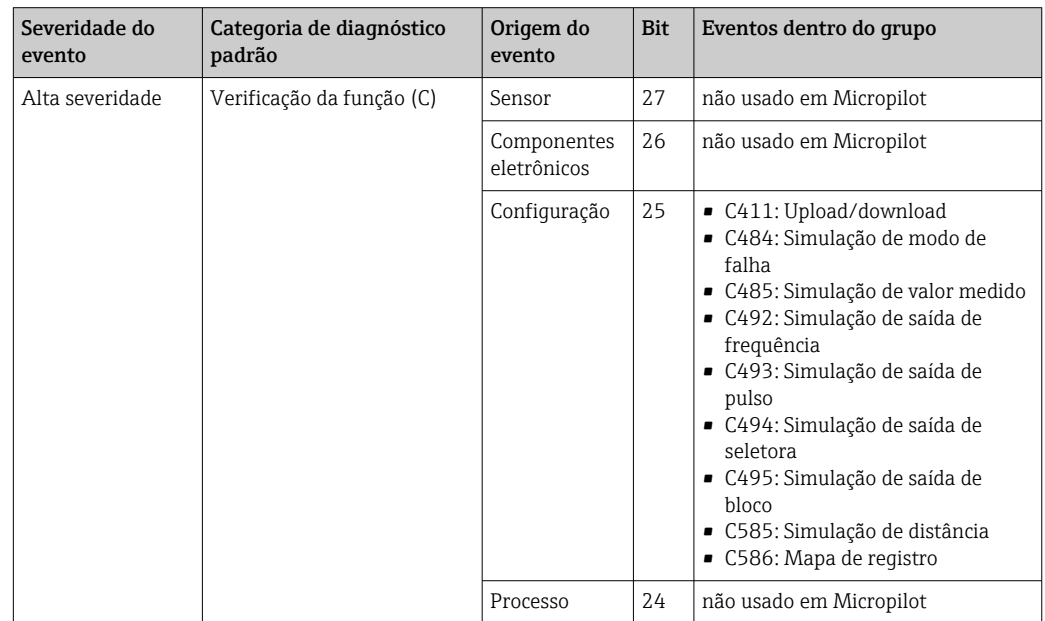

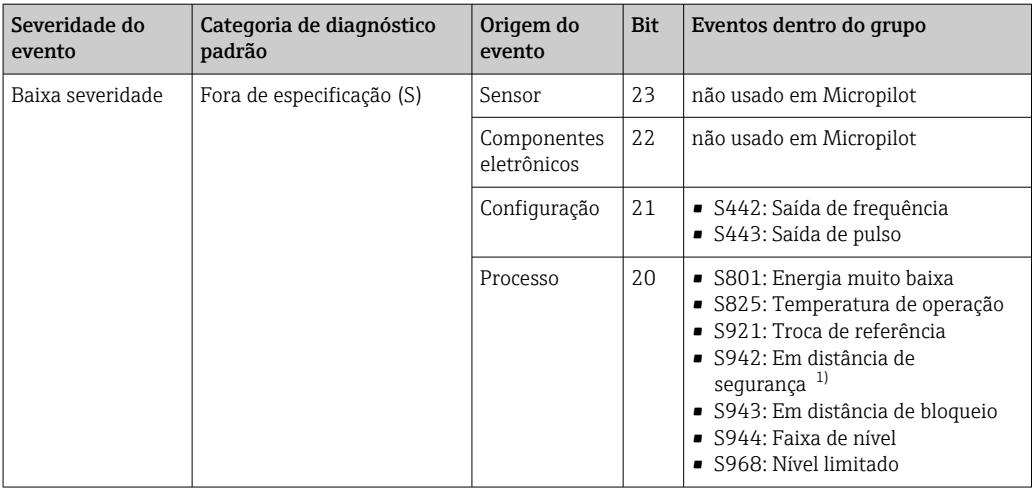

1) Este evento pode ser removido do grupo de forma a definir o seu comportamento individualmente; consulte a seção "Área configurável".

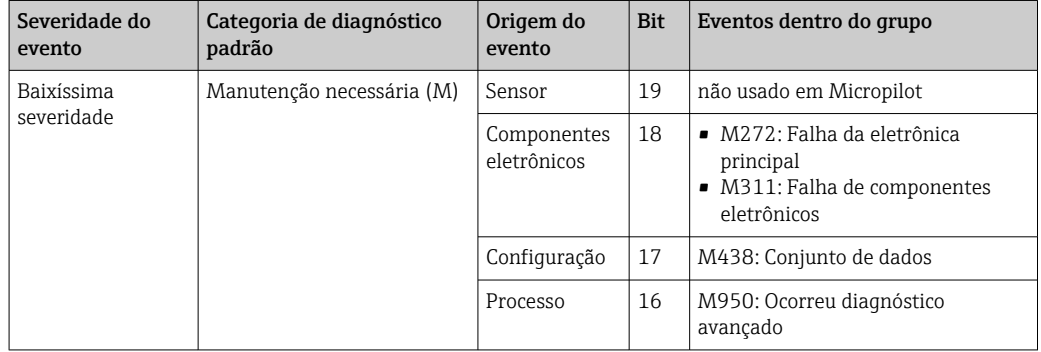

### 12.8.2 Parâmetros de alocação

A alocação das categorias de eventos em relação aos grupos de eventos é controlada por intermédio dos parâmetros de alocação. Eles estão contidos no bloco RESOURCE (RB2):

- FD\_FAIL\_MAP: para a categoria de evento Falha (F)
- FD\_CHECK\_MAP: para a categoria de evento Verificação da função (C)
- FD\_OFFSPEC\_MAP: para a categoria de evento Fora da especificação (S)
- FD\_MAINT\_MAP: para a categoria de evento Manutenção necessária (M)

Cada parâmetro de alocação consiste em 32 bits com o seguinte significado:

- **Bit 0:** reservado pelo Fieldbus Foundation
- Bits 1 a 15: área configurável; aqui um número predefinido de eventos de diagnóstico pode ser alocado independentemente do grupo de eventos a qual eles pertencem. Neste caso, eles são removidos do seu grupo e o seu comportamento pode ser configurado individualmente. Com Micropilot, os seguintes parâmetros podem ser alocados para a área configurável:
	- 941: Eco perdido
	- 942: Em distância de segurança
	- 950: Ocorreu diagnóstico avançado
- Bits 16 ... 31: área padrão; estes bits estão alocados de maneira permanente em um grupo específico de eventos. Se um bit é definido como 1, a categoria de evento correspondente é atribuída ao grupo.

A tabela a seguir representa o ajuste padrão dos parâmetros de alocação. No ajuste padrão há uma relação única entre a severidade do evento e a sua categoria (ou seja, seu parâmetro de alocação).

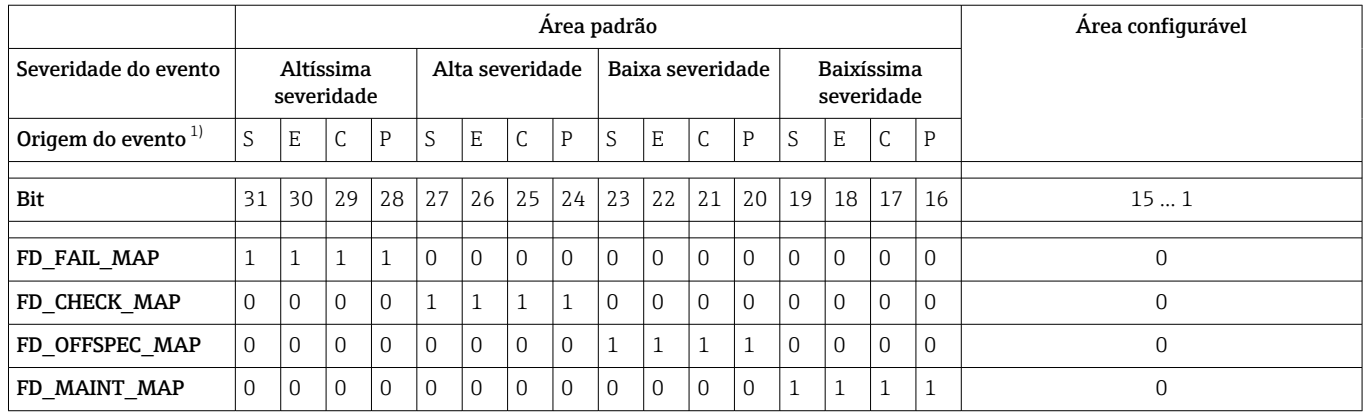

*Ajuste padrão dos parâmetros de alocação*

1) S: sensor; E: componentes eletrônicos; C: configuração; P: processo

Para alterar o comportamento de diagnóstico de um grupo de eventos, proceda como segue:

- 1. Abra o parâmetro de alocação no qual o grupo está atualmente alocado.
- 2. Mude o bit do grupo de 1 para 0. Em caso de operação via FieldCare, isto é feito por meio da desativação da caixa de seleção correspondente (veja o exemplo abaixo).
- 3. Abra o parâmetro de alocação no qual o grupo deve ser alocado.
- 4. Mude o bit do grupo de 0 para 1. Em caso de operação via FieldCare, isto é feito por meio da desativação da caixa de seleção correspondente (veja o exemplo abaixo).

#### Exemplo

O grupo Altíssima severidade / Configuração contém as mensagens 410: Transferência de dados, 411: Upload/download, 435: Linearização e 437: Configuração

incompatível. Estas mensagens não devem mais ser classificadas como Falha (F), mas sim como Verificação da função (C).

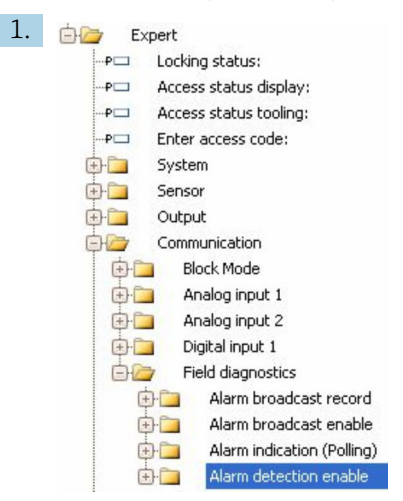

Usar a janela de navegação FieldCare para navega na seguinte janela: Expert → Communication  $\rightarrow$  Field diagnostics  $\rightarrow$  Alarm detection enable.

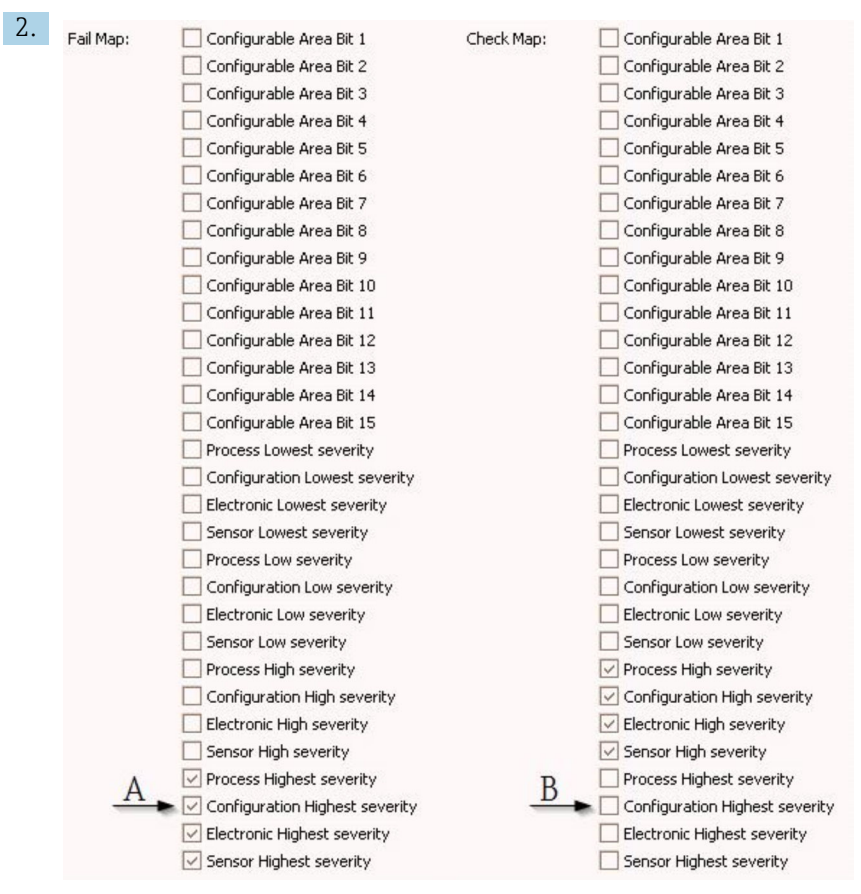

 *29 Estado padrão das colunas "Fail Map" e "Check Map"*

Procure o grupo Configuration Highest Severity na coluna Fail Map e desative a caixa de seleção correspondente (A). Ative a caixa de seleção correspondente na coluna Check Map (B). Lembre-se de confirmar todas as alterações pressionando a tecla Enter.

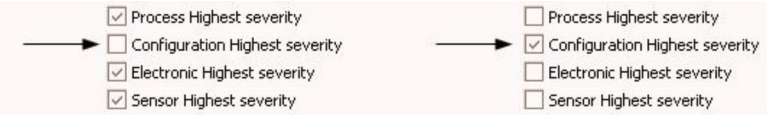

 *30 Estado alterado das colunas "Fail Map" e "Check Map"*

Certifique-se de que para cada grupo o bit correspondente esteja definido como 1 em pelo menos um dos parâmetros de alocação. Caso contrário, nenhuma categoria de evento será transmitida com a mensagem de evento. Como consequência, a mensagem não será reconhecida pelo sistema de controle.

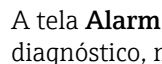

A tela Alarm detection enable é usada para configurar a detecção de eventos de diagnóstico, mas não para a transmissão de mensagens de evento ao barramento. O citado em último é configurado na tela Alarm broadcast enable, cuja operação é exatamente idêntica à da tela Alarm detection enable. As informações de status só são transmitidas ao barramento se o bloco de recursos estiver no modo Auto.

### 12.8.3 Área configurável

Uma categoria de evento pode ser definida de maneira individual para os seguintes parâmetros - independentemente do grupo de eventos ao qual eles pertençam como padrão.

- F941: Eco perdido
- S942: Em distância de segurança
- M950: Ocorreu diagnóstico avançado

Antes de alterar a categoria do evento, este último deve ser alocado em um dos bits 1 a 15. Isto é realizado por meio dos parâmetros FF912 ConfigArea\_1 a FF912ConfigArea\_15 no bloco DIAGNOSTIC (TRDDIAG). Depois disto, o bit selecionado pode ser alterado de 0 para 1 no parâmetro de alocação desejado.

#### Exemplo

1.

Para alterar a categoria do erro 942 "Em distância de segurança" de Fora da especificação (S) (padrão) para Verificação da função (C), proceda como segue.

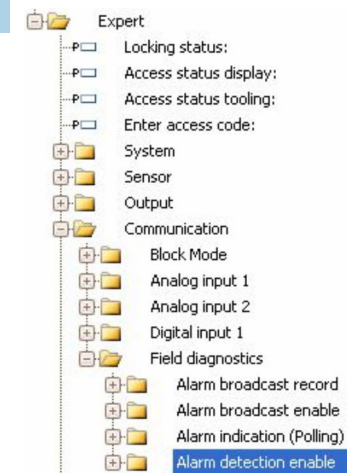

Usar a janela de navegação FieldCare para navega na seguinte janela: Expert → Communication  $\rightarrow$  Field diagnostics  $\rightarrow$  Alarm detection enable.

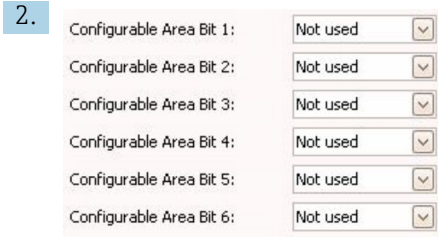

Como padrão, todos os bits da área configurável estão definidos como não usados.

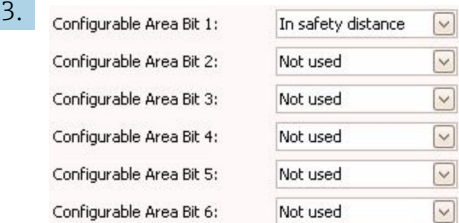

Selecione um destes bits (no exemplo: Bit 1 da área configurável) e selecione Em distância de segurança a partir do menu suspenso. Confirme a seleção pressionando a tecla Enter.

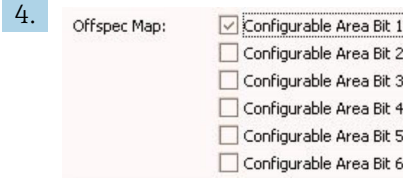

Vá para a coluna Offspec Map e ative a caixa de seleção do bit correspondente (no exemplo: Bit 1 da área configurável). Confirme a seleção pressionando a tecla Enter.

<sup>1</sup> Uma mudança na categoria de erro de **Em distância de segurança** não irá afetar um erro que já esteja presente. A nova categoria só será atribuída a um novo erro deste tipo que ocorra após a mudança.

#### 12.8.4 Transmissão de mensagens de evento para o barramento

#### Prioridade do evento

As mensagens de evento só são transmitidas para o barramento se a sua prioridade for entre 2 e 15. Eventos de prioridade 1 são indicados no display, mas não transmitidos para o barramento. Os eventos de prioridade 0 são ignorados. Como padrão, todos os eventos são de prioridade 0. A prioridade pode ser ajustada individualmente para cada parâmetro de alocação. Isto é feito por meio dos quatro parâmetros de prioridade a seguir:

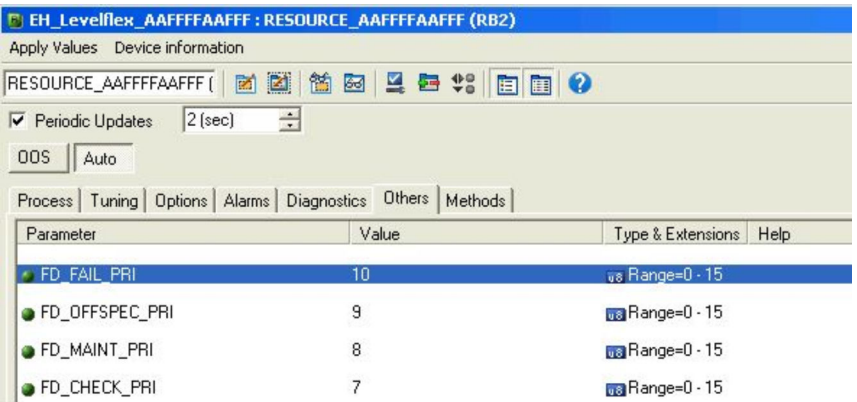

#### Supressão de eventos individuais

Para eventos individuais, a transmissão para o barramento pode ser suprimida usando uma máscara. Os eventos correspondentes serão exibidos, mas não transmitidos para o barramento. Em FieldCare, esta máscara pode ser encontrada em Expert → Communication → Field diagnostics → Alarm broadcast enable. Esta máscara funciona como máscara negativa, o que significa que se um campo estiver marcado, os eventos correspondentes não serão transmitidos para o barramento.

## 12.9 Proteção dos ajustes contra alterações não autorizadas

Há duas maneiras de proteger o ajustes contra alterações não autorizadas:

- **■** Através de seletor de bloqueio (bloqueio de hardware)  $\rightarrow$  <sup>6</sup> 53
- Através do menu de operação (bloqueio de software) [→ 51](#page-50-0)
- Por meio de operação do bloco:
	- Bloco: DISPLAY (TRDDISP); parâmetro: Definição do código de acesso (define\_access\_code)
	- Bloco: EXPERT\_CONFIG (TRDEXP); parâmetro: Insira código de acesso (enter\_access\_code)

# 13 Diagnóstico e resolução de problemas

# 13.1 Resolução de falhas gerais

### 13.1.1 Erros gerais

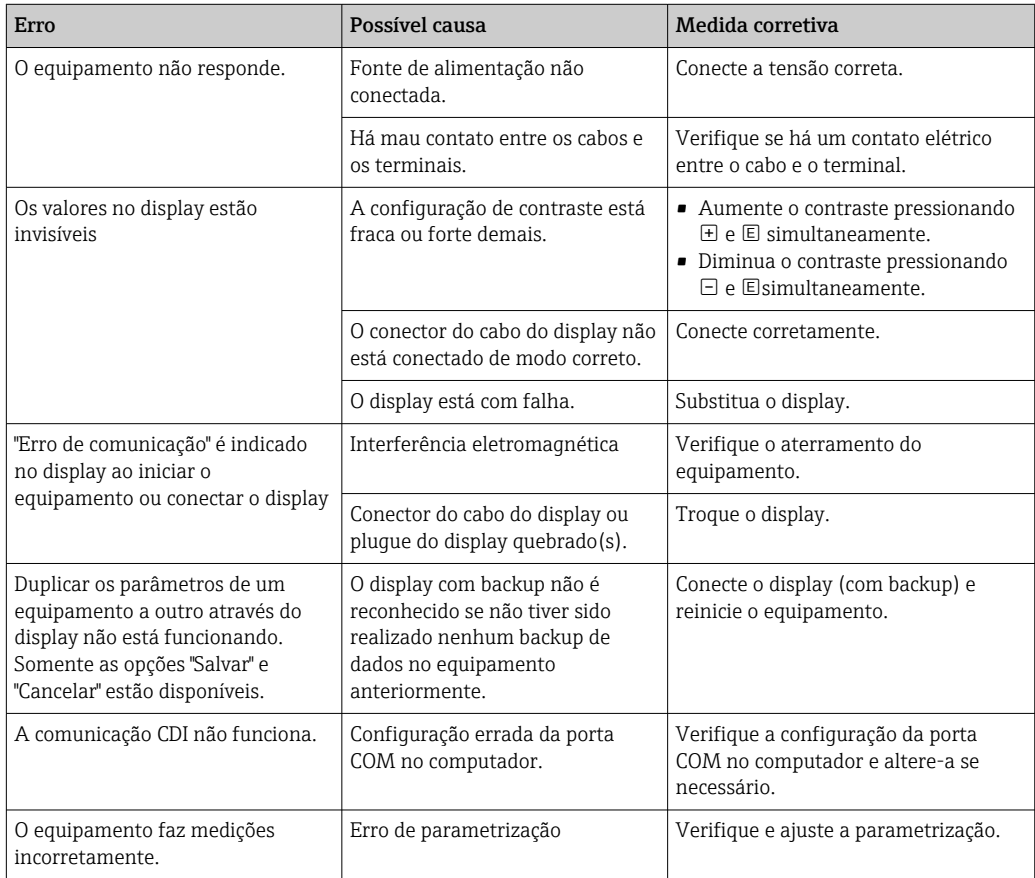

## 13.1.2 Erros de parametrização

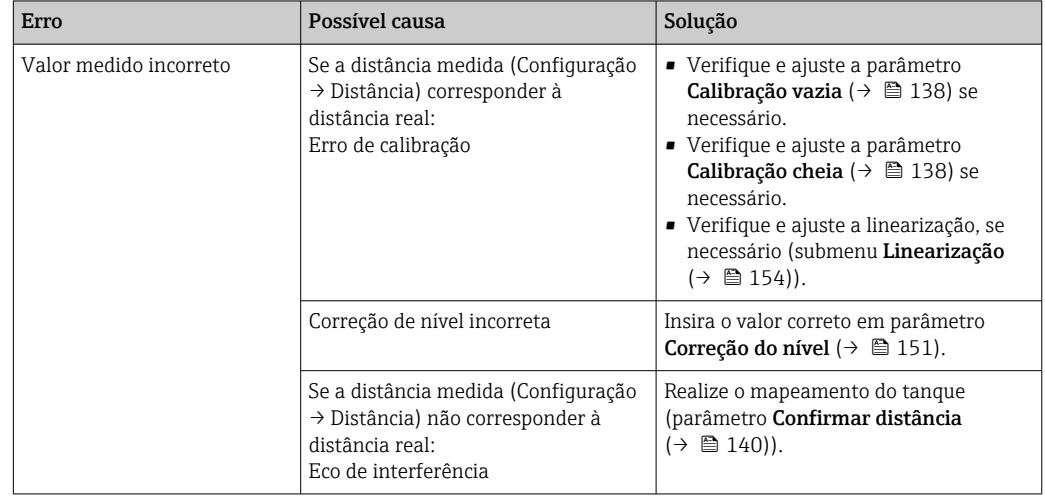

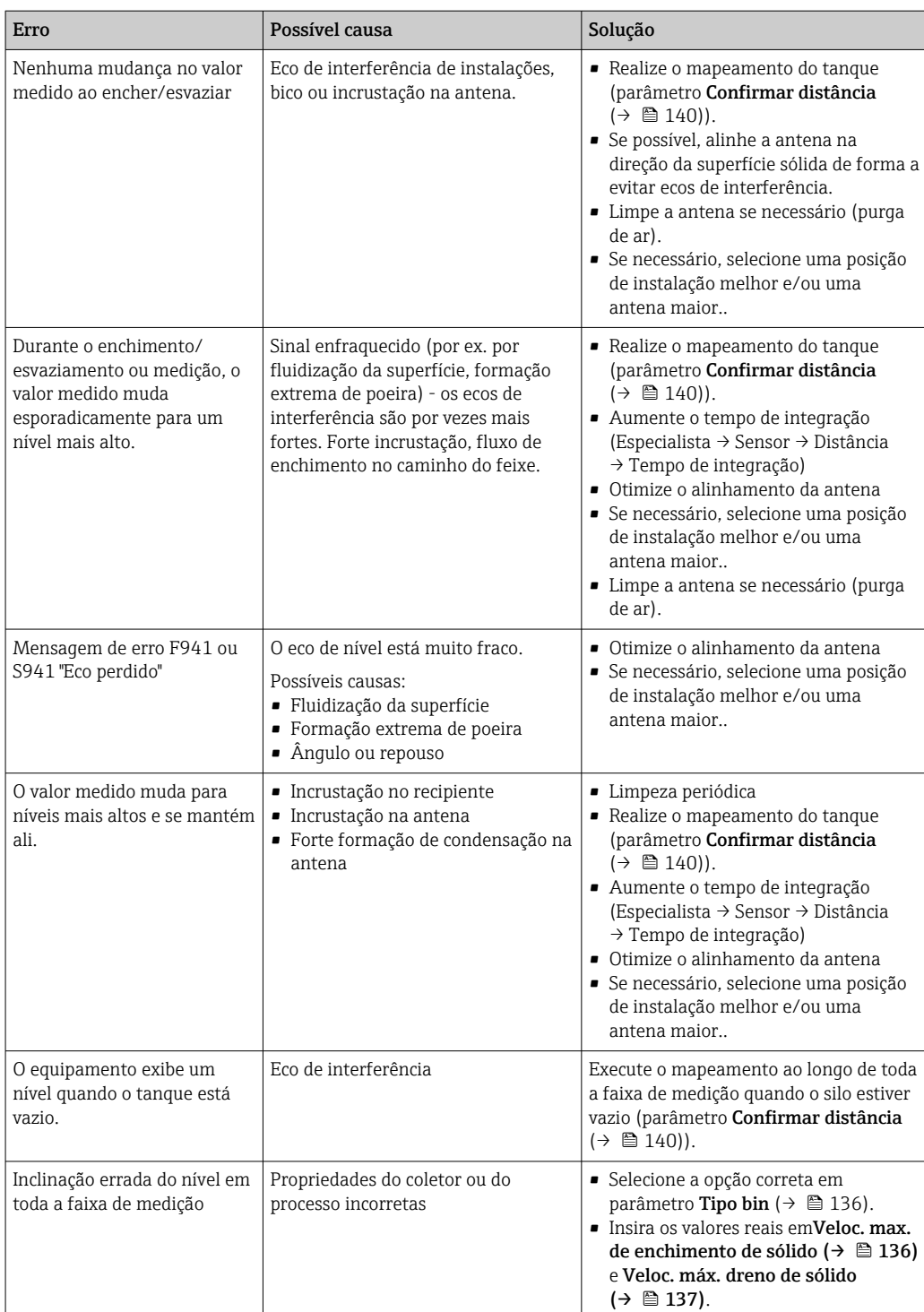

# 13.2 Informações de diagnóstico no display local

### 13.2.1 Mensagem de diagnóstico

Os erros detectados pelo sistema de auto-monitoramento são exibidos como mensagem de diagnóstico alternado com o valor medido exibido.

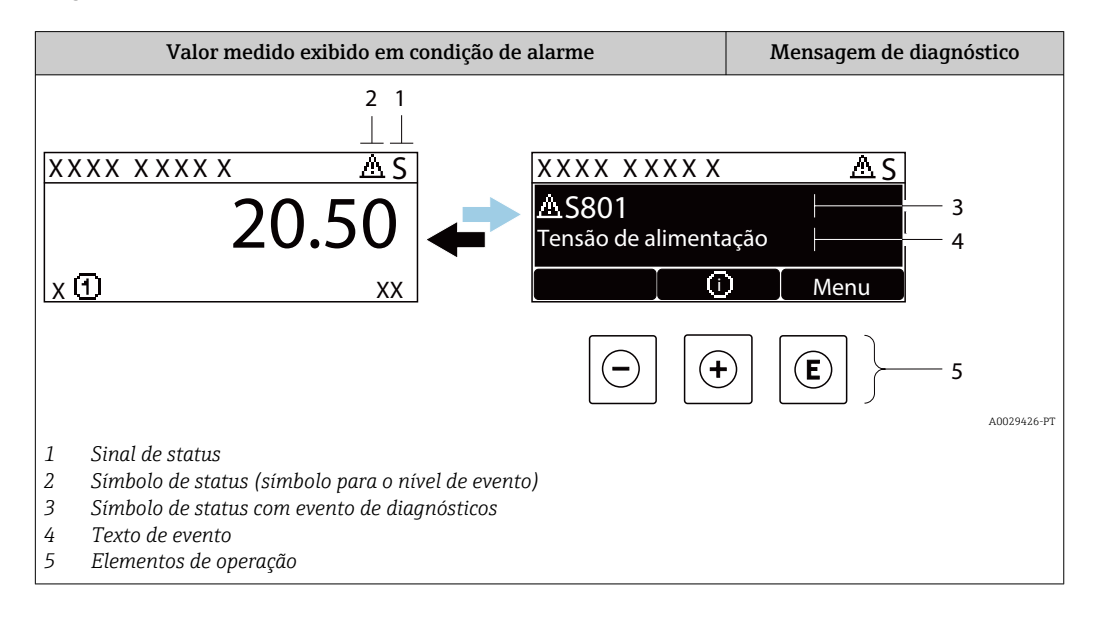

### Sinais de status

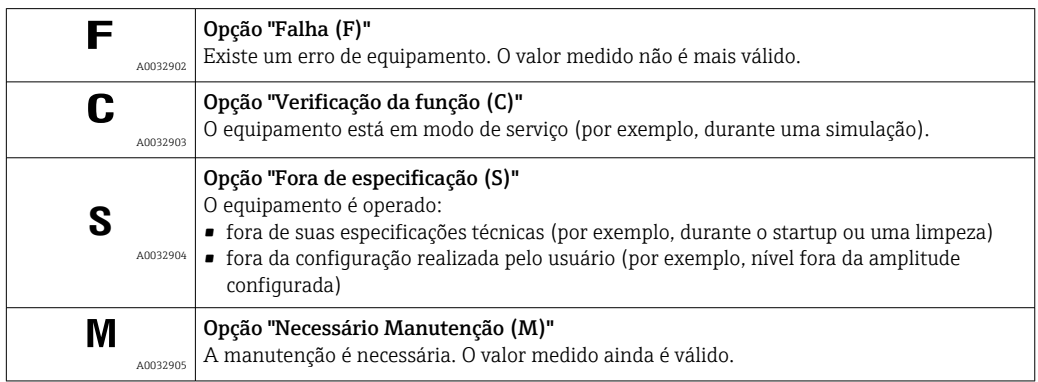

#### Símbolo de status (símbolo para o nível de evento)

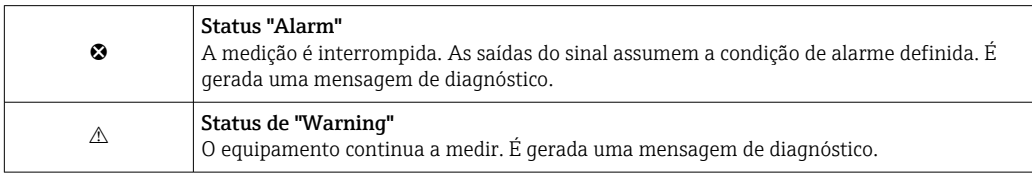

#### Evento de diagnóstico e texto de evento

A falha pode ser identificada usando o evento de diagnósticos. O texto de evento auxilia oferecendo informações sobre o erro. Além disso, o símbolo correspondente é exibido antes do evento de diagnósticos.

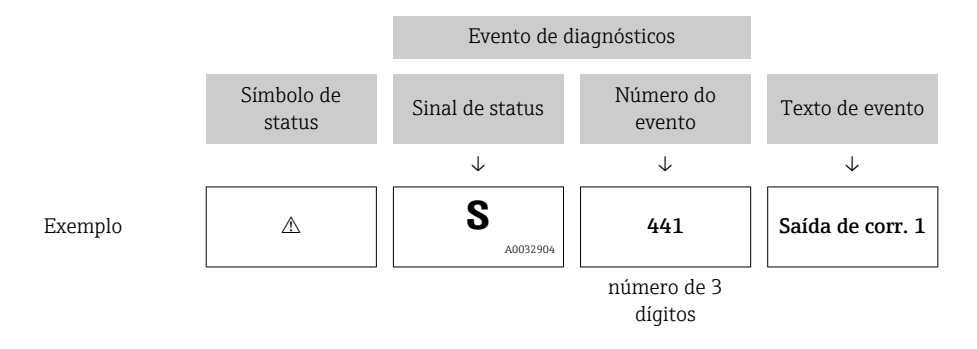

Caso duas ou mais mensagens de diagnósticos estejam pendentes ao mesmo tempo, somente sera exibida aquela mensagem com o nível de prioridade mais alto. Mensagens adicionais de diagnósticos pendentes podem ser mostradas na submenu Lista de diagnóstico.

P Mensagens de diagnósticos anteriores que não estão mais pendentes são mostradas da seguinte maneira:

- No display local:
	- Nosubmenu Livro de registro de eventos
- No FieldCare:

através da função "Lista de Eventos/HistoROM".

#### Elementos de operação

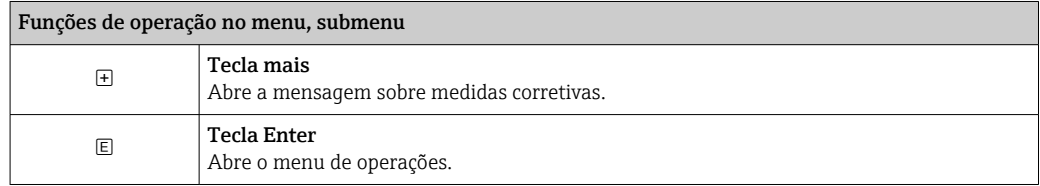

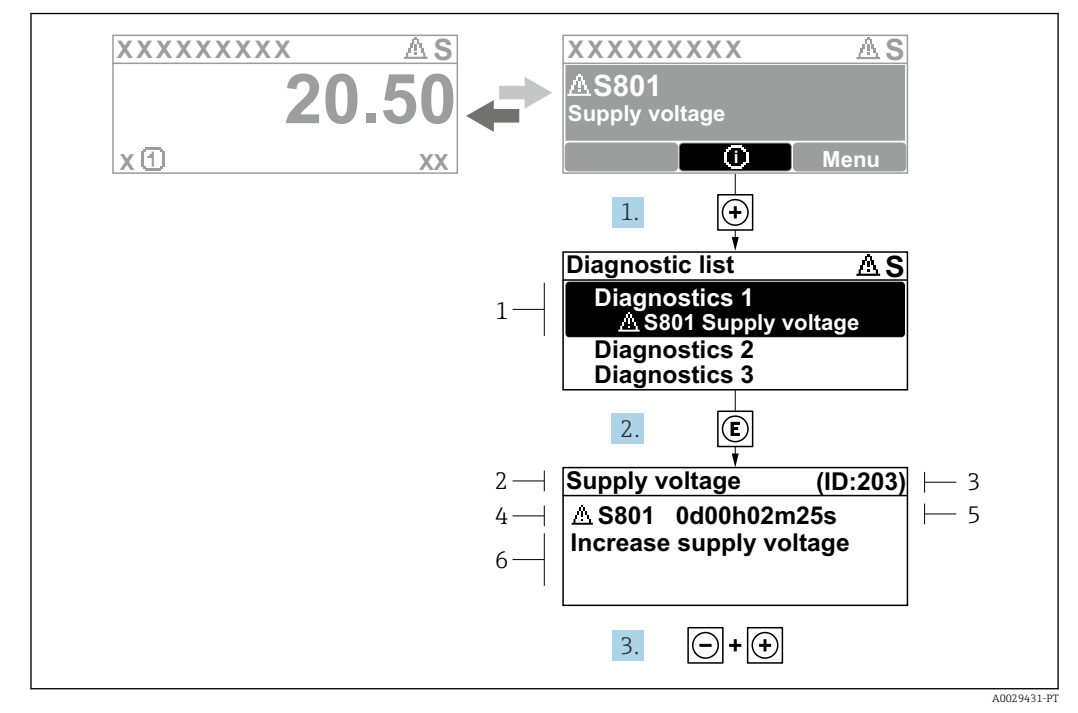

#### 13.2.2 Recorrendo a medidas corretivas

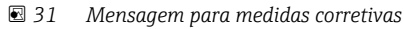

- *1 Informações de diagnóstico*
- *2 Texto curto*
- *3 Identificação do Serviço*
- *4 Comportamento de diagnóstico com código de diagnóstico*
- *5 Horário da ocorrência da operação*
- *6 Medidas corretivas*

O usuário está na mensagem de diagnóstico.

1. Pressione  $\boxplus$  (simbolo  $\textcircled{1}$ ).

- Submenu Lista de diagnóstico se abre.
- 2. Selecione o evento de diagnóstico desejado com  $\exists$  ou  $\exists$  e pressione  $\mathbb{E}$ .
	- Abre a mensagem para medidas corretivas para o evento de diagnóstico selecionado.
- 3. Pressione  $\Box$  +  $\Box$  simultaneamente.
	- A mensagem para medidas corretivas fecha.

O usuário está no menu Diagnóstico em uma entrada para um evento de diagnósticos, p. ex., no submenu Lista de diagnóstico ou no Diagnóstico anterior.

1. Pressione  $\mathbb{E}$ .

- Abre a mensagem para medidas corretivas para o evento de diagnóstico selecionado.
- 2. Pressione  $\Box$  +  $\Box$  simultaneamente.
	- $\rightarrow$  A mensagem para medidas corretivas fecha.

### 13.3 Evento de diagnóstico na ferramenta de operação

Se um evento de diagnóstico estiver presente no equipamento, o sinal de status aparece no status superior esquerdo na ferramenta de operação junto com o símbolo correspondente para o nível de evento de acordo com a NAMUR NE 107:

- $\blacksquare$  Falha (F)
- Verificação da função (C)
- Fora de especificação (S)
- Necessário Manutenção (M)

#### A: Através do menu de operação

1. Naveque até menu Diagnóstico.

 No parâmetro Diagnóstico atual, o evento de diagnóstico é mostrado com o texto do evento.

2. À direita, na faixa do display, passe o cursor sobre parâmetro Diagnóstico atual.

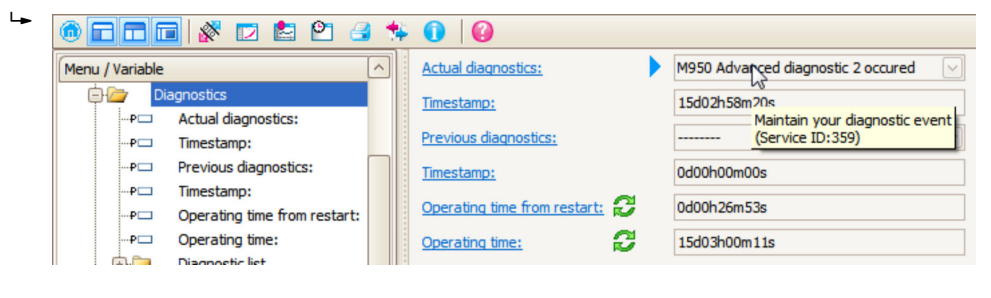

Uma dica de ferramenta com medidas corretivas para o evento de diagnósticos é exibida.

#### B: Através da função "Criar documentação"

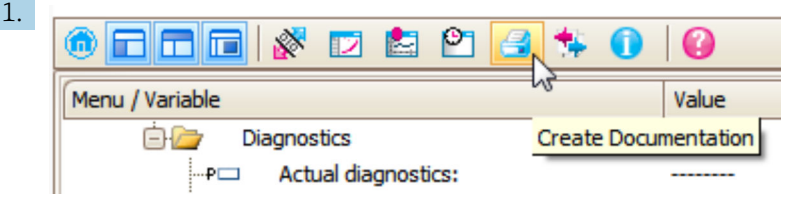

Selecione a função "Criar documentação".

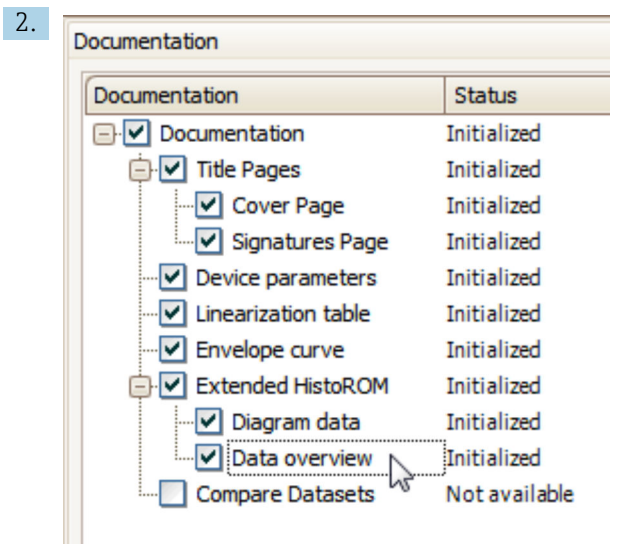

Certifique-se de que a opção "Visão geral de dados" esteja selecionada.

3. Clique em "Salvar como ..." e salve um PDF do protocolo.

O protocolo contém mensagens de diagnóstico e informações de correção.

#### C: Através da função "Lista de eventos/HistoROM estendido"

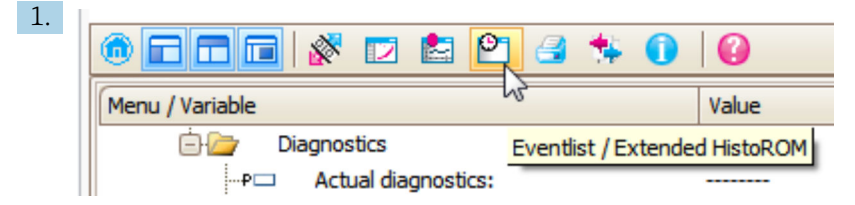

Selecione a função "Lista de eventos/HistoROM estendido".

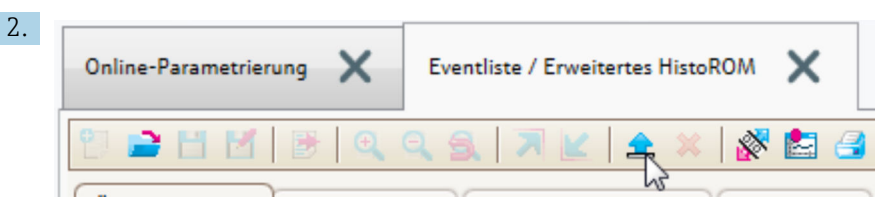

Selecione a função "Carregar lista de eventos".

 A lista de eventos, incluindo as informações de correção, é mostrada na janela "Visão geral de dados".

## 13.4 Mensagens de diagnóstico no Bloco Transdutor de DIAGNÓSTICO (TRDDIAG)

- O parâmetro Actual Diagnostics mostra a mensagem com a prioridade máxima. Cada mensagem é também emitida de acordo com as Especificações FOUNDATION Fieldbus através dos parâmetros XD\_ERROR e BLOCK\_ERROR.
- Uma lista de mensagens de diagnóstico é exibida nos parâmetros Diagnostics 1 e Diagnostics 5. Se mais de 5 mensagens estiverem atualmente ativas, somente aquelas com maior prioridade serão exibidas.
- Você pode visualizar uma lista de alarmes que não estão mais ativos (event log) através do parâmetro Previous diagnostics.

## 13.5 Lista de diag

No submenu submenu Lista de diagnóstico , pendentes podem ser exibidas até 5 mensagens de diagnóstico atualmente pendentes. Se mais de 5 mensagens estiverem pendentes, o display exibe as de prioridade máxima.

#### Caminho de navegação

Diagnóstico → Lista de diagnóstico

#### Recorrendo e encerrando as medidas corretivas

- 1. Pressione  $E$ .
	- Abre a mensagem para medidas corretivas para o evento de diagnóstico selecionado.
- 2. Pressione  $\Box$  +  $\Box$  simultaneamente.
	- $\rightarrow$  A mensagem sobre medidas corretivas fecha.
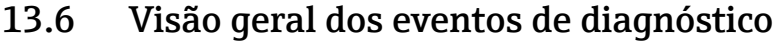

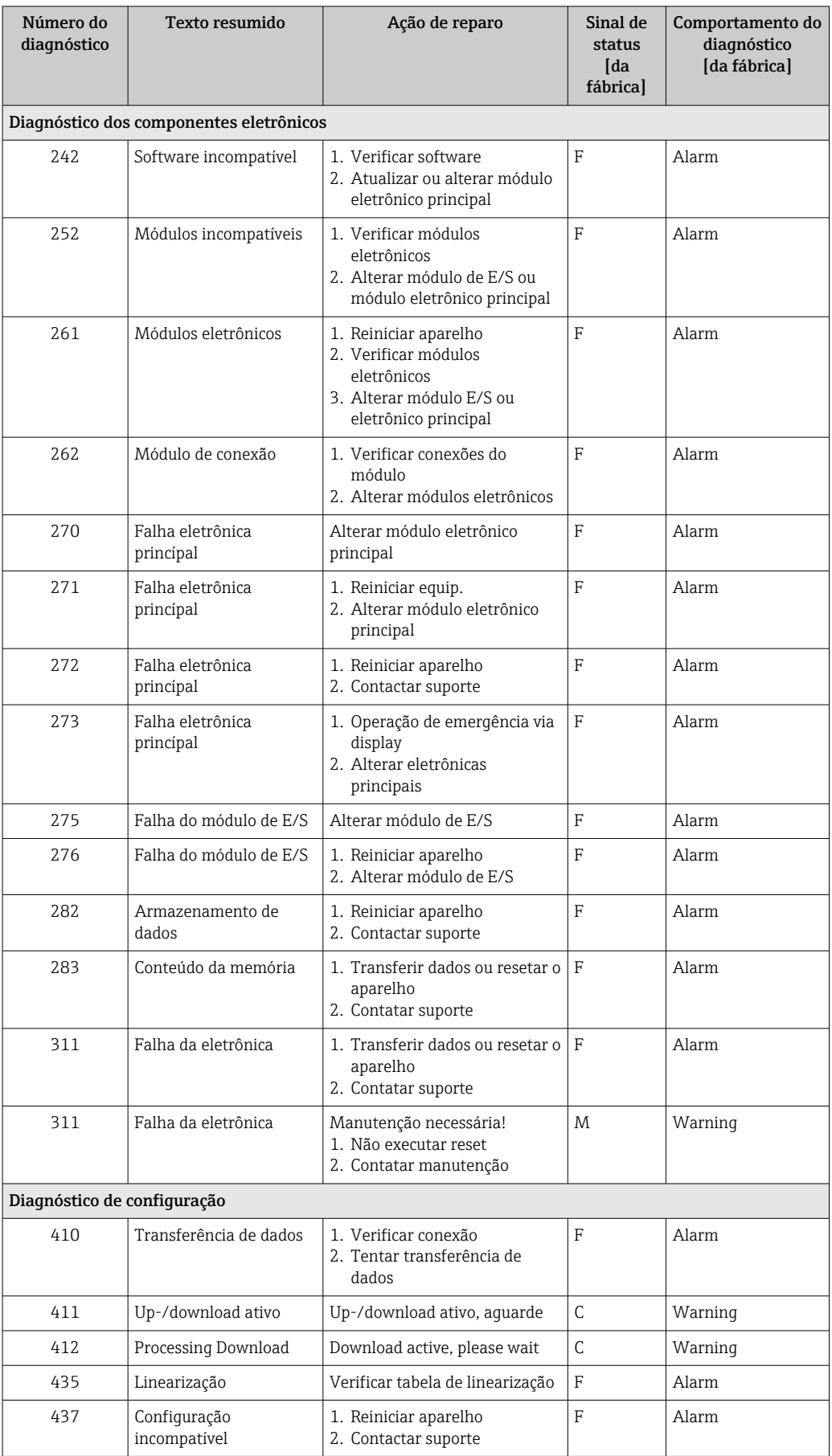

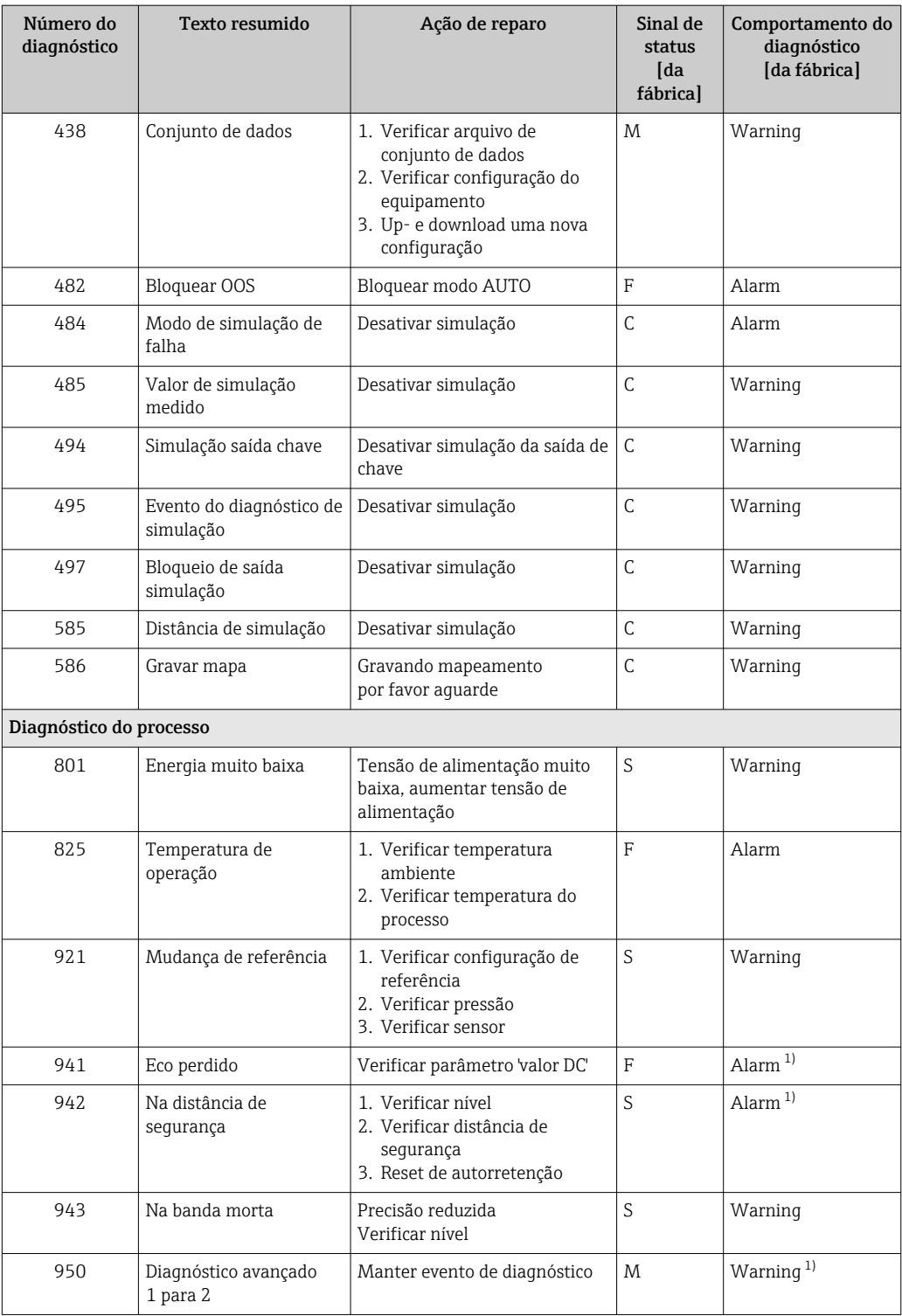

1) O comportamento de diagnóstico pode ser alterado.

# 13.7 Registro de eventos

#### 13.7.1 Histórico do evento

Uma visão geral cronológica das mensagens de evento que ocorreram é fornecida no submenu **Lista de eventos**<sup>5)</sup>.

#### Caminho de navegação

Diagnóstico → Livro de registro de eventos → Lista de eventos

Um máximo de 100 mensagens de evento podem ser exibidas em ordem cronológica.

Die Ereignishistorie umfasst Einträge zu:

- Eventos de diagnóstico
- Eventos de informações

Além da hora de operação em que ocorreu, cada evento recebe também um símbolo que indica se o evento ocorreu ou foi concluído:

- Evento de diagnóstico
	- $\bullet$ : o evento ocorreu
- $\bullet$   $\odot$ : o evento terminou
- Evento de informação : o evento ocorreu

#### Recorrendo e encerrando as medidas corretivas

1. Pressione 国

 Abre a mensagem para medidas corretivas para o evento de diagnóstico selecionado.

2. Pressione  $\Box$  +  $\Box$  simultaneamente.

 $\rightarrow$  A mensagem sobre medidas corretivas fecha.

#### 13.7.2 Filtragem do registro de evento

Usando parâmetro Opções de filtro, você pode definir qual categoria de mensagens de evento é exibida na submenu Lista de eventos.

#### Caminho de navegação

Diagnóstico → Livro de registro de eventos → Opções de filtro

#### Categorias de filtro

- Todos
- Falha (F)
- Verificação da função (C)
- Fora de especificação (S)
- Necessário Manutenção (M)
- Informação

#### 13.7.3 Visão geral dos eventos de informações

| Número da informação | Nome da informação    |
|----------------------|-----------------------|
| I1000                | (Instrumento ok)      |
| I1089                | Ligado                |
| I1090                | Reset da configuração |
| I1091                | Configuração alterada |

<sup>5) .</sup> Esse submenu só está disponível para operação através do display local. Em caso de operação através do FieldCare, a lista de eventos pode ser exibida com a funcionalidade "Lista de eventos/HistoROM" do FieldCare.

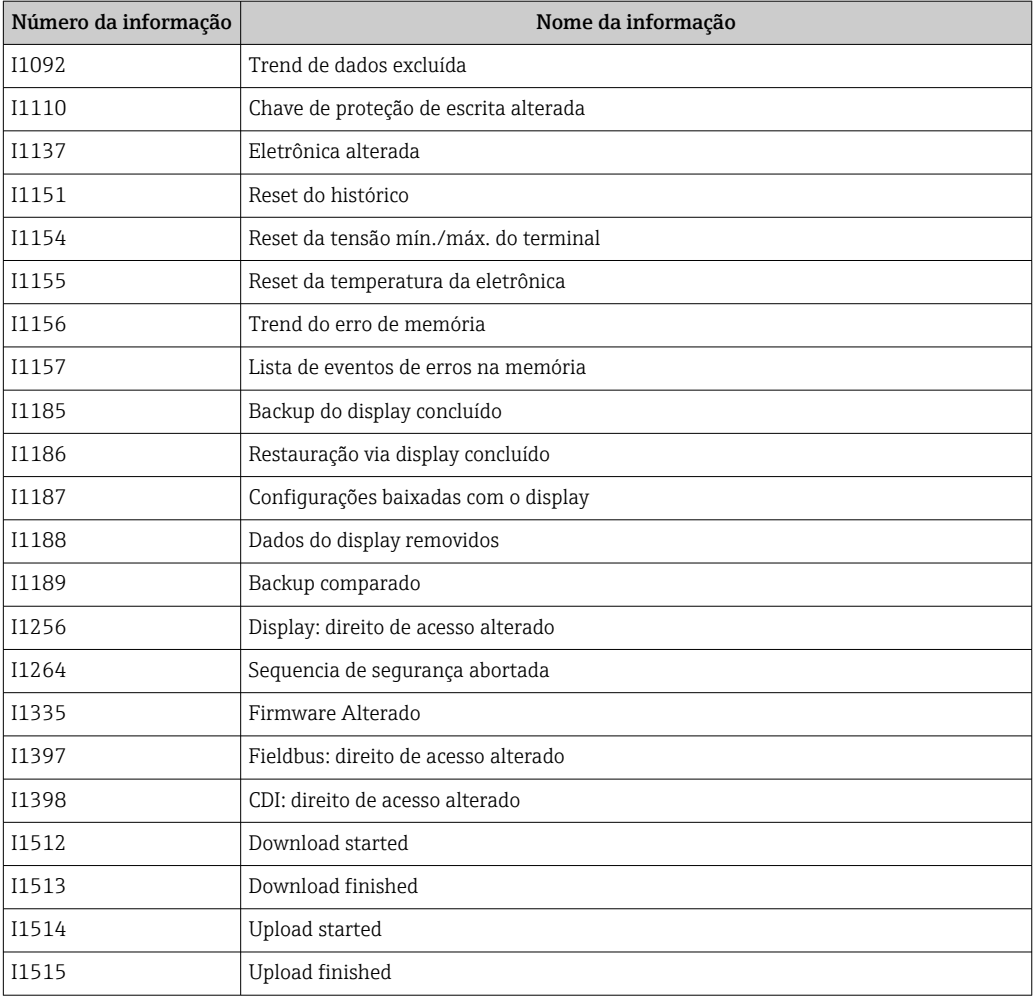

# 13.8 Histórico do firmware

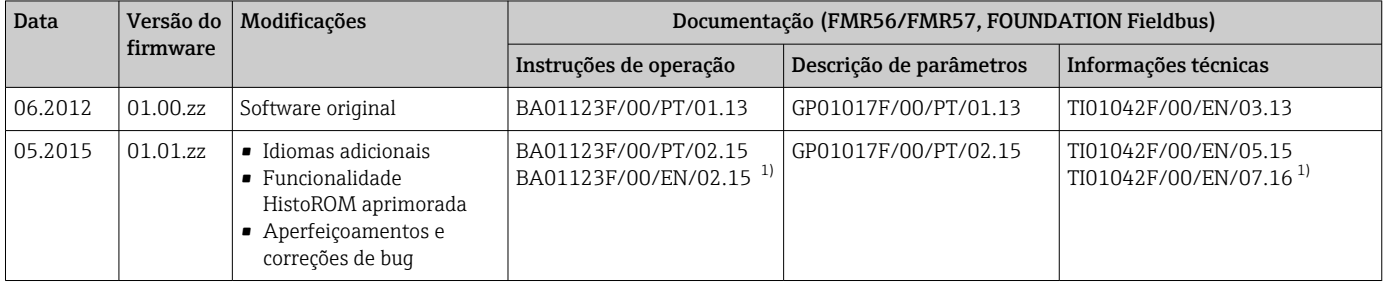

1) Contém informações sobre os assistentes Heartbeat disponíveis na versão atualizada do DTM para DeviceCare e FieldCare.

A versão do firmware pode ser explicitamente solicitada através da estrutura do produto. Dessa forma, é possível garantir a compatibilidade da versão do firmware com uma integração de sistema existente ou planejada.

# 14 Manutenção

O medidor não necessita de manutenção especial.

## 14.1 Limpeza externa

Quando limpar a área externa do equipamento, use sempre agentes de limpeza que não agridam a superfície do invólucro e dos selos.

# 14.2 Substituição das vedações

As vedações de processo dos sensores (na conexão de processo) devem ser substituídas periodicamente, especialmente se vedações moldadas (construção asséptica) forem usadas. O intervalo entre as substituições depende da frequência dos ciclos de limpeza, da temperatura da substância medida e da temperatura de limpeza.

# 15 Reparos

# 15.1 Informações gerais sobre reparos

### 15.1.1 Conceito de reparo

O conceito de reparo da Endress+Hauser assume que os equipamentos possuem um projeto modular e que os reparos podem ser feitos pelo serviço da Endress+Hauser ou por clientes especialmente treinados.

Peças sobressalentes estão contidas em kits adequados. que contêm as instruções de substituição relacionadas.

Para mais informações sobre manutenção e peças sobressalentes, contate o Departamento de Serviço na Endress+Hauser.

#### 15.1.2 Reparos em equipamentos aprovados Ex

Quando executar reparos em equipamentos aprovados Ex, observe o seguinte:

- Reparos em equipamentos aprovados Ex somente podem ser realizados por pessoal treinado ou pelo Serviço da Endress+Hauser,.
- que estão de acordo com padrões existentes, regulamentos nacionais da área Ex, instruções de segurança (XA) e certificados.
- Use somente peças sobressalentes originais da Endress+Hauser.
- Quando solicitar uma peça sobressalente, observe a denominação do equipamento na etiqueta de identificação. As peças devem ser substituídas somente por peças idênticas.
- Execute os reparos de acordo com as instruções. Ao concluí-los, execute o teste de rotina especificado no equipamento.
- Somente a assistência da Endress+Hauser pode converter um equipamento certificado em uma variante diferente certificada.
- Documente todo o trabalho de reparo e as conversões.

#### 15.1.3 Substituição de um módulo de componentes eletrônicos

Se um módulo de componentes eletrônicos for substituído, não é necessário executar um novo setup básico, já que os parâmetros de calibração estão armazenados no HistoROM, localizado no invólucro. Entretanto, após trocar o módulo dos componentes eletrônicos principais, pode ser necessário registrar um novo mapeamento (supressão de eco de interferência).

#### 15.1.4 Substituição de um equipamento

Após substituir um equipamento ou módulo de componentes eletrônicos completo, os parâmetros podem ser baixados no equipamento novamente da seguinte maneira:

- Através do módulo do display
	- Condição: A configuração do equipamento antigo foi memorizada no módulo do display  $\rightarrow$   $\triangleq$  177.
- Através de FieldCare Condição: A configuração do equipamento antigo foi memorizada no computador através do FieldCare.

Você pode continuar a medir sem realizar um novo setup. Somente uma linearização e um mapa do tanque (supressão do eco de interferência) precisam ser registrados novamente.

# 15.2 Peças de reposição

- Alguns componentes intercambiáveis do medidor são identificados por uma etiqueta de identificação contendo informações. sobre a peça sobressalente.
- Na tampa do compartimento de conexão do equipamento, há uma etiqueta de peças sobressalentes que contém as seguintes informações:
	- Uma lista das peças de reposição mais importantes para o medidor, incluindo as informações sobre o pedido.
	- URL para o *W@M Device Viewer* ([www.endress.com/deviceviewer\)](http://www.endress.com/deviceviewer): Lá, estão listadas todas as peças sobressalentes para o medidor, incluindo o código do pedido para que sejam solicitadas. Se disponíveis, as Instruções de instalação correspondentes também podem ser baixadas de lá.

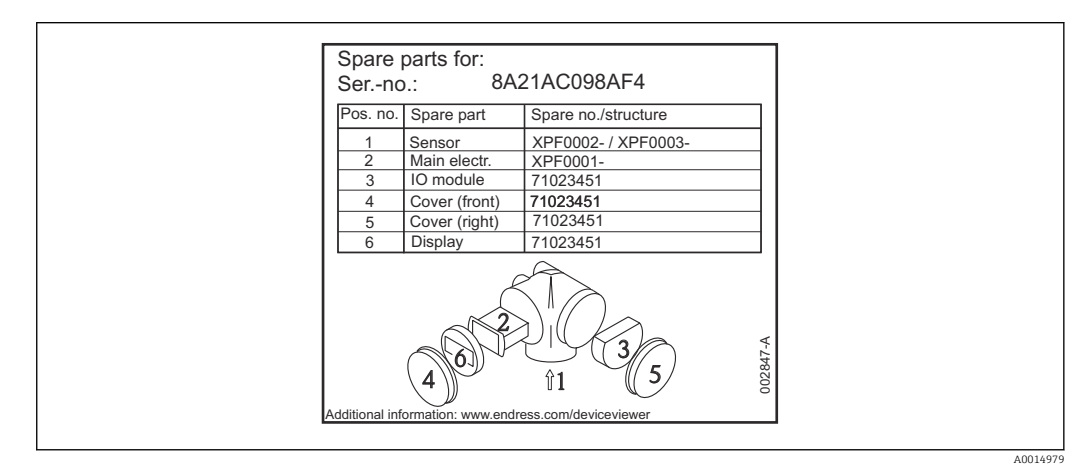

 *32 Exemplo de uma etiqueta de identificação de peça sobressalente na tampa do compartimento de conexão*

Número de série do medidor:

- Está localizado no equipamento e na etiqueta de identificação da peça sobressalente.
- Pode ser lido através do parâmetro "Número de série" no submenu "Informações do equipamento".

# 15.3 Devolução

O medidor deve ser devolvido se for necessário reparo, calibração de fábrica ou se o medidor errado tiver sido solicitado ou entregue. Especificações legais necessárias a Endress+Hauser, como uma empresa certificada ISO, para acompanhar certos procedimentos ao manusear produtos que estão em contato com o meio.

Para garantir devoluções de equipamento seguras, rápidas e profissionais, consulte o procedimento e as condições para os equipamentos devolvidos, fornecidos no website da Endress+Hauser em http://www.endress.com/support/return-material

# 15.4 Descarte

Siga as observações seguintes durante o descarte:

- Verifique as regulamentações federais/nacionais.
- Garanta a separação adequada e o reuso dos componentes do equipamento.

# 16 Acessórios

## 16.1 Acessórios específicos para equipamentos

### 16.1.1 Tampa de proteção contra tempo

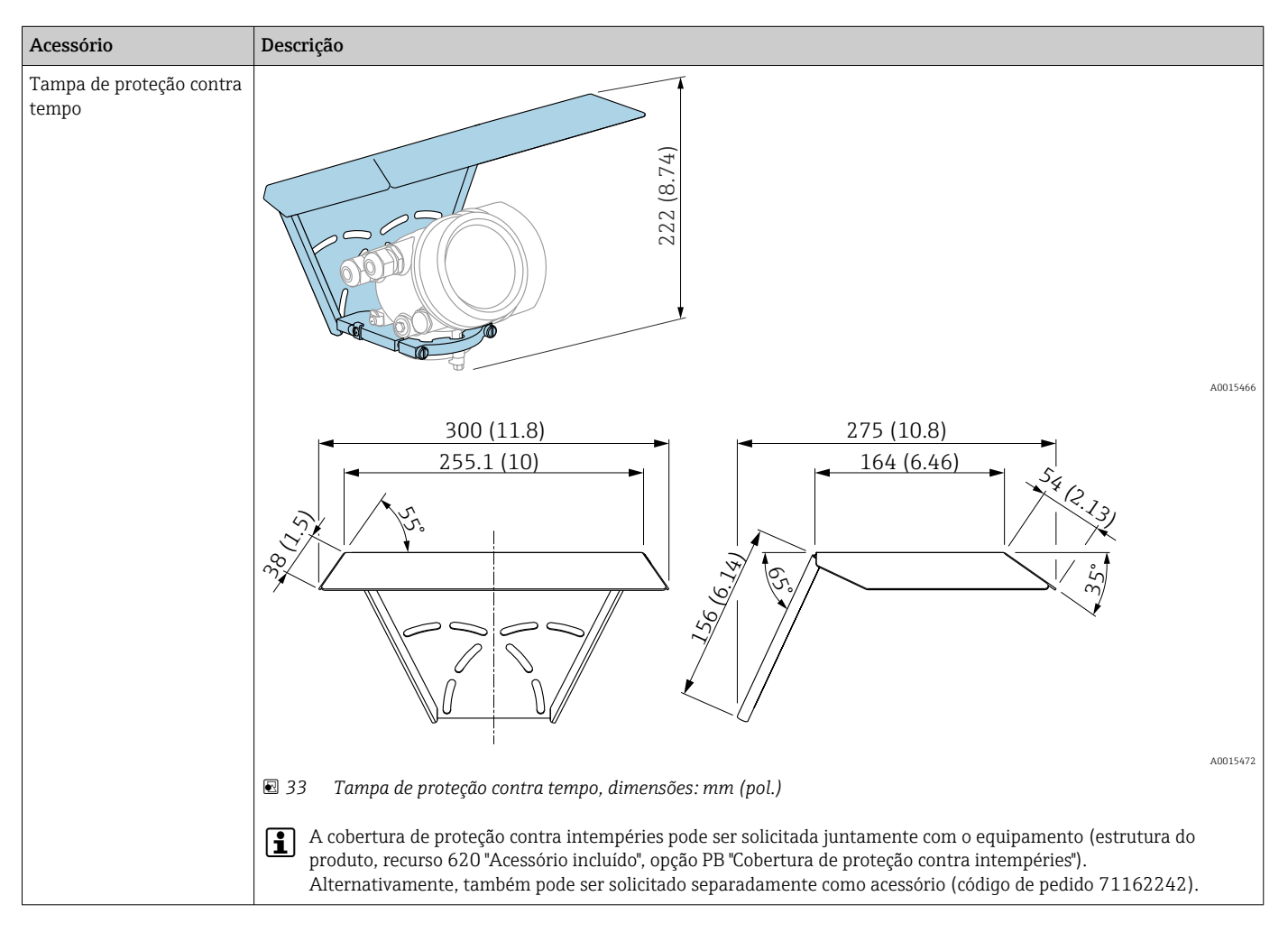

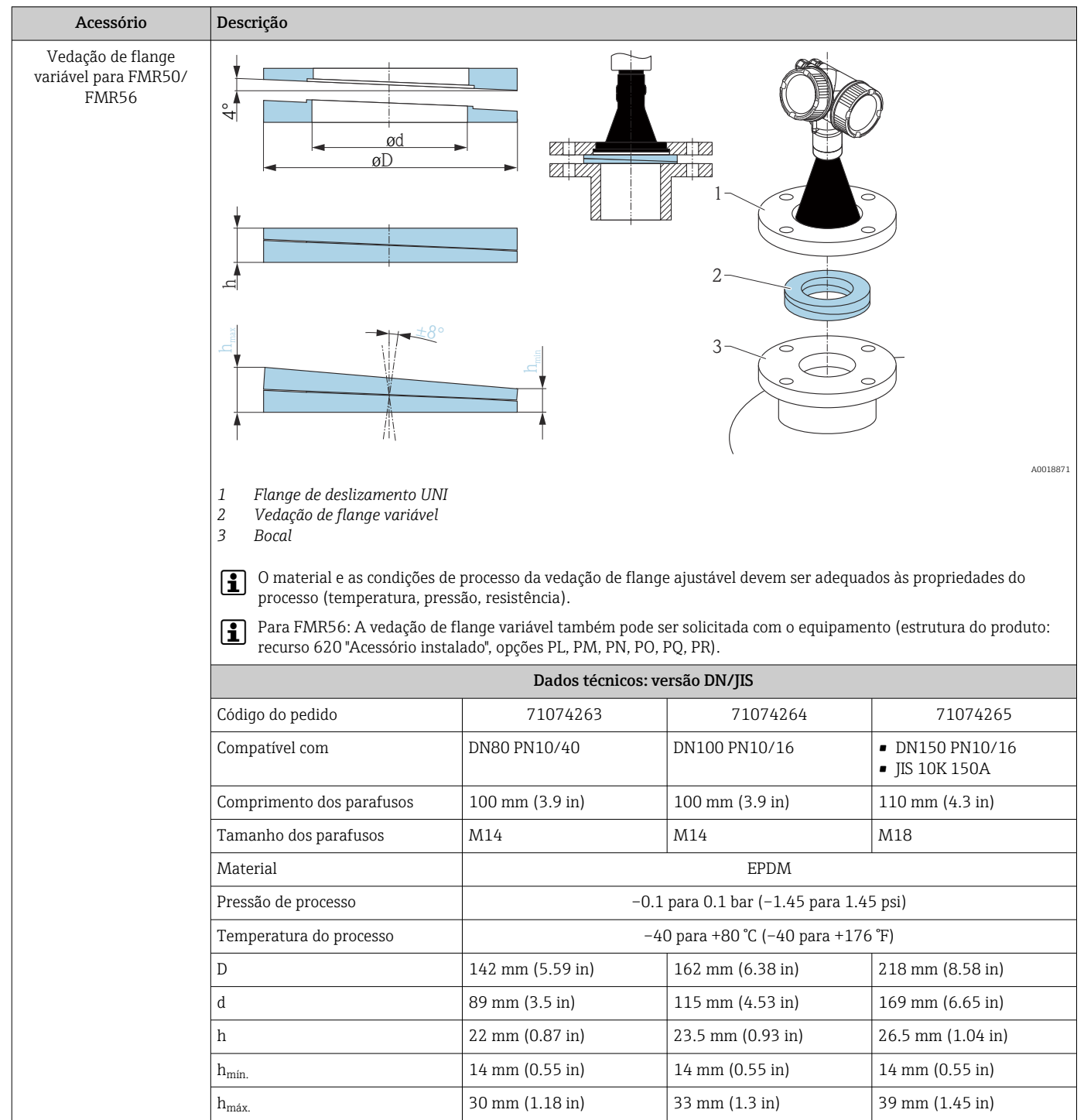

# 16.1.2 Vedação de flange variável para FMR50/FMR56

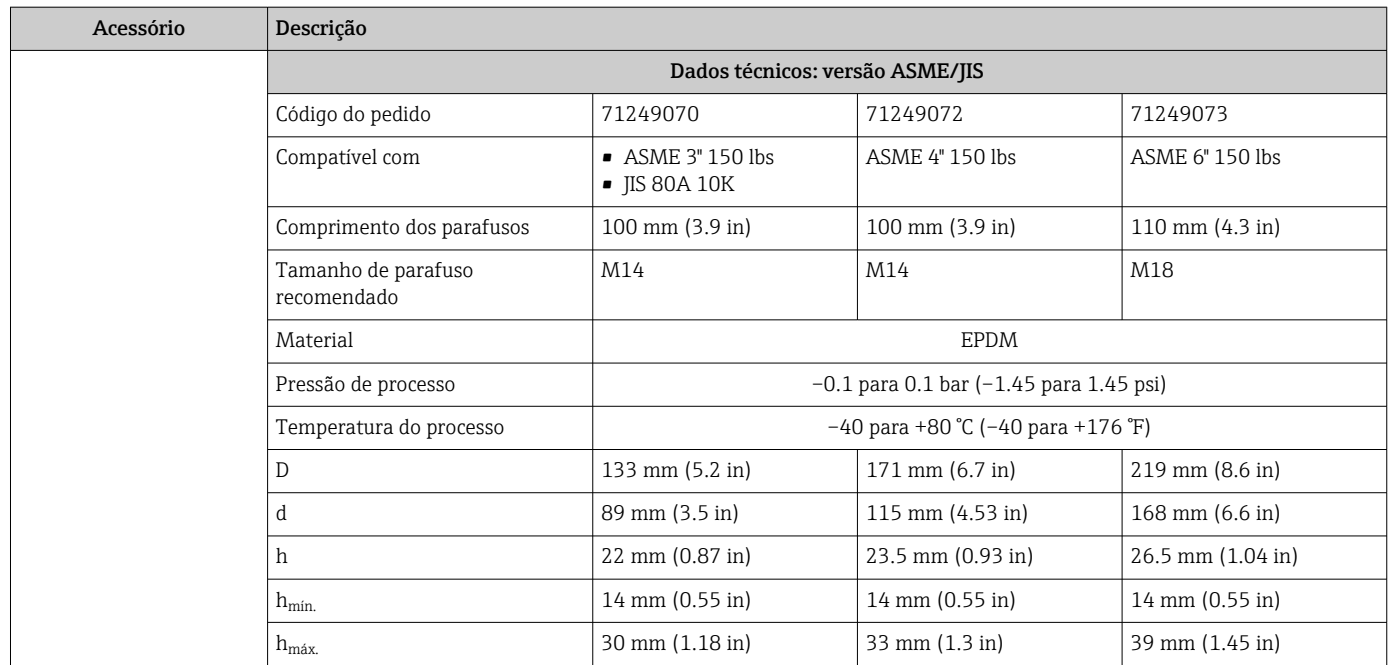

## 16.1.3 Suporte de montagem para instalação em parede ou teto do FMR50/FMR56

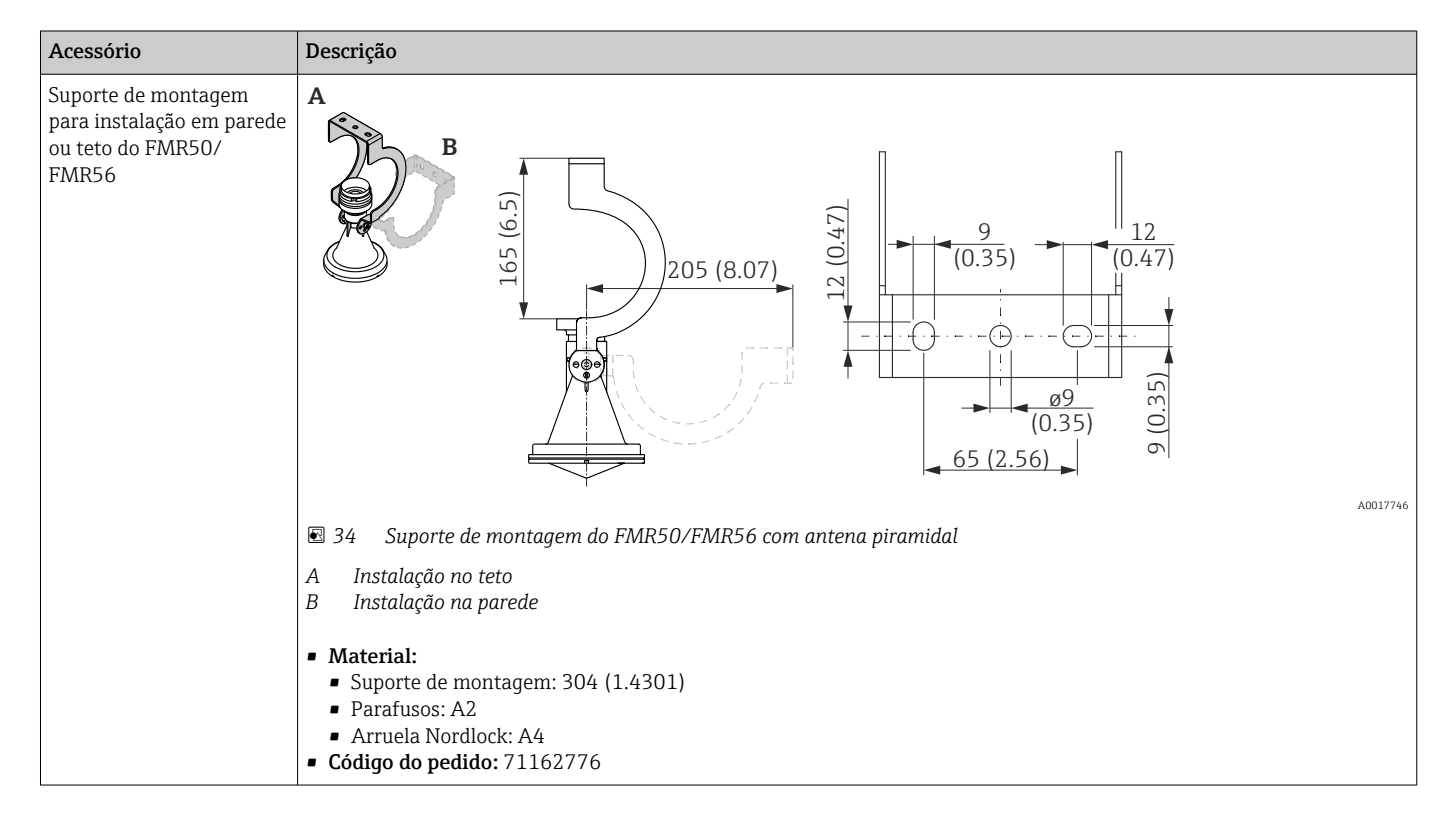

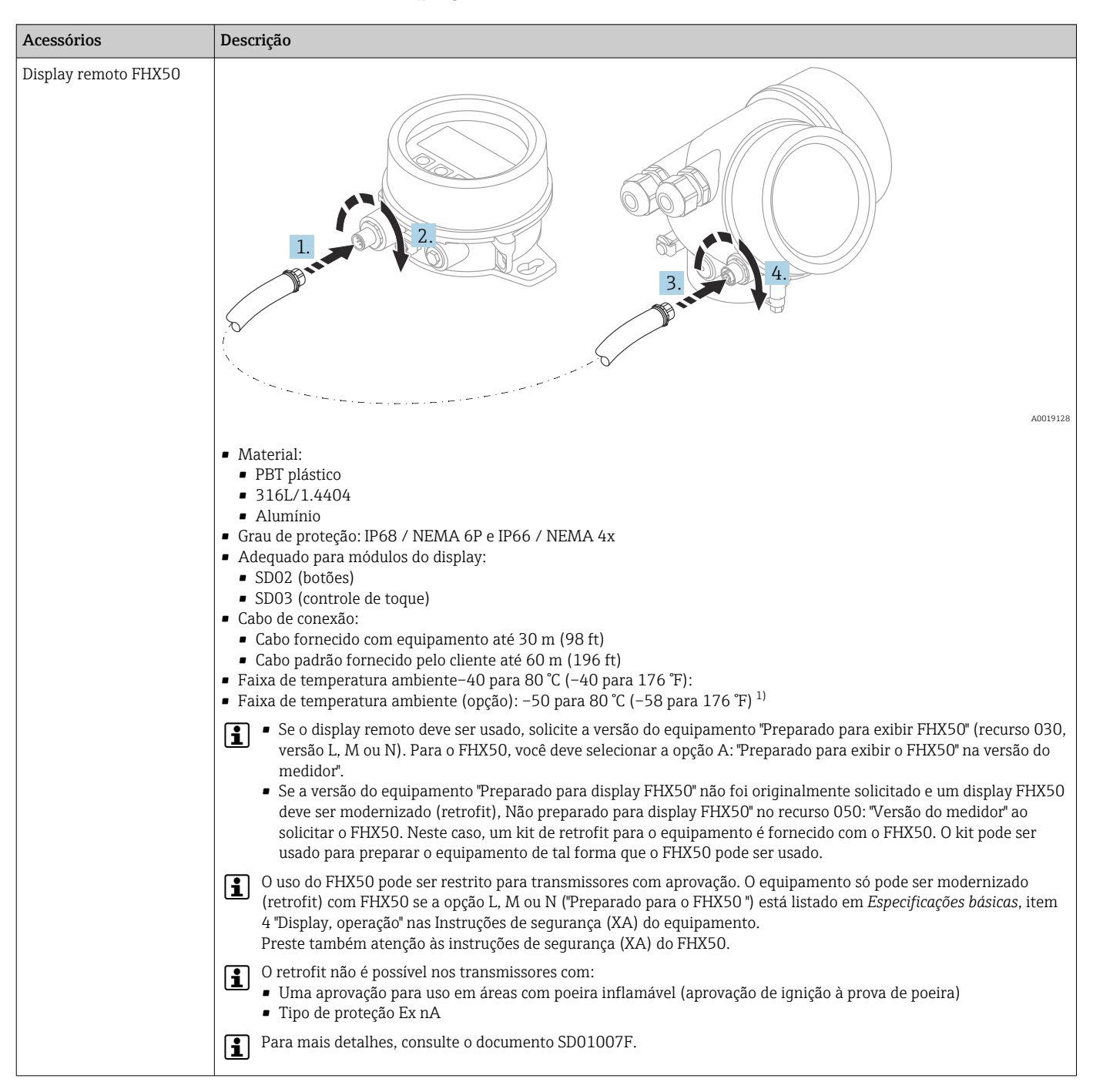

#### 16.1.4 Display remoto FHX50

1) Essa faixa é válido se a opção JN "Transmissor de temperatura ambiente –50 °C (–58 °F)" foi selecionada no recurso de emissão de pedido 580 "Teste, certificado". Se a temperatura estiver permanentemente abaixo –40 °C (–40 °F), as taxas de falha podem ser aumentadas.

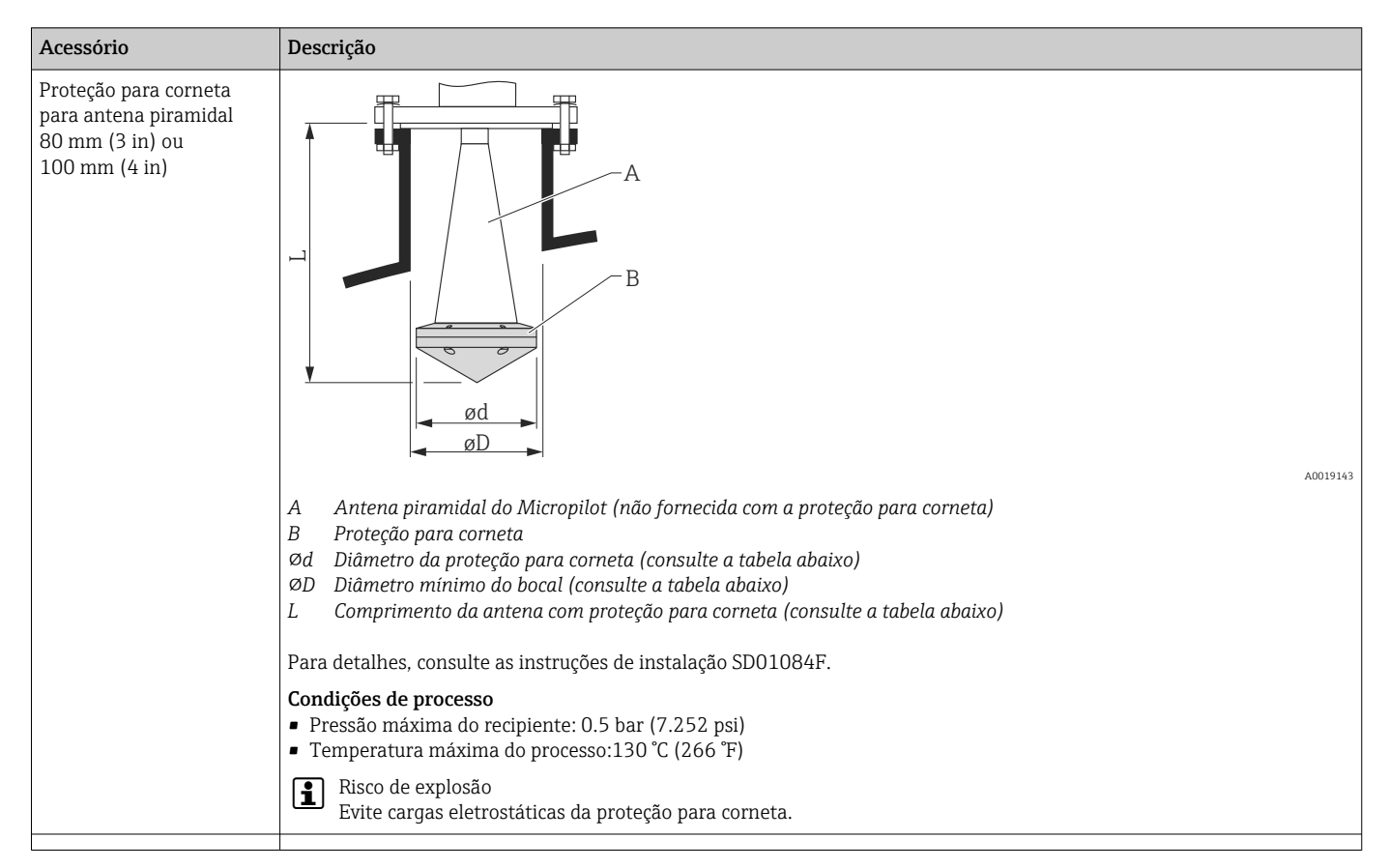

#### 16.1.5 Proteção para corneta para antena piramidal

#### *Proteção para corneta para FMR57*

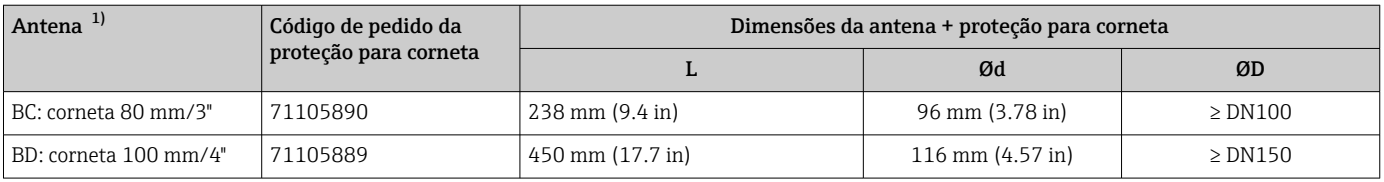

1) Recurso 070 na estrutura do produto

A proteção para corneta também pode ser solicitada junto com o equipamento. Estrutura do produto, recurso 610 "Acessório montado", opção OW "Proteção para corneta, PTFE".

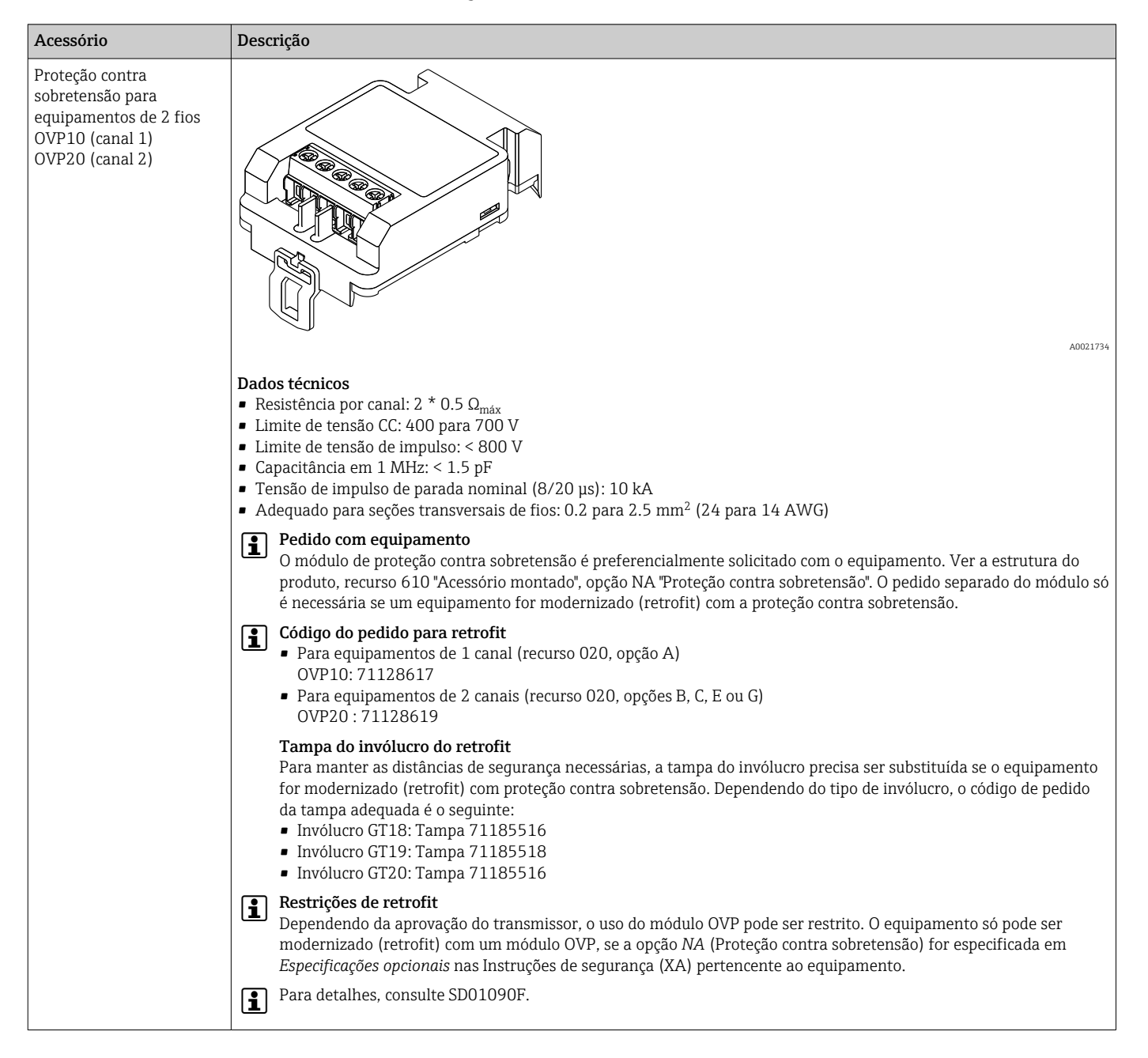

#### 16.1.6 Proteção contra sobretensão

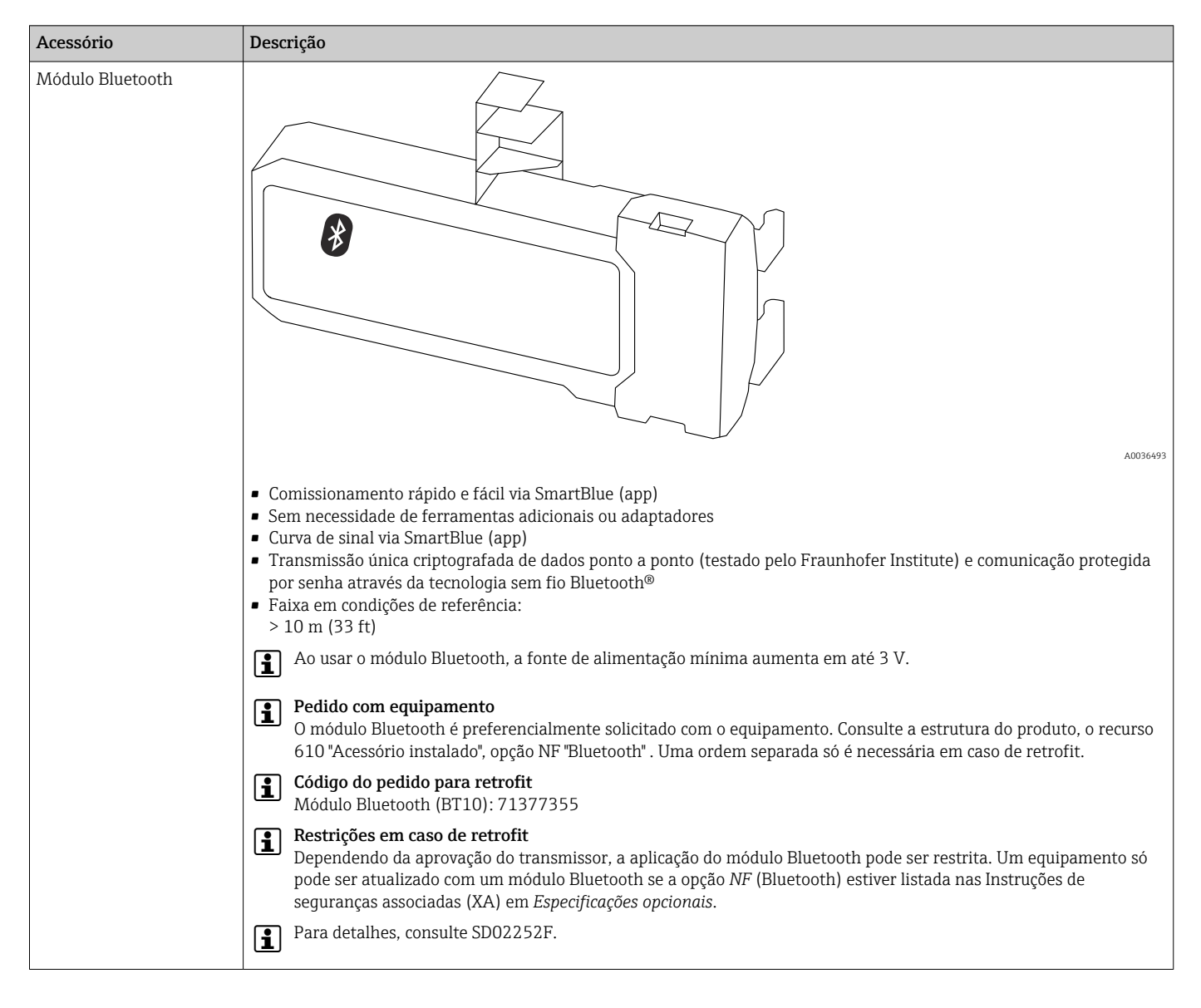

#### 16.1.7 Módulo Bluetooth para equipamentos HART

# 16.2 Acessórios específicos de comunicação

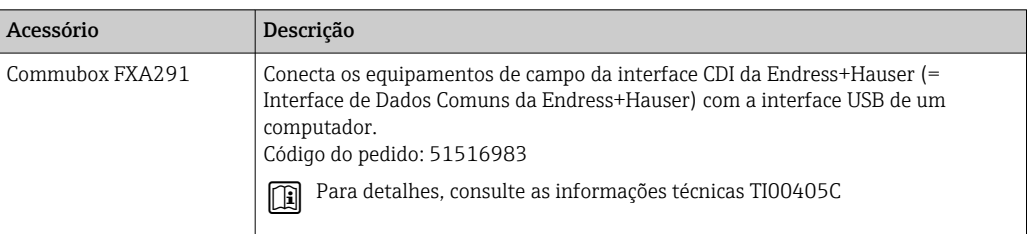

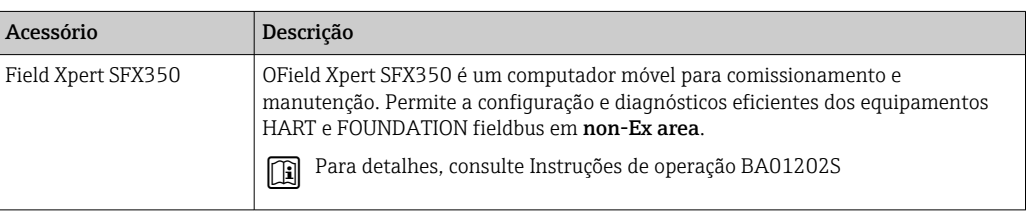

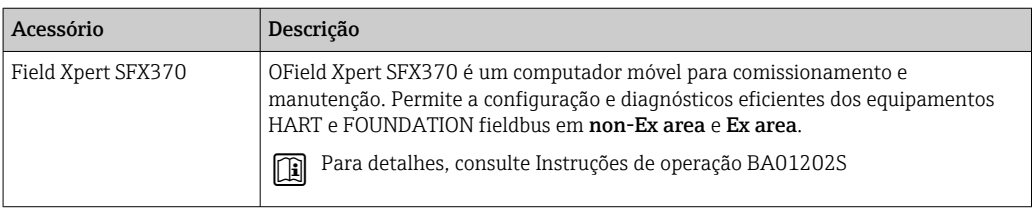

# 16.3 Acessórios específicos do serviço

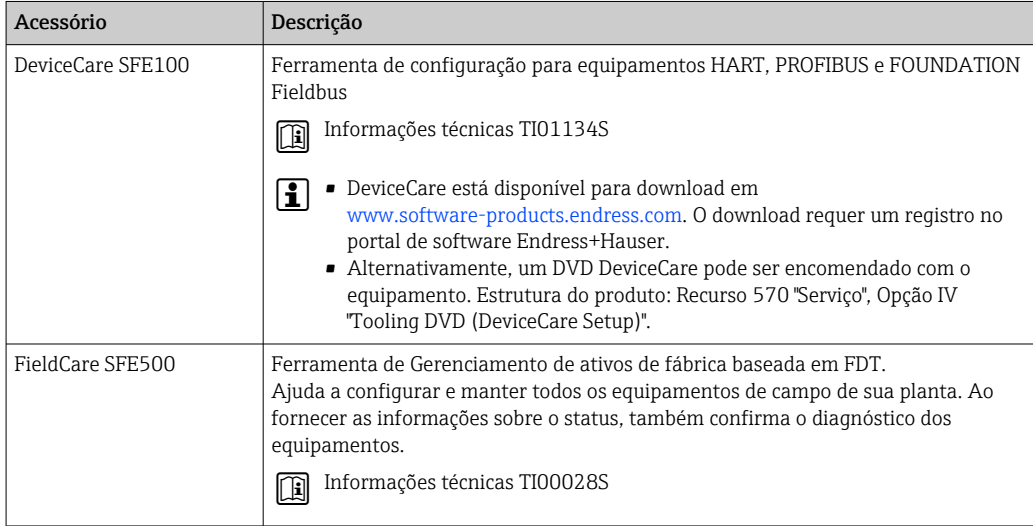

# 16.4 Componentes do sistema

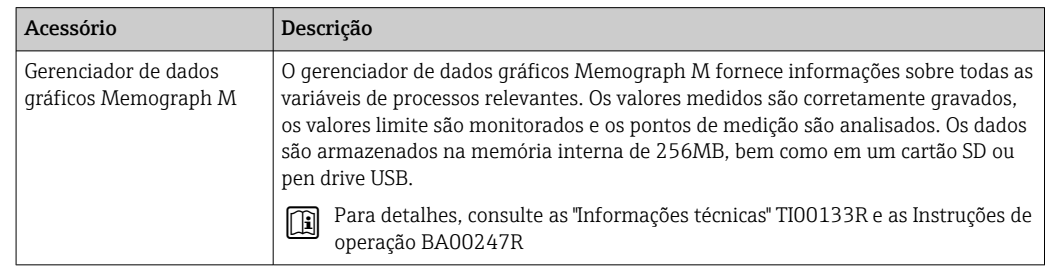

# 17 Menu de operação

# 17.1 Visão geral do menu de operação (módulo do display)

*Navegação* Menu de operação

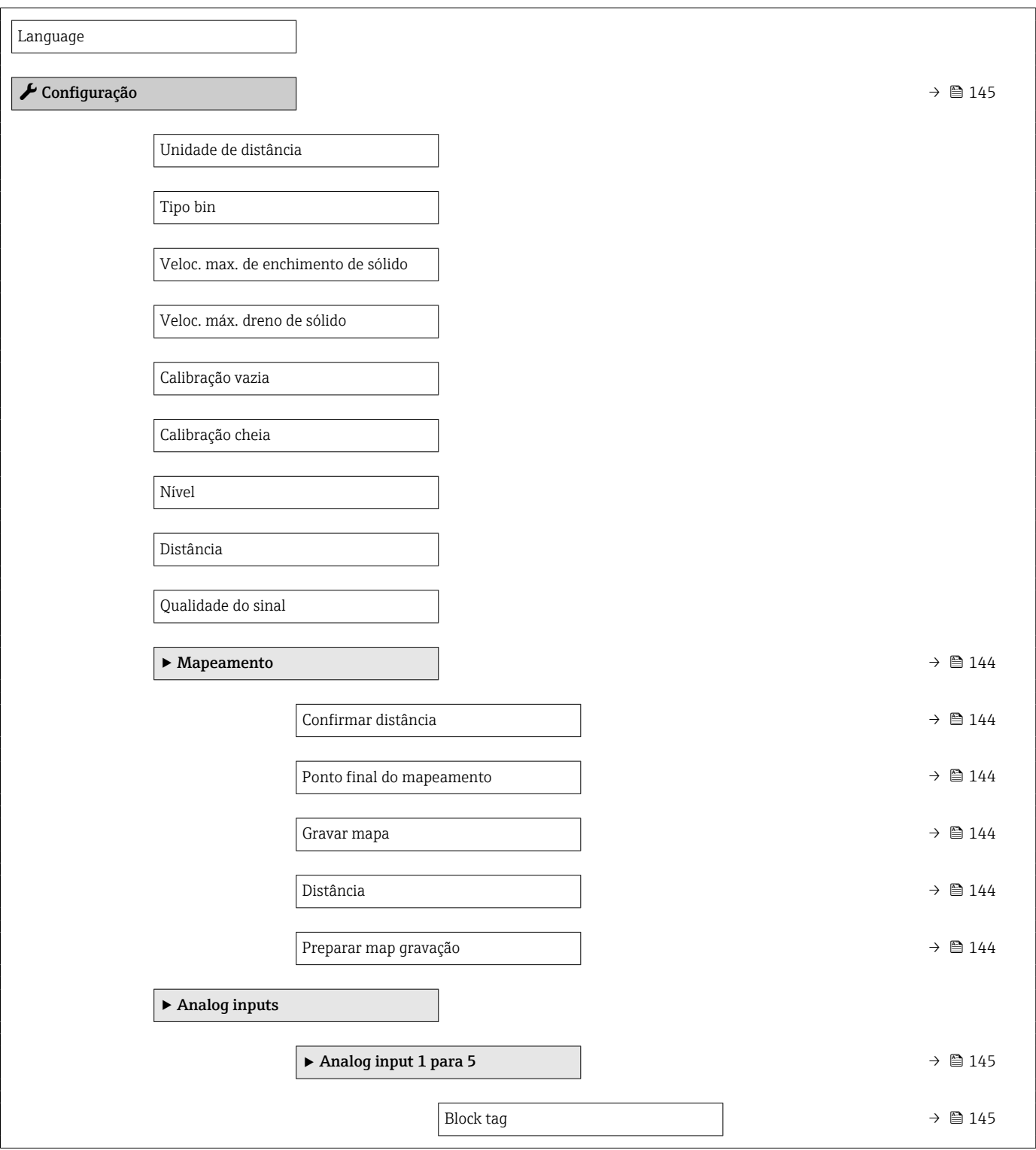

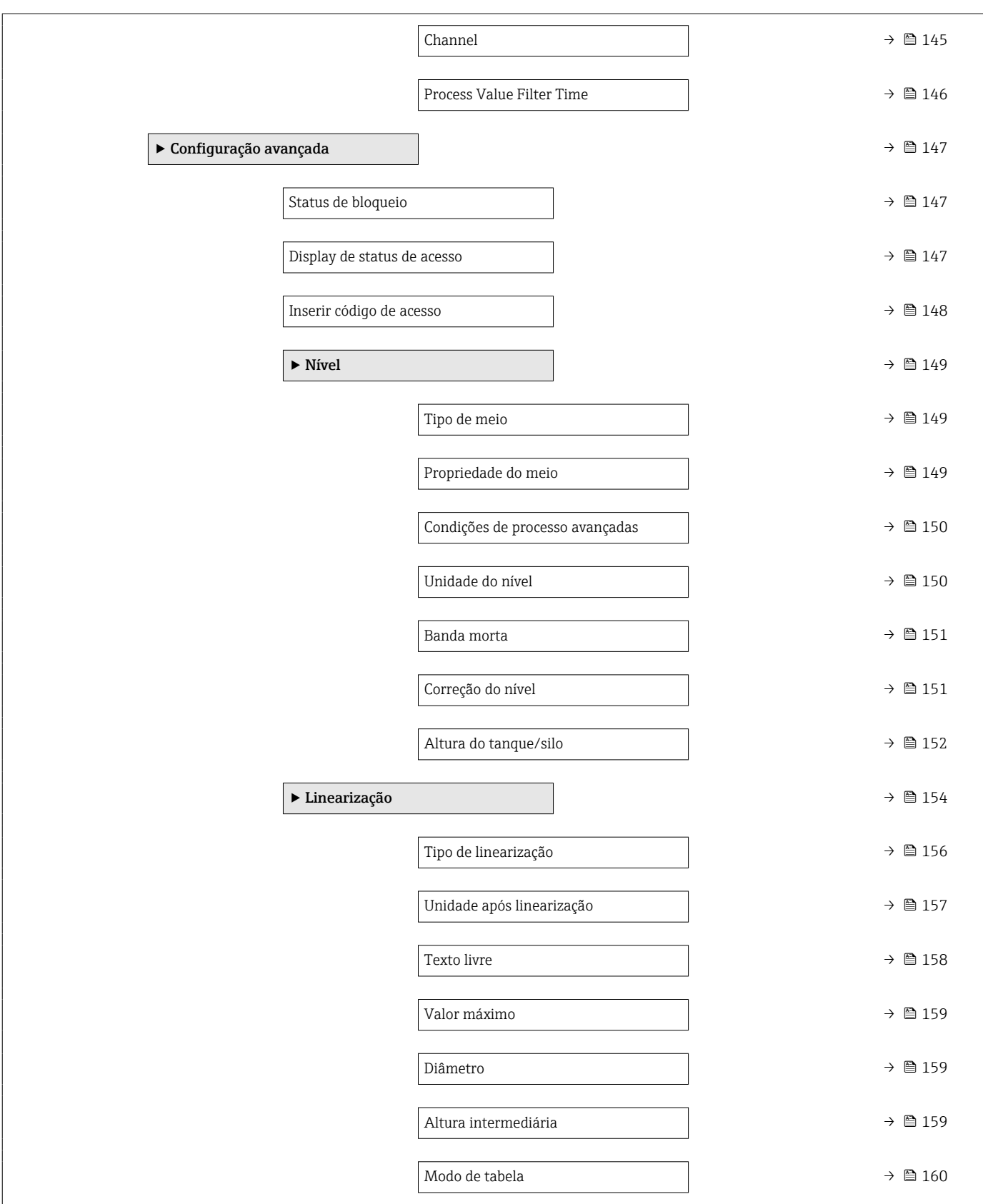

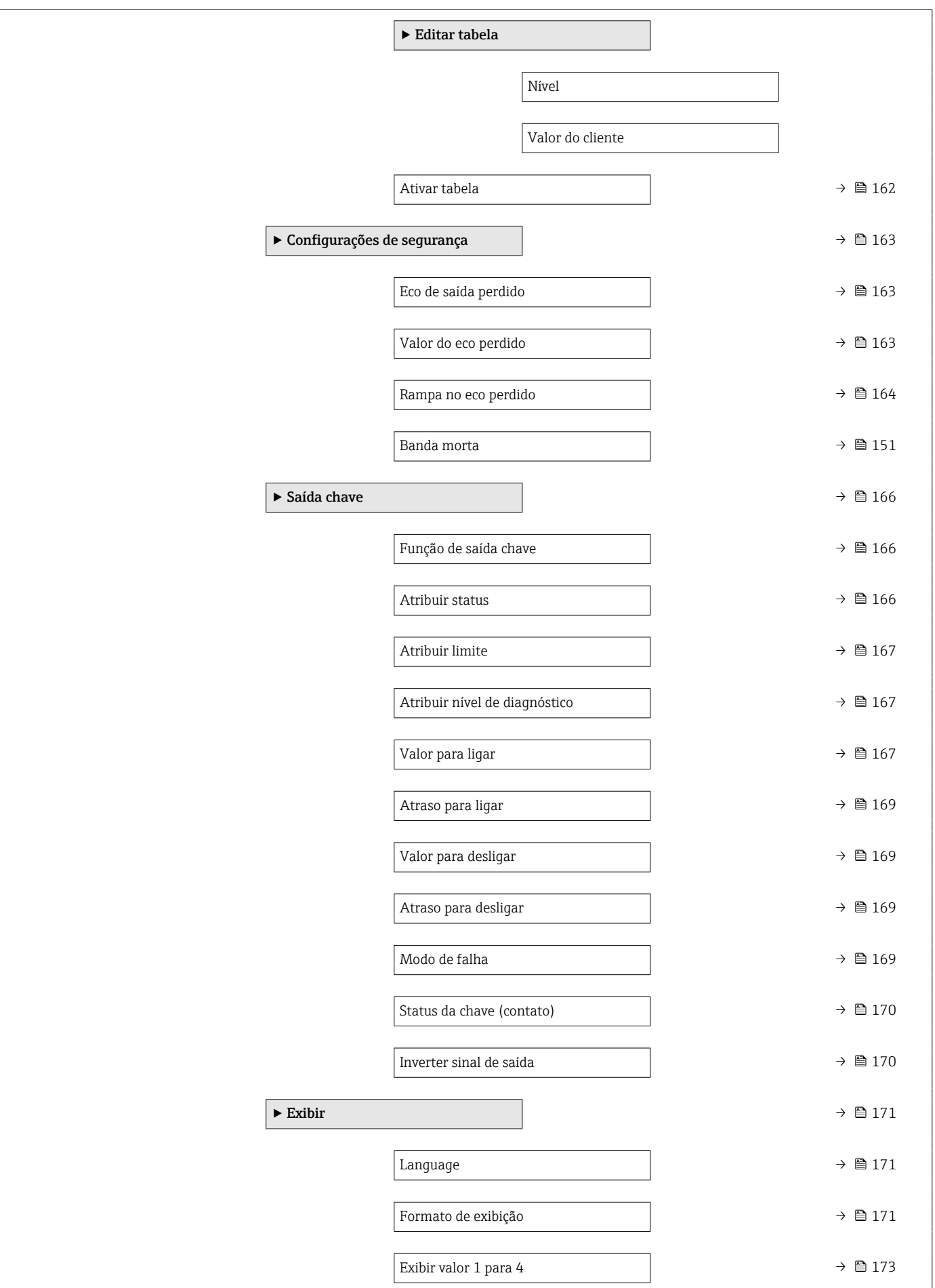

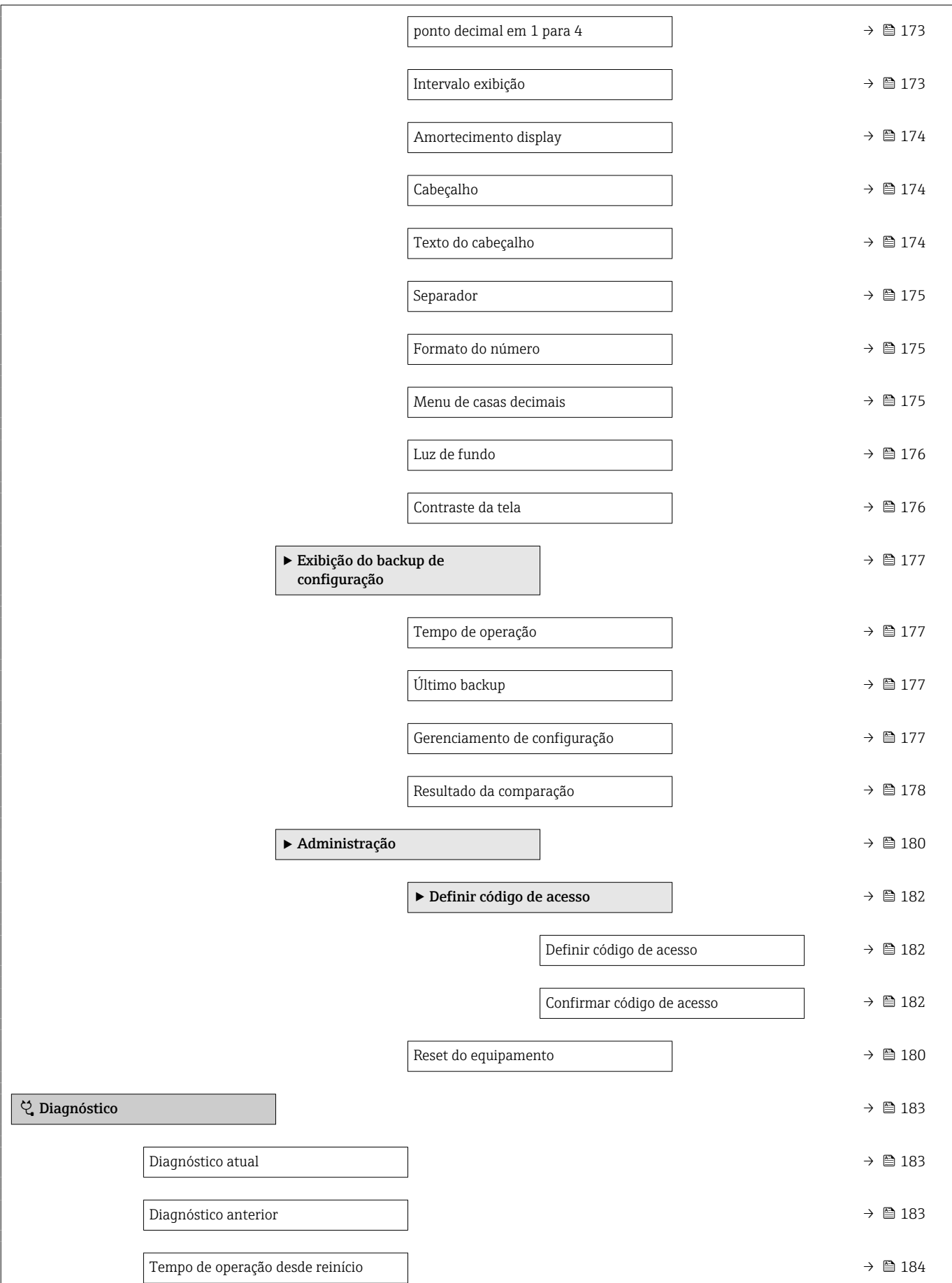

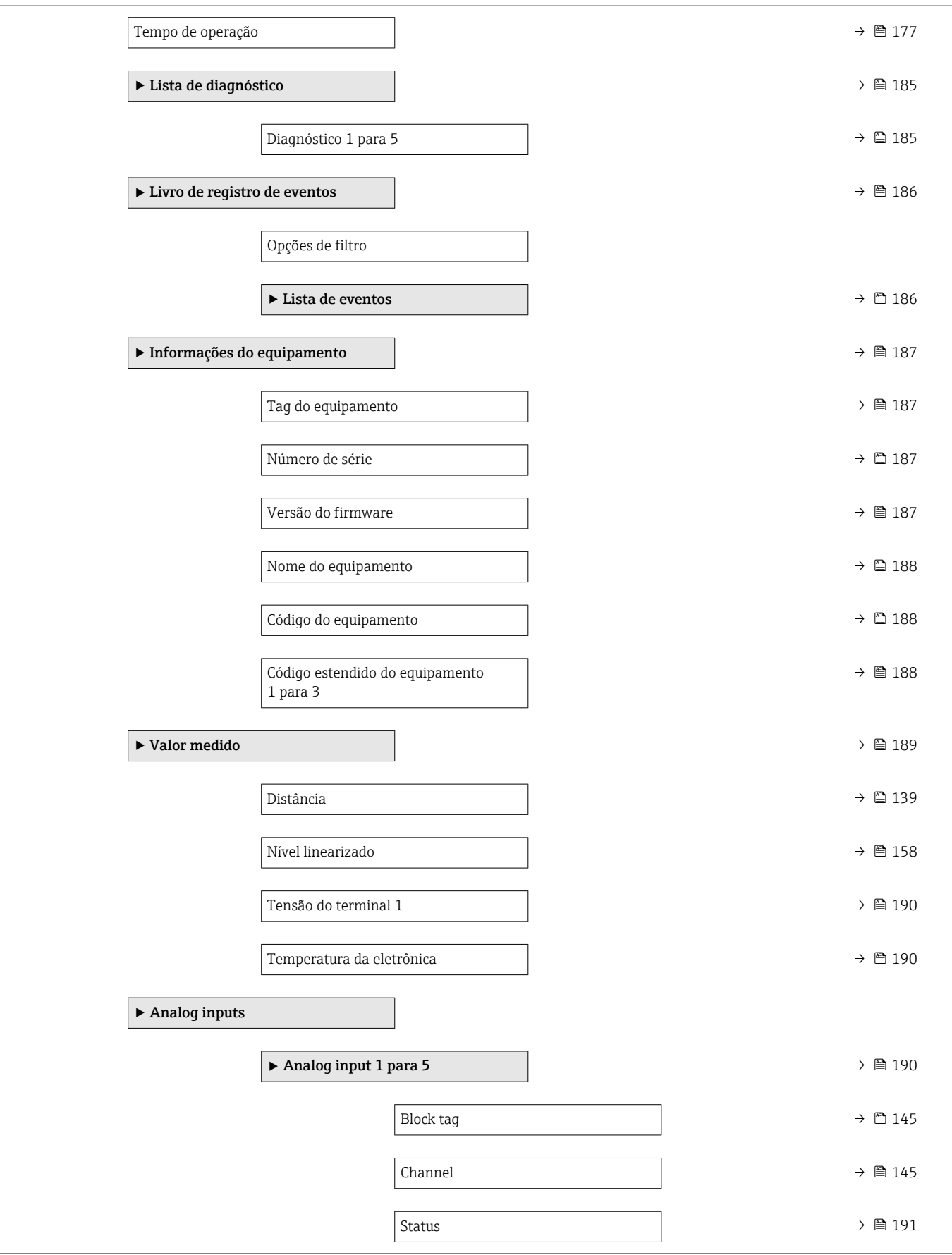

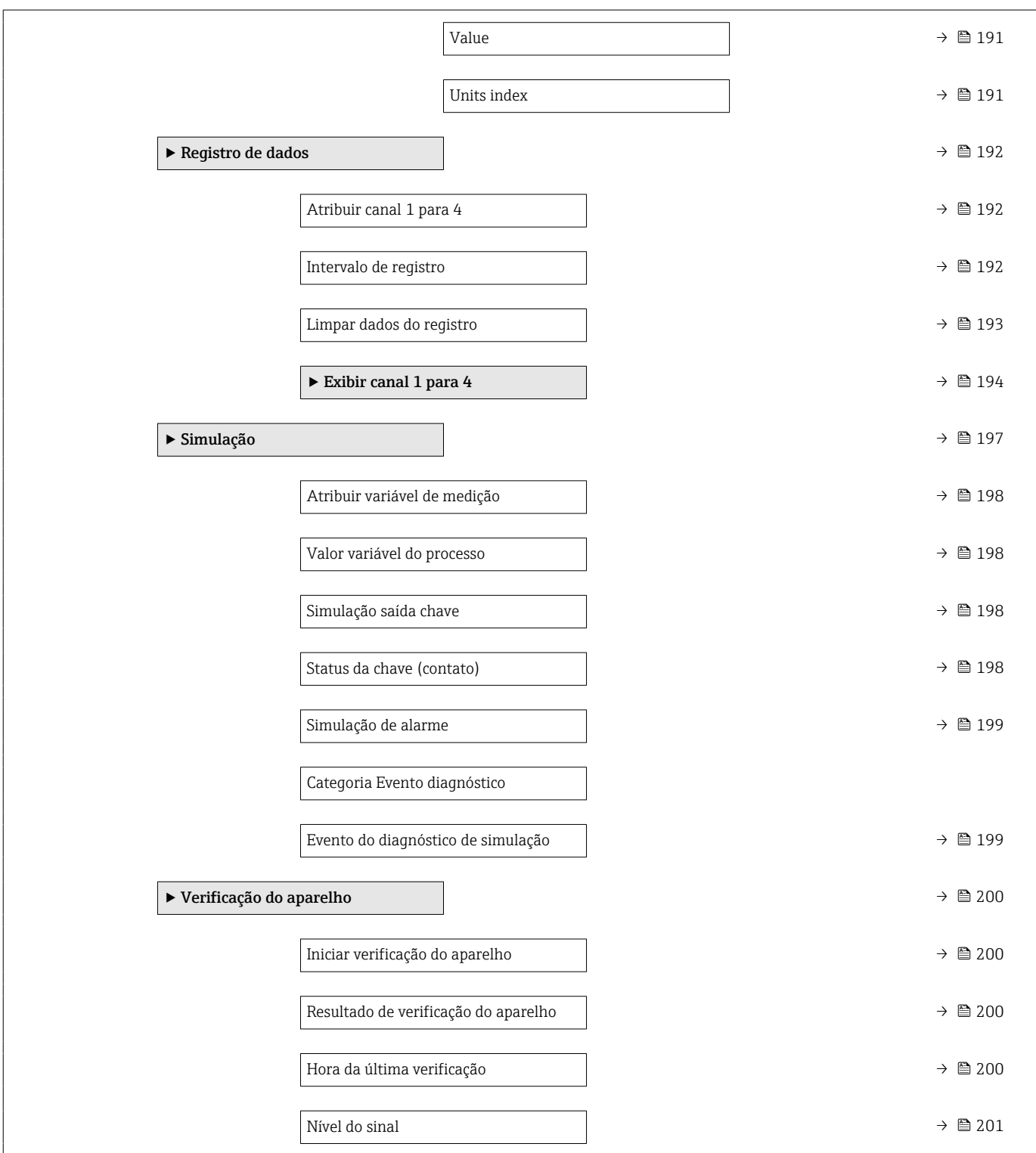

# 17.2 Visão geral do menu de operação (ferramenta de operação)

*Navegação* Menu de operação

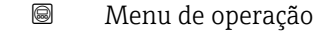

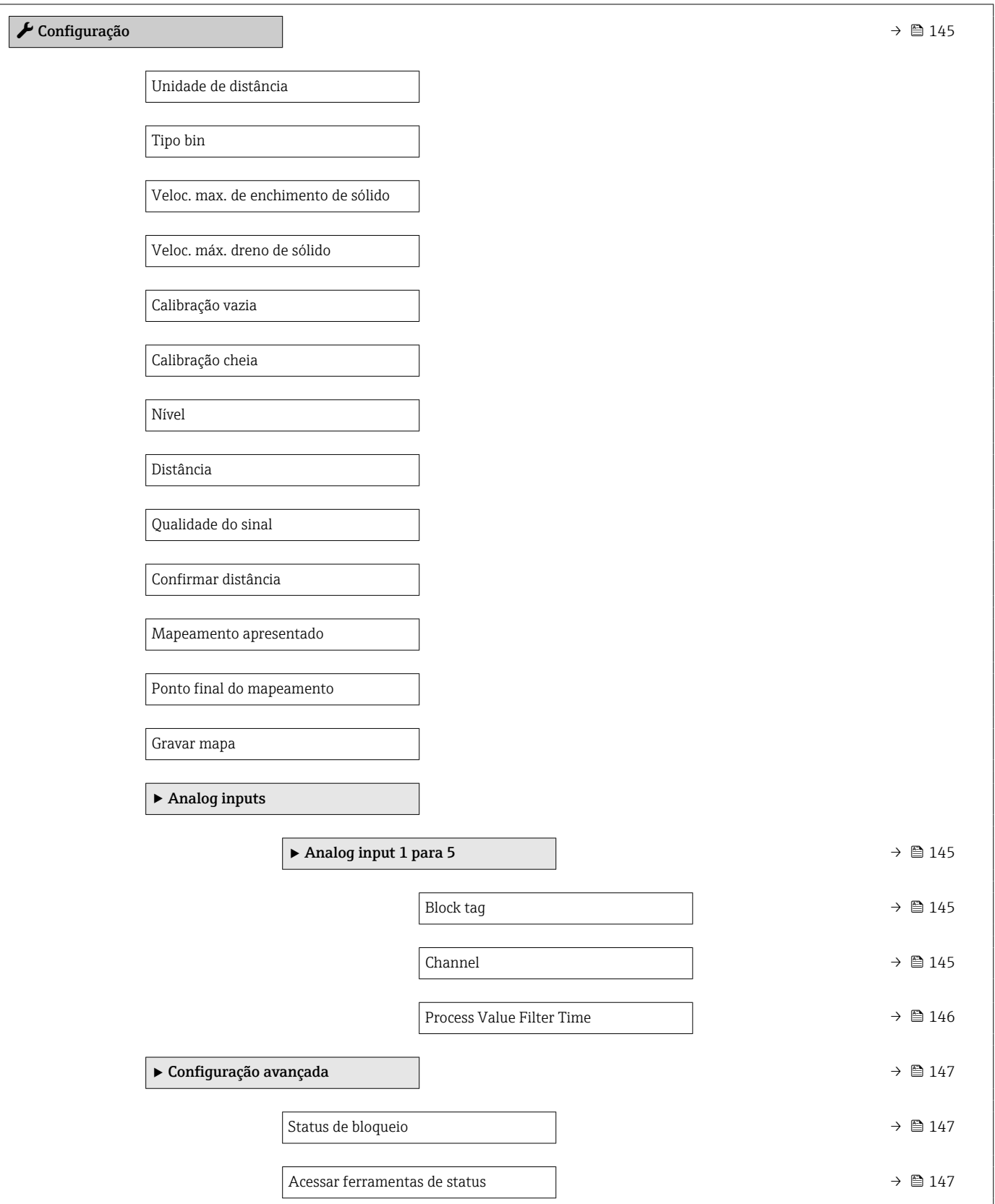

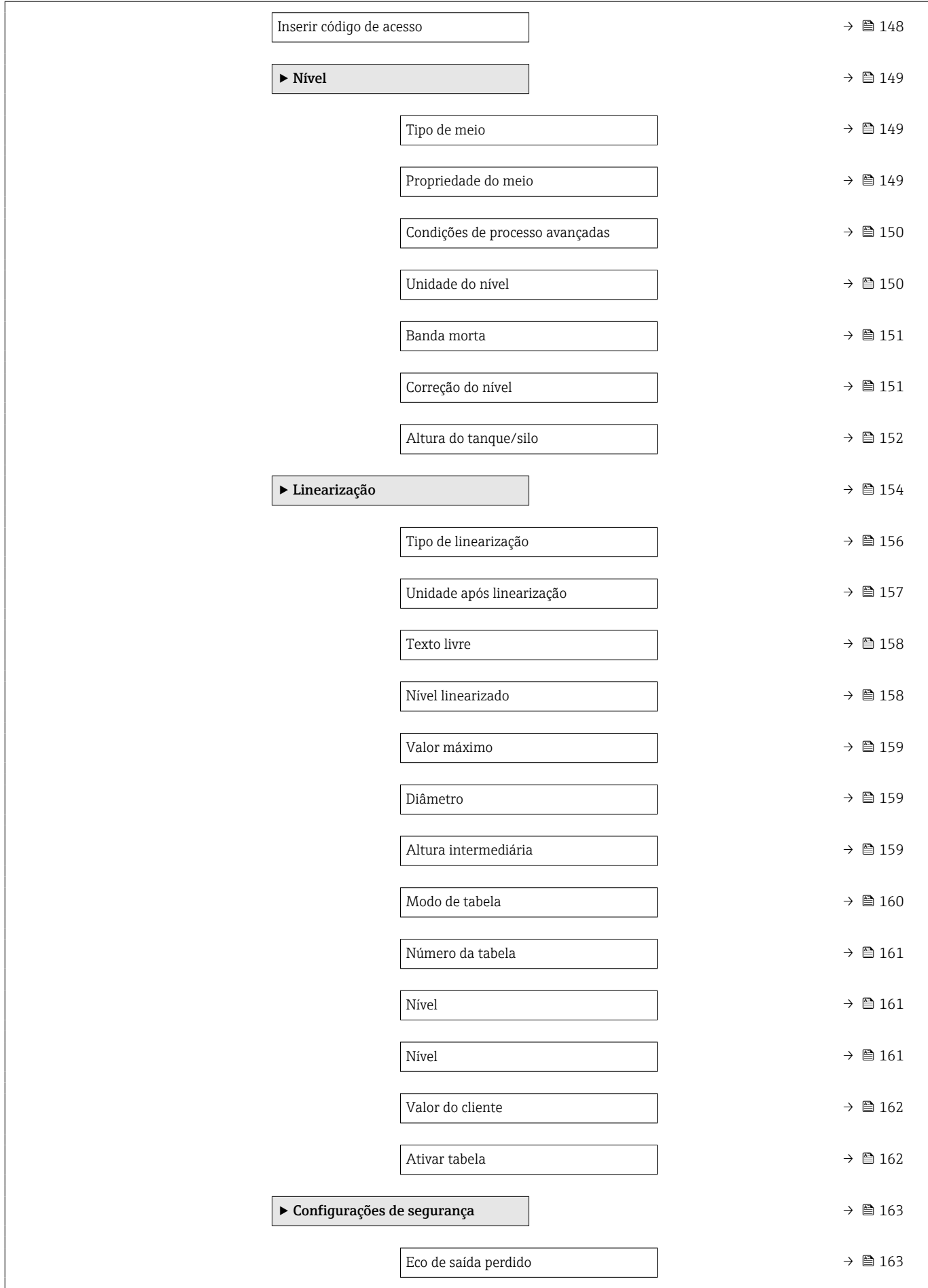

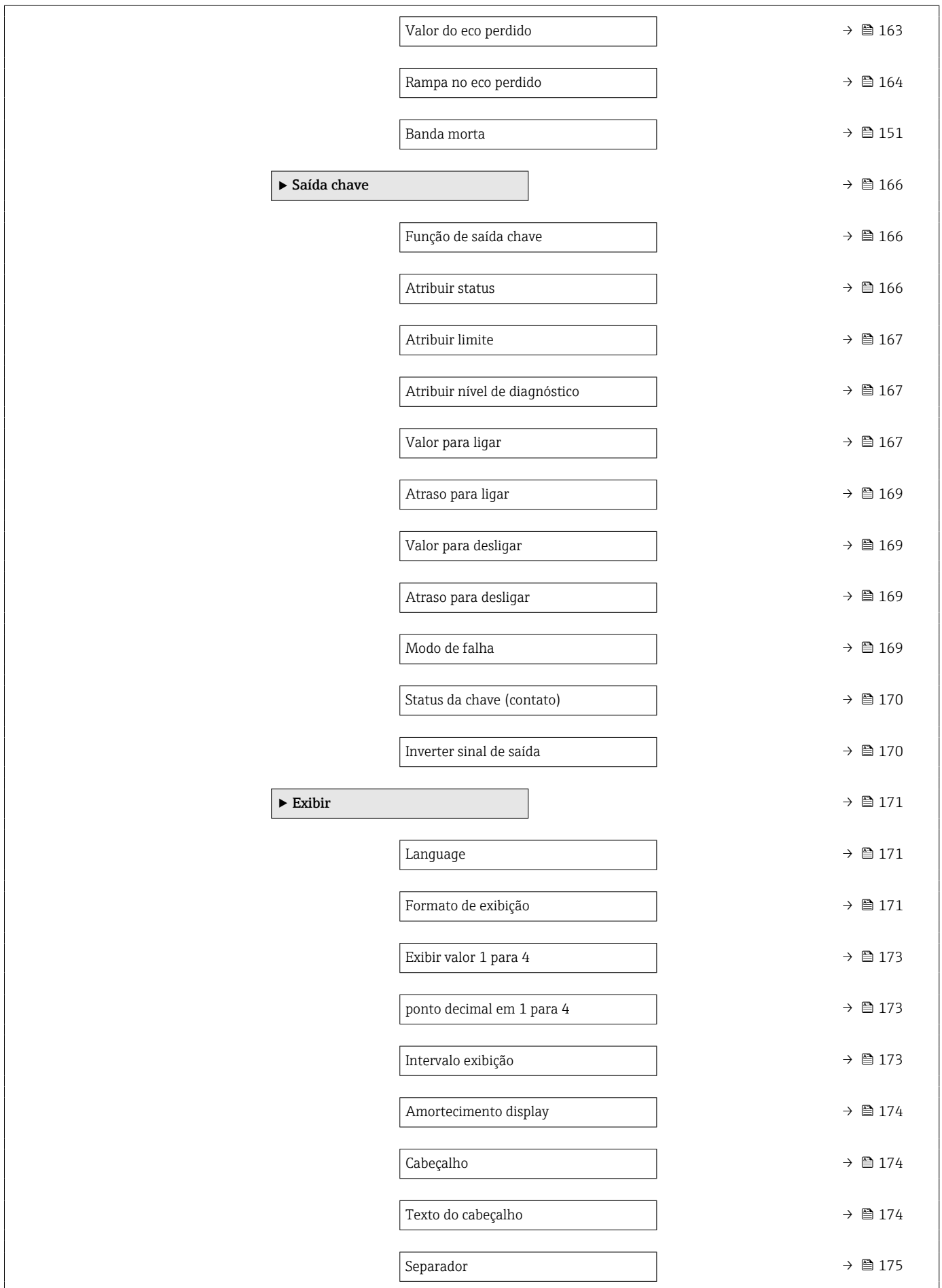

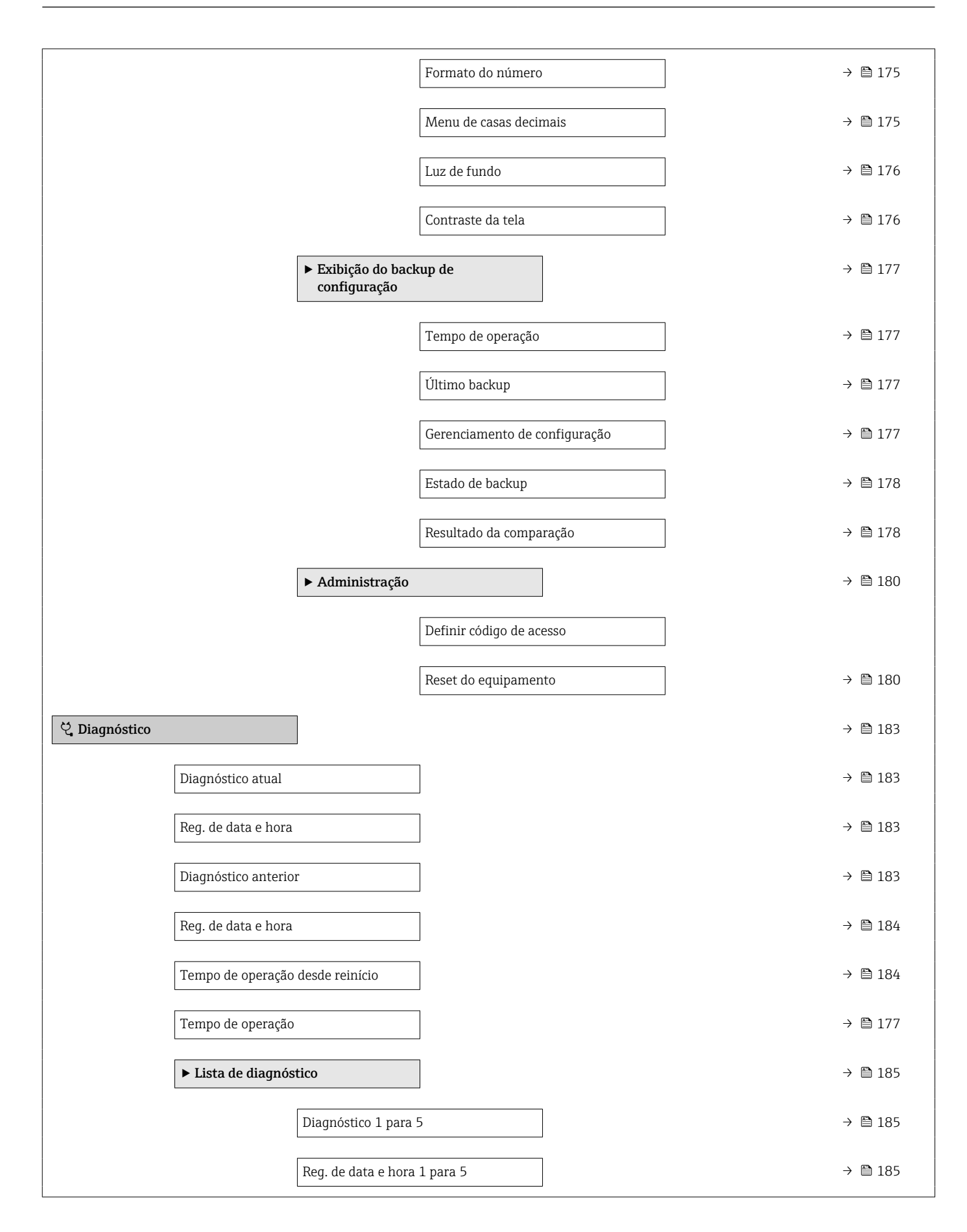

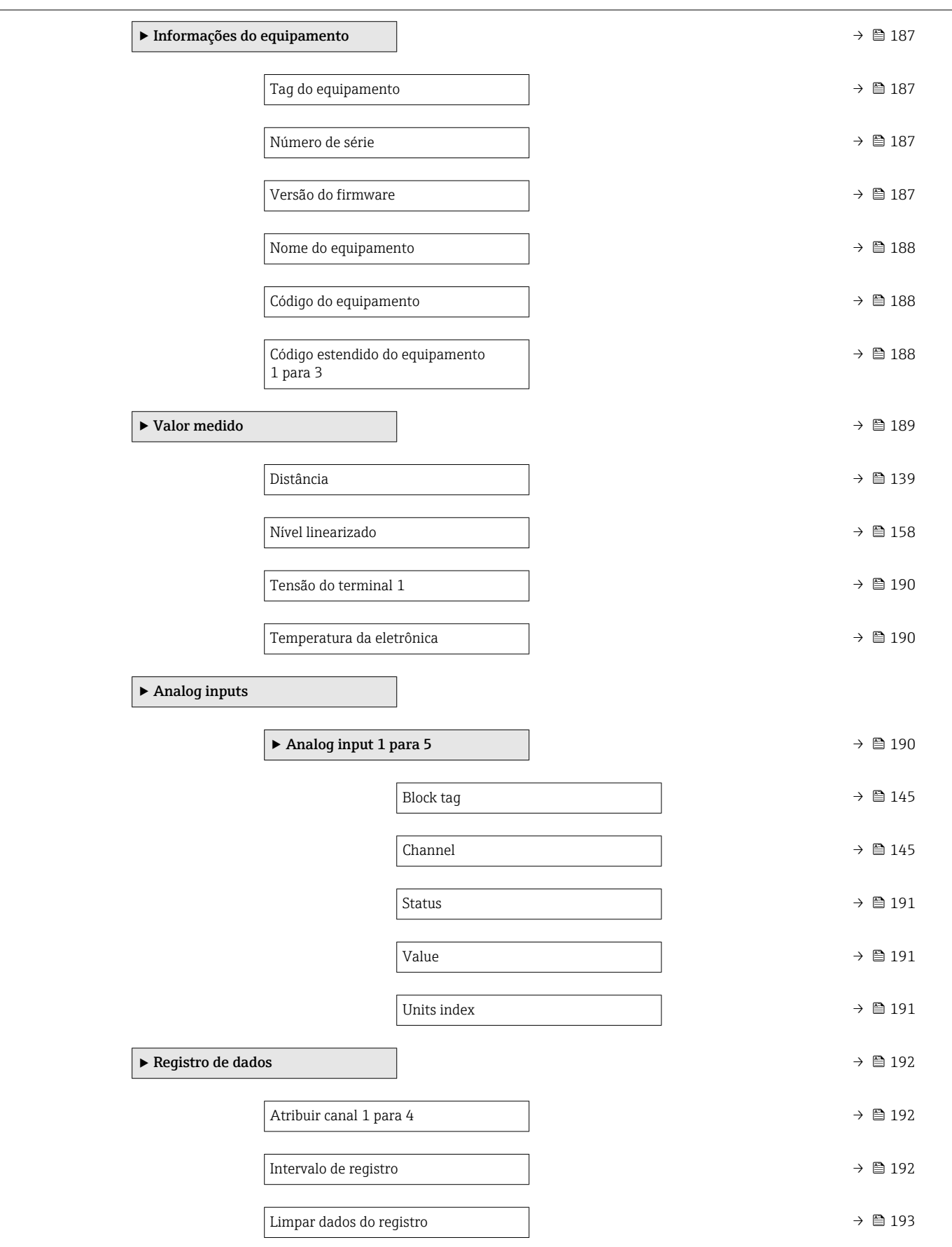

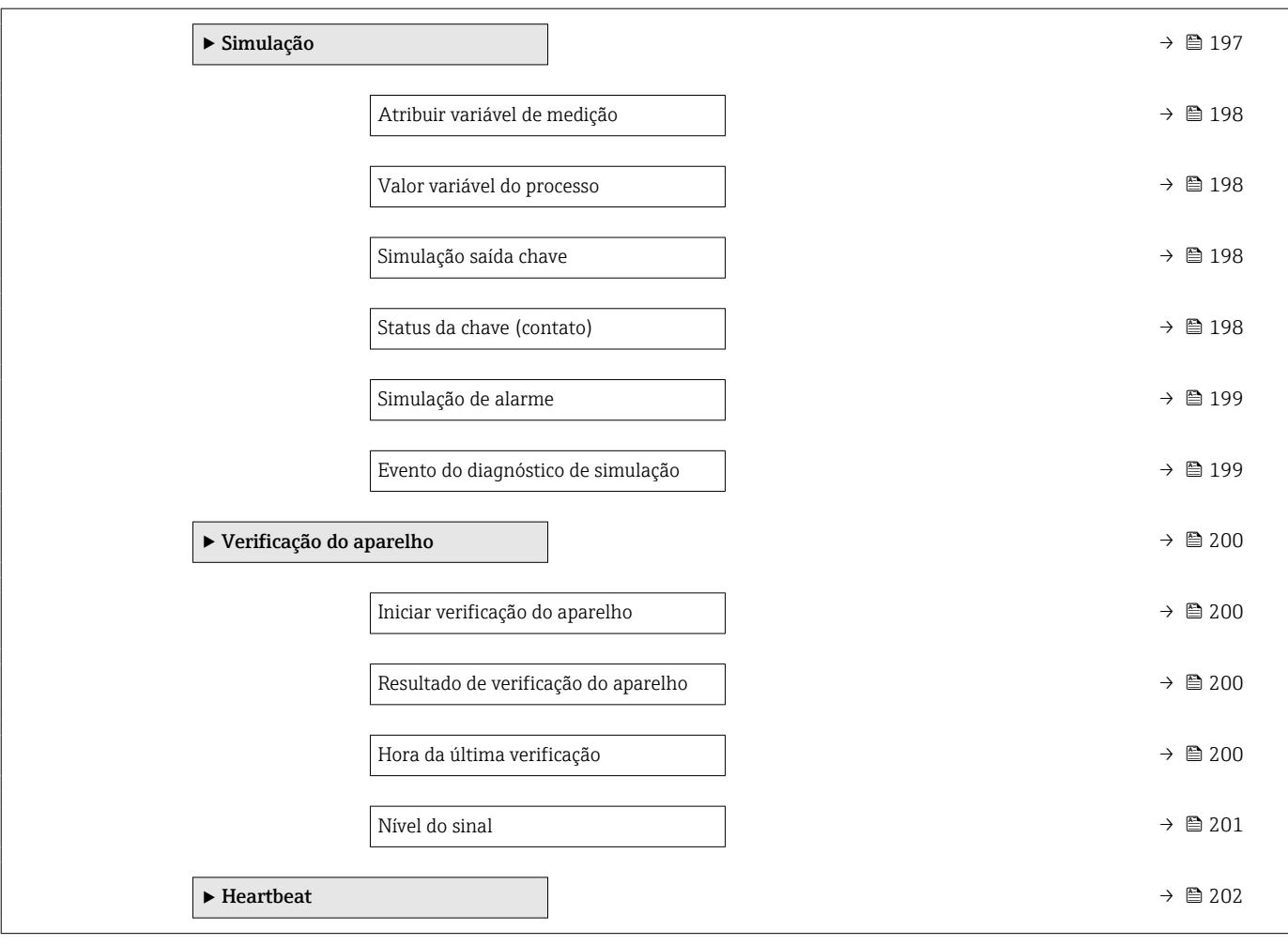

<span id="page-135-0"></span>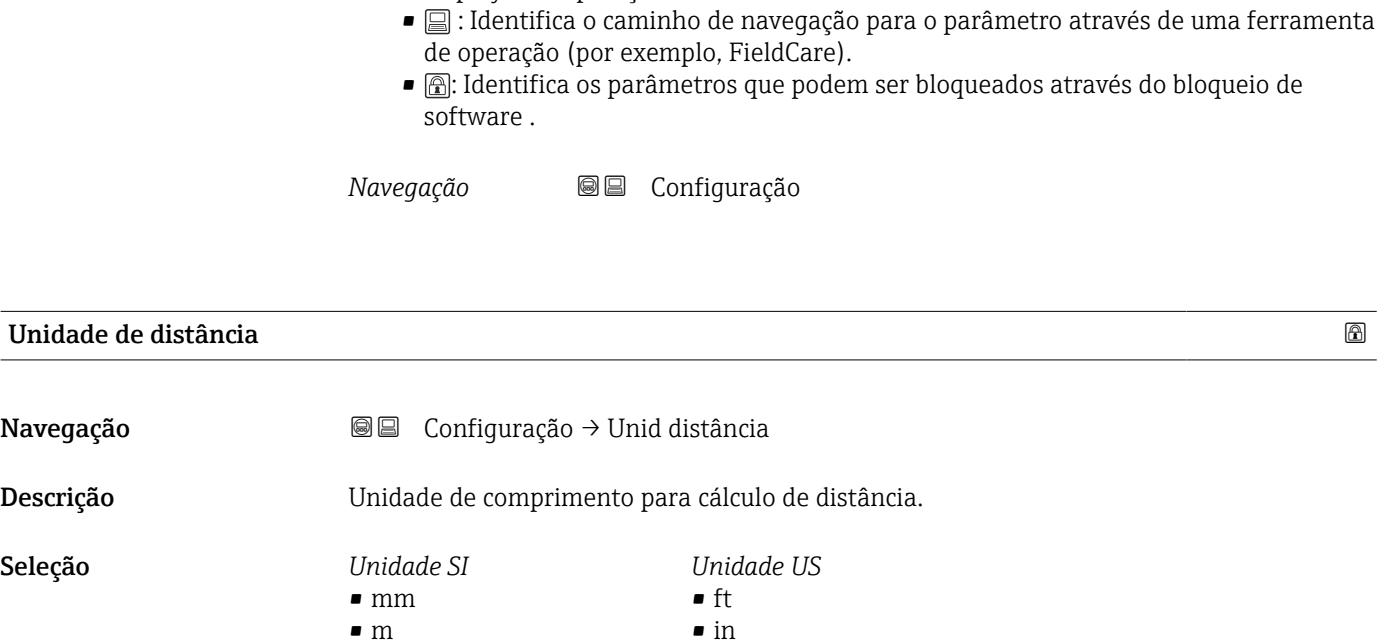

<sup>1</sup>  $\boxed{1}$   $\boxed{2}$   $\boxed{3}$   $\boxed{3}$   $\boxed{3}$   $\boxed{4}$   $\boxed{3}$   $\boxed{4}$   $\boxed{3}$   $\boxed{4}$   $\boxed{3}$   $\boxed{4}$   $\boxed{3}$   $\boxed{4}$   $\boxed{4}$   $\boxed{5}$   $\boxed{2}$   $\boxed{4}$   $\boxed{6}$   $\boxed{1}$ 

17.3 Menu "Configuração"

display e de operação.

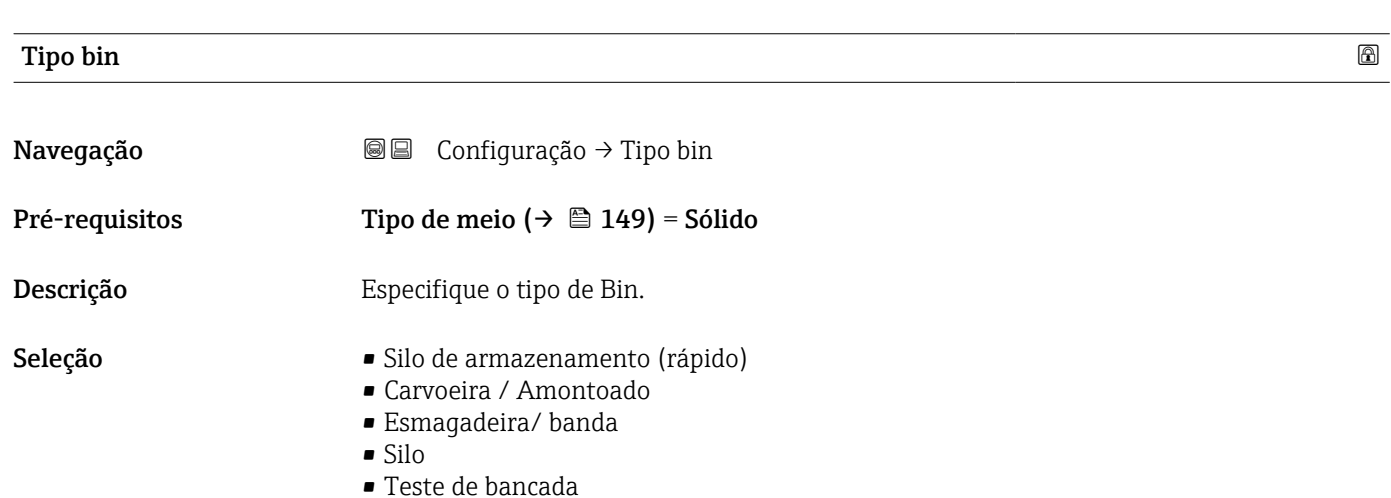

#### Veloc. max. de enchimento de sólido

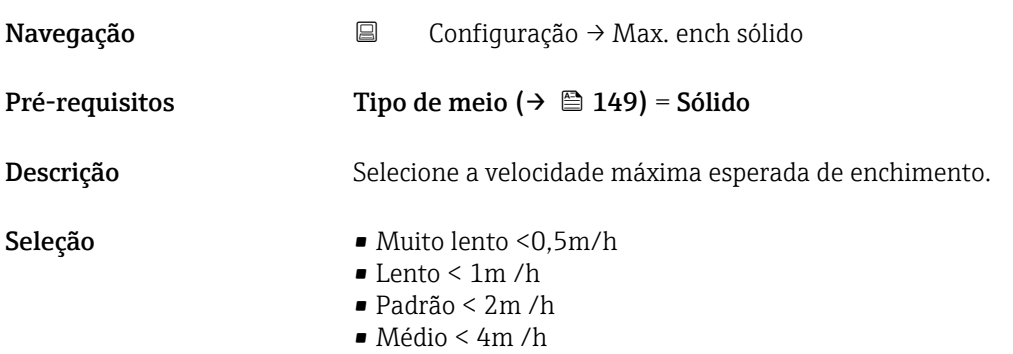

- Rápido < 8m /h
- Muito rápido >8m/h
- Sem filtro / teste

Informações adicionais O equipamento regula os filtros de avaliação de sinal e o amortecimento do sinal de saída conforme a taxa típica de alteração de nível definida neste parâmetro:

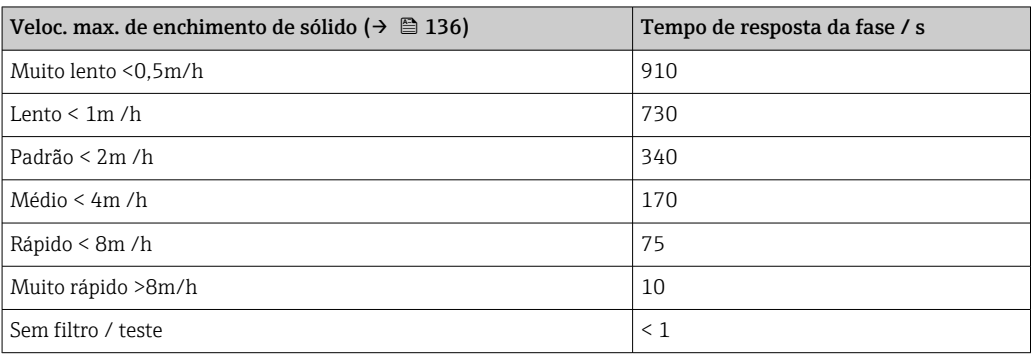

#### Veloc. máx. dreno de sólido

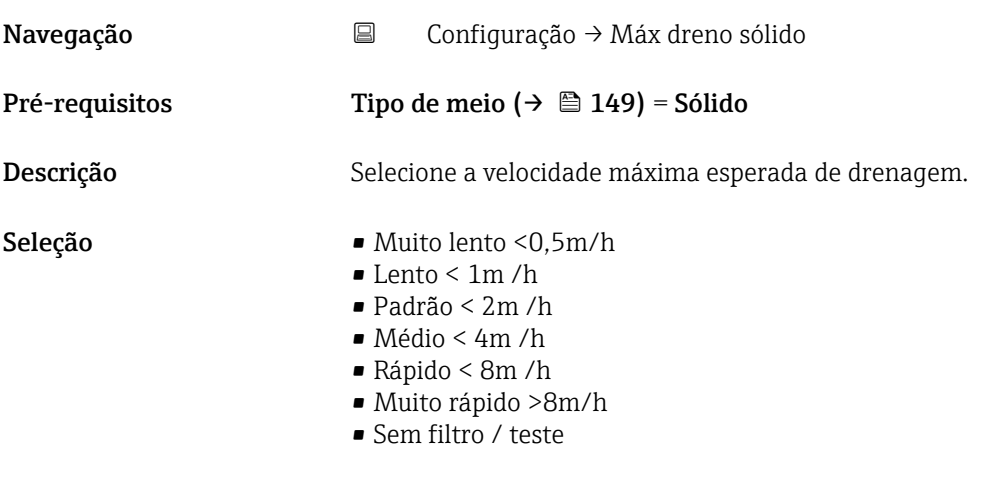

Informações adicionais O equipamento regula os filtros de avaliação de sinal e o amortecimento do sinal de saída conforme a taxa típica de alteração de nível definida neste parâmetro:

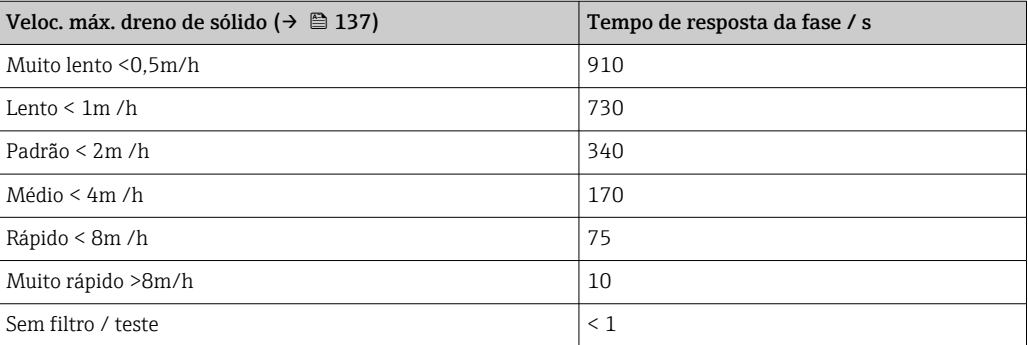

<span id="page-137-0"></span>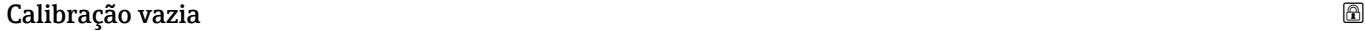

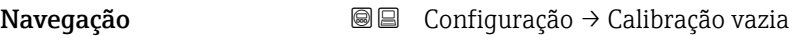

Descrição Conexão do processo de distância ao nível mín.

Entrada do usuário Dependendo da antena

Ajuste de fábrica **Dependendo da antena** 

Informações adicionais

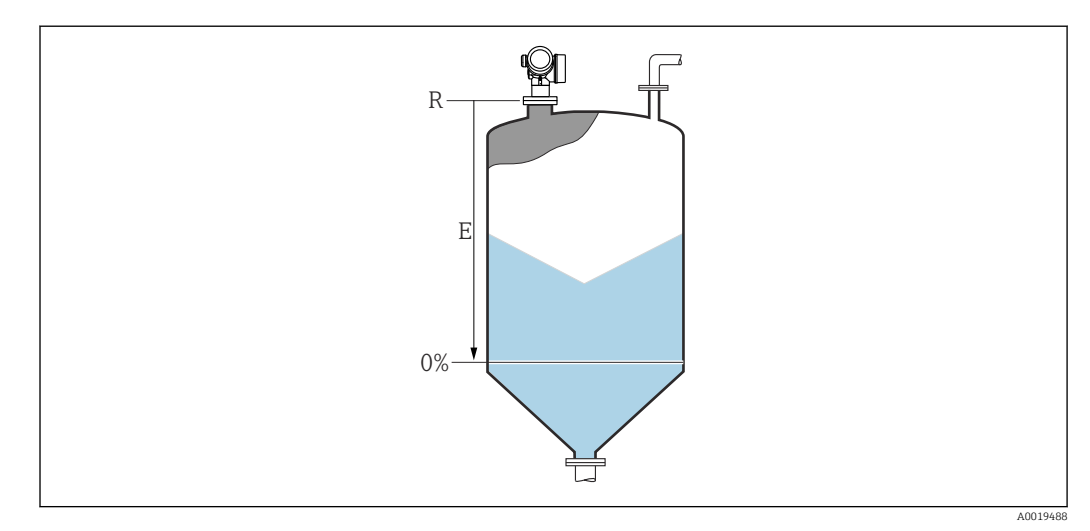

 *35 Calibração vazia (E) para medições de nível em sólidos.*

A faixa de medição começa no ponto em que o feixe do radar atinge o fundo do silo ou do tanque. No caso das extremidades da caldeira abafada ou das saídas cônicas, os níveis abaixo deste ponto não podem ser medidos.

#### Calibração cheia

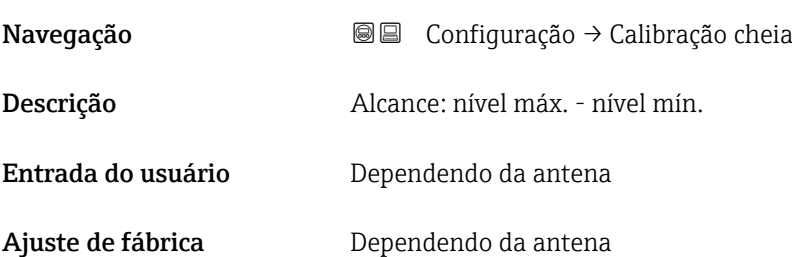

#### <span id="page-138-0"></span>Informações adicionais

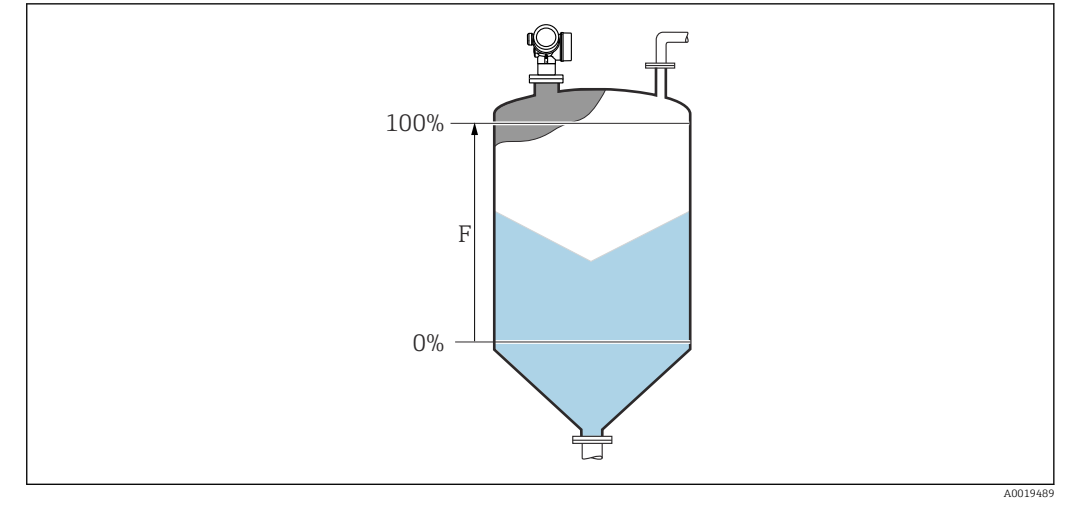

 *36 Calibração cheia (F) para medições de nível em sólidos*

# Nível Navegação **Santa E** Configuração → Nível Descrição Exibe o nível medido L (antes da linearização). Informações adicionais ſг  $\mathbf I$  $0%$ т.  $001$  *37 Nível em caso de medições de sólidos*

A unidade é definida na parâmetro Unidade do nível ( $\rightarrow \Box$  150). H

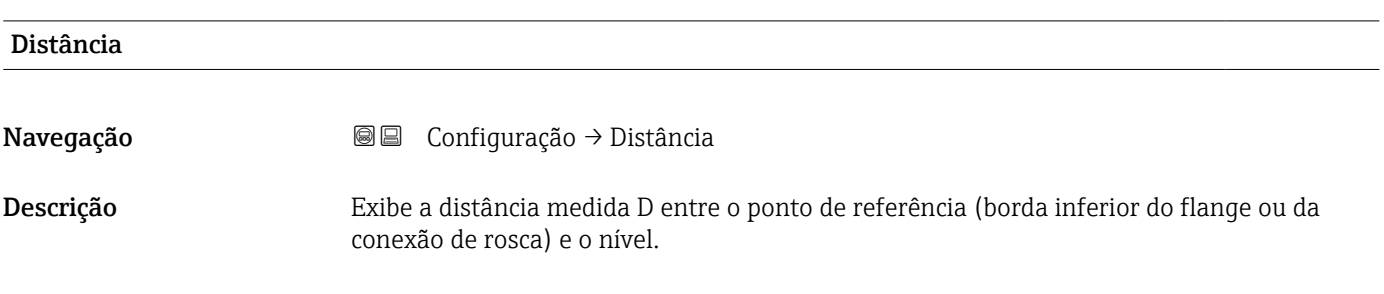

#### <span id="page-139-0"></span>Informações adicionais

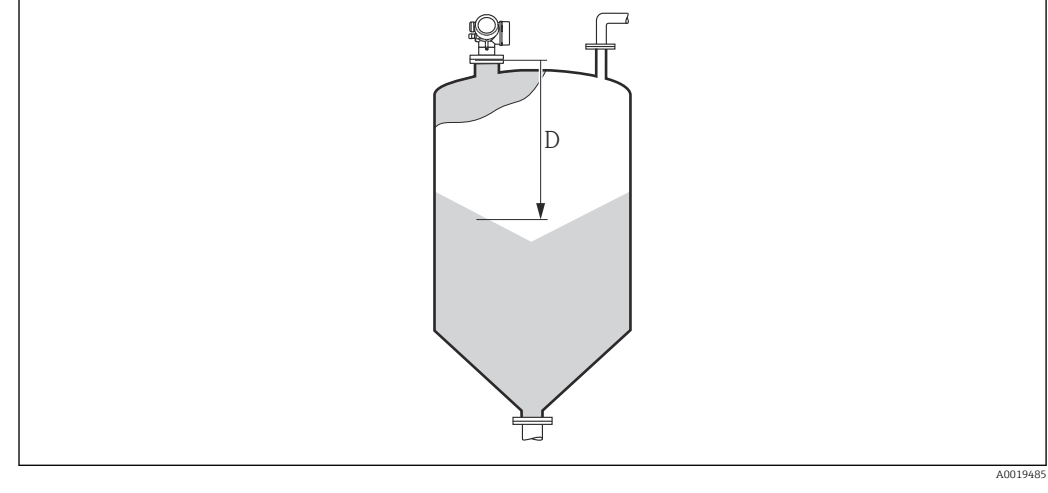

 *38 Distância para medições de sólidos*

| A unidade é definida na parâmetro **Unidade de distância** (→  $\triangleq$  136).  $\blacksquare$ 

#### Qualidade do sinal

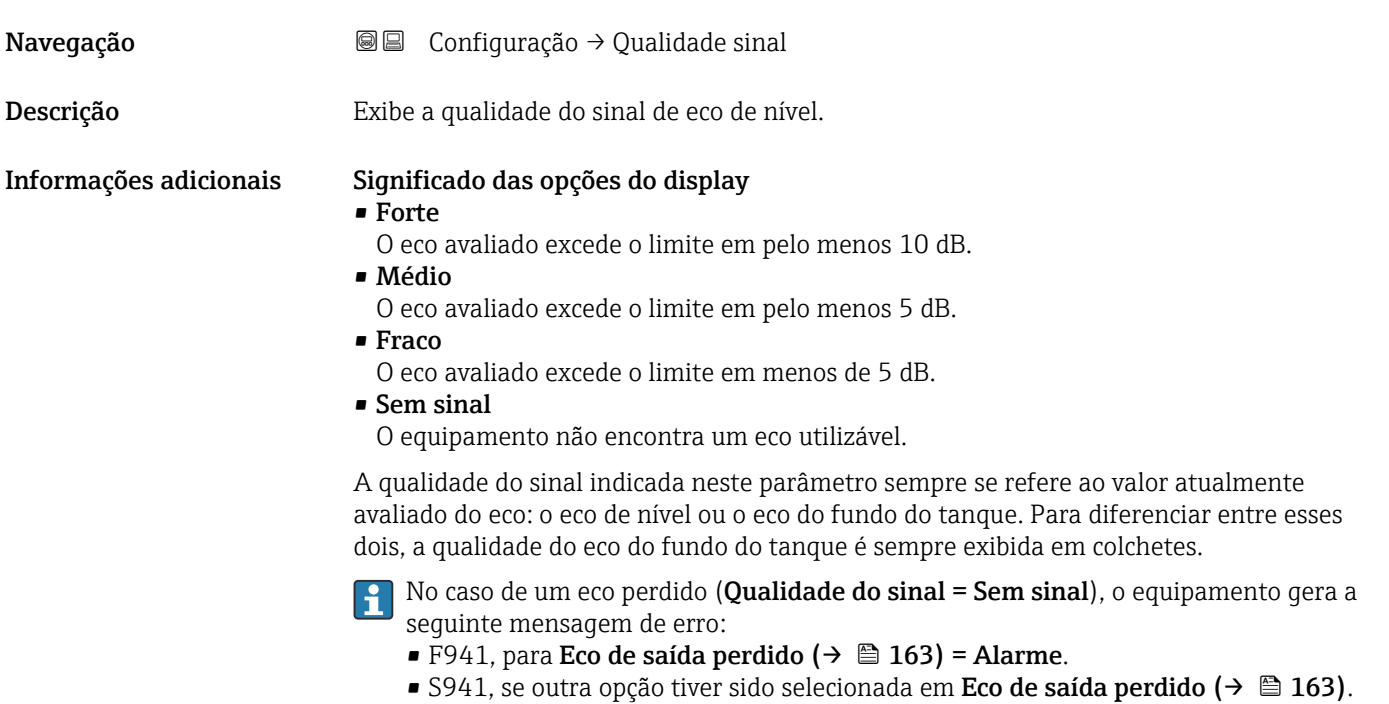

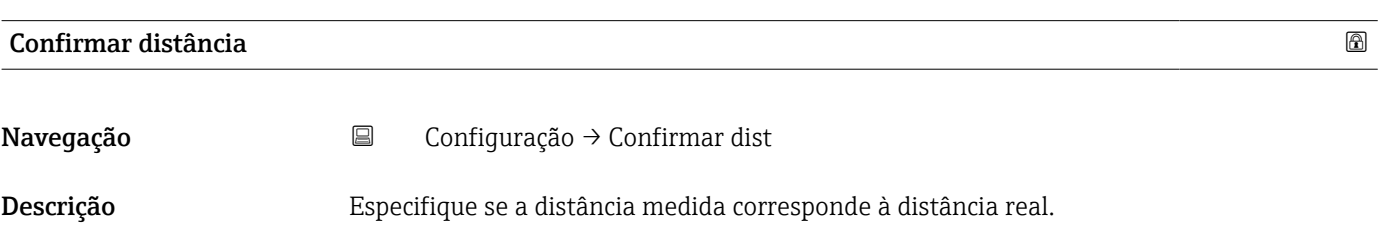

Dependendo da seleção, o equipamento configura automaticamente a faixa de mapeamento. Seleção Mapa manual • Distância ok • Distância desconhecida • Distância muito pequena \* • Distância muito grande \* • Tanque vazio • Mapa de fábrica Informações adicionais Significado das opções • Mapa manual Selecionar se a faixa de mapeamento tiver que ser definida manualmente no parâmetro **Ponto final do mapeamento** ( $\rightarrow \Box$  142). Neste caso, não é necessário confirmar a distância. • Distância ok Selecionar se a distância medida corresponder à distância real. O equipamento executa um mapeamento. • Distância desconhecida Selecionar se a distância real for desconhecida. Um mapeamento não pode ser executado neste caso. • Distância muito pequena Selecionar se a distância medida for menor que a distância real. O equipamento procura pelo próximo eco e retorna para parâmetro Confirmar distância. A distância é recalculada e exibida. A comparação deve ser repetida até que a distância exibida corresponda à distância real. Em seguida, o registro do mapa pode ser iniciado ao selecionar Distância ok. **• Distância muito grande**  $^{6)}$ Selecionar se a distância medida corresponder à distância real. O equipamento ajusta a evolução do sinal e retorna para parâmetro Confirmar distância. A distância é recalculada e exibida. A comparação deve ser repetida até que a distância exibida corresponda à distância real. Em seguida, o registro do mapa pode ser iniciado ao selecionar Distância ok. • Tanque vazio Selecionar se o tanque estiver completamente vazio. O equipamento registra um mapeamento, cobrindo a faixa de medição completa pelo parâmetro Altura do tanque/ silo ( $\rightarrow \Box$  152). Por padrão, Altura do tanque/silo = Calibração vazia. Levar em conta que, no caso de saídas cônicas, por exemplo, uma medição só é possível até o ponto em que o radar atinge o fundo do silo ou do tanque. Se o opção Tanque vazio for usado, a Calibração vazia ( $\rightarrow \Box$  138) e a Altura do tanque/silo podem não atingir abaixo deste ponto, caso contrário, o sinal é suprimido. • Mapa de fábrica Selecionar se a curva de mapeamento apresentada (se houver) tiver que ser excluída. O equipamento retorna para o parâmetro Confirmar distância e um novo mapeamento pode ser registrado. Ao operar através do módulo do display, a distância medida é exibida juntamente com este parâmetro para fins de referência. Se o procedimento de instruções com a opção Distância muito pequena ou a opção Distância muito grande for encerrado antes de a distância ser confirmada, o mapa não é registrado e o procedimento de instruções é reiniciado após 60s.

Visibilidade depende das opções ou configurações do equipamento.

<sup>6)</sup> Disponível apenas para "Especialista → Sensor → Rastreamento do eco → parâmetro Modo de avaliação" = "Histórico de intervalo curto" ou "Histórico de intervalo longo"

# <span id="page-141-0"></span>Mapeamento apresentado

Navegação Configuração → Mapeam apresent Descrição Exibe até qual distância um mapeamento já foi registrado.

#### Ponto final do mapeamento

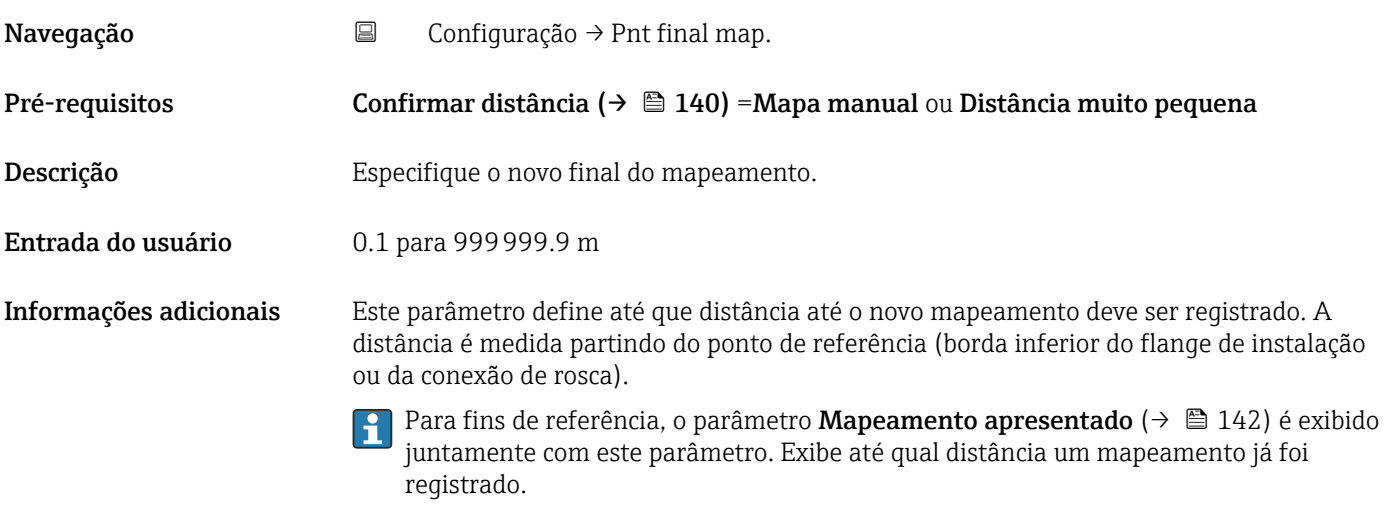

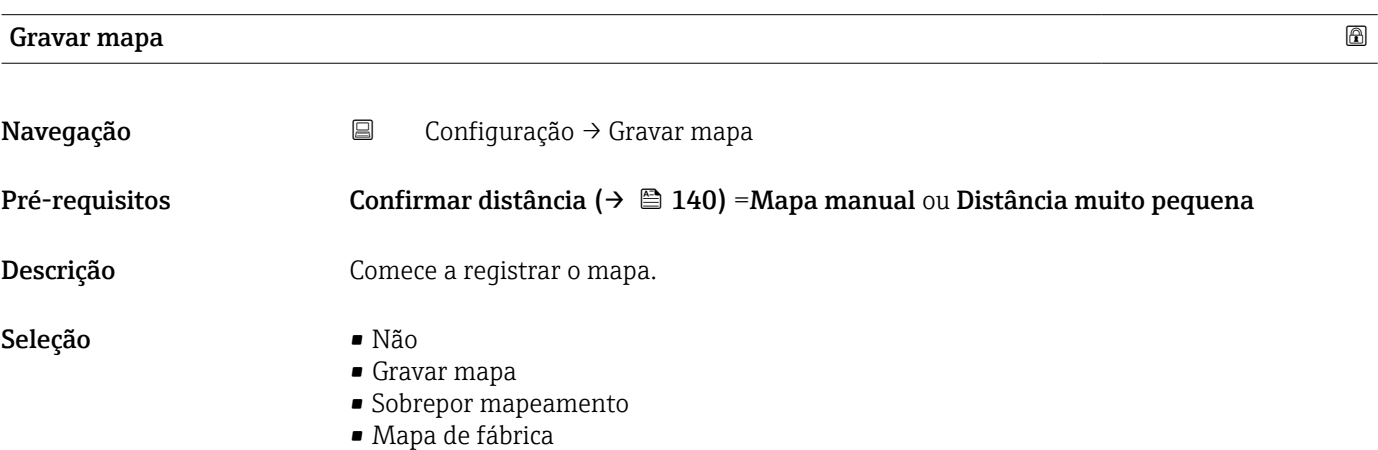

• Apagar mapa parcial

#### Informações adicionais Significado das opções

- Não
- O mapa não é registrado.

#### • Gravar mapa

O mapa é registrado. Quando o registro é concluído, a nova distância medida e a nova faixa de mapeamento aparecem no display. Ao operar através do display local, esses valores devem ser confirmados, pressionando  $\mathbb Z$ .

- Sobrepor mapeamento
- A nova curva de mapeamento é gerada ao sobrepor as curvas envelope antigas e atuais. • Mapa de fábrica
	- O mapa de fábrica armazenado no ROM do equipamento é usado.
- Apagar mapa parcial
	- A curva de mapeamento é apagada até **Ponto final do mapeamento (** $\rightarrow \equiv 142$ **)**.

<span id="page-143-0"></span>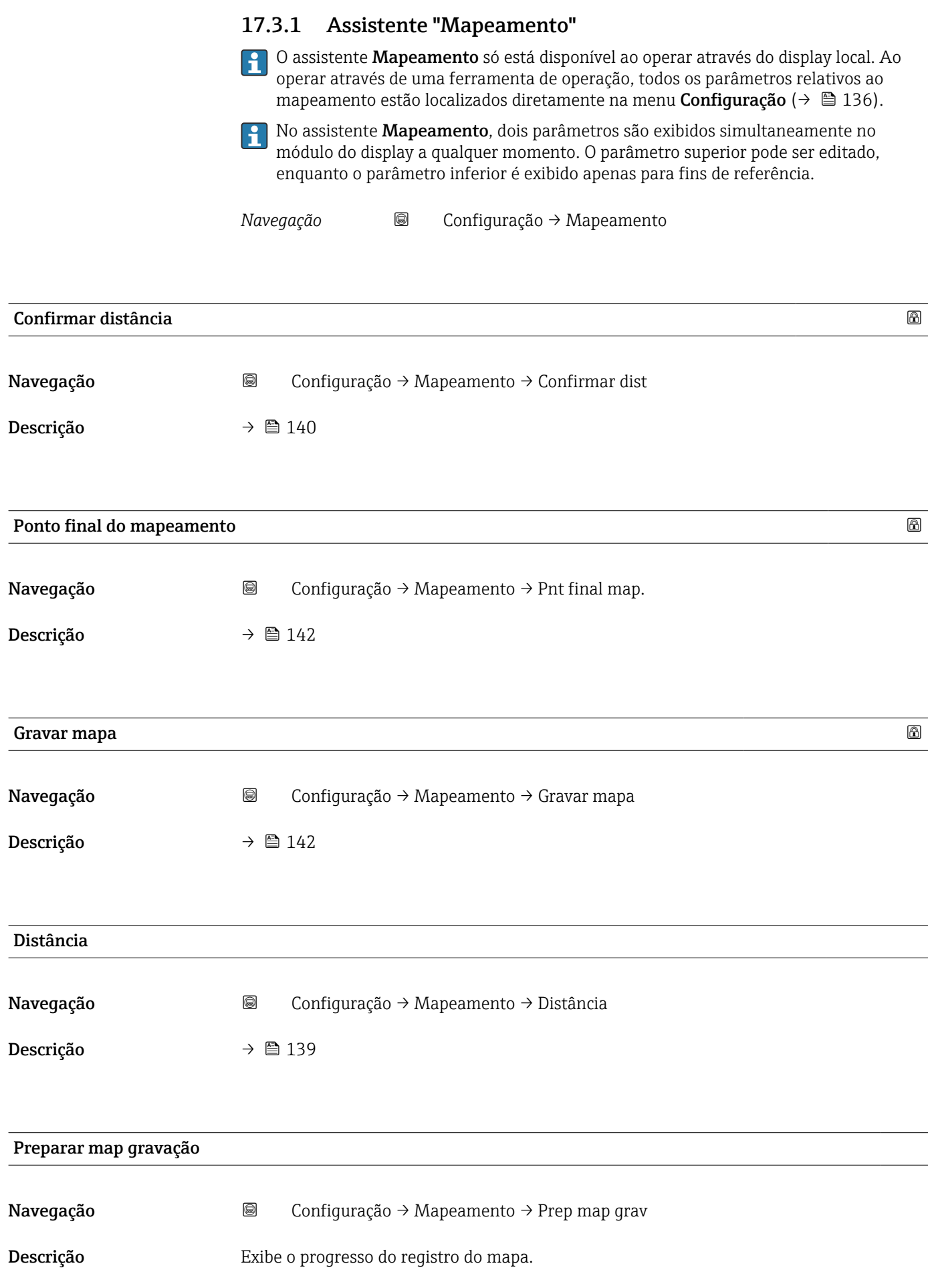
#### Interface do usuário **•** Gravando inic.

- 
- Em andamento
- Concluída

#### 17.3.2 Submenu "Analog input 1 para 5"

Há um submenu Analog inputs para cada bloco AI do equipamento. O bloco AI é usado para configurar a transmissão do valor medido para o barramento.

Somente as propriedades mais básicas do bloco AI podem ser configuradas neste submenu. Para uma configuração detalhada dos blocos AI, consulte o menu Especialista.

*Navegação* Configuração → Analog inputs → Analog input 1 para 5

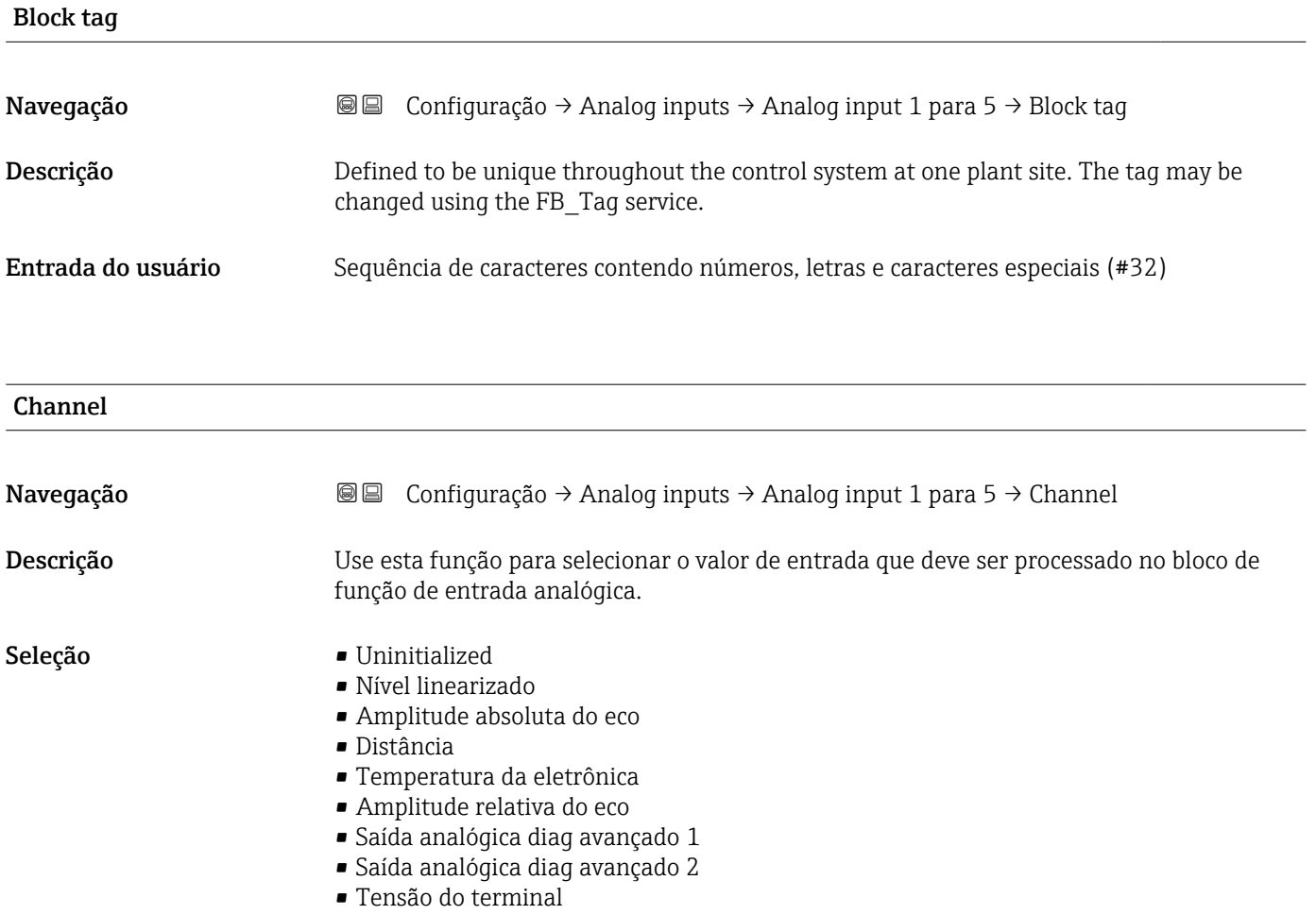

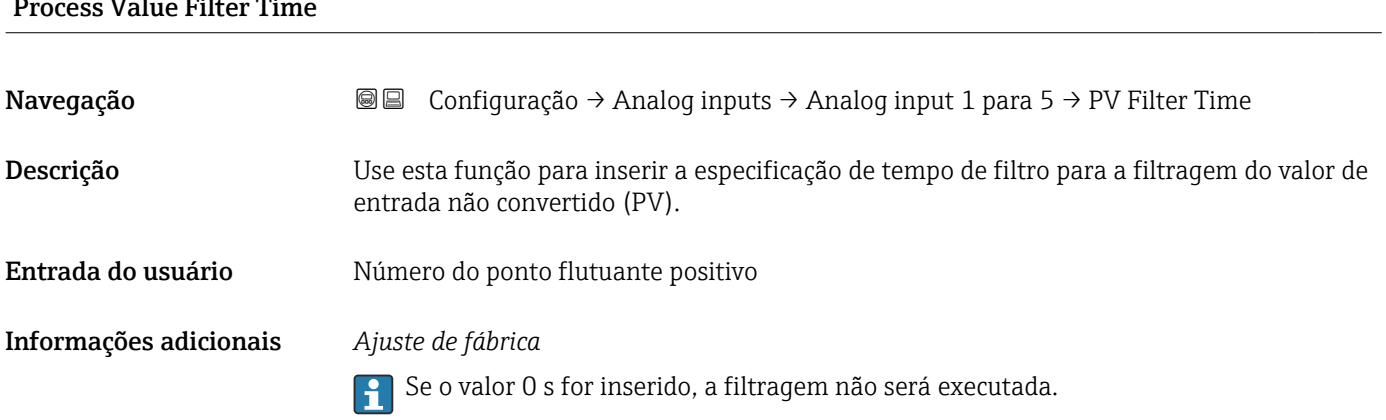

### $P_{\text{P}}$

### 17.3.3 Submenu "Configuração avançada"

*Navegação* Configuração → Config. avançada

<span id="page-146-0"></span>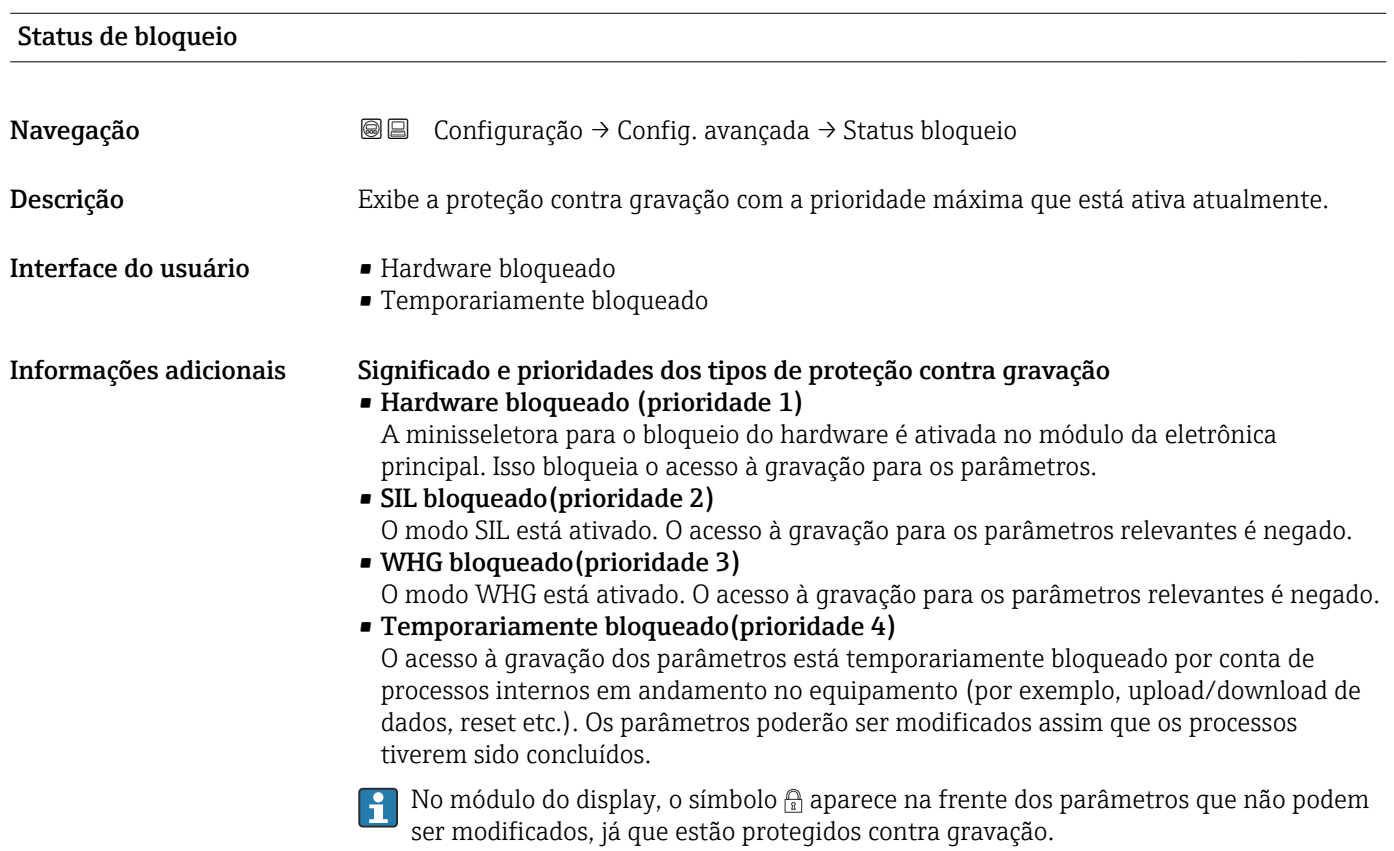

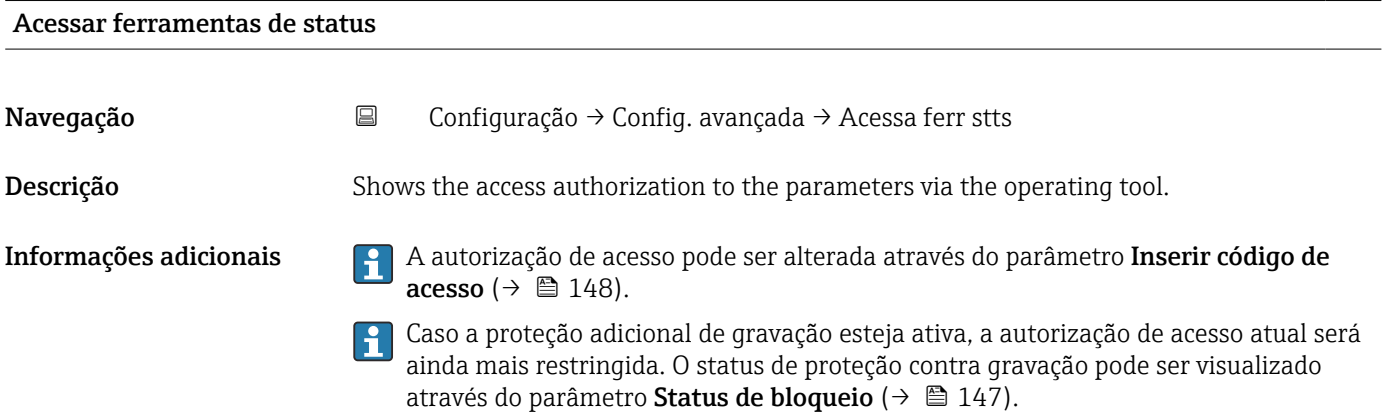

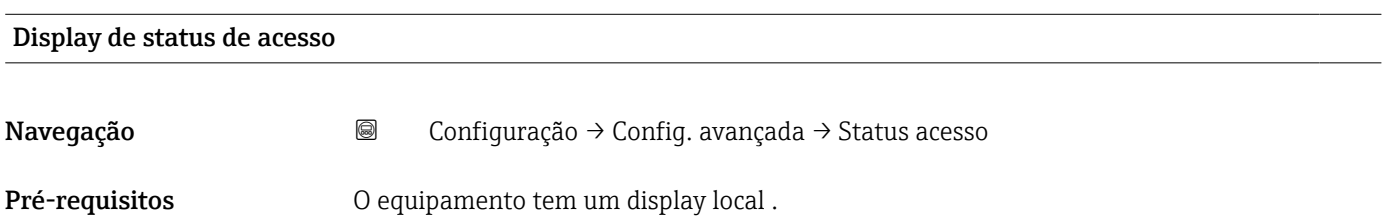

<span id="page-147-0"></span>Descrição Indica autorização de acesso aos parâmetros via display local.

Informações adicionais **A autorização de acesso pode ser alterada através do parâmetro Inserir código de** acesso ( $\rightarrow$   $\oplus$  148).

Caso a proteção adicional de gravação esteja ativa, a autorização de acesso atual será ainda mais restringida. O status de proteção contra gravação pode ser visualizado através do parâmetro Status de bloqueio (→  $\triangleq$  147).

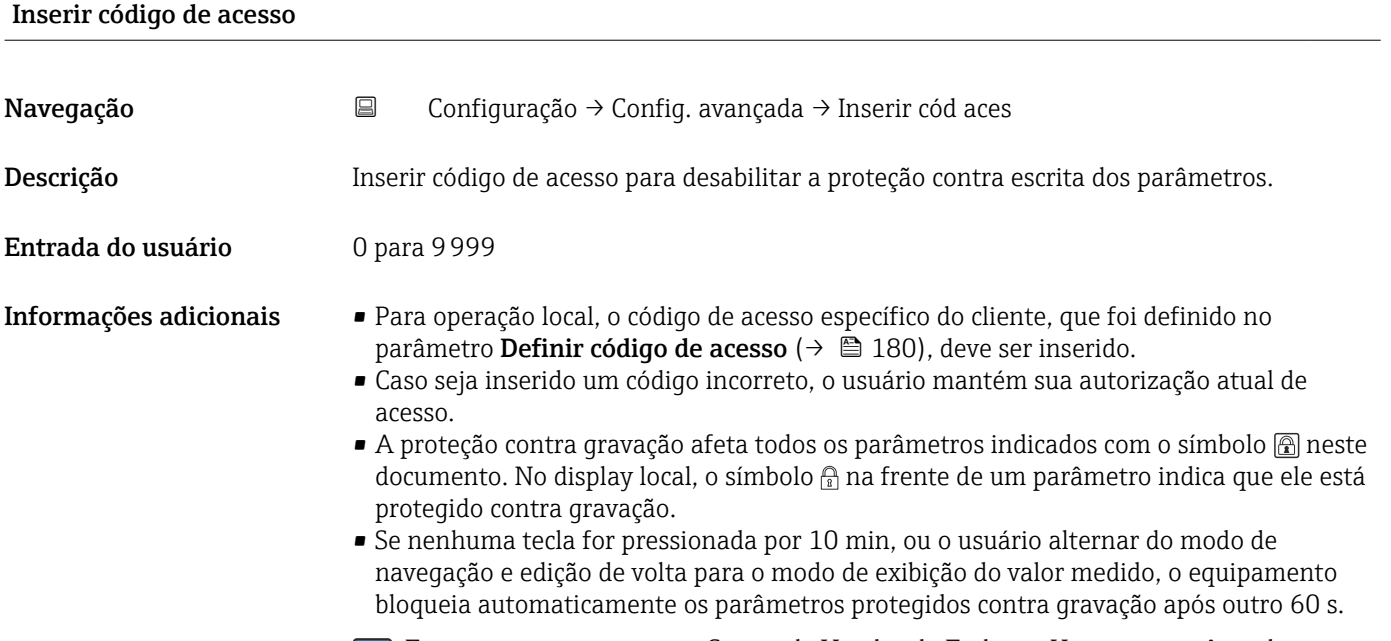

Entre em contato com seu Centro de Vendas da Endress+Hauser se você perder seu código de acesso.

#### Submenu "Nível"

*Navegação* Configuração → Config. avançada → Nível

<span id="page-148-0"></span>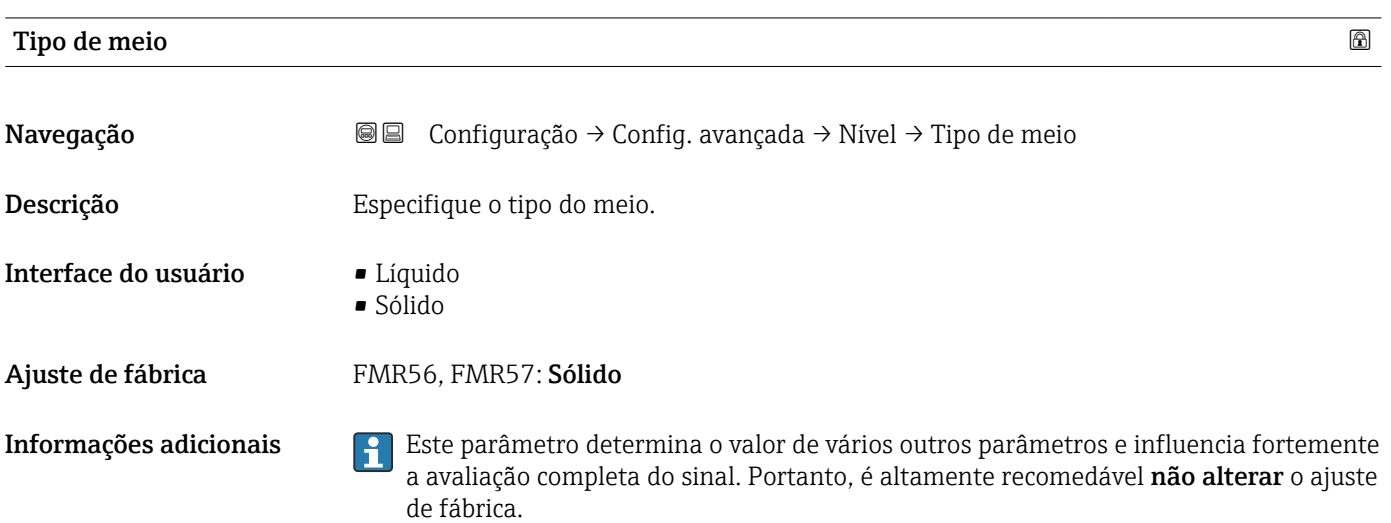

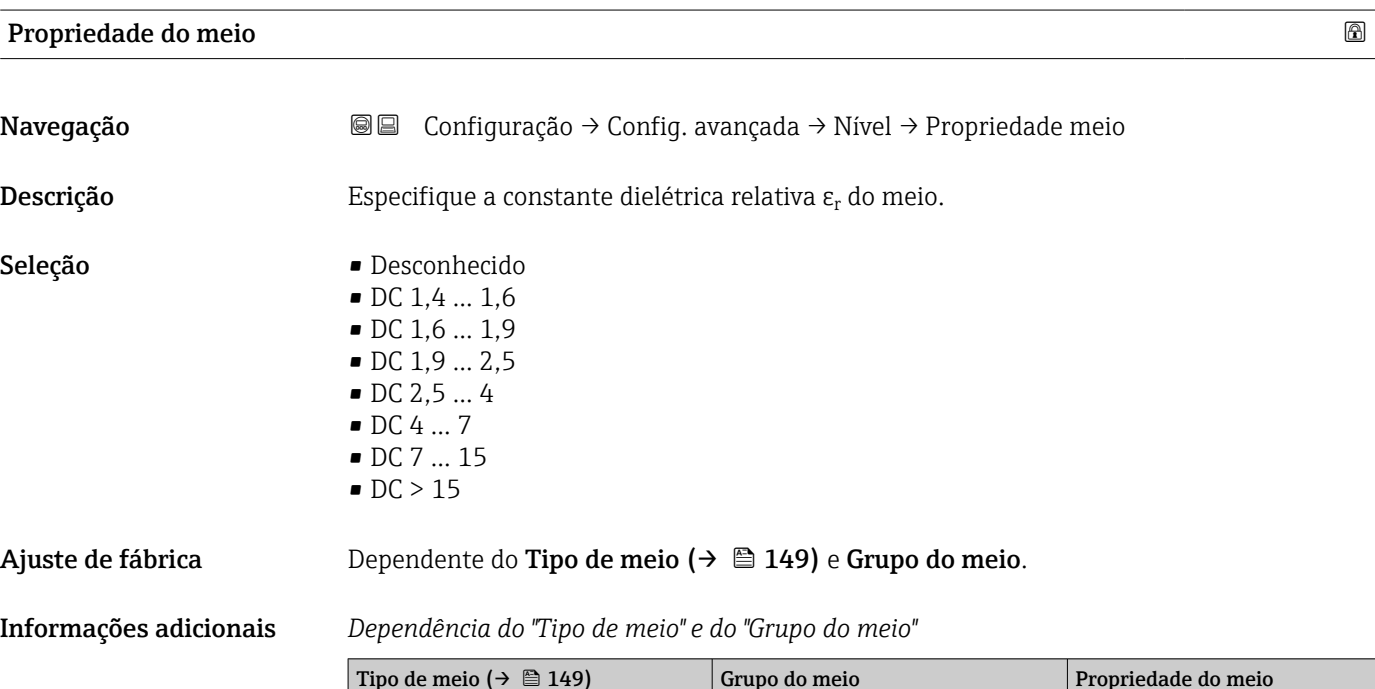

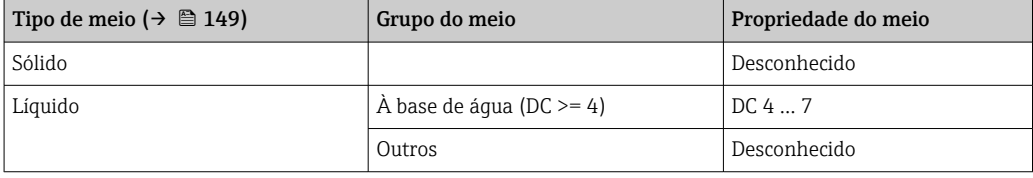

- Para constantes dielétricas (valores CC) de muitos meios comumente utilizados em várias indústrias, consulte:
	- o manual Endress+Hauser CC (CP01076F)
	- o aplicativo Endress+Hauser de valores CC "DC Values App" (disponível para Android e iOS)

### <span id="page-149-0"></span>Condições de processo avançadas

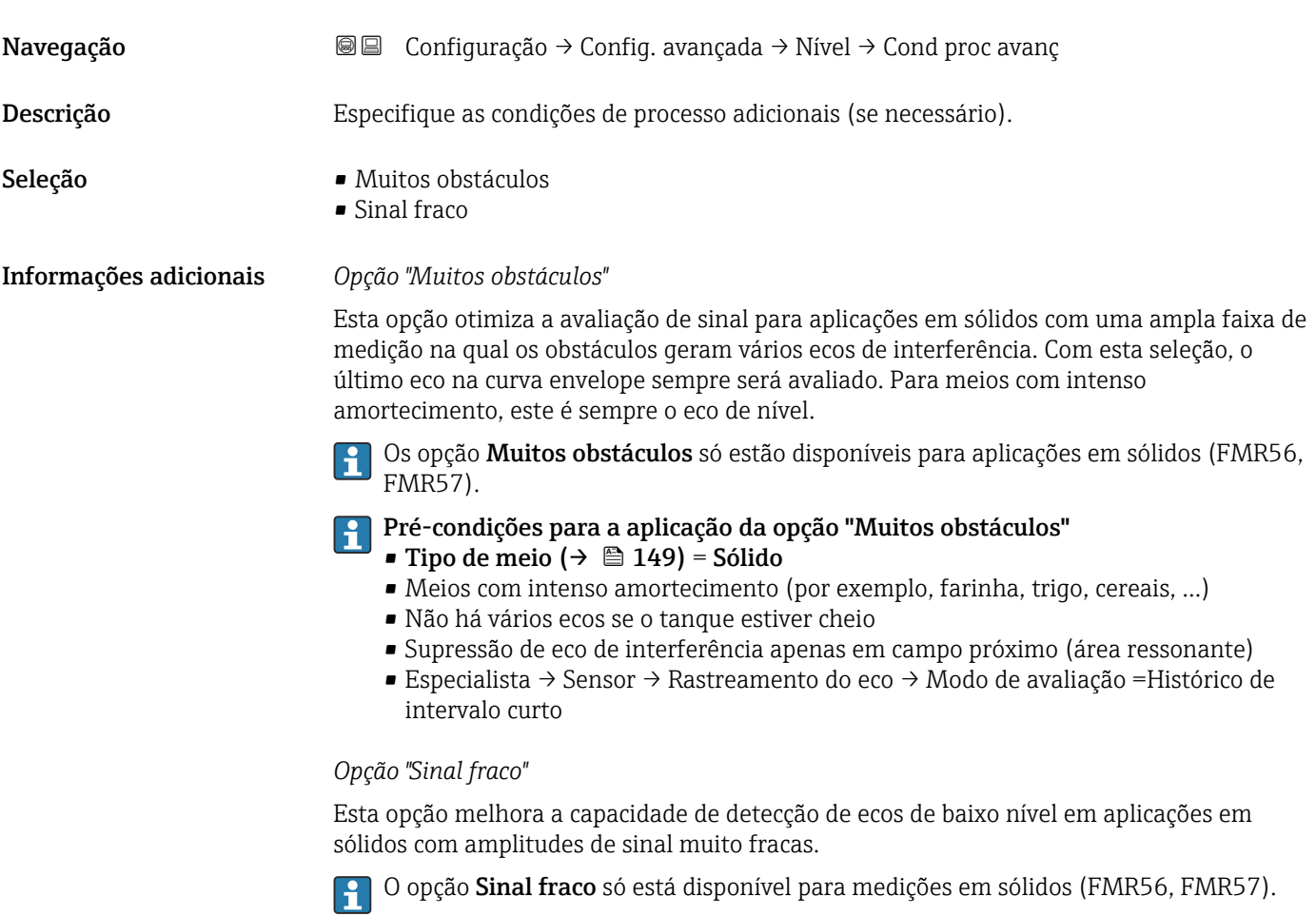

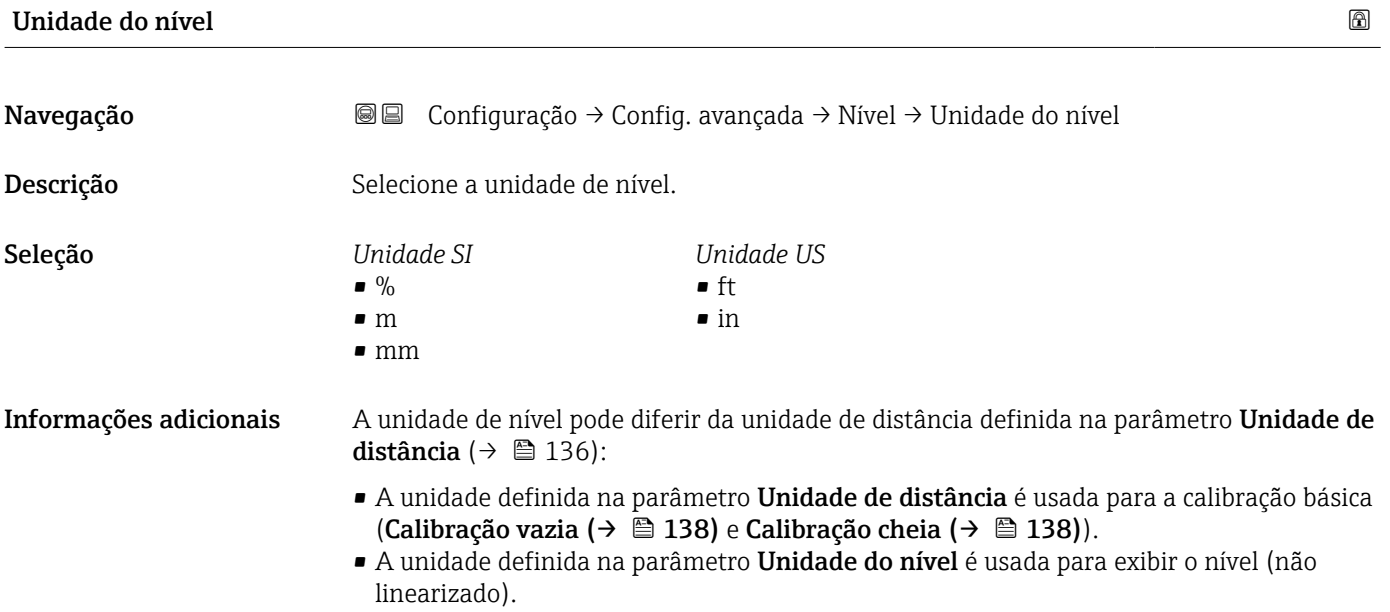

- Banda morta Navegação Configuração → Config. avançada → Nível → Banda morta Descrição Especifique a distância de bloqueio BD. Entrada do usuário 0 para 200 m Ajuste de fábrica FMR56, FMR57: comprimento da antena + 400 mm (15.7 in) Informações adicionais Sinais na distância de bloqueio só são avaliados se estiveram fora da distância de bloqueio quando o equipamento foi ligado e se moveram para a distância de bloqueio devido a uma mudança de nível durante a operação. Sinais que já estão na distância de bloqueio quando o equipamento é ligado são ignorados. Este comportamento é válido somente se as duas condições forem atendidas: • Especialista → Sensor → Rastreamento do eco → Modo de avaliação = Histórico de intervalo curto ou Histórico de intervalo longo • Especialista → Sensor → Compensação da fase gás → Modo GPC= Ligado, Sem correção ou Correção externa Se uma dessas condições não for atendida, os sinais na distância de bloqueio sempre
	- Se necessário, um comportamento diferente para sinais na distância de bloqueio pode H ser definido pela assistência técnica da Endress+Hauser.

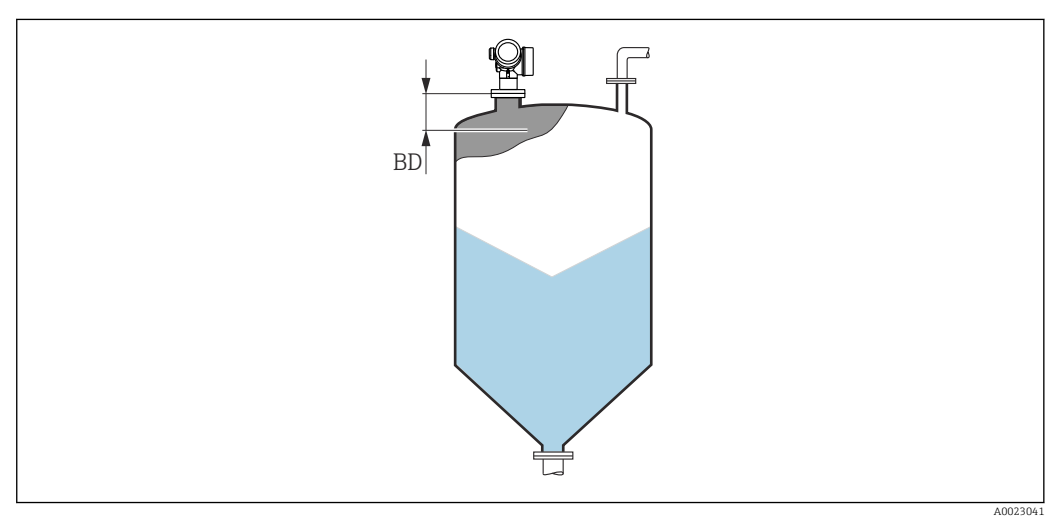

 *39 Distância de bloqueio (BD) para medições em sólidos*

serão ignorados.

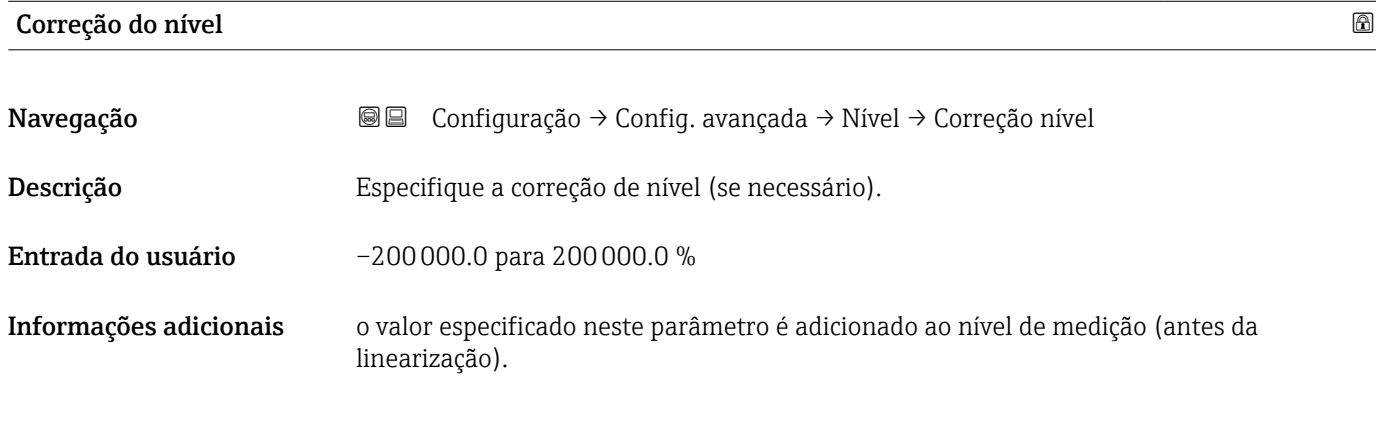

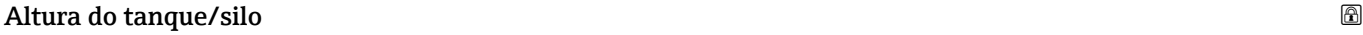

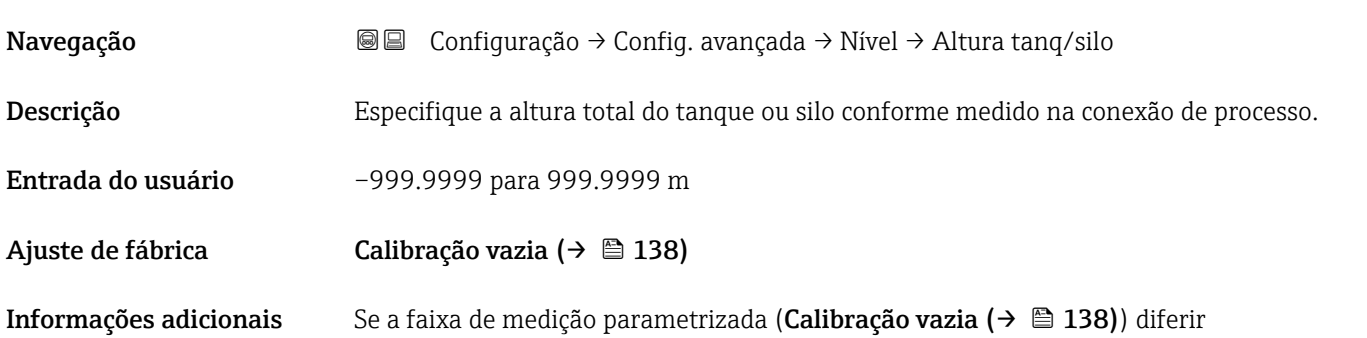

significativamente da altura do tanque ou silo, recomenda-se inserir a altura do tanque ou silo. Exemplo: Monitoramento contínuo de nível no terço superior de um tanque ou silo.

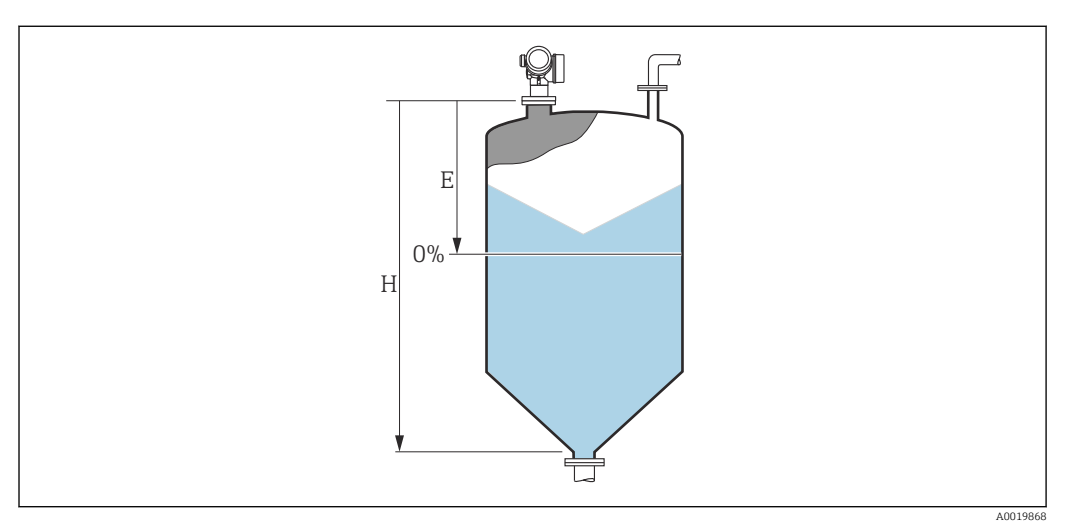

 *40 'parâmetro "Altura do tanque/silo" (→ 152)' para medições em sólidos*

- *E Calibração vazia* (→ 138)<br>*H* Altura do tanque/silo (→ ■
- *H Altura do tanque/silo (→ 152)*

Para tanques com saída cônica, a Altura do tanque/silo não deve ser alterada, pois neste tipo de aplicações, a Calibração vazia [\(→ 138\)](#page-137-0) geralmente não é << que a altura do tanque ou silo.

#### Submenu "Linearização"

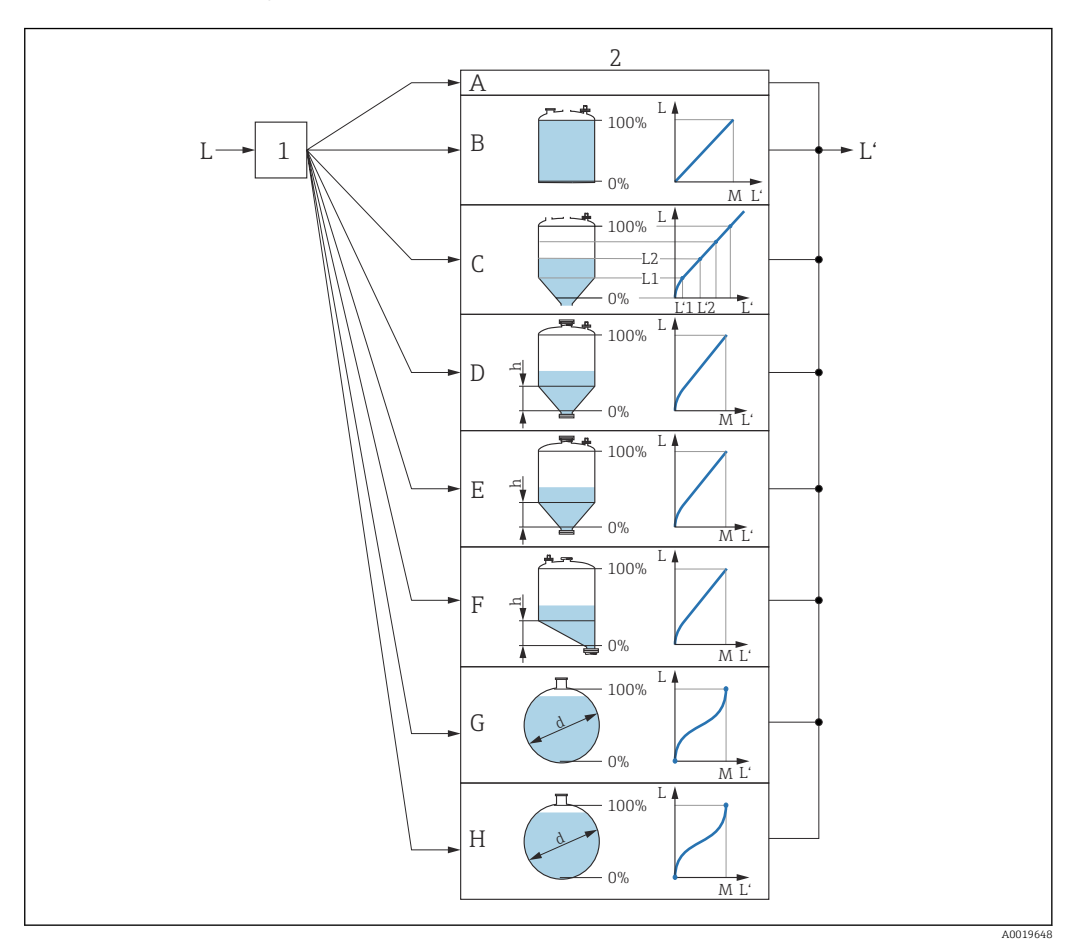

- *41 Linearização: transformação do nível e (se relevante) da altura da interface em um volume ou peso; a transformação depende do formato do recipiente.*
- *1 Seleção do tipo de linearização e unidade*
- *2 Configuração da linearização*
- *A Tipo de linearização [\(→ 156\)](#page-155-0) = Nenhum*
- *B Tipo de linearização (→ 156) = Linear*<br>*C Tipo de linearização (→ 156) = Tabela*
- *C Tipo de linearização [\(→ 156\)](#page-155-0) = Tabela*
- *D Tipo de linearização* (→  **156)** = Parte inferior piramidal<br>*E Tipo de linearização (→ 156) = Parte inferior cónica*
- *E Tipo de linearização [\(→ 156\)](#page-155-0) = Parte inferior cónica*
- *F Tipo de linearização [\(→ 156\)](#page-155-0) = Fundo com ângulo*
- *G Tipo de linearização [\(→ 156\)](#page-155-0) = Cilindro horizontal*
- *H Tipo de linearização [\(→ 156\)](#page-155-0) = Esféra*
- *L Nível antes da linearização (medido em unidades de distância)*
- *L' Nível linearizado [\(→ 158\)](#page-157-0) (corresponde ao volume ou peso)*
- *M Valor máximo* (→ 159)
- *d Diâmetro [\(→ 159\)](#page-158-0)*
- *h Altura intermediária [\(→ 159\)](#page-158-0)*

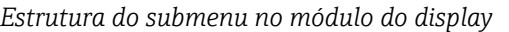

*Navegação* Configuração → Config. avançada → Linearização

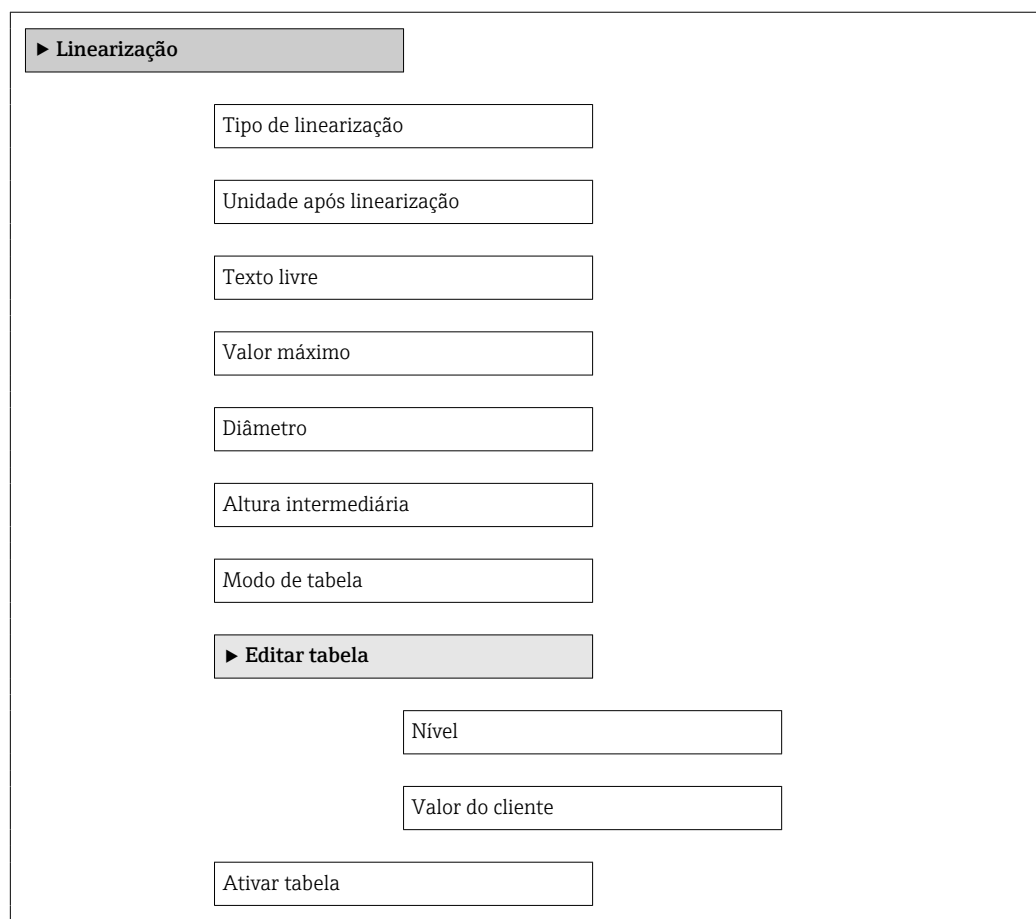

#### *Estrutura do submenu na ferramenta de operação (por ex. FieldCare)*

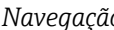

*Navegação* Configuração → Config. avançada → Linearização

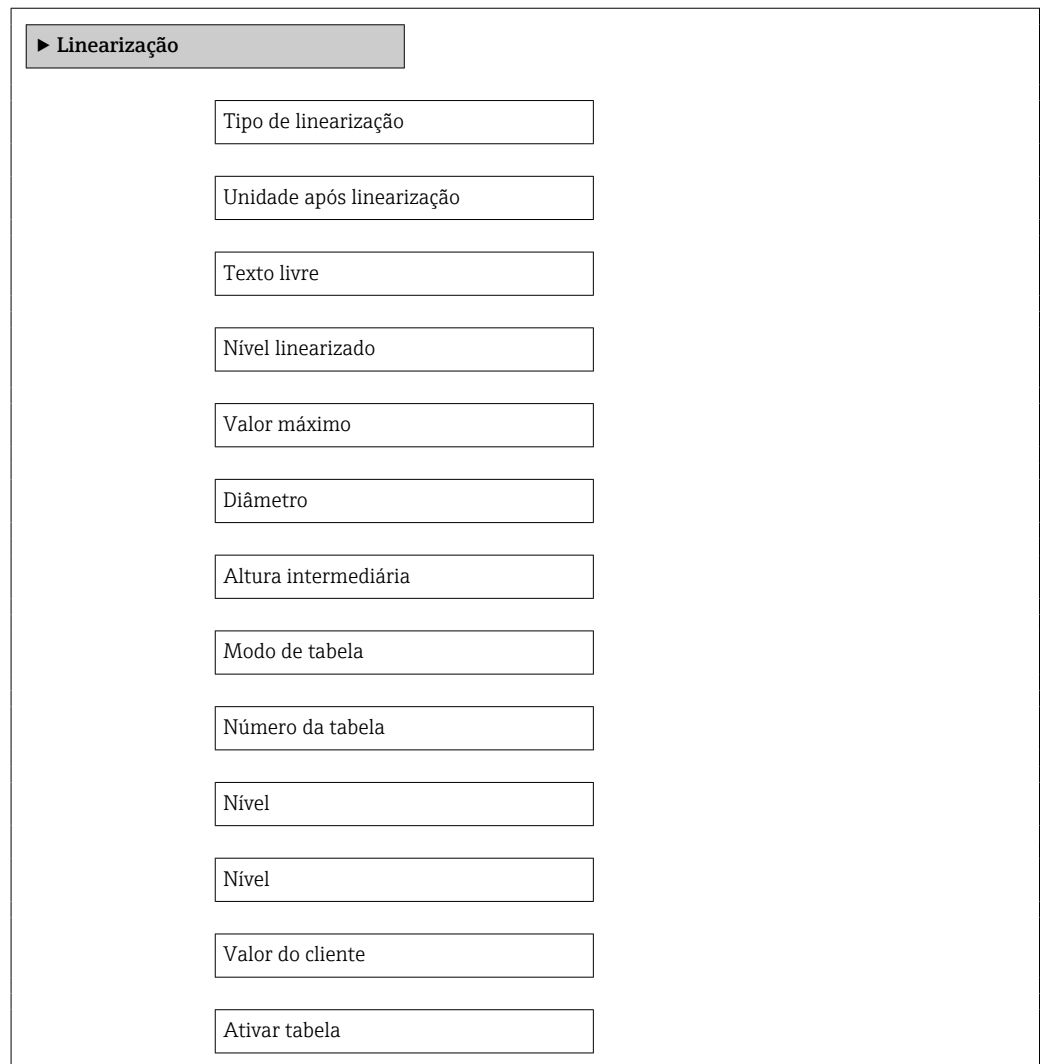

*Descrição de parâmetros*

*Navegação* Configuração → Config. avançada → Linearização

<span id="page-155-0"></span>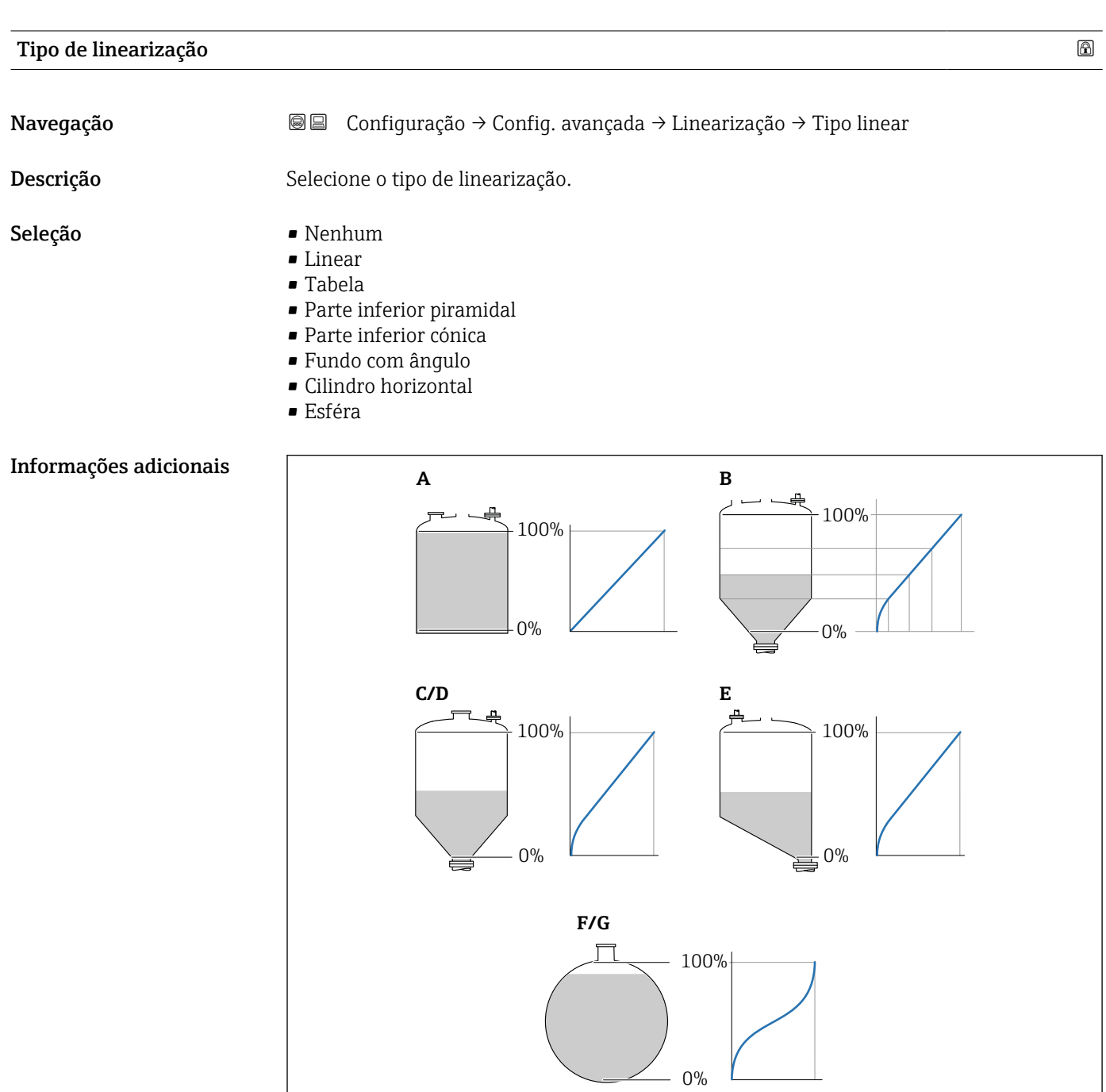

 *42 Tipos de linearização*

- *A Nenhum*
- *B Tabela*
- *C Parte inferior piramidal*
- *D Parte inferior cónica*
- *E Fundo com ângulo*
- *F Esféra*
- *G Cilindro horizontal*

A0021476

#### <span id="page-156-0"></span>Significado das opções

#### • Nenhum

- O nível é transmitido na unidade de nível sem linearização.
- Linear

O valor gerado (volume/peso) é diretamente proporcional ao nível L. Isso é válido, por exemplo, para cilindros verticais. Os seguintes parâmetros adicionais devem ser especificados:

- Unidade após linearização ( $\rightarrow \Box$  157)
- Valor máximo  $(→ ② 159)$ : volume ou peso máximo
- Tabela

A relação entre o nível L medido e o valor de saída (volume/peso) é determinado por uma tabela de linearização que consiste de até 32 pares de valores "nível - volume" ou "nível - peso", respectivamente. Os seguintes parâmetros adicionais devem ser especificados:

- Unidade após linearização ( $\rightarrow \Box$  157)
- Modo de tabela ( $\rightarrow \Box$  160)
- Para cada ponto da tabela: Nível  $(\rightarrow \text{ } \textcircled{1} 161)$
- Para cada ponto da tabela: Valor do cliente ( $\rightarrow \cong 162$ )
- Ativar tabela ( $\rightarrow \cong 162$ )
- Parte inferior piramidal

O valor de saída corresponde ao volume ou peso em um silo com fundo de pirâmide. Os seguintes parâmetros adicionais devem ser especificados:

- Unidade após linearização ( $\rightarrow \cong 157$ )
- Valor máximo ( $\rightarrow \blacksquare$  159): volume ou peso máximo
- Altura intermediária (→  $\triangleq$  159): a altura da pirâmide
- Parte inferior cónica

O valor de saída corresponde ao volume ou peso em um tanque com fundo cônico. Os seguintes parâmetros adicionais devem ser especificados:

- Unidade após linearização ( $\rightarrow \Box$  157)
- Valor máximo [\(→ 159\)](#page-158-0): volume ou peso máximo
- Altura intermediária ( $\rightarrow \Box$  159): a altura da parte cônica do tanque
- Fundo com ângulo

O valor de saída corresponde ao volume ou peso em um silo com fundo angular. Os seguintes parâmetros adicionais devem ser especificados:

- Unidade após linearização ( $\rightarrow \Box$  157)
- Valor máximo ( $\rightarrow \blacksquare$  159): volume ou peso máximo
- Altura intermediária ( $\rightarrow \Box$  159): altura do fundo angular
- Cilindro horizontal

O valor de saída corresponde ao volume ou peso em um cilindro horizontal. Os seguintes parâmetros adicionais devem ser especificados:

- Unidade após linearização ( $\rightarrow \Box$  157)
- Valor máximo [\(→ 159\)](#page-158-0): volume ou peso máximo
- Diâmetro ( $\rightarrow \cong 159$ )
- Esféra

O valor de saída corresponde ao volume ou peso em um tanque esférico. Os seguintes parâmetros adicionais devem ser especificados:

- Unidade após linearização ( $\rightarrow \Box$  157)
- Valor máximo [\(→ 159\)](#page-158-0): volume ou peso máximo
- Diâmetro ( $\rightarrow \cong 159$ )

Unidade após linearização

Navegação Configuração → Config. avançada → Linearização → Unid após linear **Pré-requisitos** Tipo de linearização (→  $\triangleq$  156) ≠ Nenhum

<span id="page-157-0"></span>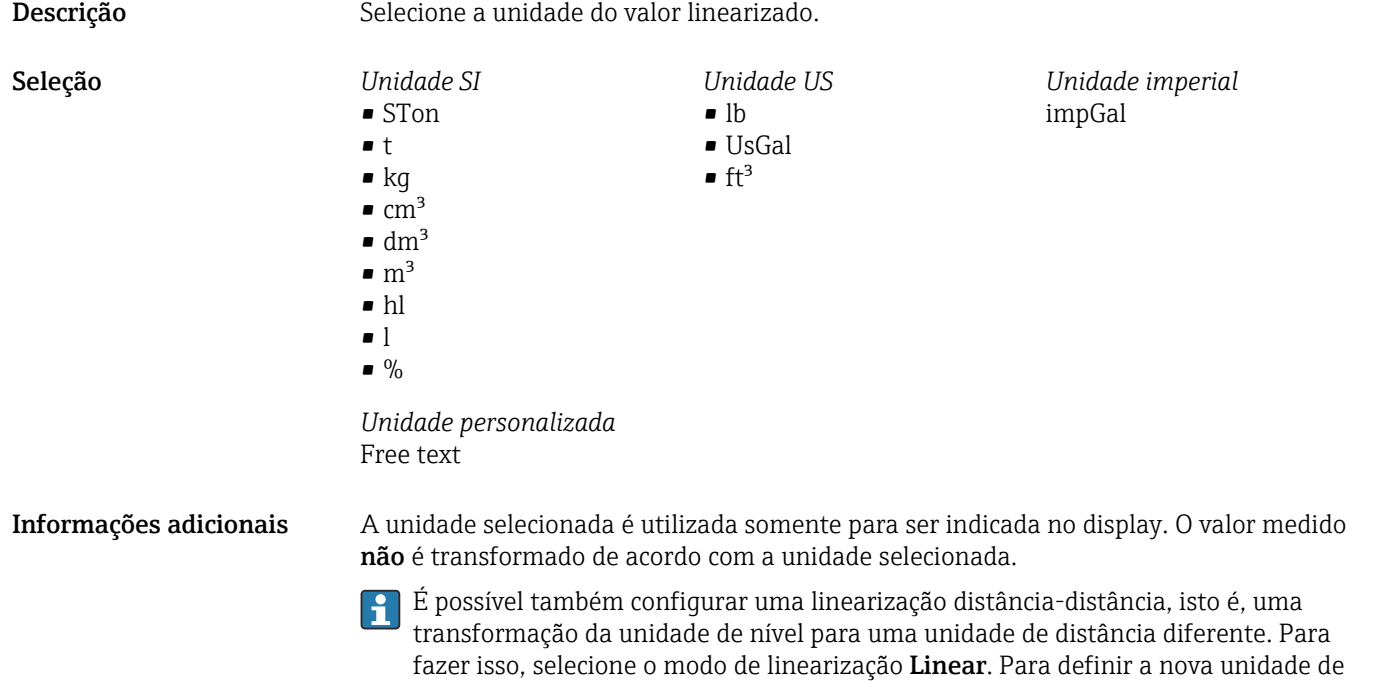

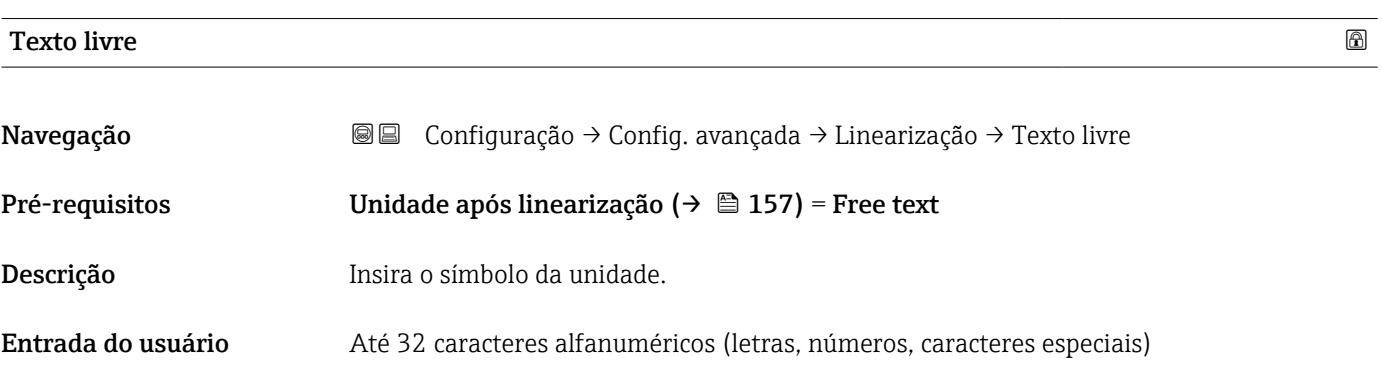

unidade necessária no parâmetro Texto livre ( $\rightarrow \blacksquare$  158).

nível, selecione o opção Free text na parâmetro Unidade após linearização e insira a

#### Nível linearizado

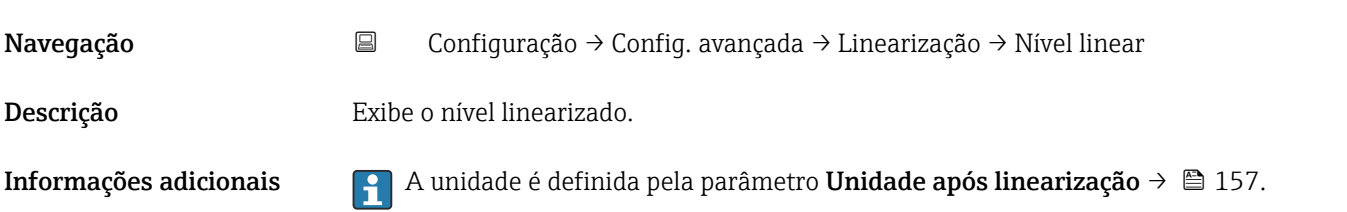

<span id="page-158-0"></span>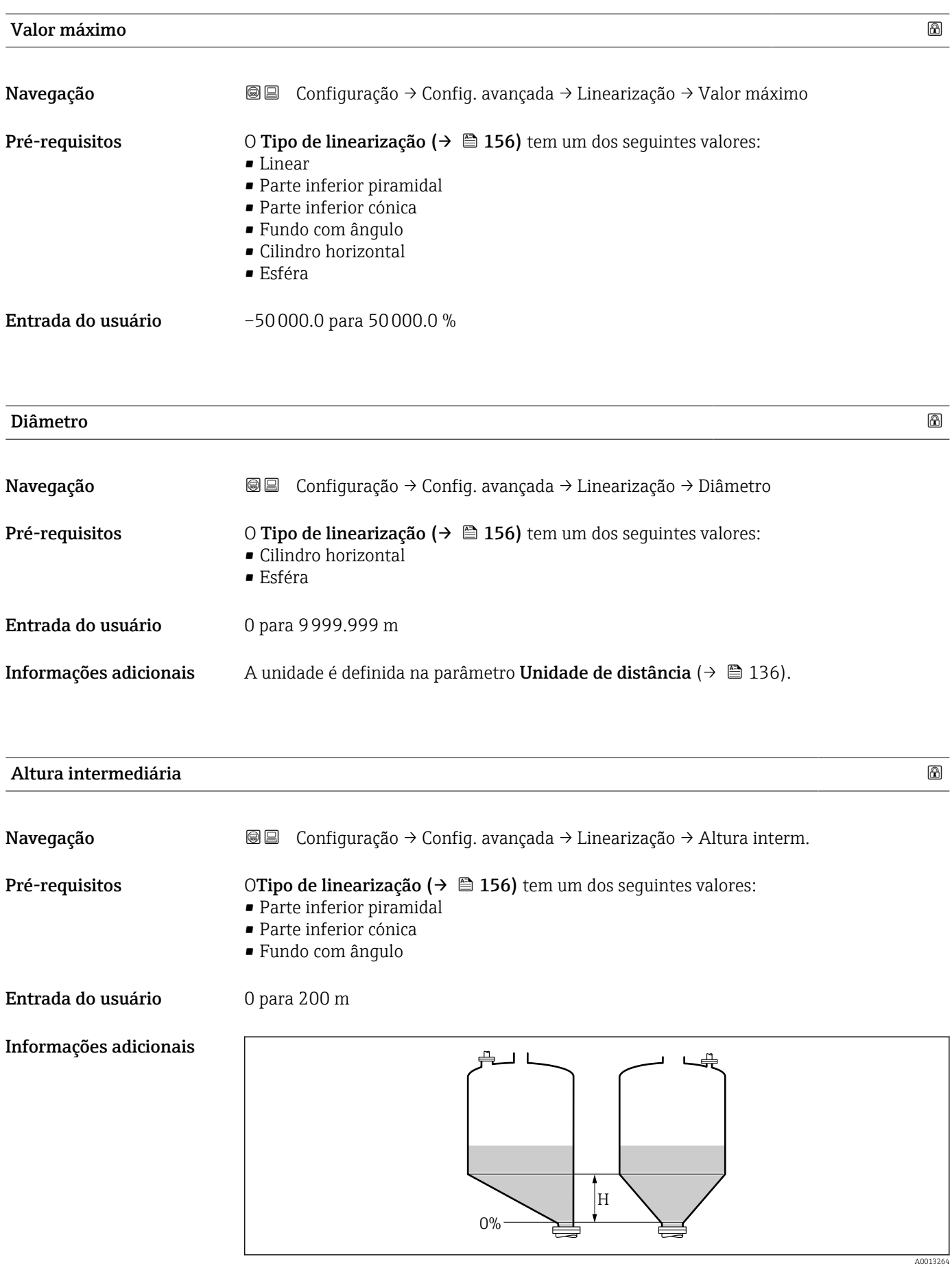

*H Altura intermediária*

#### A unidade é definida na parâmetro **Unidade de distância** ( $\rightarrow \Box$  136).

<span id="page-159-0"></span>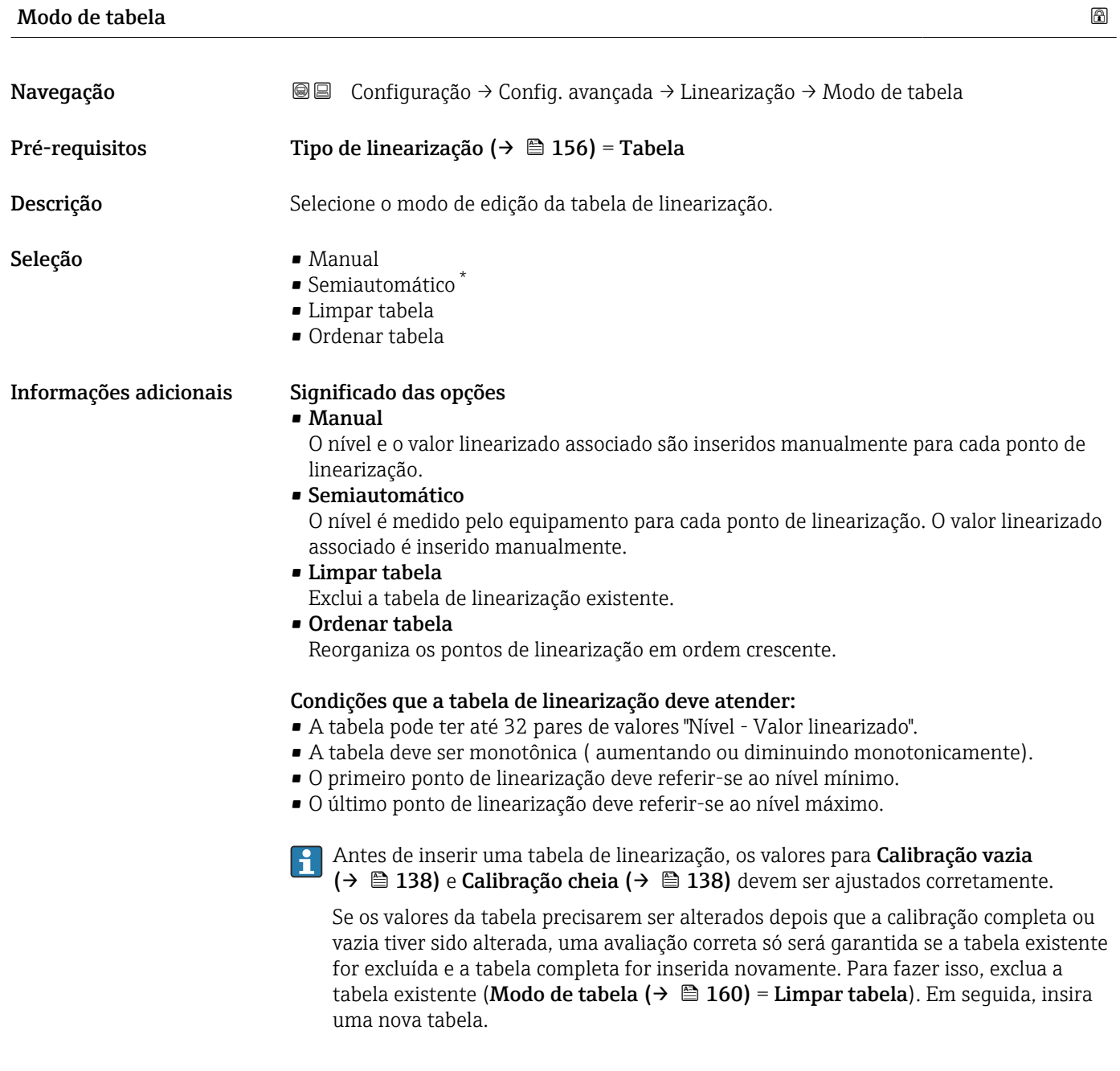

<sup>\*</sup> Visibilidade depende das opções ou configurações do equipamento.

#### <span id="page-160-0"></span>Como inserir a tabela

• Através de FieldCare

Os pontos da tabela podem ser inseridos através dos parâmetros Número da tabela (→  $\triangleq$  161), Nível (→  $\triangleq$  161) e Valor do cliente (→  $\triangleq$  162). Como alternativa, o editor gráfico de tabelas pode ser utilizado: Operação do Equipamento → Funções do Equipamento → Funções Adicionais → Linearização (Online/Offline)

• Através do display local Selecione submenu Editar tabela para acessar o editor gráfico de tabelas. A tabela é exibida e pode ser editada linha por linha.

O ajuste de fábrica para a unidade de nível é de "%". Se você quiser inserir a tabela de  $\mathbf{H}$ linearização em unidades físicas, você deve selecionar a unidade apropriada na parâmetro Unidade do nível ( $\rightarrow \Box$  150) antecipadamente.

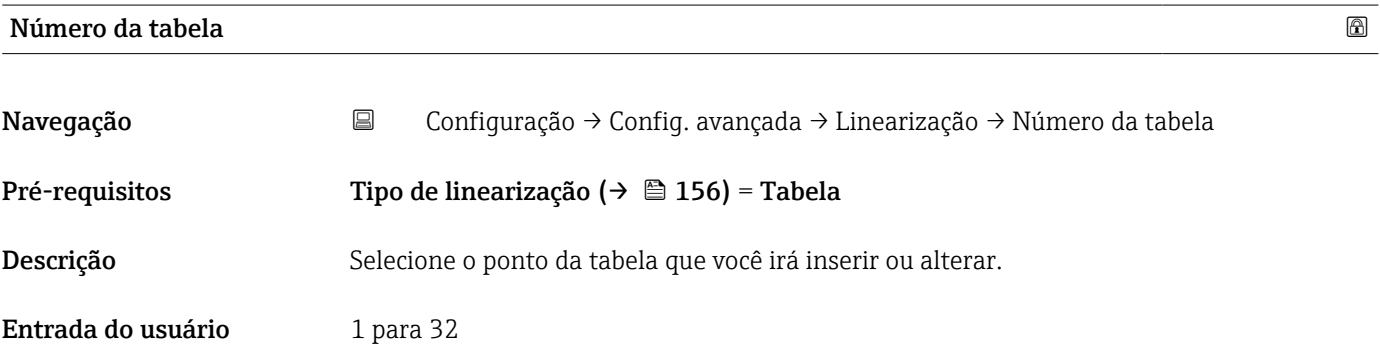

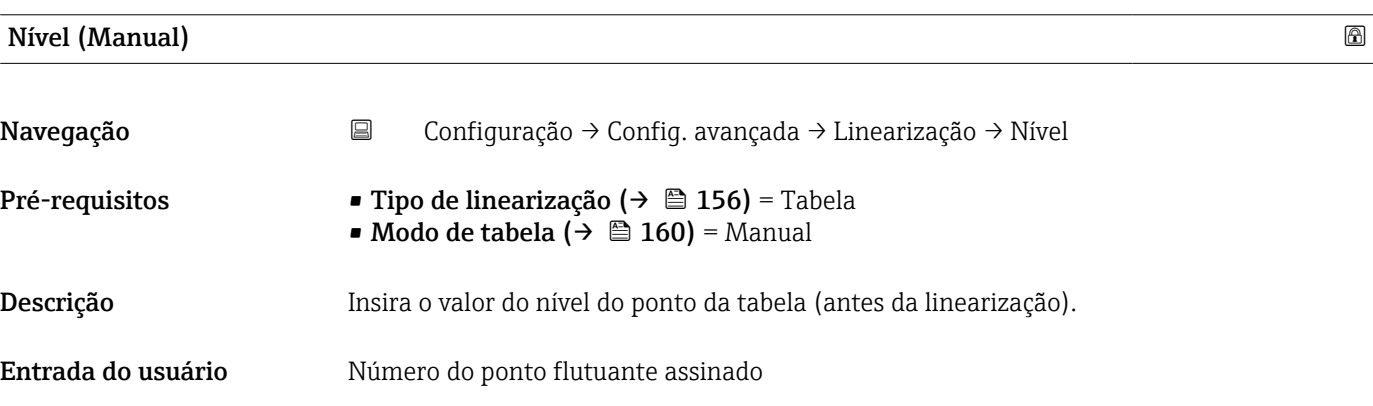

# Nível (Semiautomático) Navegação Configuração → Config. avançada → Linearização → Nível Pré-requisitos • Tipo de linearização (→  $\triangleq$  156) = Tabela • Modo de tabela ( $\rightarrow \Box$  160) = Semiautomático Descrição Exibe o nível medido L (valor antes da linearização). Este valor é transmitido para a tabela.

<span id="page-161-0"></span>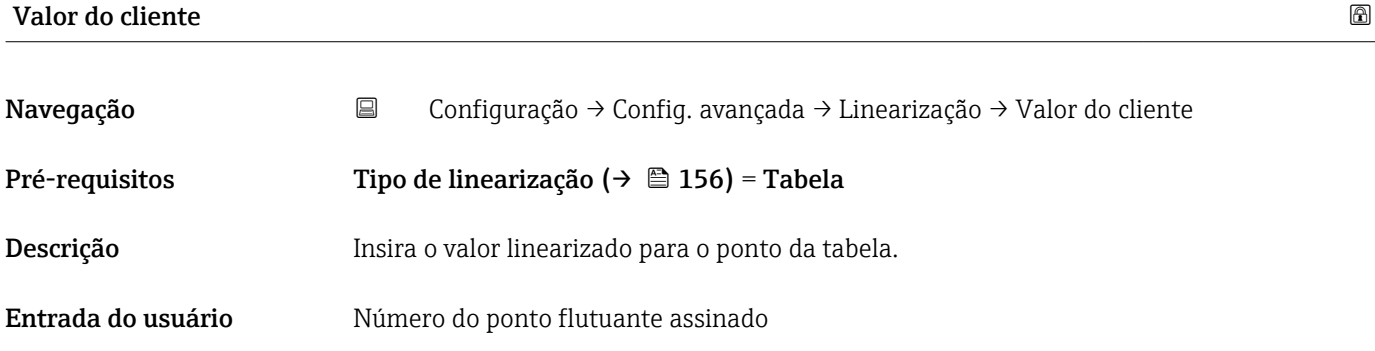

#### Ativar tabela

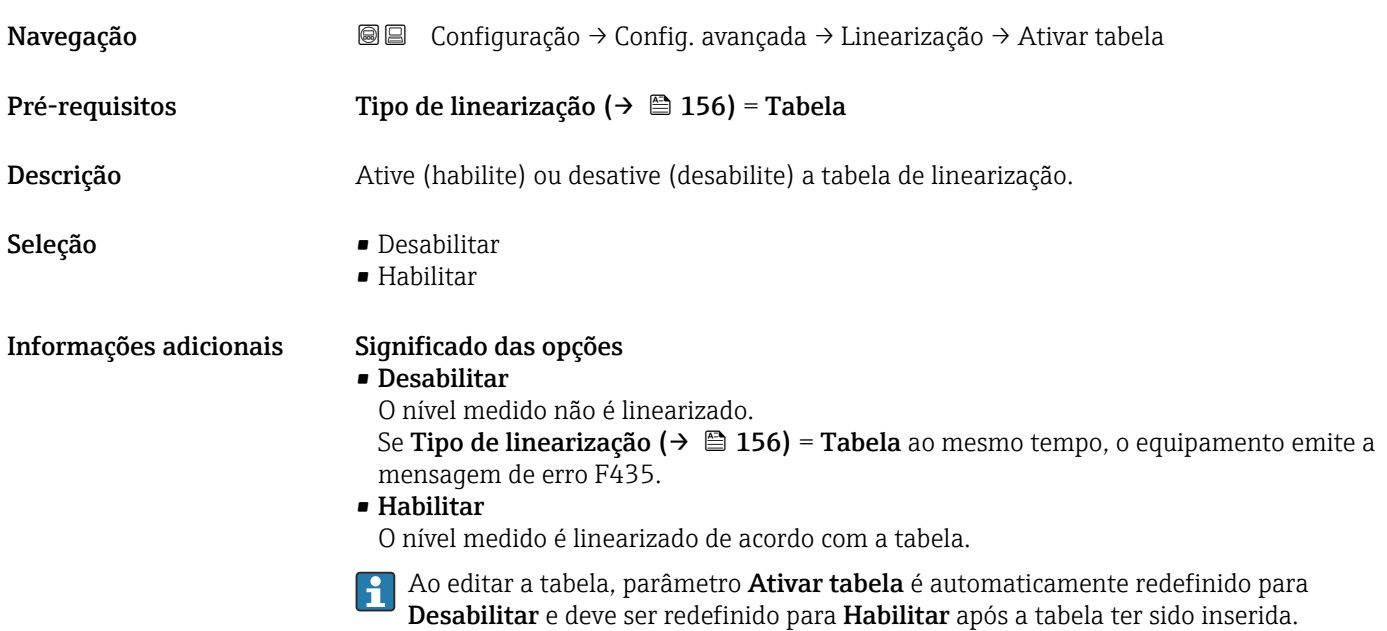

#### Submenu "Configurações de segurança"

*Navegação* Configuração → Config. avançada → Config segur

<span id="page-162-0"></span>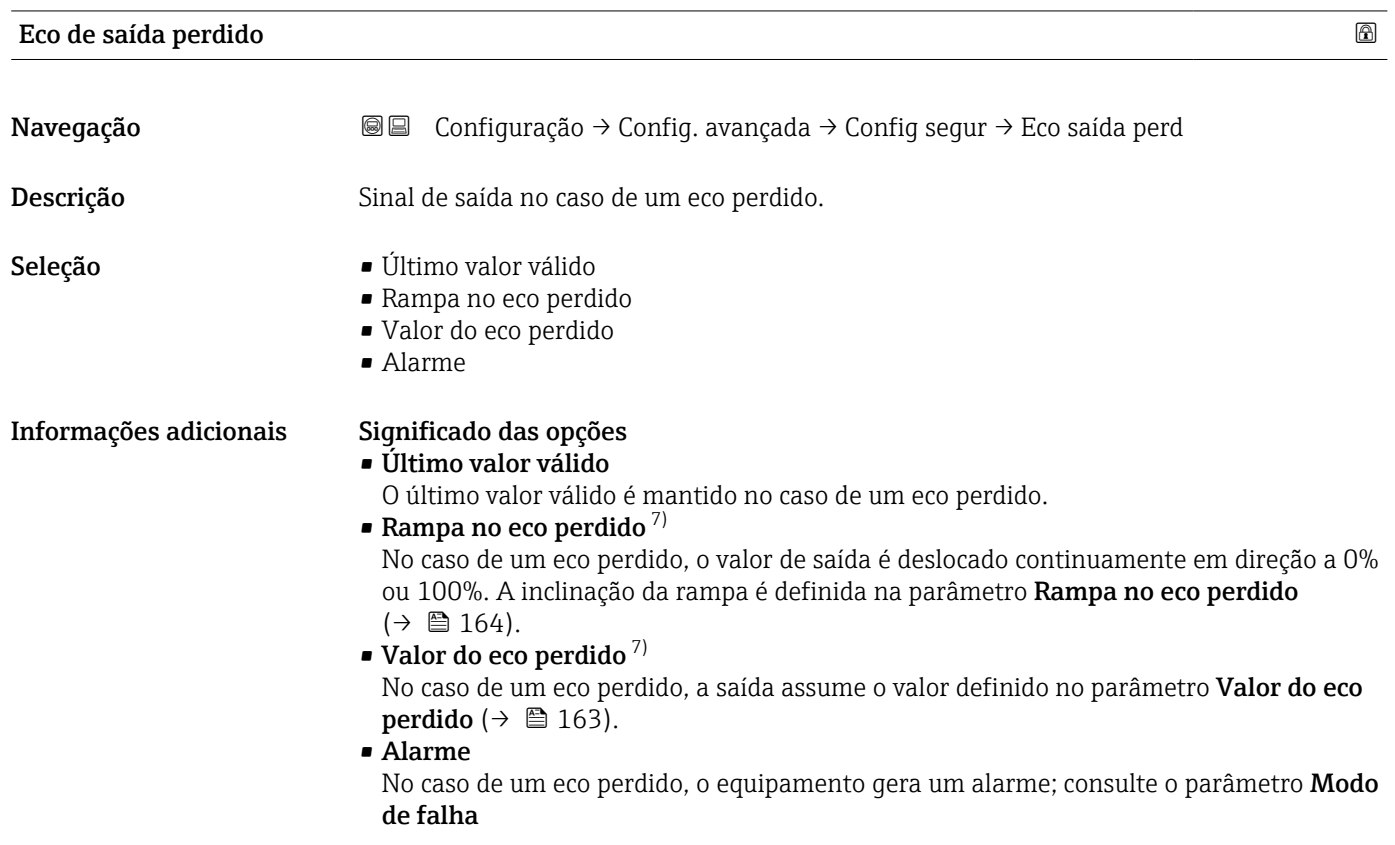

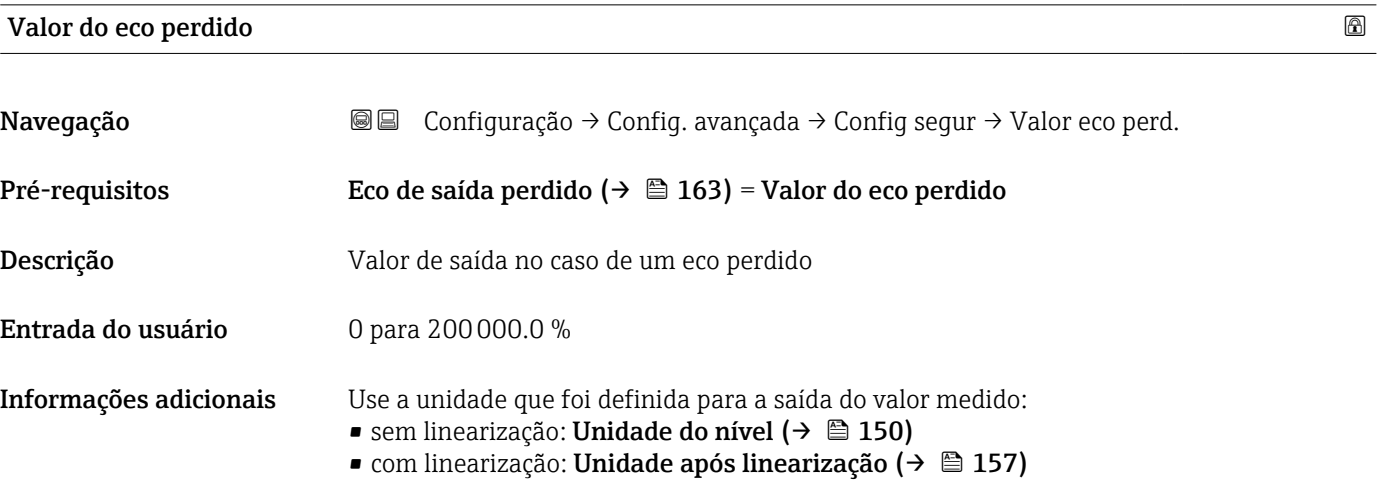

7) Visível apenas se '"Tipo de linearização [\(→ 156\)](#page-155-0)" = "Nenhum"

#### <span id="page-163-0"></span>Rampa no eco perdido

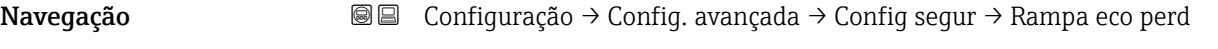

#### Pré-requisitos Eco de saída perdido (→  $\triangleq$  163) = Rampa no eco perdido

Descrição Inclinação da rampa no caso de um eco perdido

Entrada do usuário Número do ponto flutuante assinado

Informações adicionais

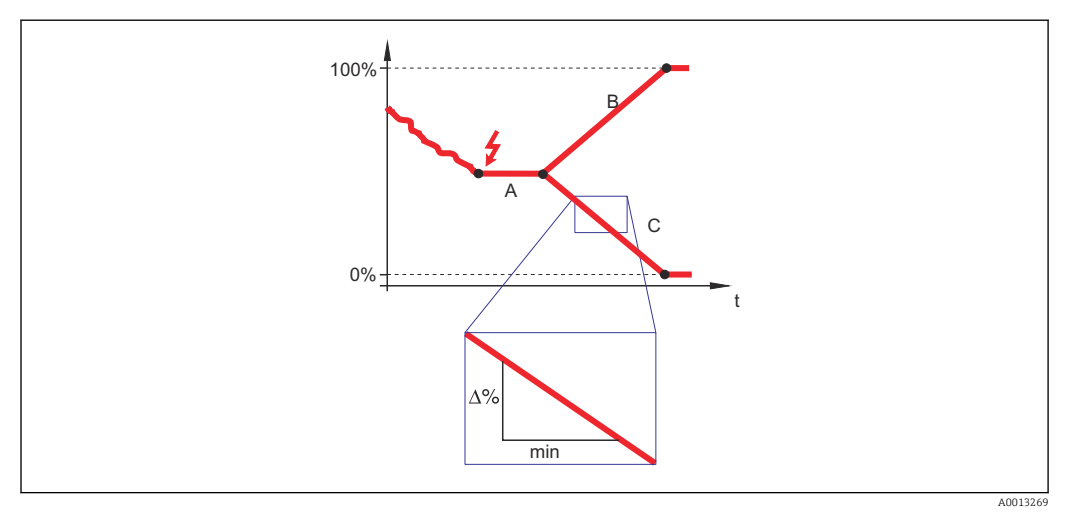

- *A Tempo de atraso do eco perdido*
- *Rampa no eco perdido* ( $\rightarrow \Box$  164) (valor positivo)
- *C* Rampa no eco perdido ( $\rightarrow \Box$  164) (valor negativo)
- A unidade para a inclinação da rampa é "uma porcentagem da faixa de medição por minuto" (%/min.).
- Para uma inclinação negativa da rampa: O valor medido diminui continuamente até chegar a 0%.
- Para uma inclinação negativa da rampa: O valor medido aumenta continuamente até chegar a 100%.

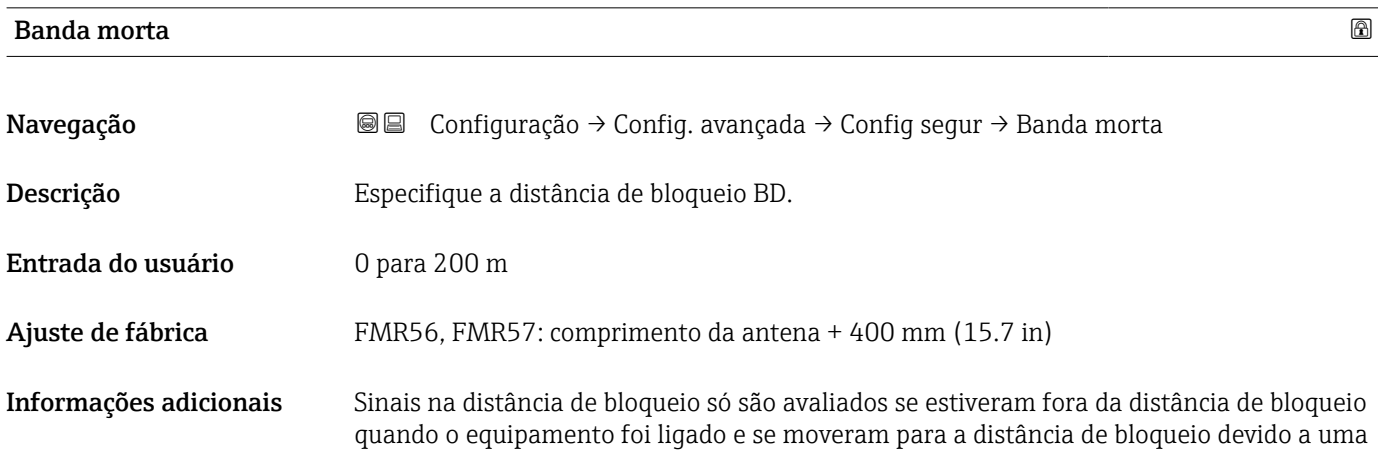

mudança de nível durante a operação. Sinais que já estão na distância de bloqueio quando o equipamento é ligado são ignorados.

Este comportamento é válido somente se as duas condições forem atendidas:

- Especialista → Sensor → Rastreamento do eco → Modo de avaliação = Histórico de intervalo curto ou Histórico de intervalo longo
- Especialista → Sensor → Compensação da fase gás → Modo GPC= Ligado, Sem correção ou Correção externa

Se uma dessas condições não for atendida, os sinais na distância de bloqueio sempre serão ignorados.

Se necessário, um comportamento diferente para sinais na distância de bloqueio pode ser definido pela assistência técnica da Endress+Hauser.

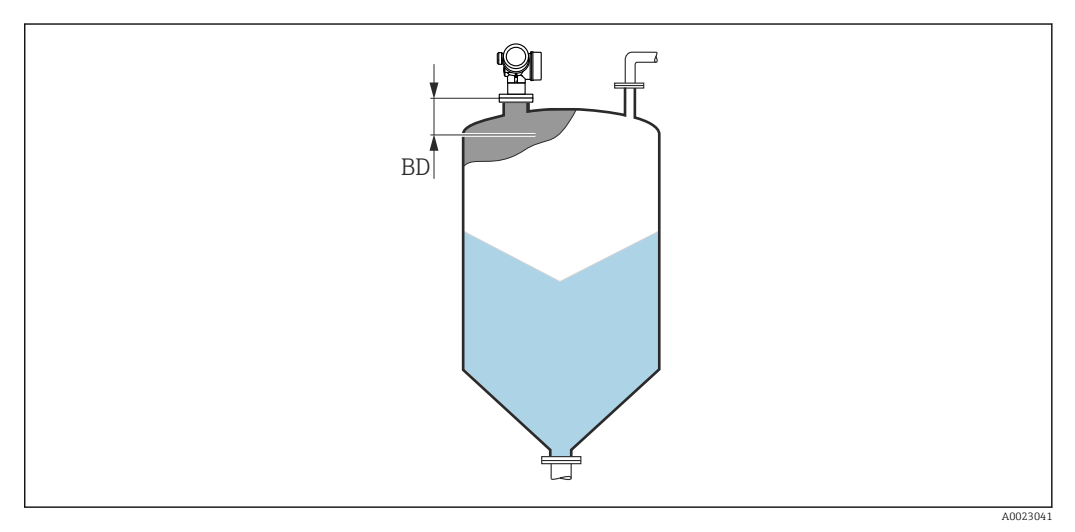

 *43 Distância de bloqueio (BD) para medições em sólidos*

#### <span id="page-165-0"></span>Submenu "Saída chave"

**↑** A submenu Saída chave (→  $\bigoplus$  166) é visível somente para equipamentos com saída comutada. 8)

*Navegação* Configuração → Config. avançada → Saída chave

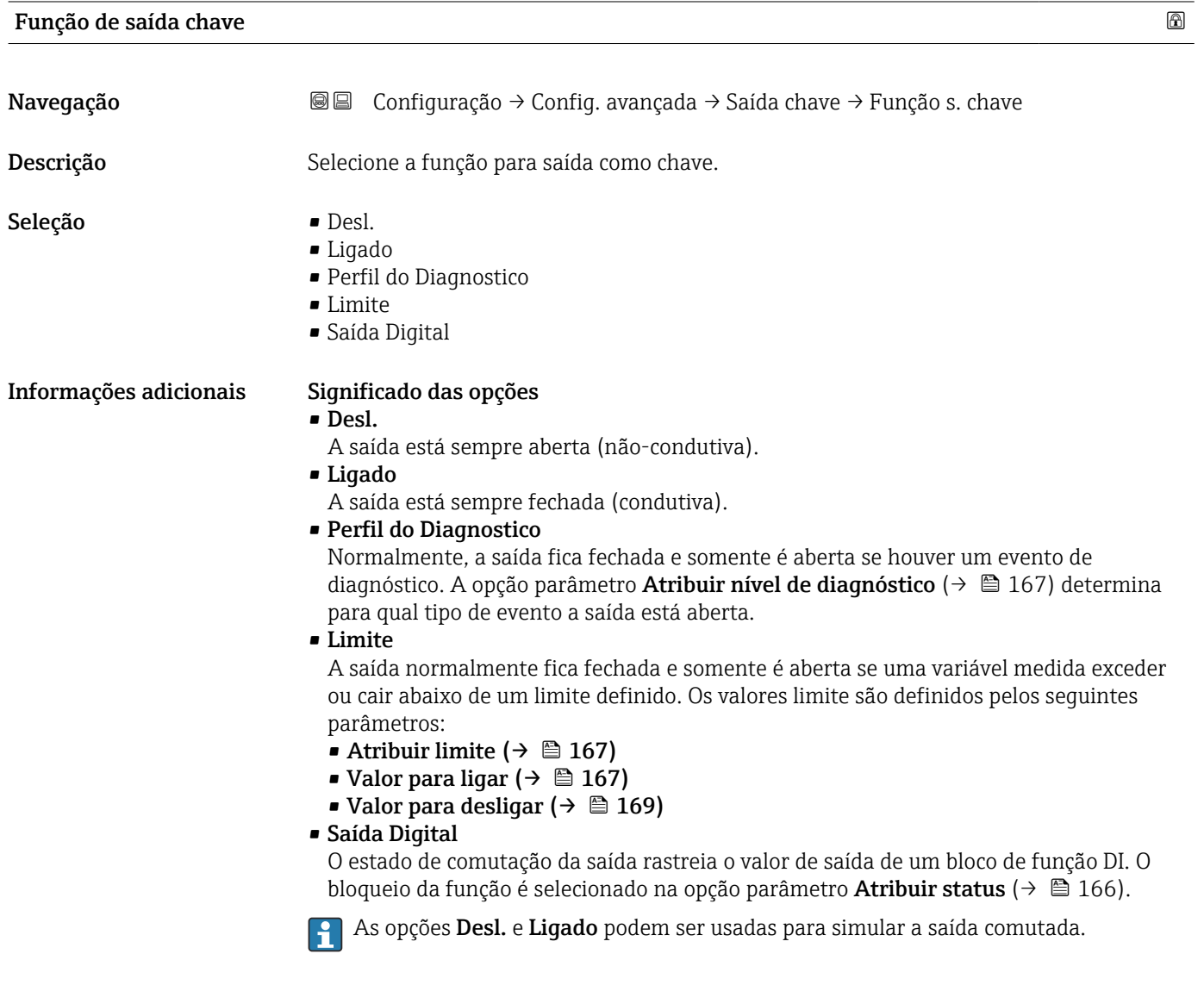

| ⋒                                                                                                    |
|----------------------------------------------------------------------------------------------------|
|                                                                                                    |
|                                                                                                    |
|                                                                                                    |
| Configuração $\rightarrow$ Config. avançada $\rightarrow$ Saída chave $\rightarrow$ Atribuir status<br>Função de saída chave ( $\rightarrow \Box$ 166) = Saída Digital<br>Selecionar status do equipamento para a saída de chave. |

<sup>8)</sup> Recurso de pedido 020 "Fonte de alimentação; Saída", opção B, E ou G

<span id="page-166-0"></span>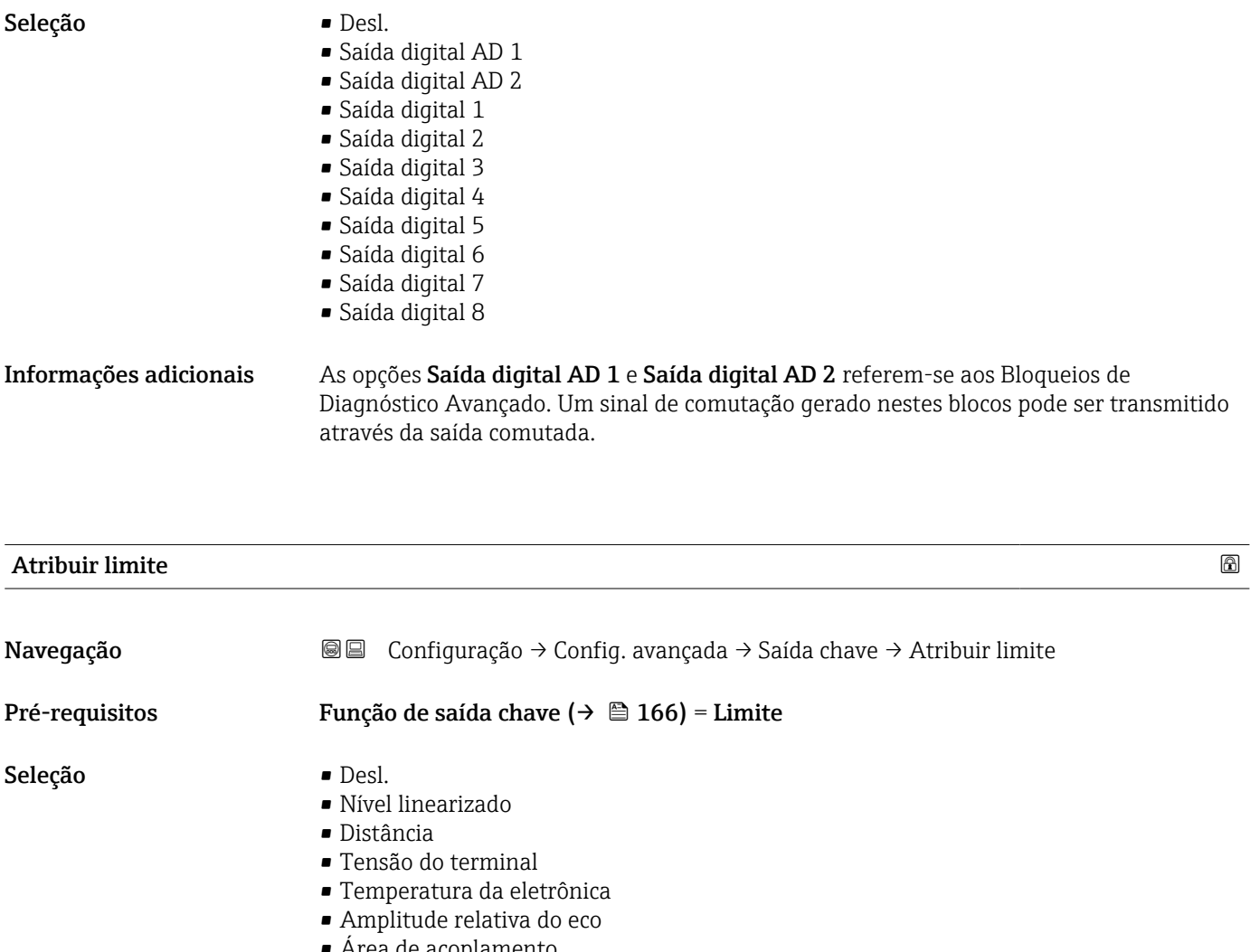

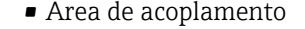

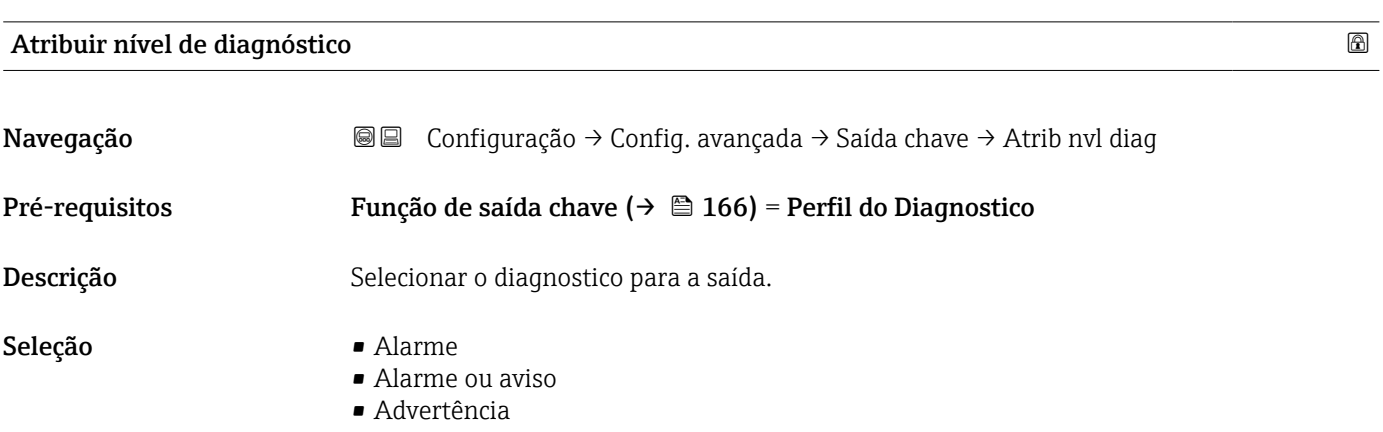

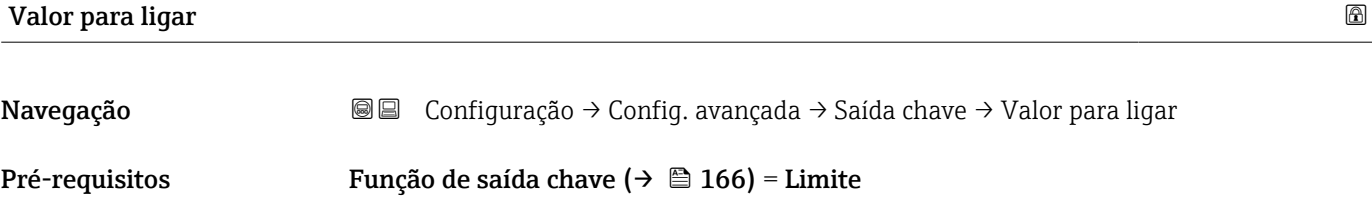

Descrição Inserir valor medido para o ponto de comutação (ligar).

Entrada do usuário Número do ponto flutuante assinado

Informações adicionais O comportamento de comutação depende da posição relativa dos parâmetros Valor para ligar e Valor para desligar:

#### Valor para ligar > Valor para desligar

- A saída é fechada se o valor medido for maior que Valor para ligar.
- A saída é aberta se o valor medido for menor que Valor para desligar.

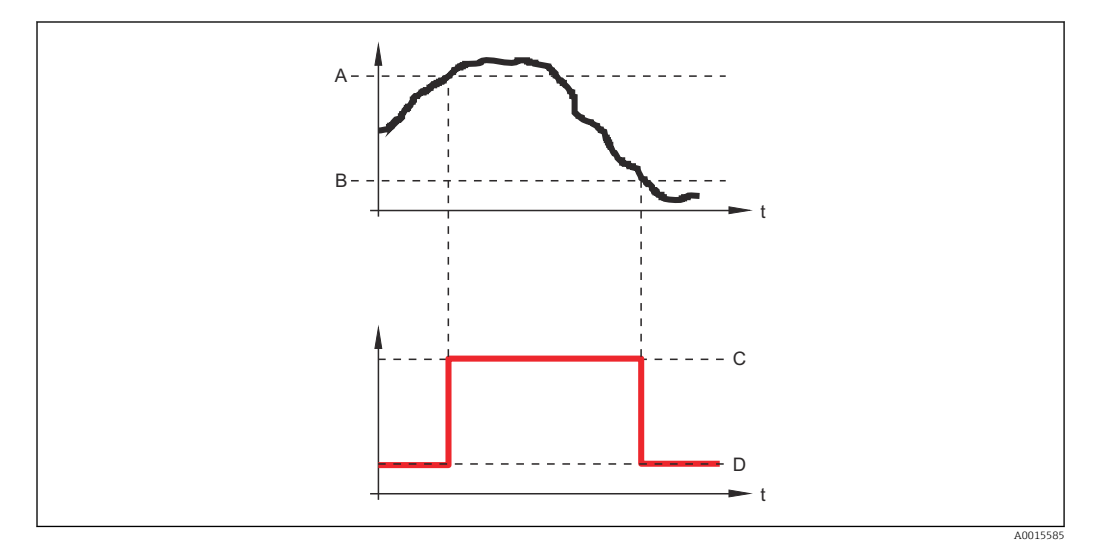

- *A Valor para ligar*
- *B Valor para desligar*
- *C Saída fechada (condutora)*
- *D Saída aberta (não condutora)*

#### Valor para ligar < Valor para desligar

- A saída é fechada se o valor medido for menor que Valor para ligar.
- A saída é aberta se o valor medido for maior que Valor para desligar.

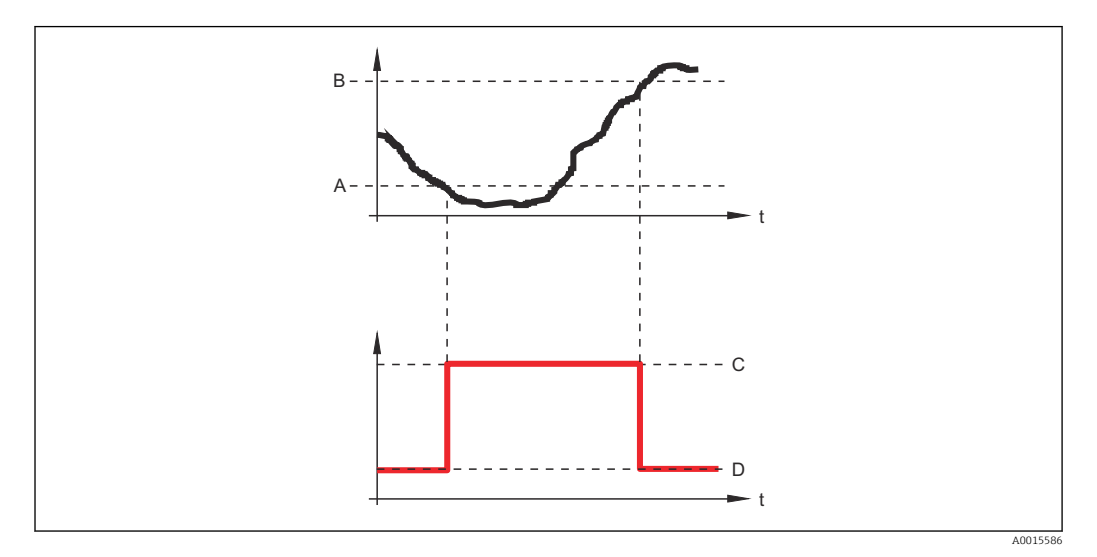

- *A Valor para ligar*
- *B Valor para desligar*
- *C Saída fechada (condutora)*
- *D Saída aberta (não condutora)*

<span id="page-168-0"></span>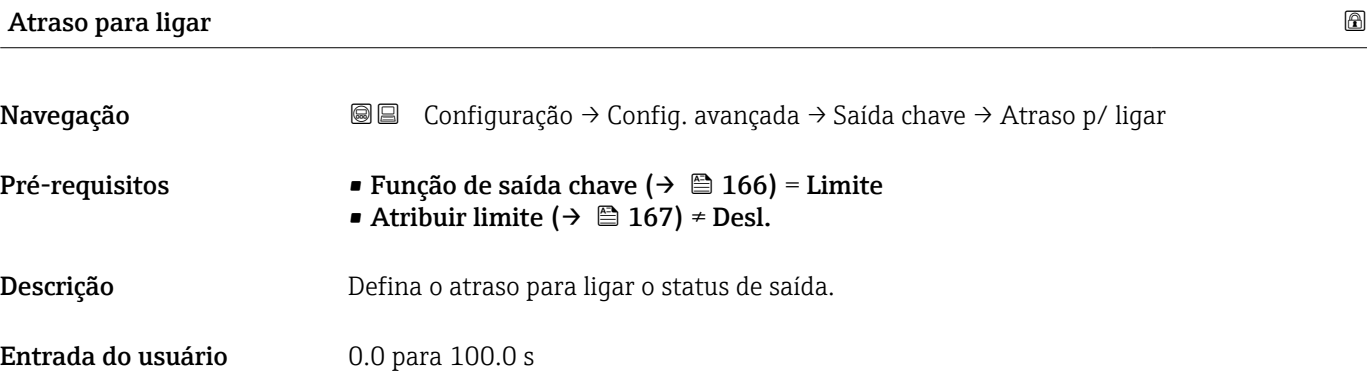

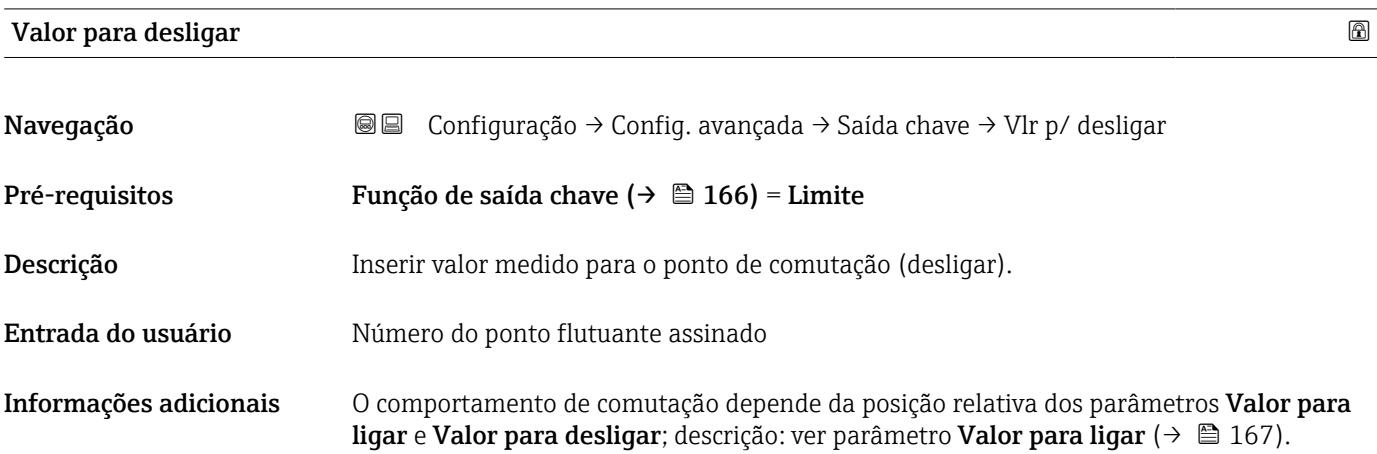

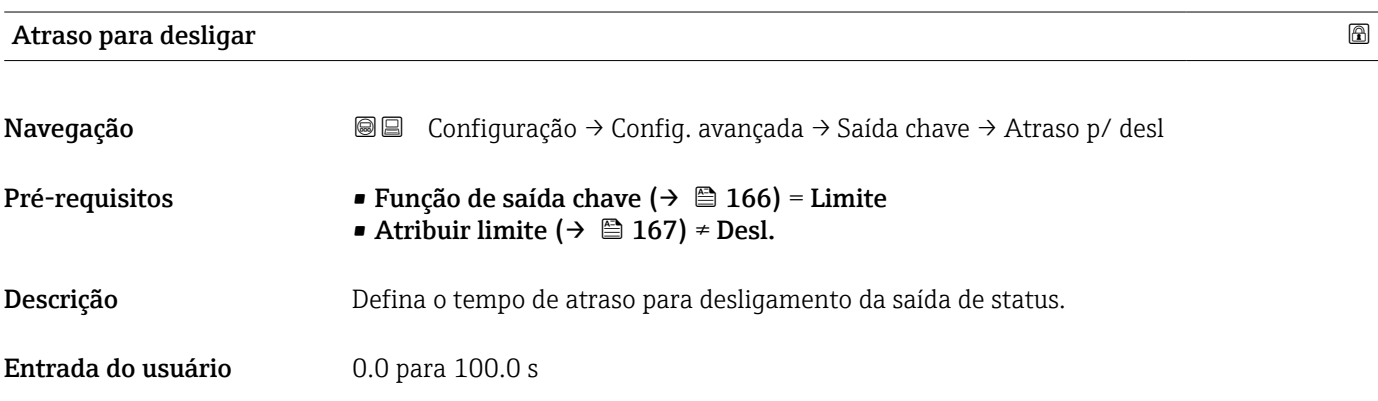

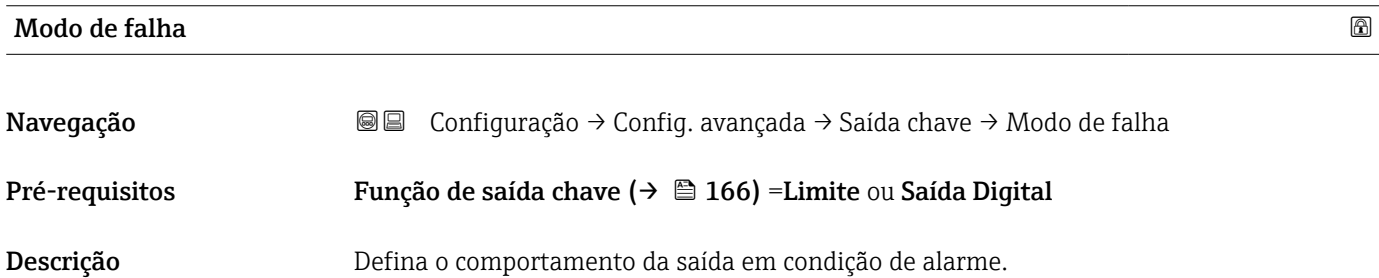

- Seleção  **Status atual** 
	- Abrir
	- Fechado

#### Informações adicionais

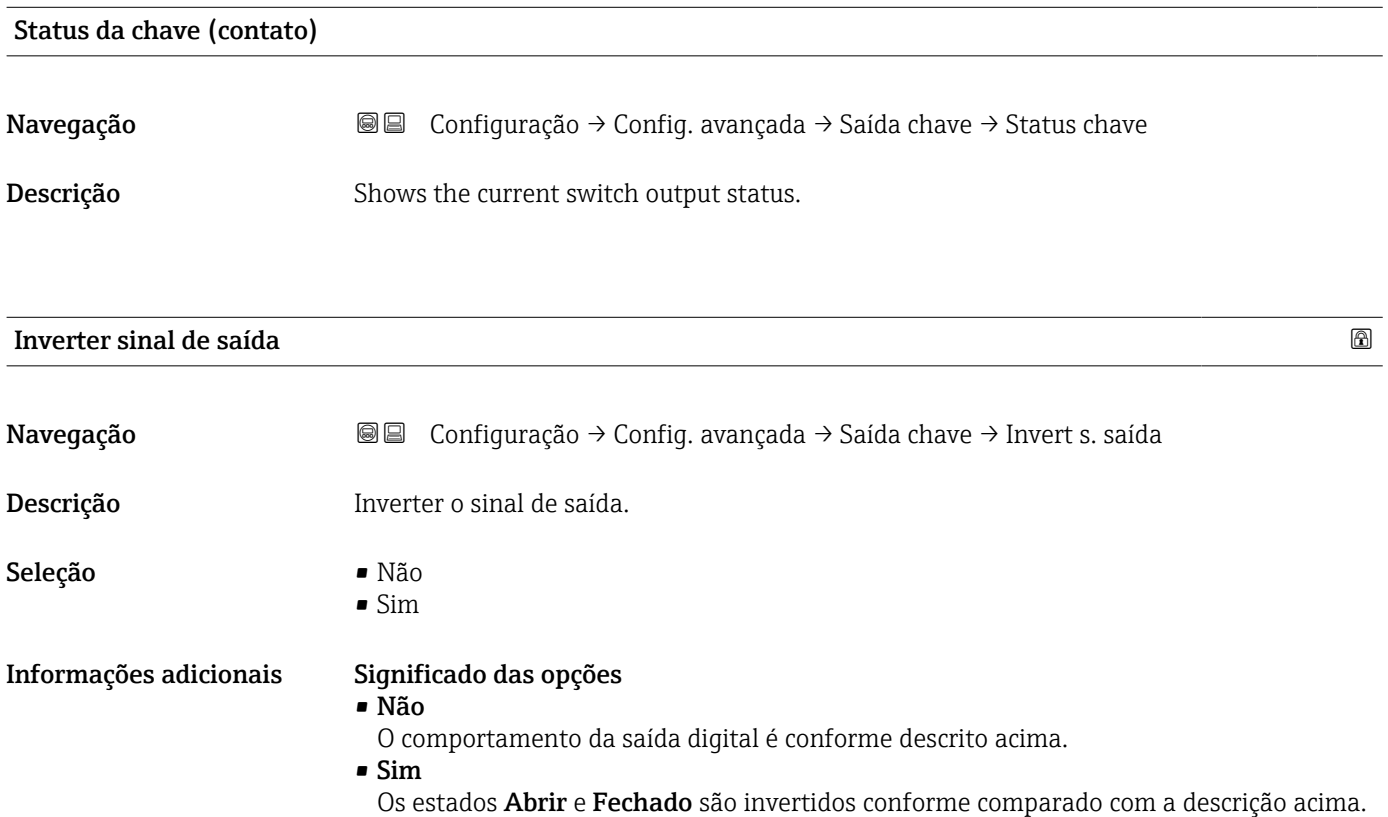

#### Submenu "Exibir"

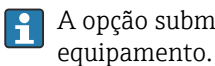

A opção submenu Exibir é visível somente se um módulo do display for conectado ao

*Navegação* Configuração → Config. avançada → Exibir

| Language               |                                                                                                    |  |
|------------------------|----------------------------------------------------------------------------------------------------|--|
| Navegação              | 8 E<br>Configuração $\rightarrow$ Config. avançada $\rightarrow$ Exibir $\rightarrow$ Language                                                                                                    |  |
| Descrição              | Definir idioma do display.                                                                                                    |  |
| Seleção                | $\blacksquare$ English<br>$\blacksquare$ Deutsch<br>■ Français<br>■ Español<br>· Italiano<br>$\blacksquare$ Nederlands<br>• Portuguesa<br>$\blacksquare$ Polski<br>• русский язык (Russian) $*$<br>$\overline{\phantom{a}}$ Svenska<br>■ Türkçe<br>■ 中文 (Chinese) *<br>■ 日本語 (Japanese)<br>■ 한국어 (Korean)<br>Bahasa Indonesia<br>$\bullet$ tiếng Việt (Vietnamese) $^*$<br>$\bullet$ čeština (Czech) $\star$ |  |
| Ajuste de fábrica      | O idioma selecionado no recurso 500 da estrutura do produto.<br>Se nenhum idioma foi selecionado: English                                                                                                    |  |
| Informações adicionais |                                                                                                    |  |
| Formato de exibição    |                                                                                                    |  |
| Navegação              | <b>SE</b> Configuração → Config. avançada → Exibir → Formato exibição                                                                                                    |  |
| Descrição              | Selecionar como os valores medidos são exibidos no display.                                                                                                    |  |
| Seleção                | · 1 valor, tamanho máx.<br>■ 1 gráfico de barras + 1 valor<br>■ 2 valores<br>$\bullet$ 1 valor grande + 2 valores<br>■ 4 valores                                                                                                    |  |

<sup>\*</sup> Visibilidade depende das opções ou configurações do equipamento.

A0019963

A0019964

A0019965

A0019966

#### Informações adicionais

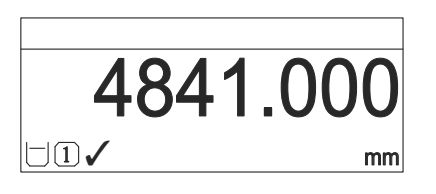

 *44 "Formato de exibição" = "1 valor, tamanho máx."*

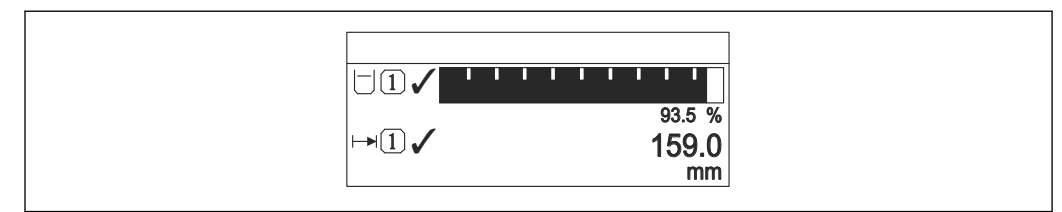

 *45 "Formato de exibição" = "1 gráfico de barras + 1 valor"*

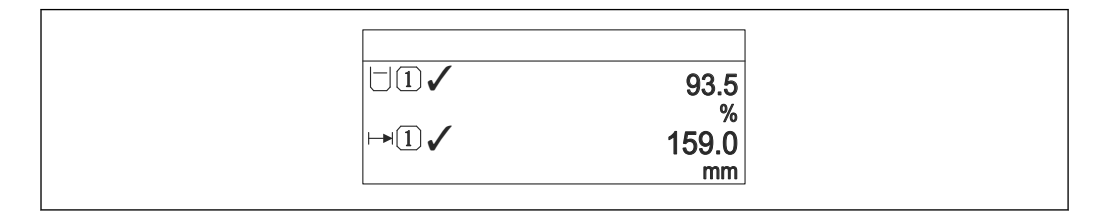

 *46 "Formato de exibição" = "2 valores"*

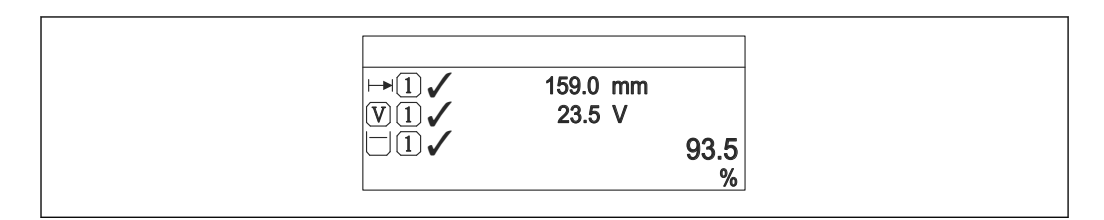

 *47 "Formato de exibição" = "1 valor grande + 2 valores"*

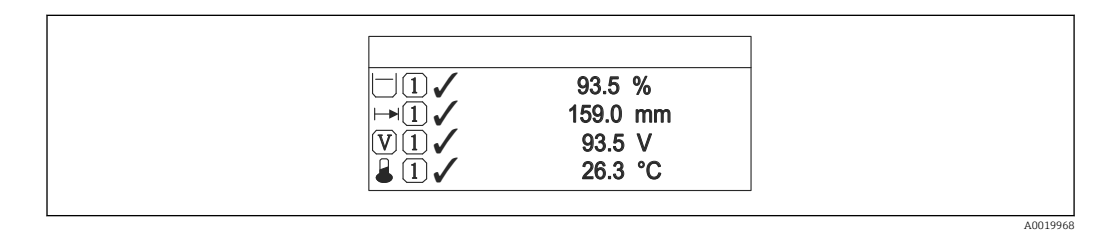

 *48 "Formato de exibição" = "4 valores"*

- O parâmetro Exibir valor 1 para  $4 \rightarrow \Box$  173 especifica quais valores medidos são  $| \cdot |$ exibidos no display e em que ordem.
	- Se for especificado um número maior de valores medidos que o permitido pelo display selecionado, os valores se alternam no display do equipamento. O tempo de exibição até a última alteração é configurado no parâmetro Intervalo exibição [\(→ 173\)](#page-172-0).

<span id="page-172-0"></span>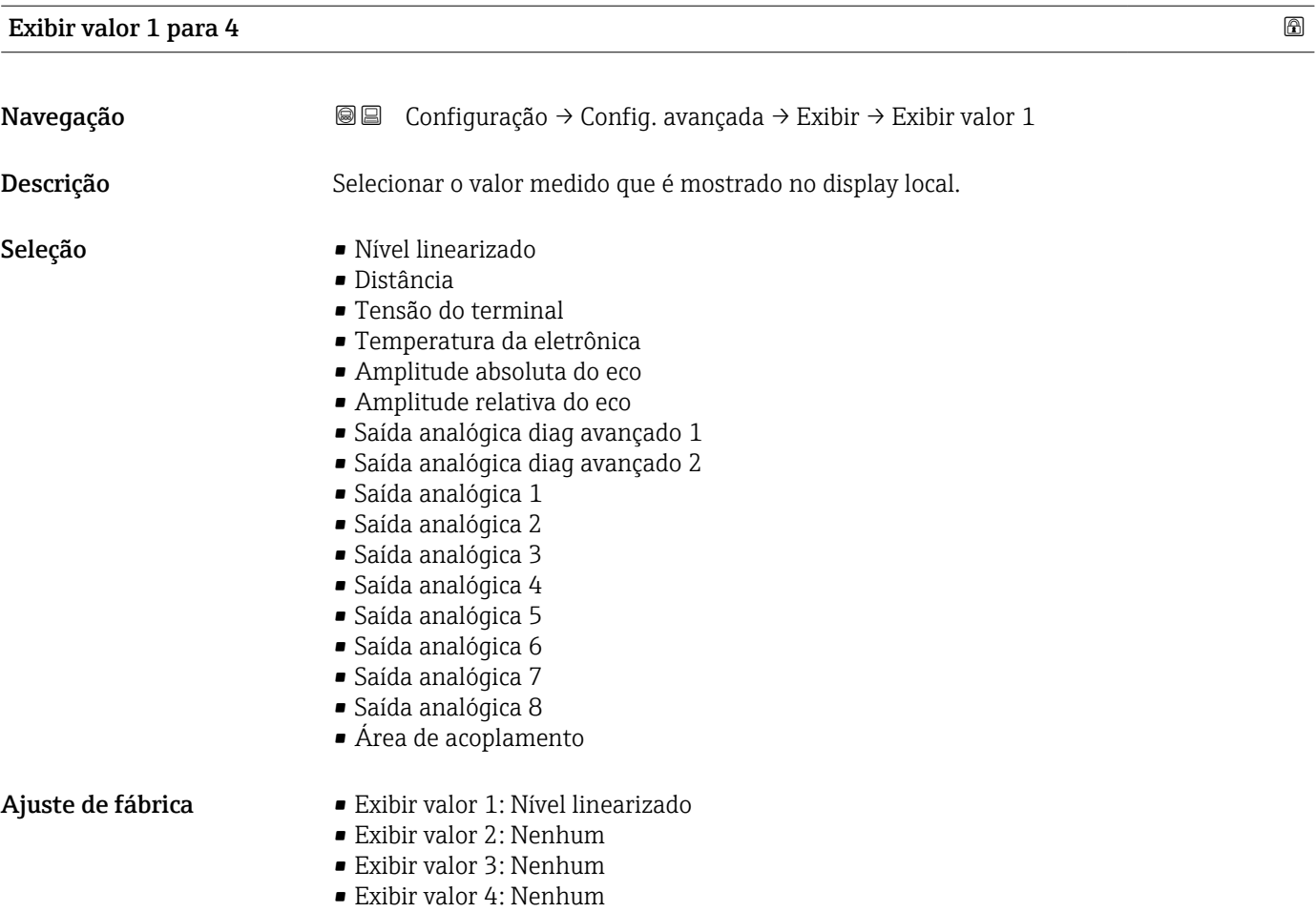

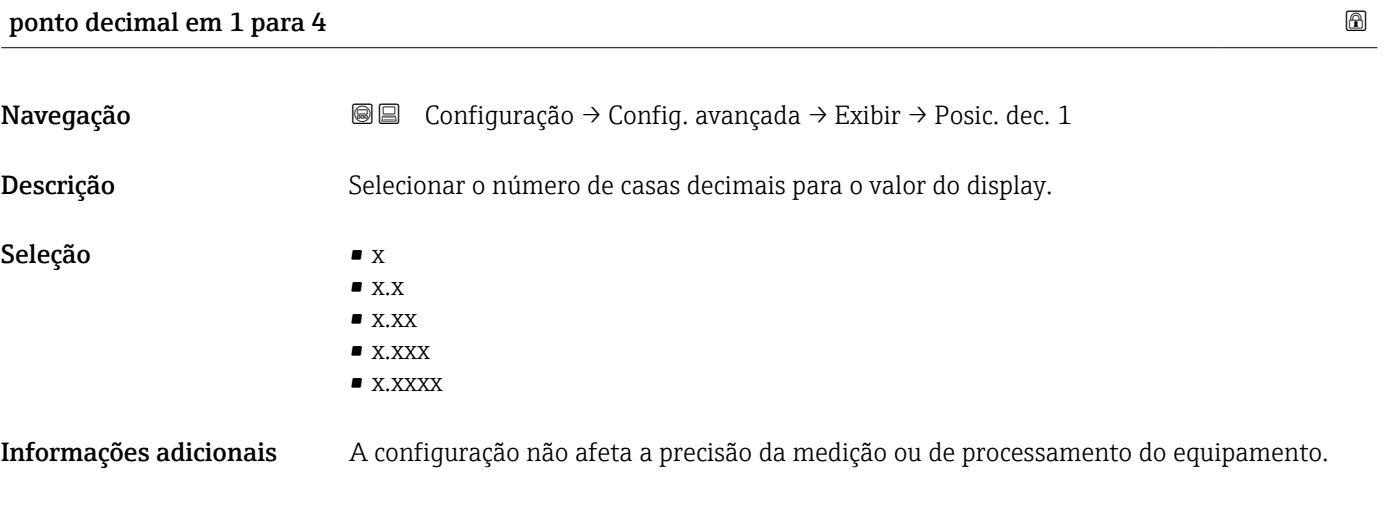

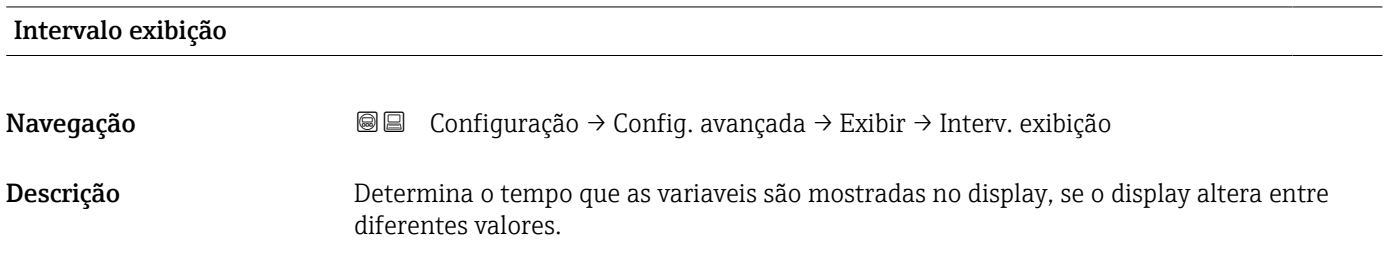

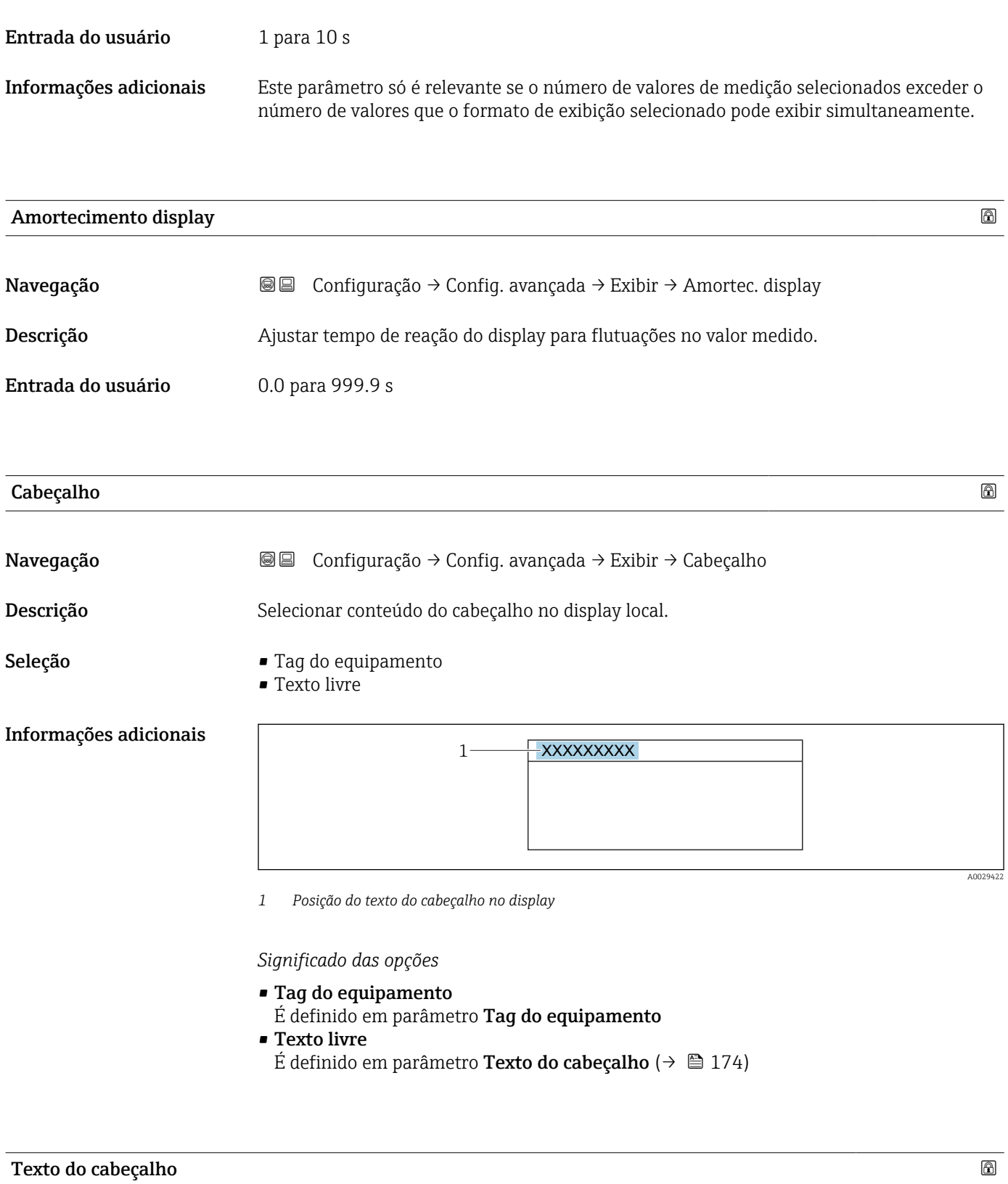

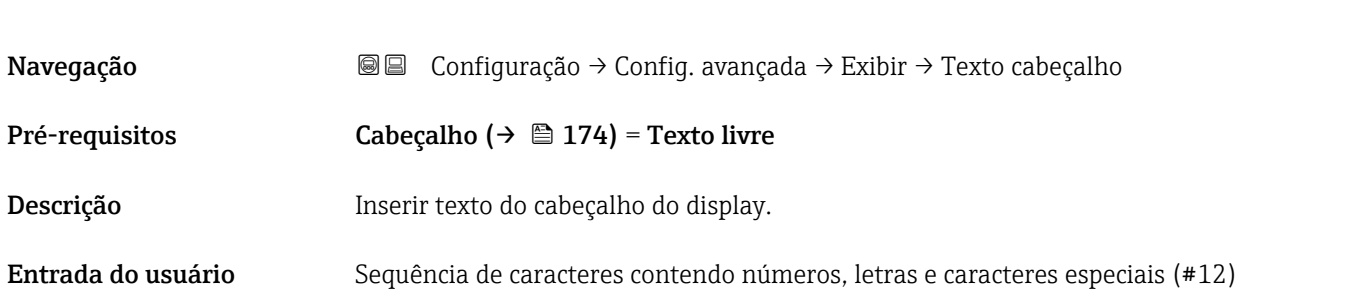

#### Informações adicionais O número de caracteres que pode ser exibido depende dos caracteres usados.

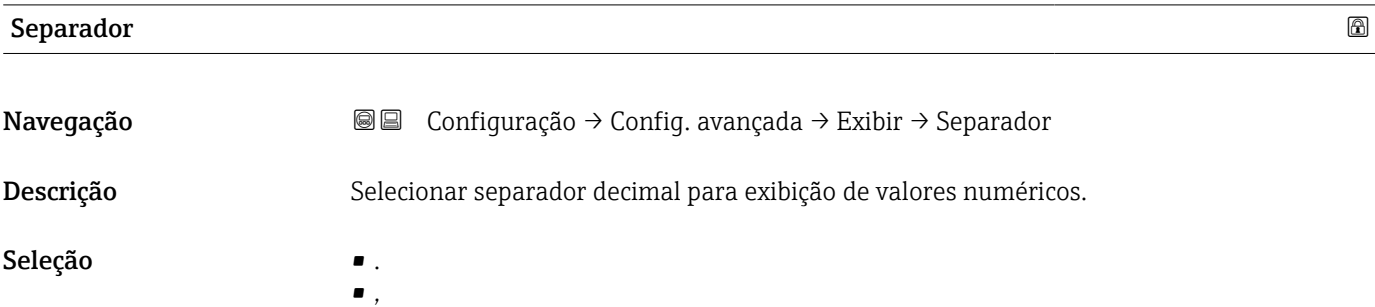

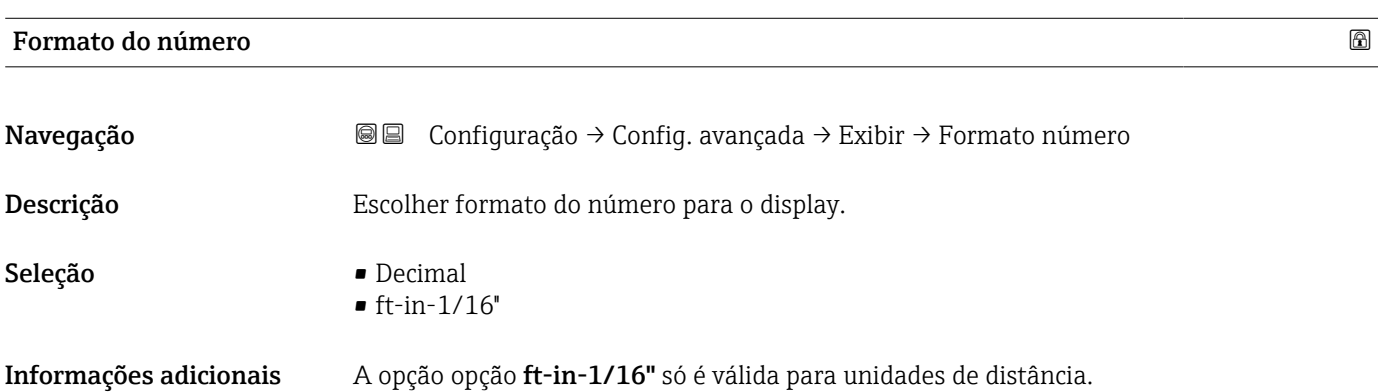

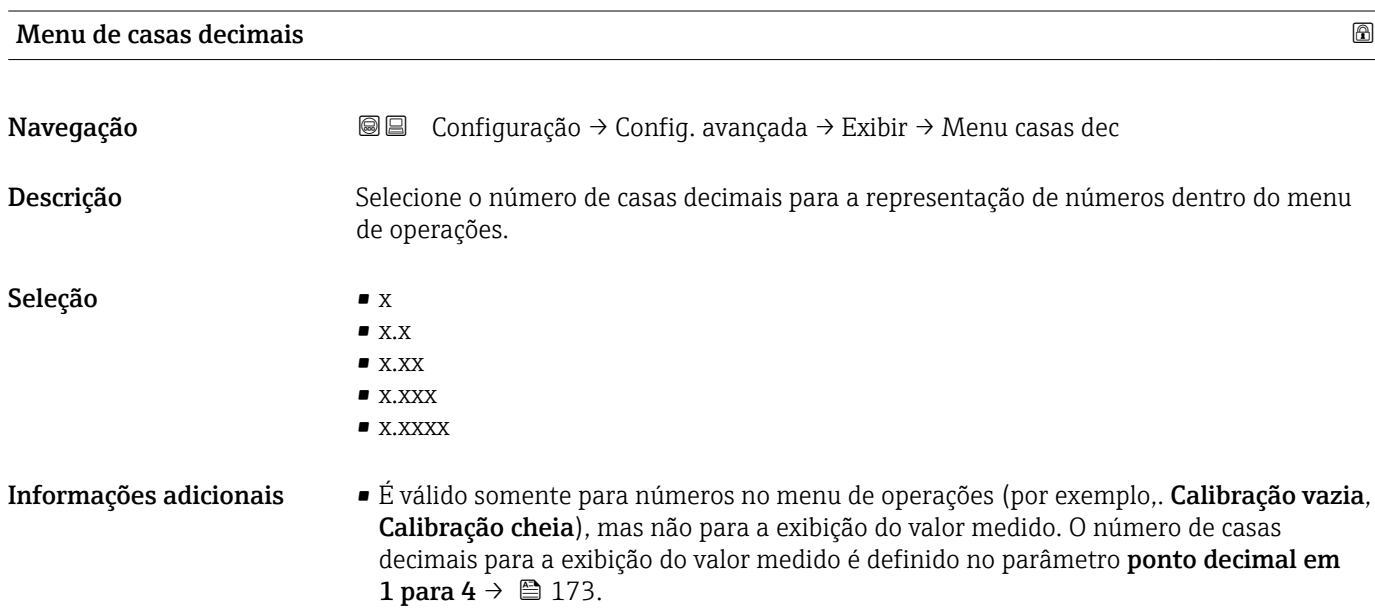

• A configuração não afeta a precisão da medição ou dos cálculos.

#### Luz de fundo

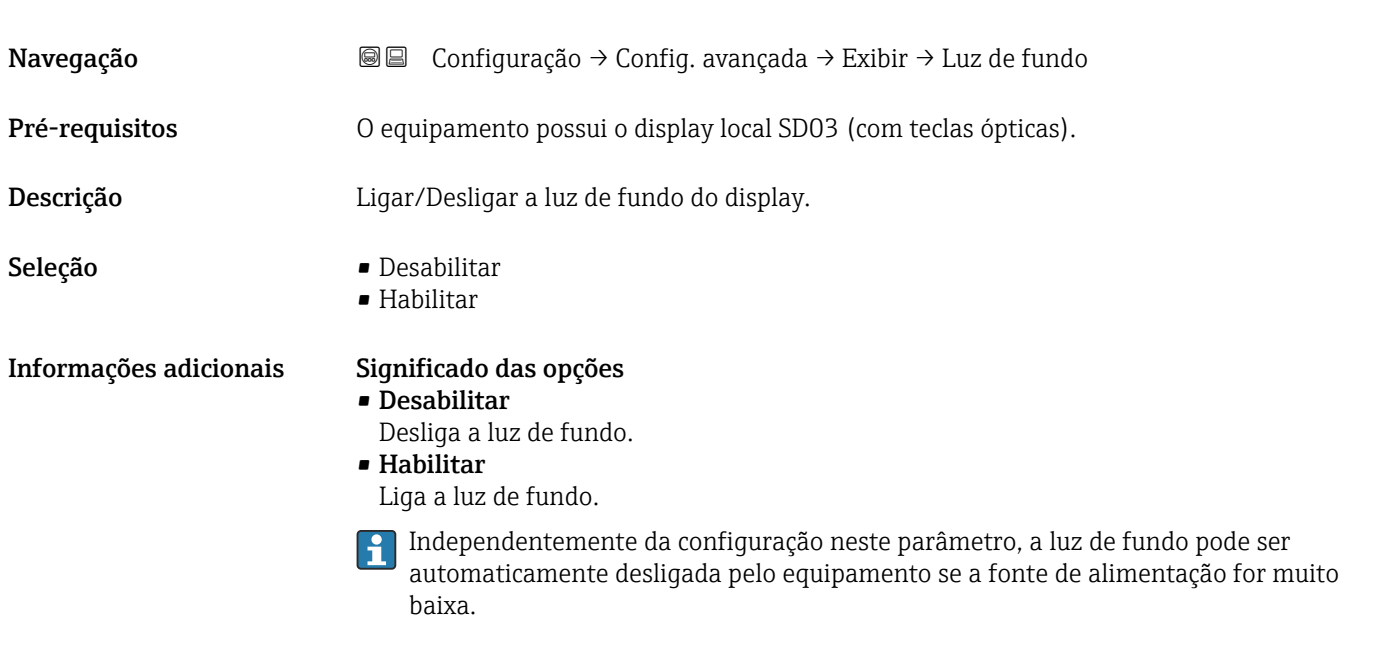

## Contraste da tela Navegação Configuração → Config. avançada → Exibir → Contraste tela Descrição Ajustar contraste do display local para as condições ambientes (ex.: iluminação ou ângulo de leitura). Entrada do usuário 20 para 80 % Ajuste de fábrica Dependente do display. Informações adicionais **P** Definir o contraste através dos botões: ■ Mais escuro: pressione os botões **©** © simultaneamente.

■ Mais brilhante: pressione os botões**⊙** © simultaneamente.

#### <span id="page-176-0"></span>Submenu "Exibição do backup de configuração"

 $\vert \mathbf{f} \vert$ 

Este submenu é visível somente se um módulo do display for conectado ao equipamento.

A configuração do equipamento pode ser memorizada no módulo de display a um certo ponto de tempo (backup). A configuração memorizada pode ser restaurada para o equipamento se necessário, por exemplo, para trazer o equipamento de volta a um estado definido. A configuração também pode ser transferida para um equipamento diferente do mesmo tipo usando o módulo do display.

*Navegação* **© ©** Configuração → Config. avançada → Exib bckp config

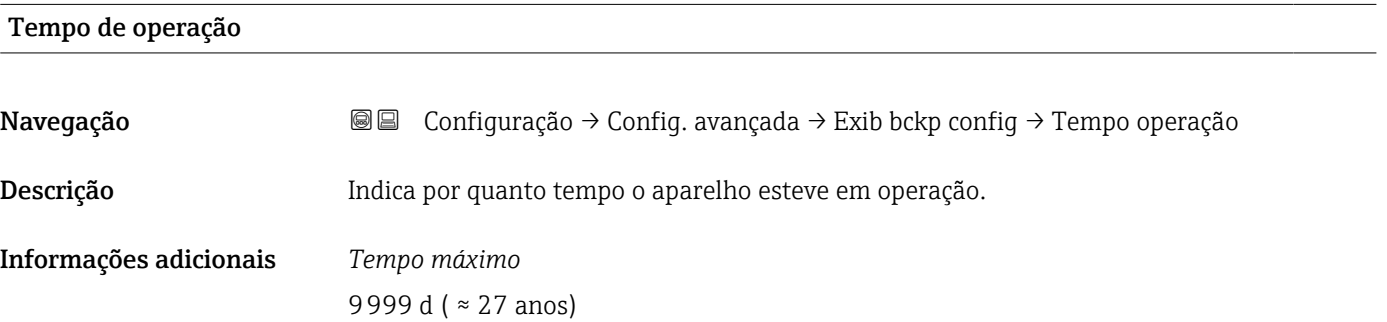

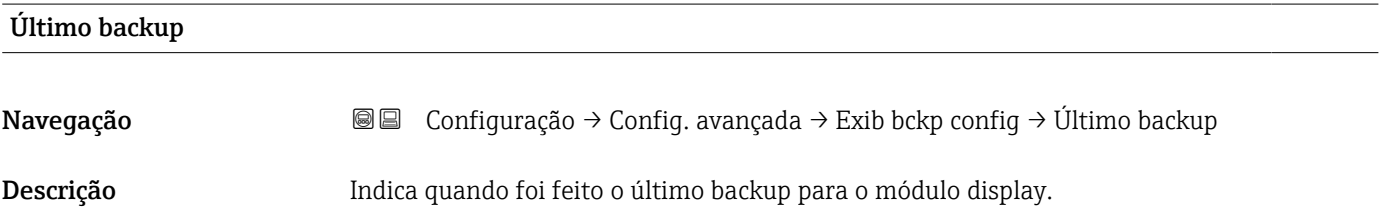

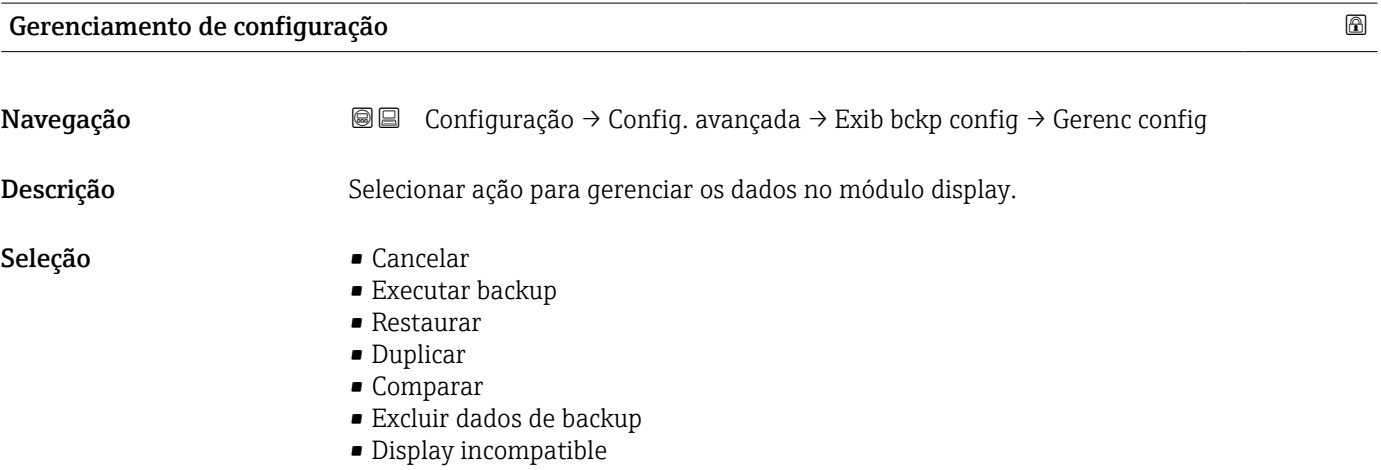

#### Informações adicionais Significado das opções

#### • Cancelar

Nenhuma medida é executada e o usuário sai do parâmetro.

#### • Executar backup

Uma cópia de backup da configuração atual do equipamento no HistoROM (embutido no equipamento) é memorizada no módulo do display do equipamento.

#### • Restaurar

A última cópia de backup da configuração do equipamento é copiada do módulo do display para o HistoROM do equipamento.

#### • Duplicar

A configuração do transmissor é duplicada para outro equipamento por meio do módulo do display transmissor. Os seguintes parâmetros, que caracterizam o ponto de medição individual, não são incluídos na configuração transmitida: Tipo de meio

• Comparar

A configuração do equipamento memorizada no módulo do display é comparada à configuração atual do equipamento do HistoROM. O resultado dessa comparação é exibido no parâmetro Resultado da comparação ( $\rightarrow \Box$  178).

#### • Excluir dados de backup

A cópia de backup da configuração do equipamento é excluída do módulo de display do equipamento.

Enquanto a ação está em andamento, a configuração não pode ser editada através do display local e uma mensagem do status de processamento aparece no display.

Se um backup existente for restaurado para um equipamento diferente usando o  $| \cdot |$ opção Restaurar, pode ocorrer que algumas funcionalidades do equipamento não estejam mais disponíveis. Em alguns casos, até mesmo a reinicialização do equipamento não restaurará o status original.

Para transmitir uma configuração a um equipamento diferente, o opção Duplicar sempre deve ser utilizado.

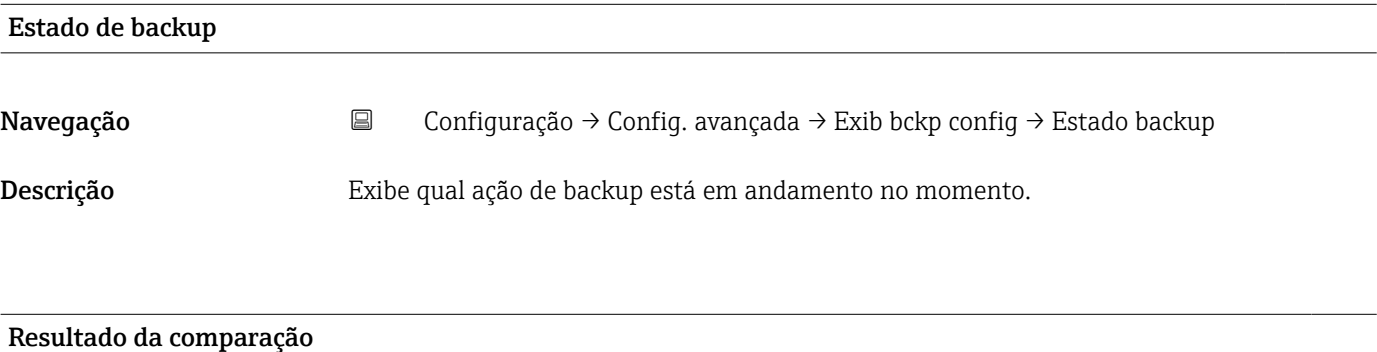

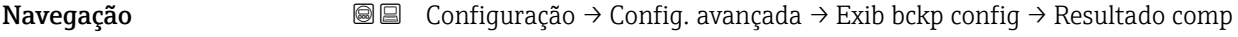

Descrição Comparação entre aparelho atual e o backup do display.

#### Informações adicionais Significado das opções do display

#### • Configurações idênticas

A configuração do equipamento atual no HistoROM é idêntica à cópia de backup no módulo do display.

• Configurações não idênticas

A configuração do equipamento atual do HistoROM não é idêntica à cópia de backup no módulo do display.

- Nenhum backup disponível Não há cópia de backup da configuração do equipamento do HistoROM no módulo de display.
- Configurações de backup corrompidas

A configuração do equipamento atual do HistoROM está corrompida ou não é compatível com a cópia de backup no módulo do display.

- Verificação não feita A configuração do equipamento do HistoROM ainda não foi comparada à cópia de backup no módulo do display.
- Conjunto de dados incompatíveis

Os conjuntos de dados são incompatíveis e não podem ser comparados.

Para iniciar a comparação, defina Gerenciamento de configuração ( $\rightarrow \Box$  177) = IЯ Comparar.

Se a configuração do transmissor foi duplicada a partir de um equipamento diferente  $| \cdot |$ pelo Gerenciamento de configuração (→  $\triangleq$  177) = Duplicar, a nova configuração do equipamento no HistoROM é apenas parcialmente idêntica à configuração armazenada no módulo do display: propriedades específicas do sensor (por exemplo, a curva de mapeamento) não são duplicadas. Assim, o resultado da comparação será Configurações não idênticas.

#### Submenu "Administração"

*Navegação* Configuração → Config. avançada → Administração

<span id="page-179-0"></span>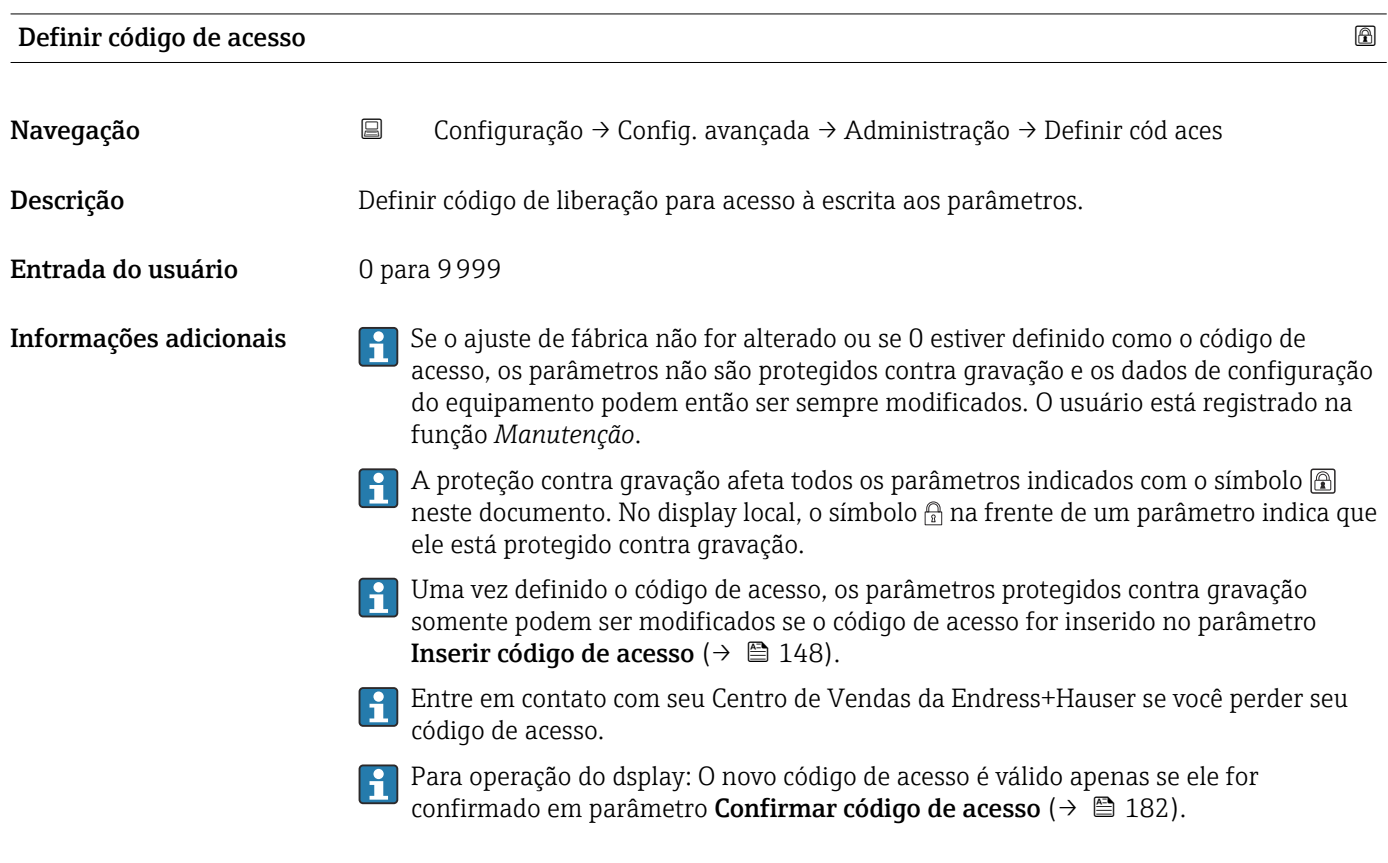

# Reset do equipamento

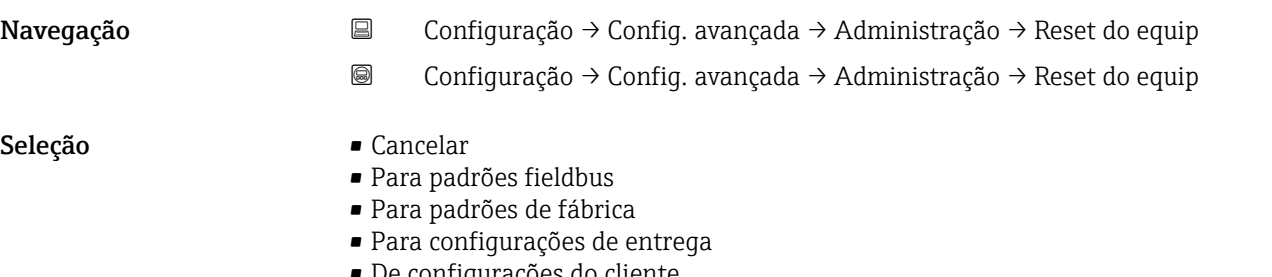

- De configurações do cliente
- Para padrões do transdutor
- Reiniciar aparelho
#### Informações adicionais Significado das opções

• Cancelar

Sem ação • Para padrões de fábrica

Todos os parâmetros são redefinidos com o ajuste de fábrica específico do código do produto.

• Para configurações de entrega

Todos os parâmetros são redefinidos para as configurações de entrega. As configurações de entrega podem divergir do padrão de fábrica caso tenham sido solicitadas as configurações específicas do cliente.

Esta opção é visível apenas se foram solicitadas configurações específicas do cliente.

• De configurações do cliente Todos os parâmetros do cliente são redefinidos com os ajustes de fábrica. Parâmetros de serviço, entretanto, permanecem inalterados.

- Para padrões do transdutor Cada parâmetro relativo à medição do cliente é restabelecido para seu ajuste de fábrica. Parâmetros de serviço e parâmetros relacionados à comunicação, entretanto, permanecem inalterados.
- Reiniciar aparelho

A reinicialização redefine todos os parâmetros que estão armazenados na memória volátil (RAM) para o ajuste de fábrica (por exemplo, dados dos valores medidos). A configuração do equipamento permanece inalterada.

<span id="page-181-0"></span>*Assistente "Definir código de acesso"*

A opção assistente Definir código de acesso está disponível apenas ao operar através do display local. Ao operar através de uma ferramenta de operação, a opção parâmetro Definir código de acesso está localizada diretamente na submenu Administração. A opção parâmetro Confirmar código de acesso não está disponível para operação através da ferramenta de operação.

*Navegação* Configuração → Config. avançada → Administração → Definir cód aces

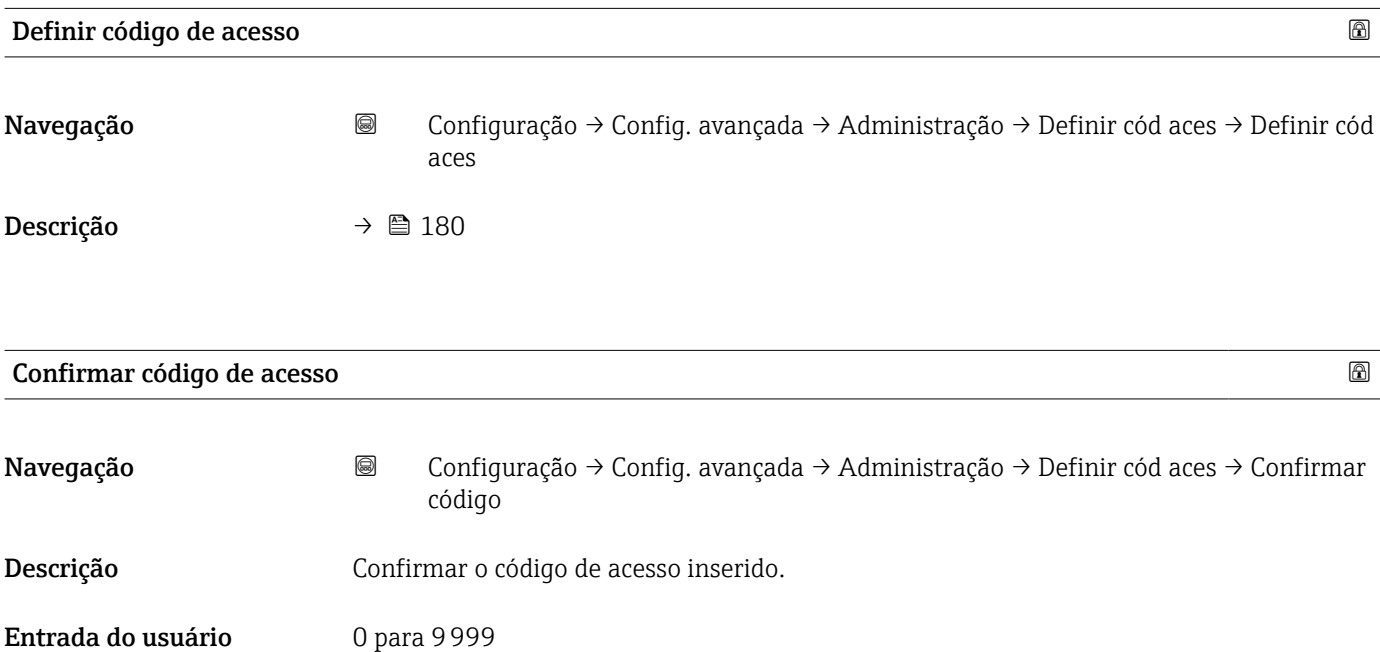

## 17.4 Menu "Diagnóstico"

*Navegação* Diagnóstico

<span id="page-182-0"></span>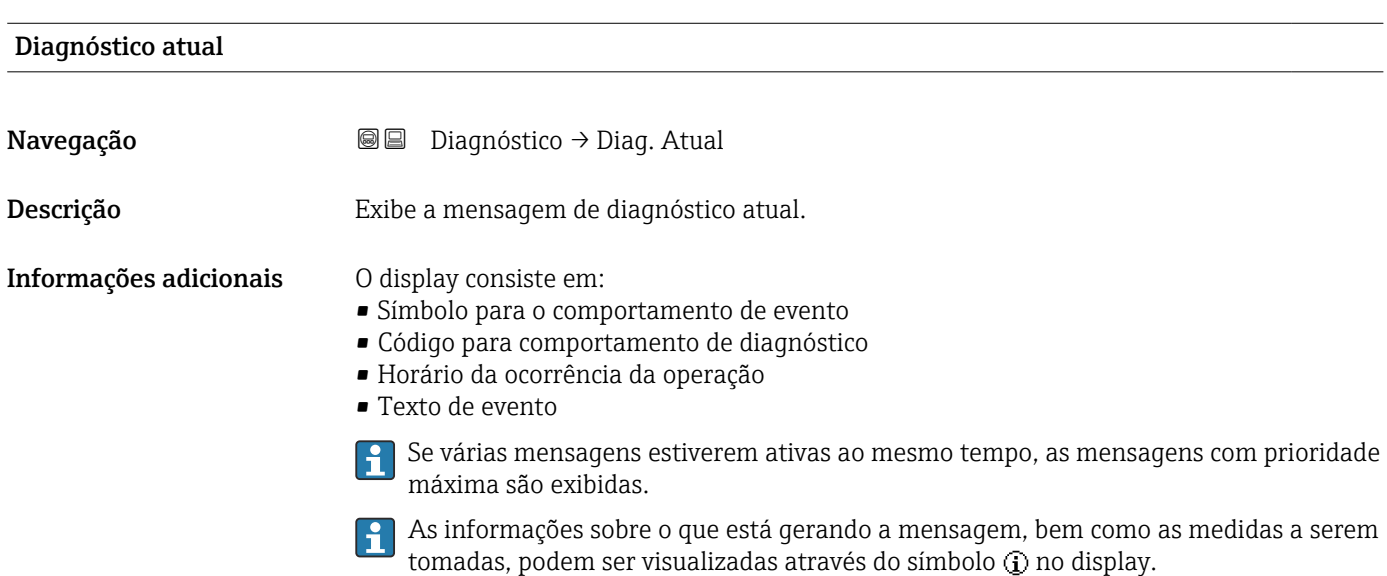

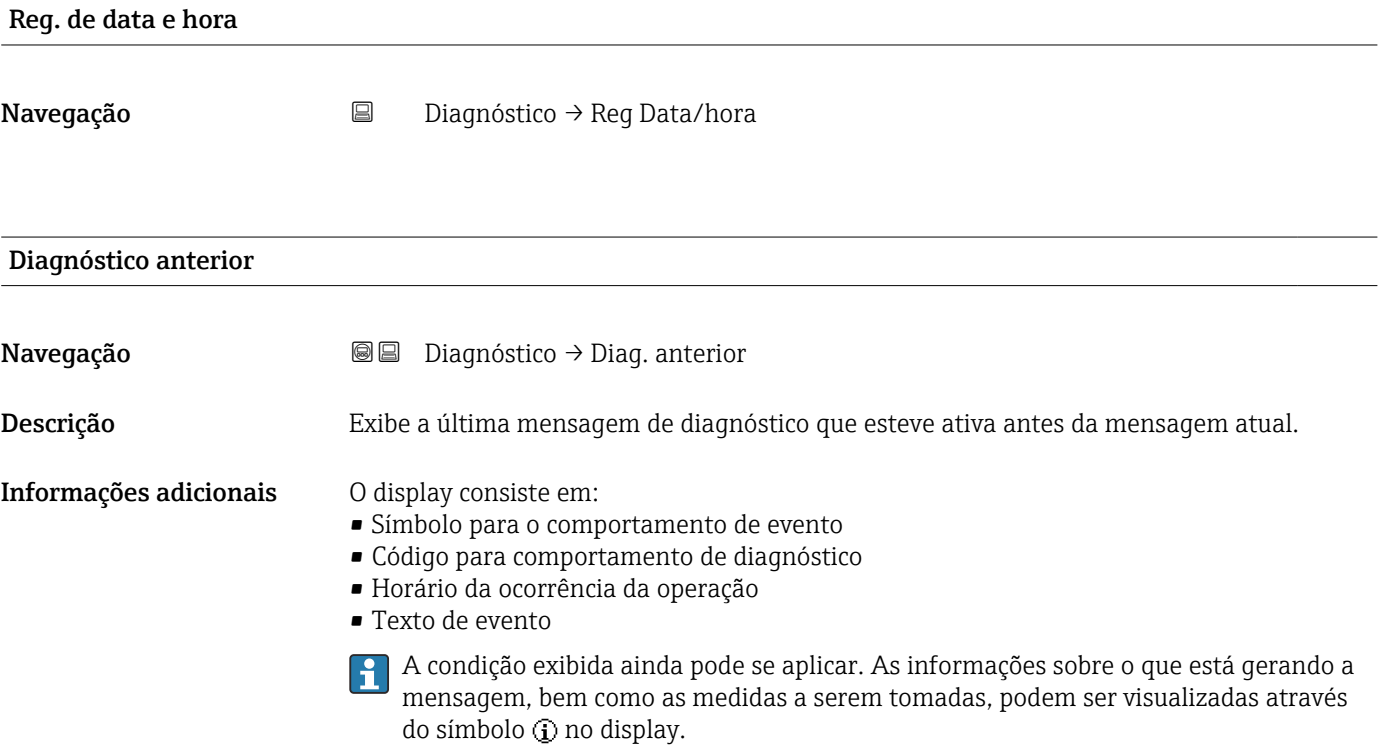

<span id="page-183-0"></span>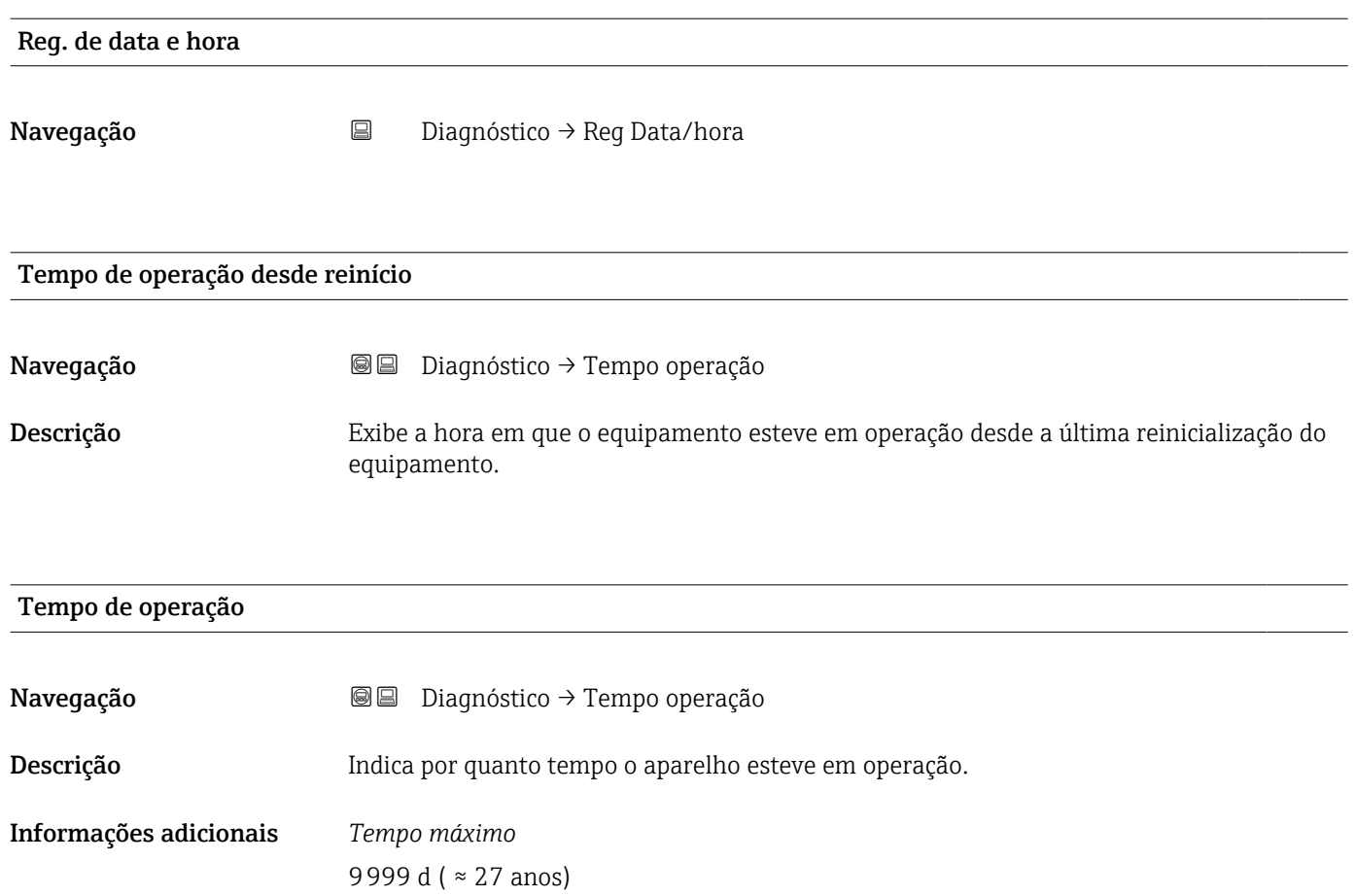

## 17.4.1 Submenu "Lista de diagnóstico"

*Navegação* Diagnóstico → Lista diagnóstic

<span id="page-184-0"></span>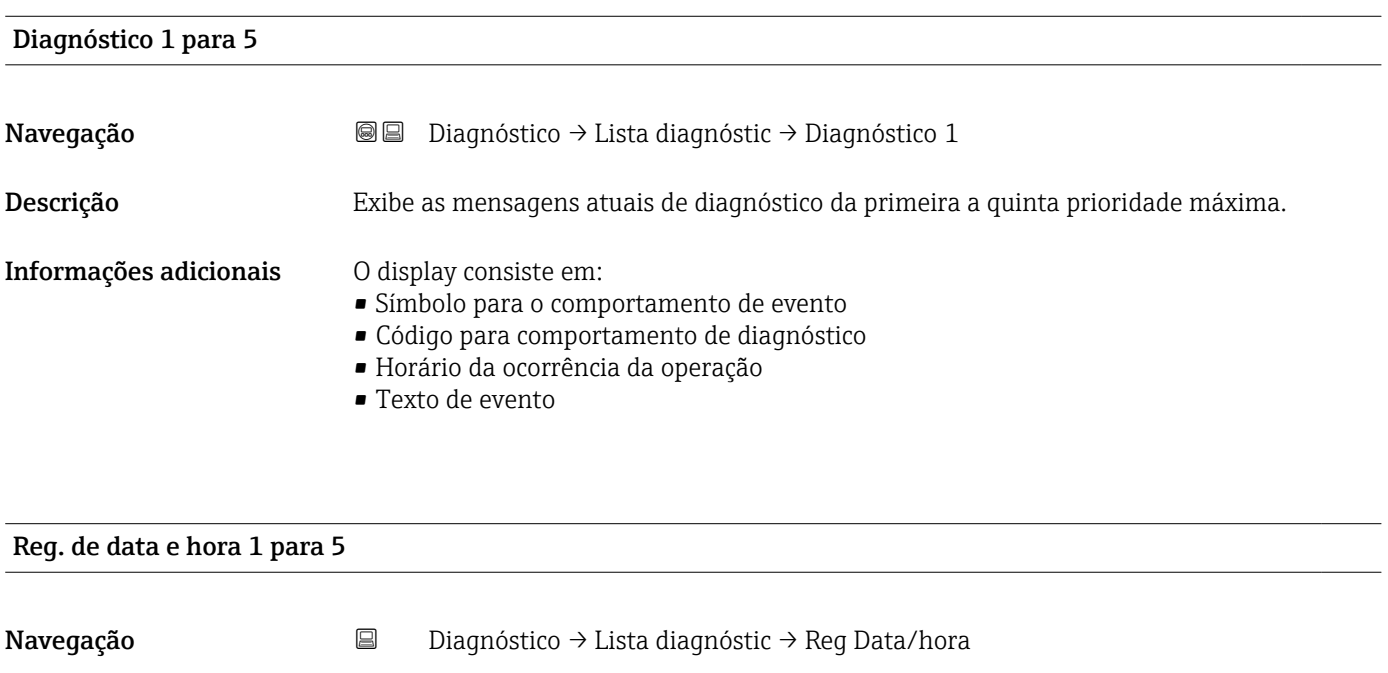

<span id="page-185-0"></span>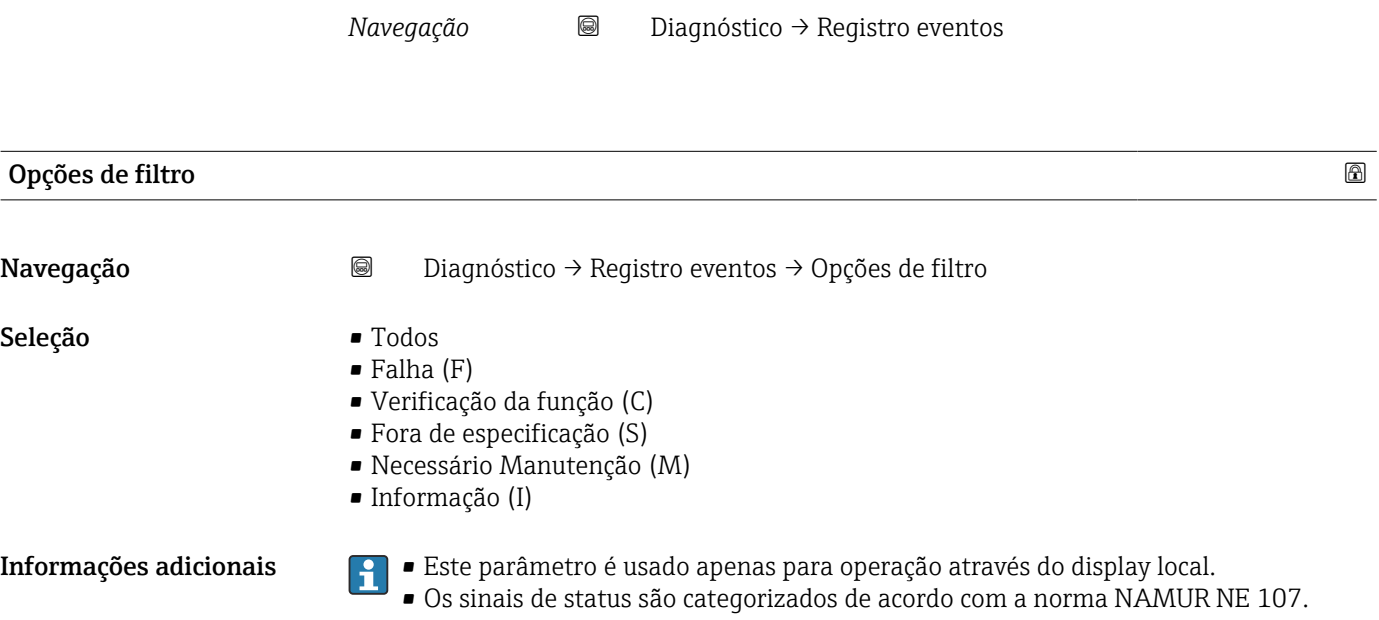

#### 17.4.2 Submenu "Livro de registro de eventos"

A opção submenu Livro de registro de eventos está disponível apenas ao operar através do display local. Ao operar através do FieldCare, a lista de eventos pode ser exibida na função FieldCare "Lista de eventos / HistoROM".

#### Submenu "Lista de eventos"

A submenu Lista de eventos exibe o histórico dos eventos passados da categoria selecionada em parâmetro Opções de filtro ( $\rightarrow \cong 186$ ). Um máximo de 100 eventos são exibidos em ordem cronológica.

Os símbolos seguintes indicam se um evento ocorreu ou terminou:

- $\bullet$   $\Theta$ : o evento ocorreu
- $\blacktriangleright$ : Evento terminou

As informações sobre o que está gerando a mensagem, bem como as instruções a serem tomadas, podem ser visualizadas através do botão (j).

#### Formato do display

- Para mensagens de evento na categoria I: evento de informação, texto do evento, símbolo do "evento de gravação" e hora em que o evento ocorreu
- Para as mensagens de evento nas categorias F, M, C, S (sinal de status): evento de diagnósticos, texto do evento, símbolo de "gravação de evento" e hora em que o evento ocorreu

*Navegação* Diagnóstico → Registro eventos → Lista de eventos

## 17.4.3 Submenu "Informações do equipamento"

*Navegação* Diagnóstico → Info do equip

<span id="page-186-0"></span>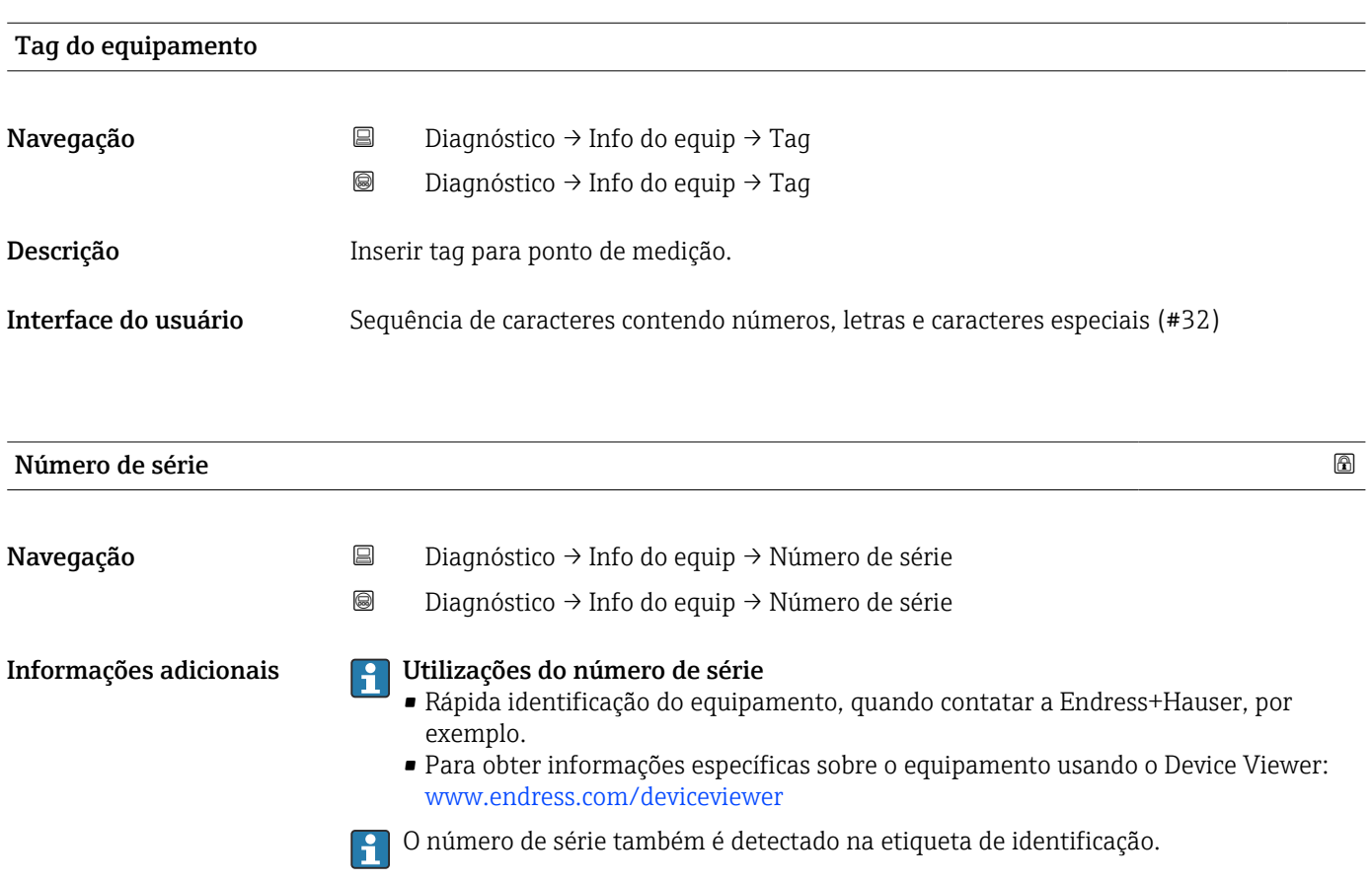

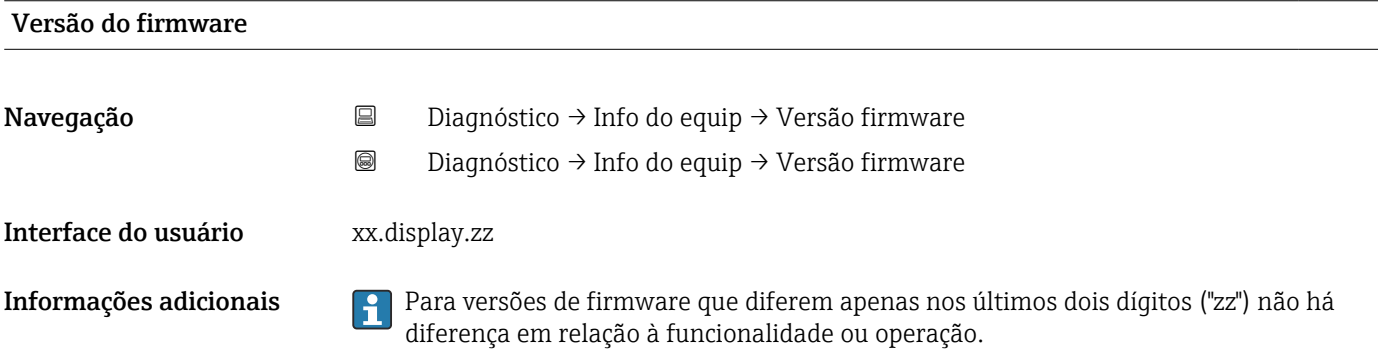

# <span id="page-187-0"></span>Nome do equipamento Navegação **Diagnóstico → Info do equip → Nome do equip.**  Diagnóstico → Info do equip → Nome do equip. Código do equipamento Navegação **Diagnóstico → Info do equip → Código equip.**  Diagnóstico → Info do equip → Código equip. Interface do usuário Sequência de caracteres contendo números, letras e caracteres especiais (#20) Informações adicionais O código de pedido é criado a partir do código de pedido estendido, que define todos os recursos do equipamento da estrutura do produto. Caso contrário, os recursos do equipamento não podem ser lidos diretamente no código do pedido. Código estendido do equipamento 1 para 3

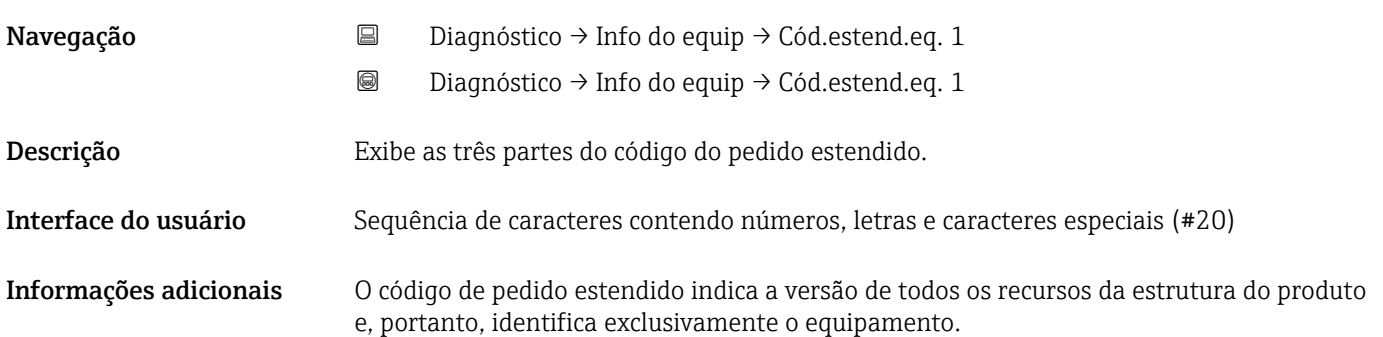

#### 17.4.4 Submenu "Valor medido"

*Navegação* **■** Diagnóstico → Valor medido

<span id="page-188-0"></span>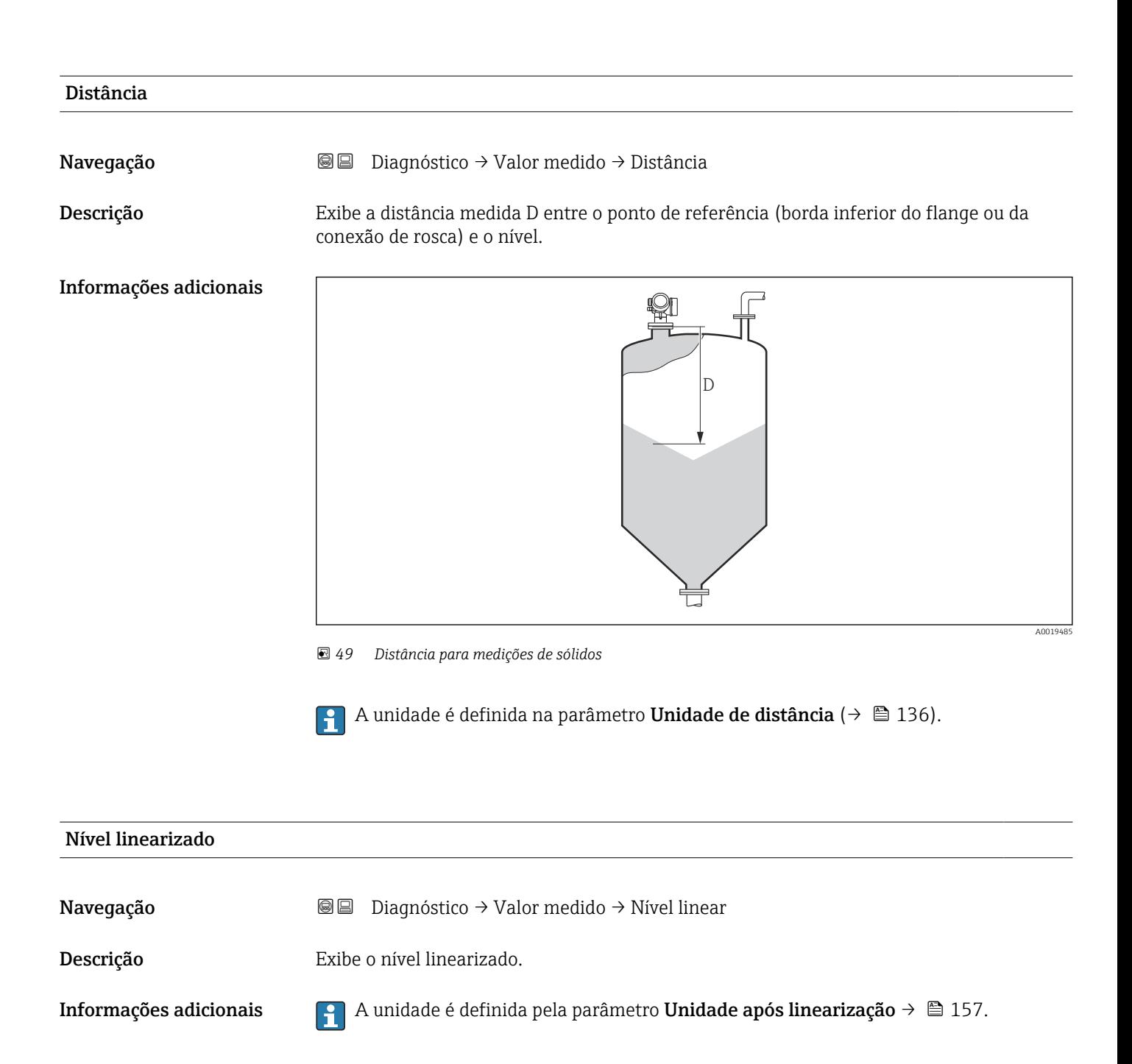

## <span id="page-189-0"></span>Tensão do terminal 1

Navegação **Diagnóstico → Valor medido → Tensão term 1** 

#### Temperatura da eletrônica

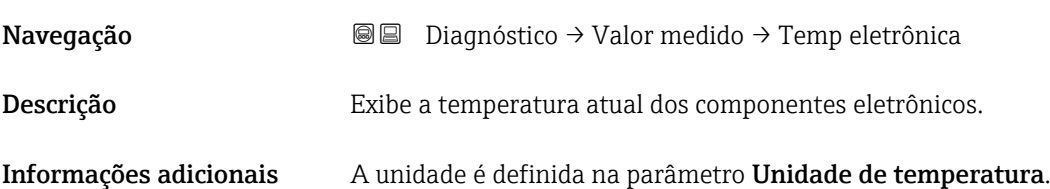

#### 17.4.5 Submenu "Analog input 1 para 5"

Há um submenu Analog inputs para cada bloco AI do equipamento. O bloco AI é usado para configurar a transmissão do valor medido para o barramento.

Somente as propriedades mais básicas do bloco AI podem ser configuradas neste submenu. Para uma configuração detalhada dos blocos AI, consulte o menu Especialista.

*Navegação* Diagnóstico → Analog inputs → Analog input 1 para 5

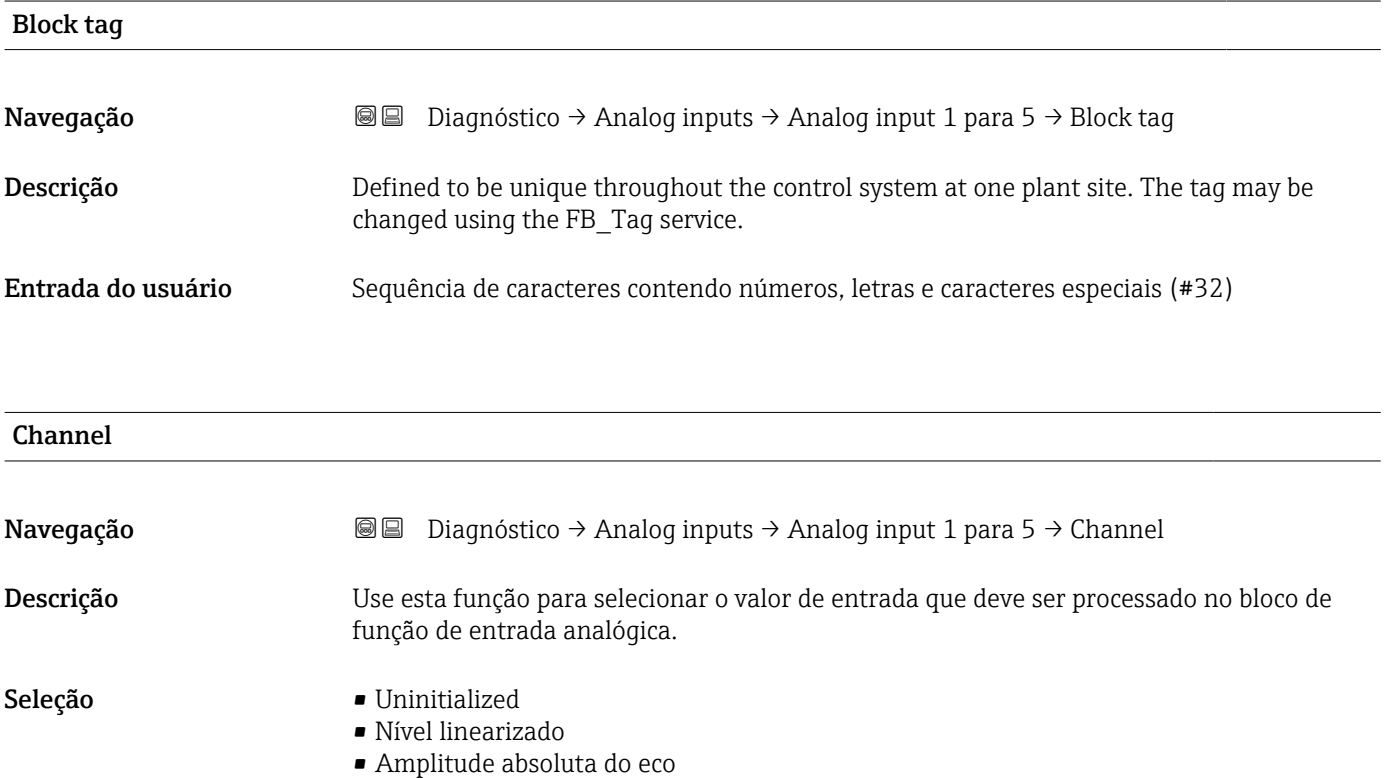

• Distância

- Temperatura da eletrônica
- Amplitude relativa do eco
- Saída analógica diag avançado 1
- Saída analógica diag avançado 2
- Tensão do terminal

<span id="page-190-0"></span>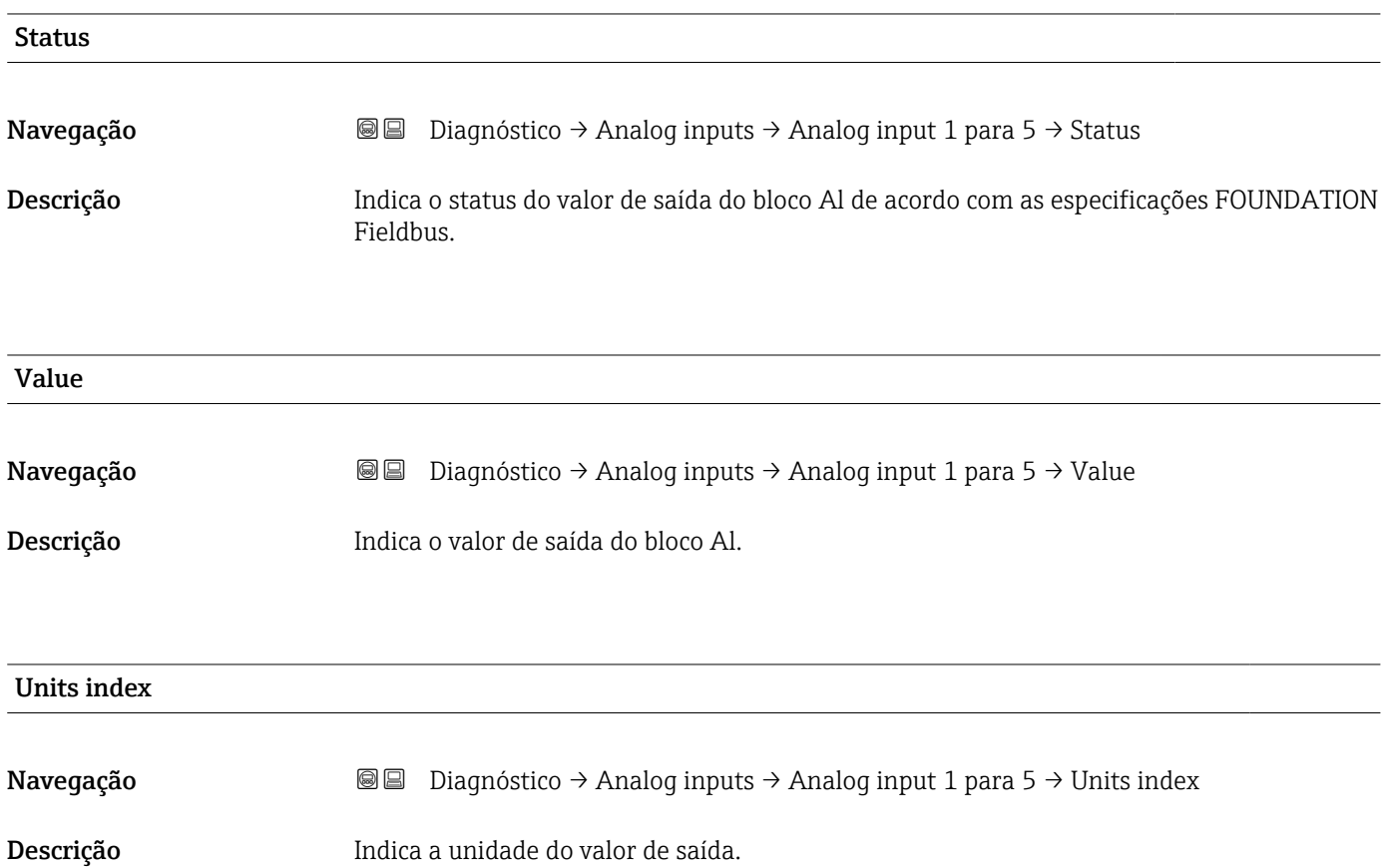

#### 17.4.6 Submenu "Registro de dados"

*Navegação* **© D**iagnóstico → Registro dados

<span id="page-191-0"></span>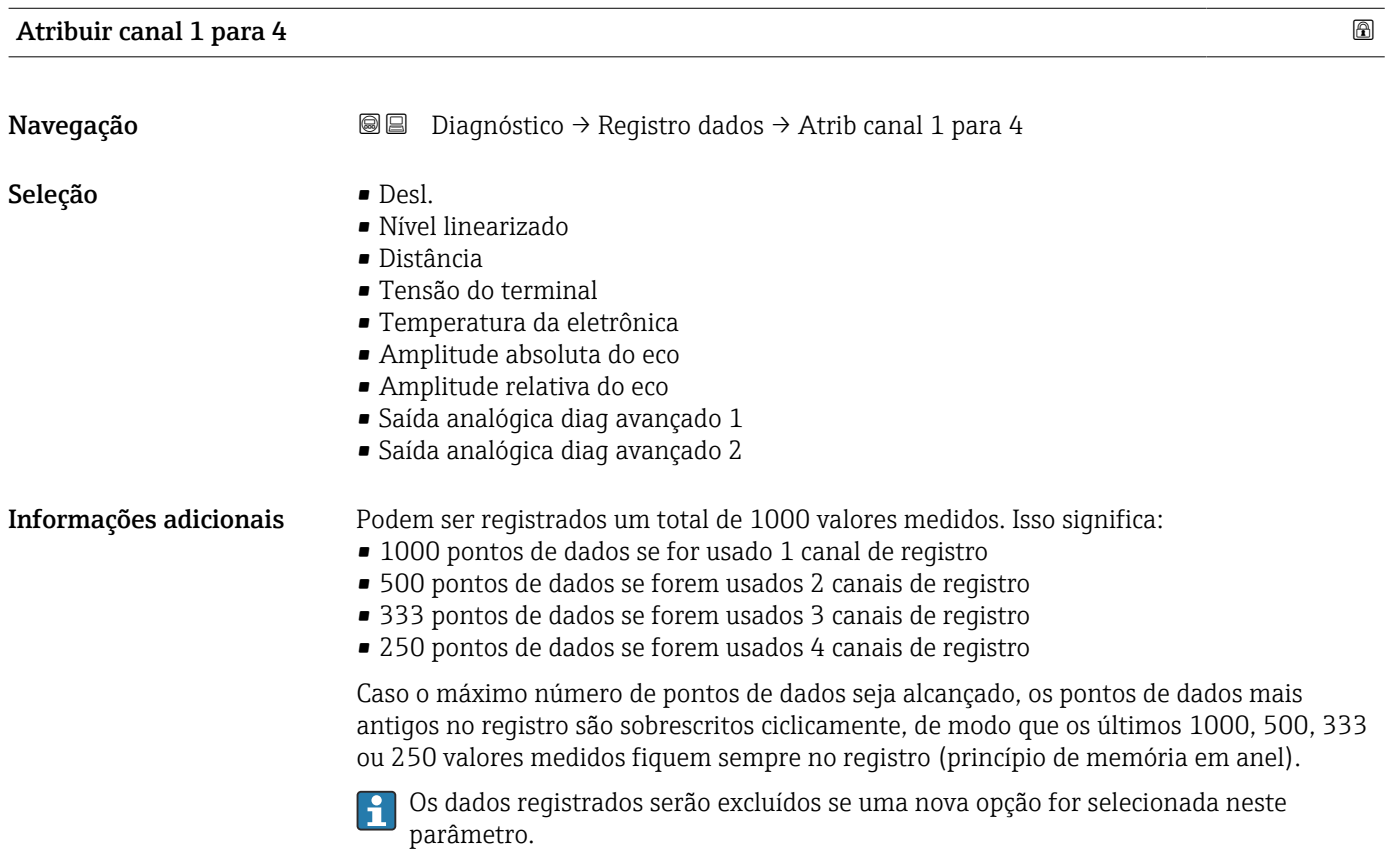

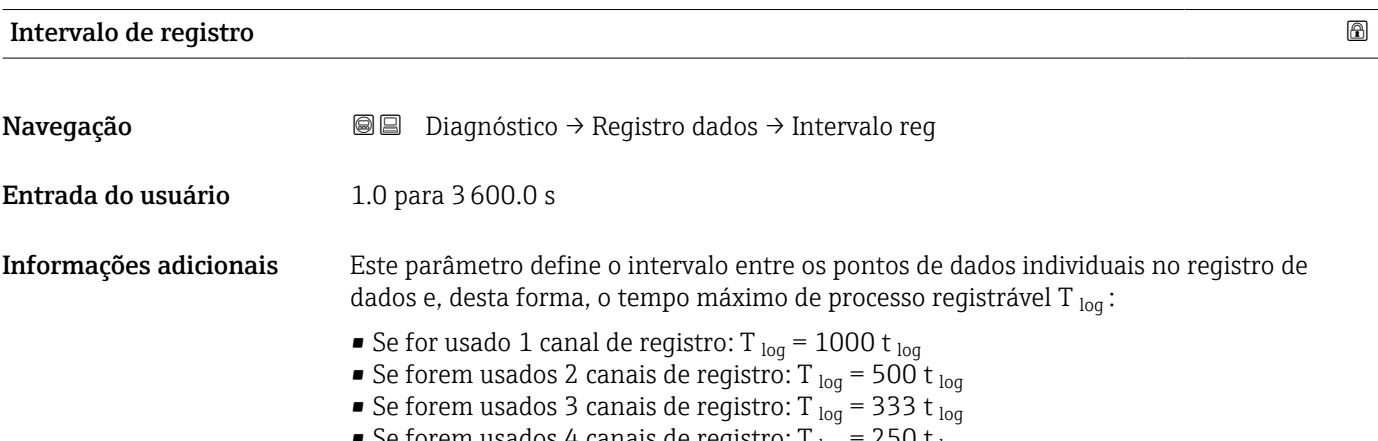

• Se forem usados 4 canais de registro: T  $_{log}$  = 250 t  $_{log}$ 

<span id="page-192-0"></span>Uma vez decorrido este tempo, os pontos de dados mais antigos no registro são sobrescritos ciclicamente de modo que um tempo de T<sub>log</sub> sempre permanece na memória (princípio da memória em anel).

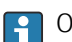

Os dados registrados são excluídos se este parâmetro for alterado.

#### *Exemplo*

#### Ao usar 1 canal de registro

- $T_{\text{log}} = 1000 \cdot 1 \text{ s} = 1000 \text{ s} \approx 16.5 \text{ min}$
- $\bullet$  T<sub>log</sub> = 1000 · 10 s = 1000 s  $\approx$  2.75 h
- T<sub>log</sub> = 1000 ⋅ 80 s = 80 000 s ≈ 22 h
- T<sub>log</sub> = 1000 ⋅ 3 600 s = 3 600 000 s ≈ 41 d

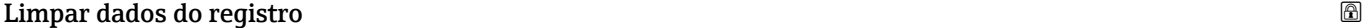

Navegação **Diagnóstico → Registro dados → Limpar dados reg** 

- Seleção  **Cancelar** 
	- Limpar dados

#### <span id="page-193-0"></span>Submenu "Exibir canal 1 para 4"

O submenu Exibir canal 1 para 4 está disponível apenas para operação através do  $\vert \mathbf{f} \vert$ display local. Ao operar através do FieldCare, o diagrama de registro pode ser exibido na função FieldCare "Lista de eventos / HistoROM".

O submenu Exibir canal 1 para 4 invoca um diagrama do histórico de registro do respectivo canal.

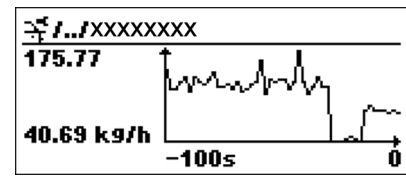

- eixo x: dependendo do número de canais selecionados, cerca de 250 a 1000 valores medidos de uma variável do processo são exibidos.
- eixo y: exibe o span aproximado do valor medido e adapta isso de modo constante à medição.

Para retornar ao menu de operação, pressione  $\boxplus$  e  $\boxminus$  simultaneamente. I÷

*Navegação* **© D**iagnóstico → Registro dados → Exibir canal 1 para 4

#### <span id="page-194-0"></span>17.4.7 Submenu "Simulação"

A opção submenu Simulação é usada para simular valores de medição específicos ou outras condições. Isso ajuda a verificar a configuração correta do equipamento e as unidades de controle conectadas.

*Condições que podem ser simuladas*

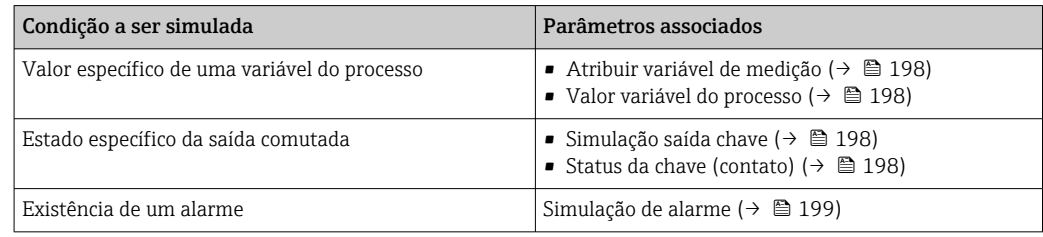

#### Habilitar/desabilitar simulação

A simulação dos valores medidos pode ser habilitada ou desabilitada através de uma seletora de hardware (seletora SIM) nos componentes eletrônicos. A simulação de um valor medido é possível apenas se a seletora SIM estiver na posição LIGADA.

A saída comutada sempre pode ser simulada, independentemente da posição da seletora SIM.

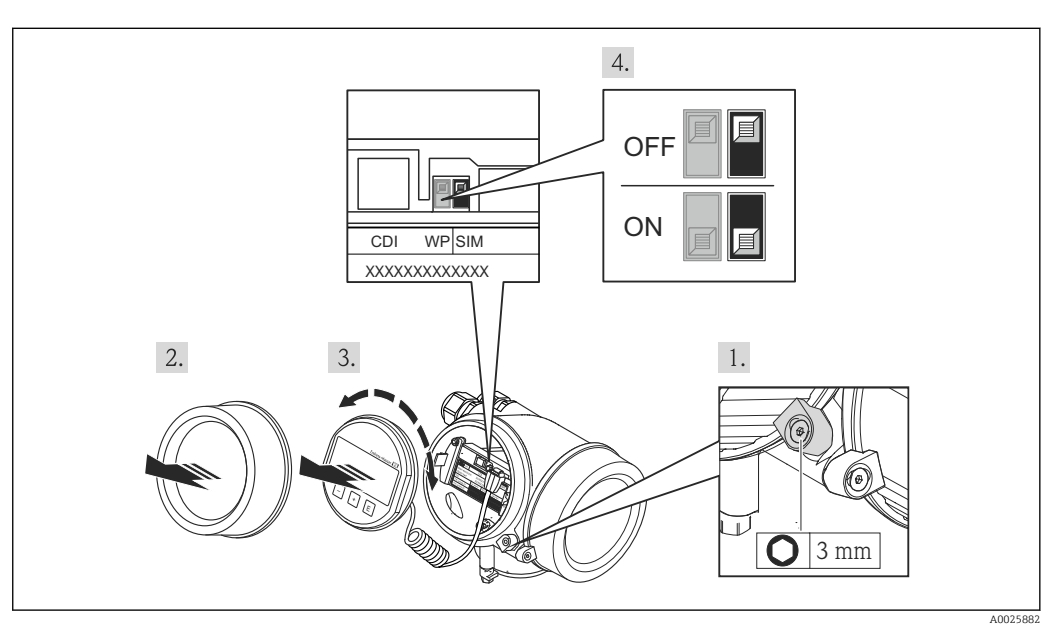

1. Solte a braçadeira de fixação.

2. Desaperte a tampa do invólucro.

- 3. Retire o módulo do display com um suave movimento de rotação. Para facilitar o acesso à seletora SIM, instale o módulo do display na borda do compartimento de componentes eletrônicos.
	- O módulo de display é instalado na borda do compartimento de componentes eletrônicos.

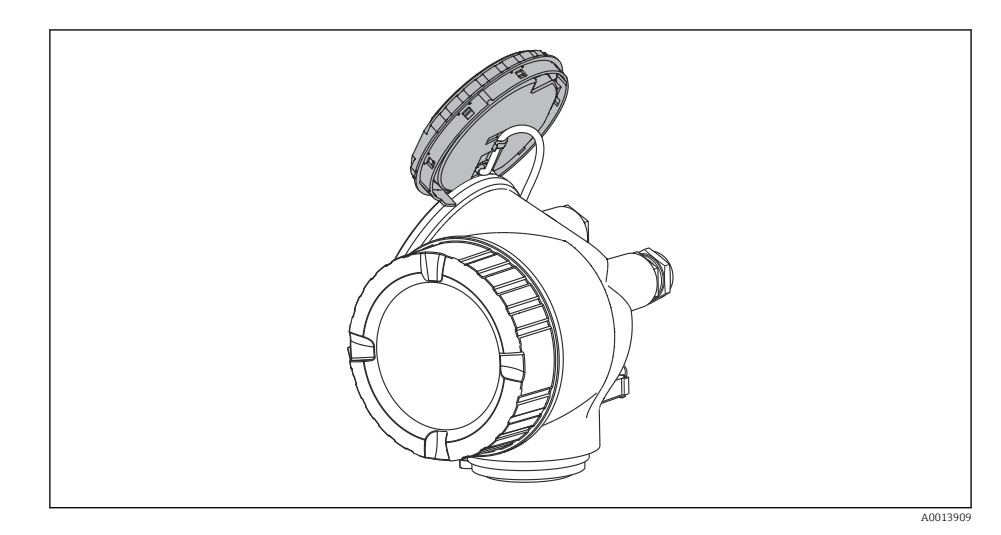

4. Seletora SIM na posição LIGADA: os valores medidos podem ser simulados. Seletora SIM na posição DESLIGADA (ajuste de fábrica): a simulação dos valores medidos é desabilitada.

5. Coloque o cabo espiral no vão entre o invólucro e o módulo dos componentes eletrônicos principais e conecte o módulo do display no compartimento dos componentes eletrônicos na direção desejada até que ele se encaixe.

6. Aparafuse a tampa do compartimento dos componentes eletrônicos e aperte a braçadeira de fixação.

#### <span id="page-196-0"></span>Estrutura geral do submenu

*Navegação* Especialista → Diagnóstico → Simulação

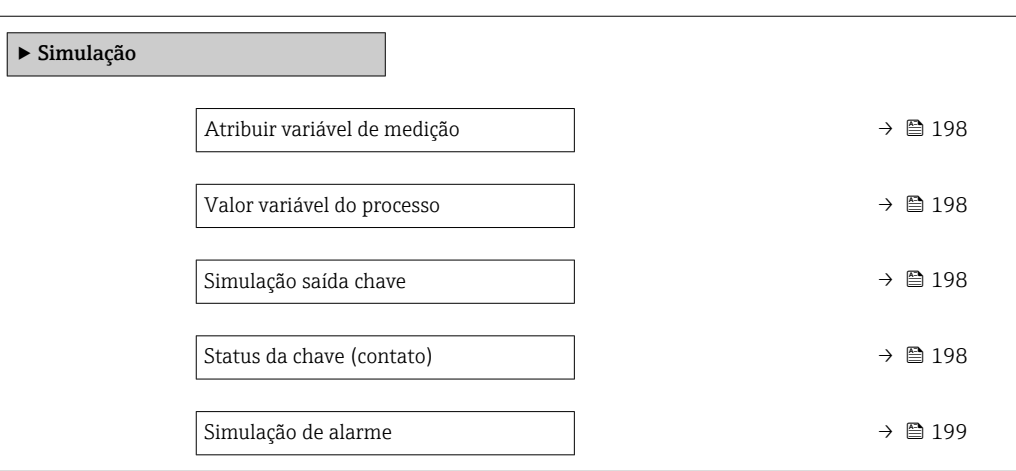

#### Descrição de parâmetros

*Navegação* Especialista → Diagnóstico → Simulação

## <span id="page-197-0"></span>Atribuir variável de medição Navegação Especialista → Diagnóstico → Simulação → Atribuir var.med Seleção **• Desl.** • Nível • Nível linearizado Informações adicionais • O valor da variável a ser selecionada é definido em parâmetro Valor variável do processo ( $\rightarrow \Box$  198). • Se a opção Atribuir variável de medição ≠ Desl., uma simulação está ativa. Isso é indicado por uma mensagem de diagnóstico da categoria *Verificação da função (C)*.

#### Valor variável do processo

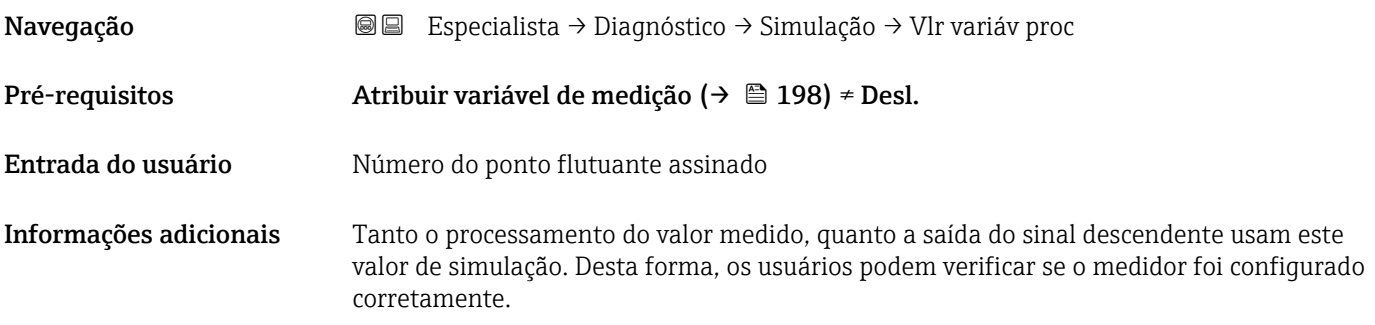

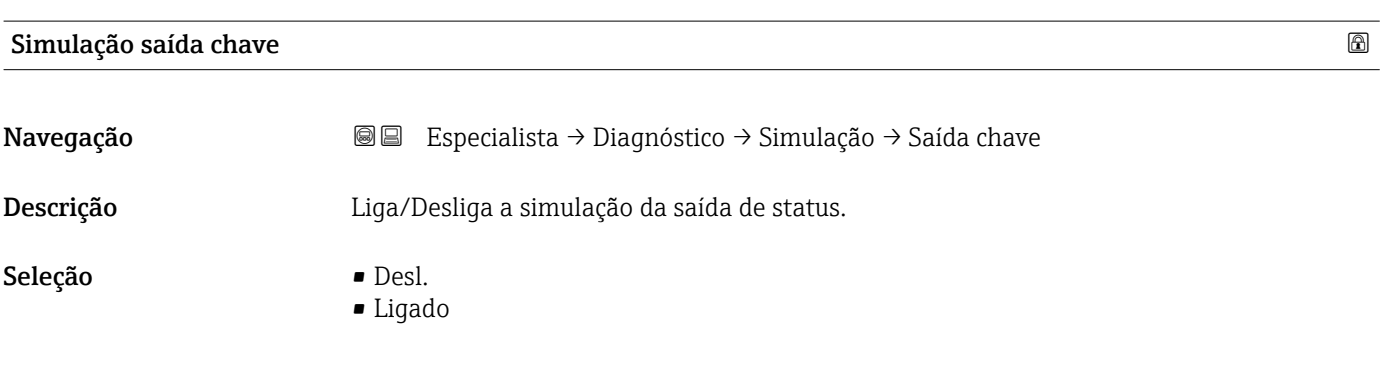

#### Status da chave (contato)

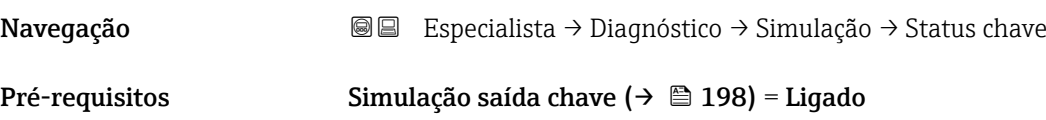

<span id="page-198-0"></span>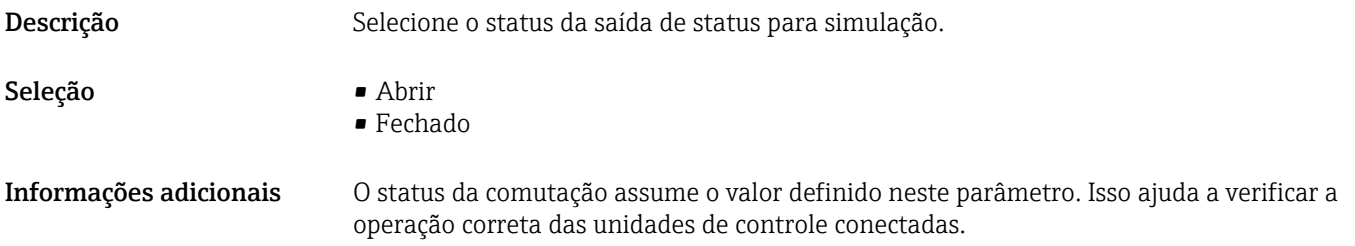

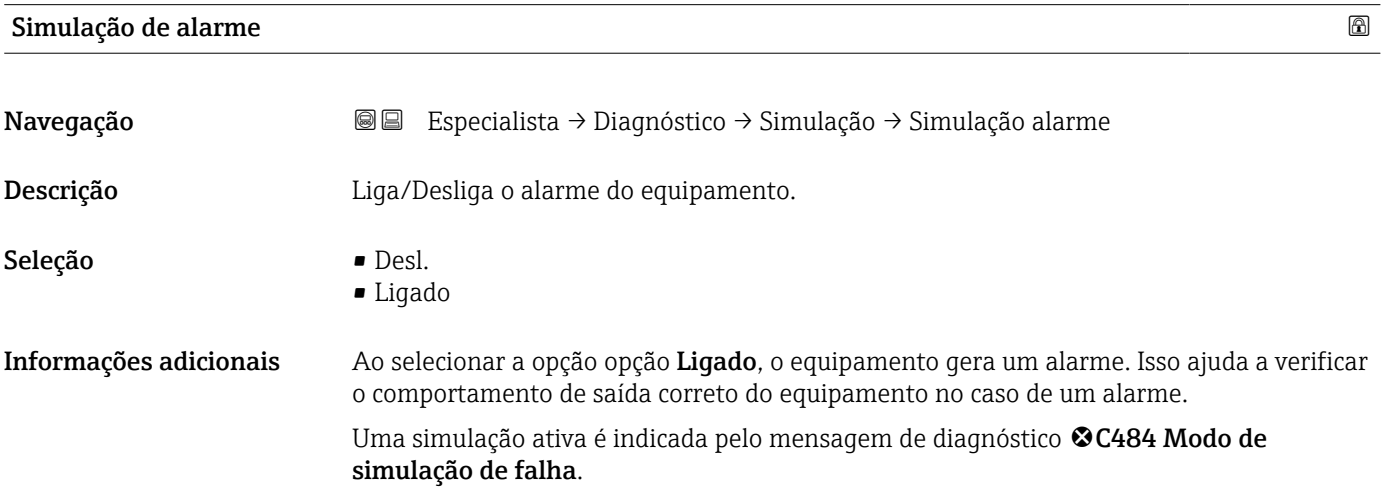

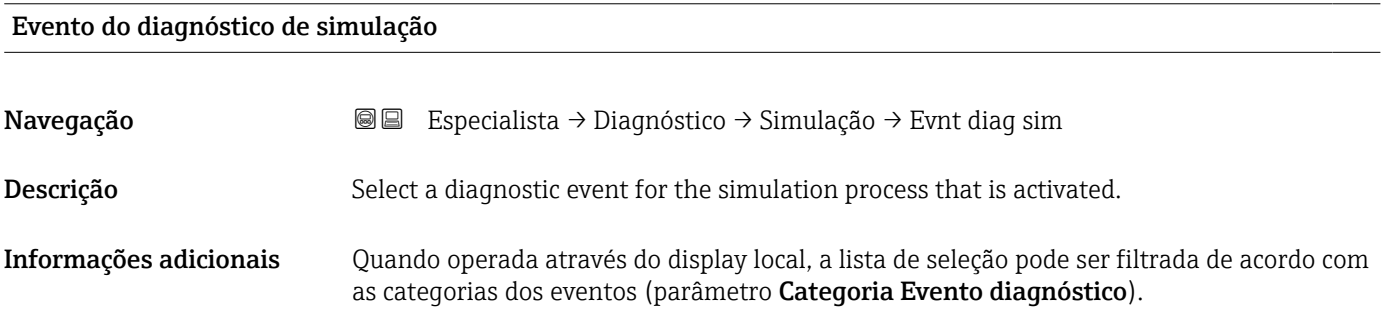

## 17.4.8 Submenu "Verificação do aparelho"

*Navegação* **© D**iagnóstico → Verif aparelho

<span id="page-199-0"></span>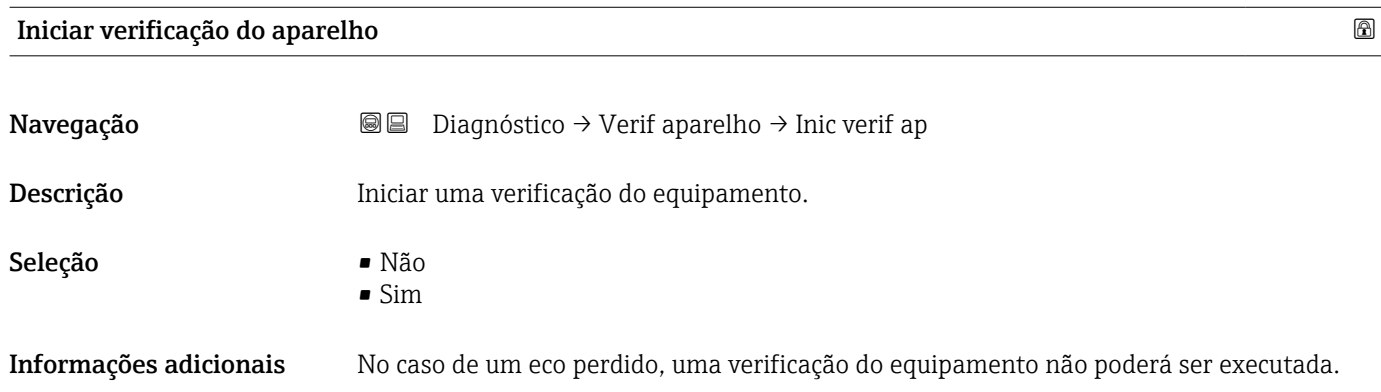

#### Resultado de verificação do aparelho

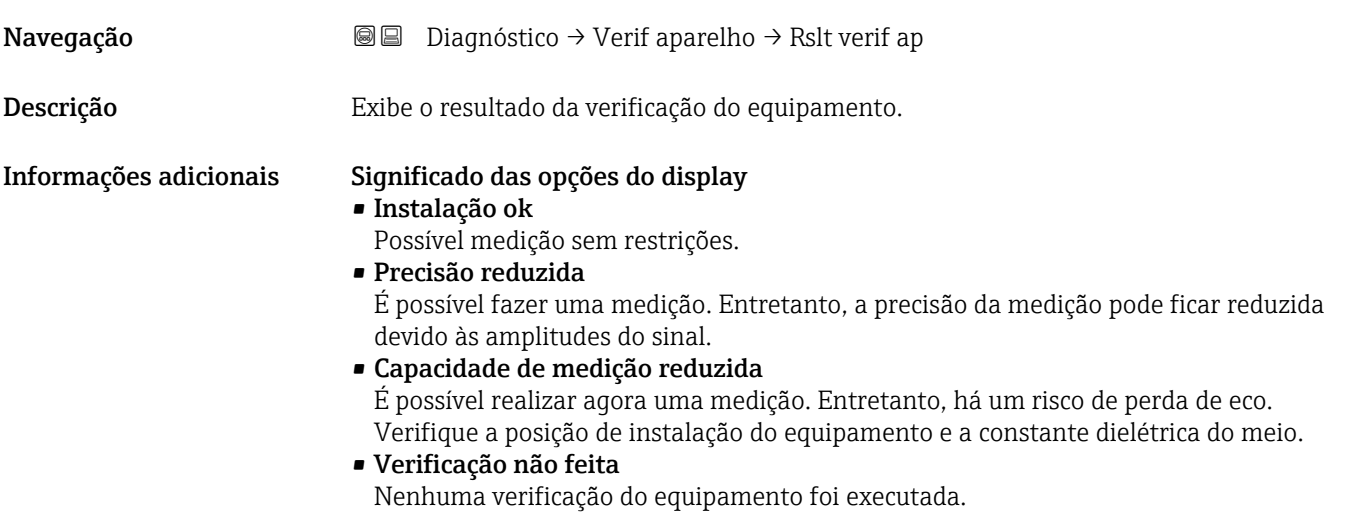

#### Hora da última verificação

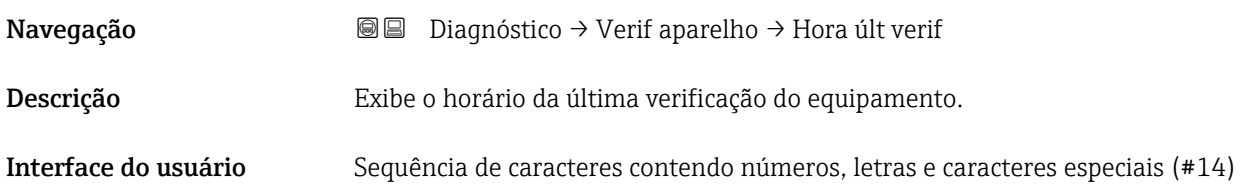

#### <span id="page-200-0"></span>Nível do sinal

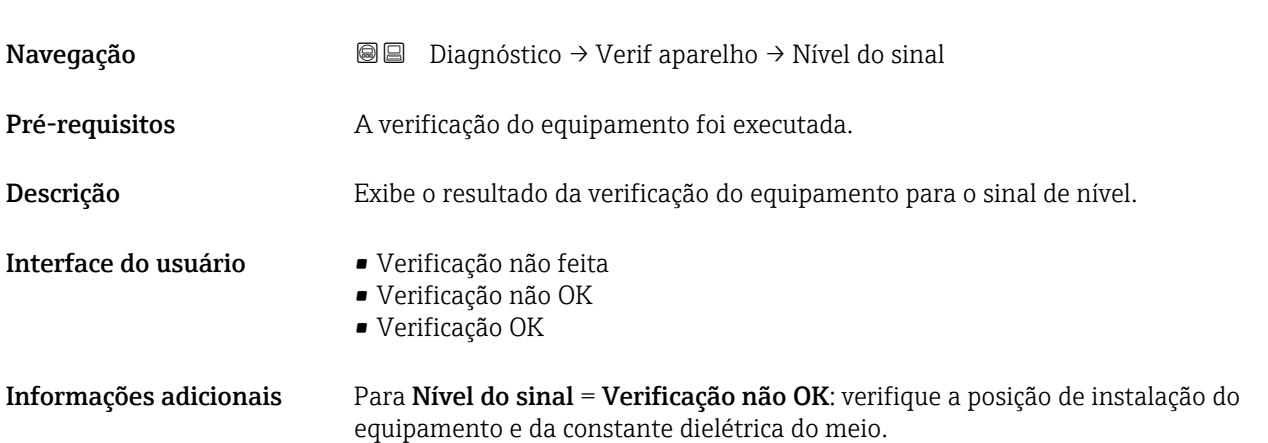

#### <span id="page-201-0"></span>17.4.9 Submenu "Heartbeat"

O submenu Heartbeat está disponível apenas através do FieldCare ou do DeviceCare. Ele contém todos os assistentes que são parte dos pacotes de aplicação **Heartbeat** Verification e Heartbeat Monitoring.

Descrição detalhada SD01871F

*Navegação* **■** Diagnóstico → Heartbeat

## Índice

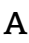

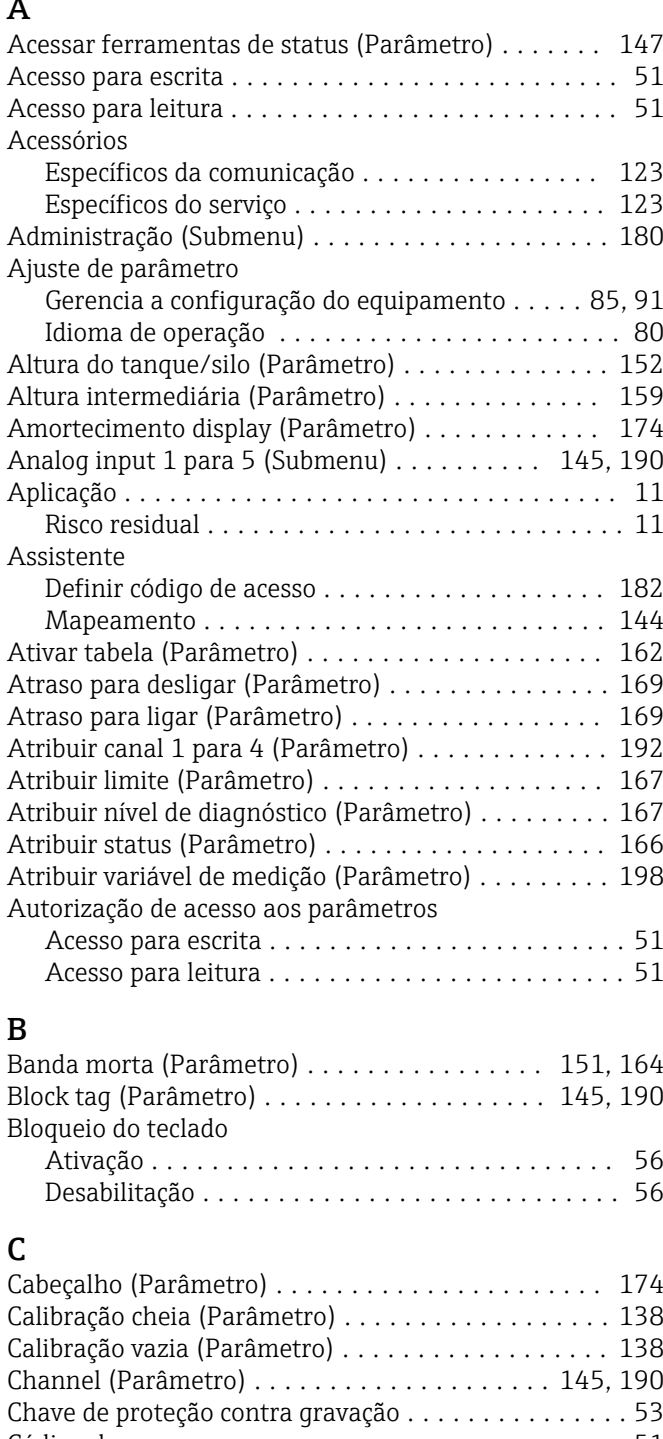

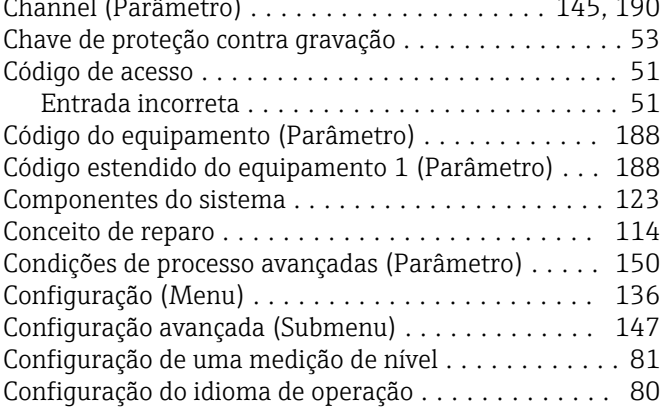

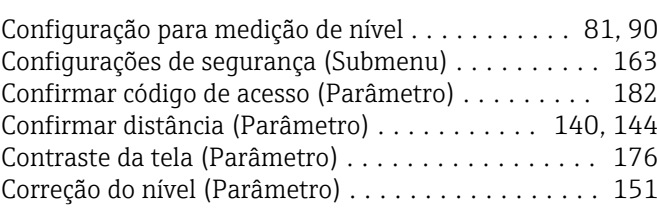

## D

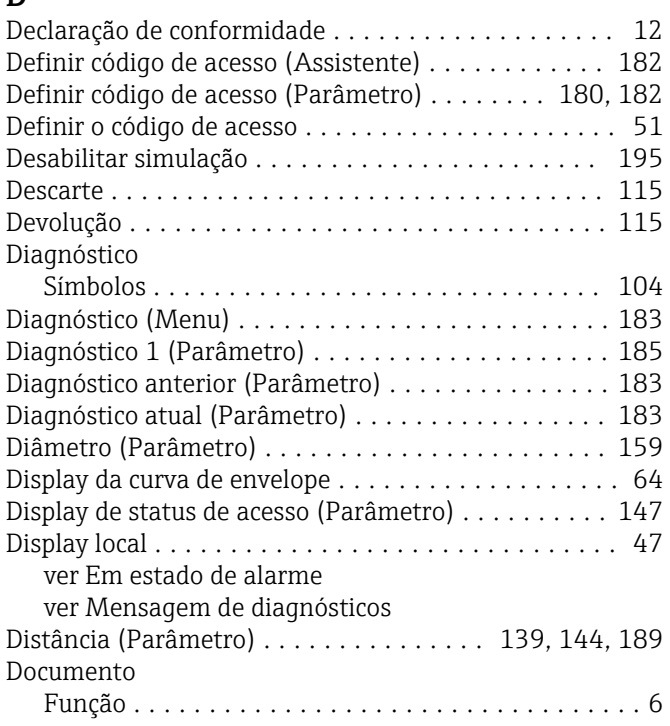

### E

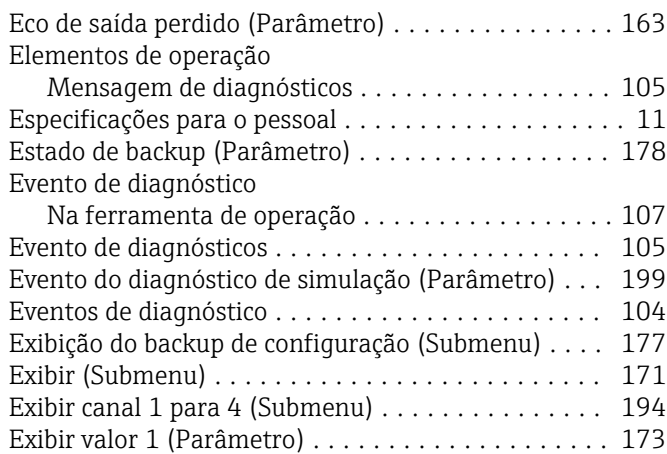

## F

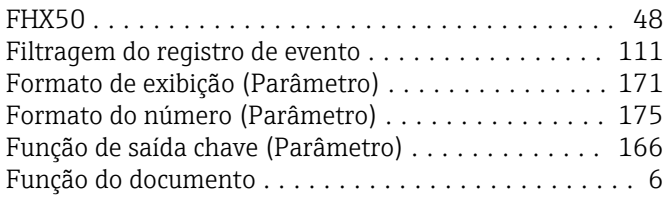

## G

Gerencia a configuração do equipamento ....... [85](#page-84-0), [91](#page-90-0)

Gerenciamento de configuração (Parâmetro) ...... [177](#page-176-0) Girando o display ............................ [35](#page-34-0) Girando o módulo do display ................... [36](#page-35-0) Gravar mapa (Parâmetro) ................ [142,](#page-141-0) [144](#page-143-0)

### H

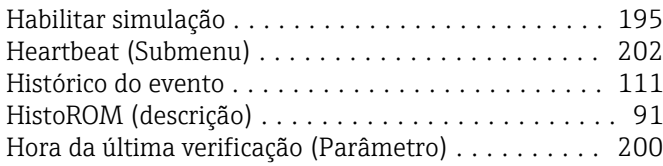

#### I

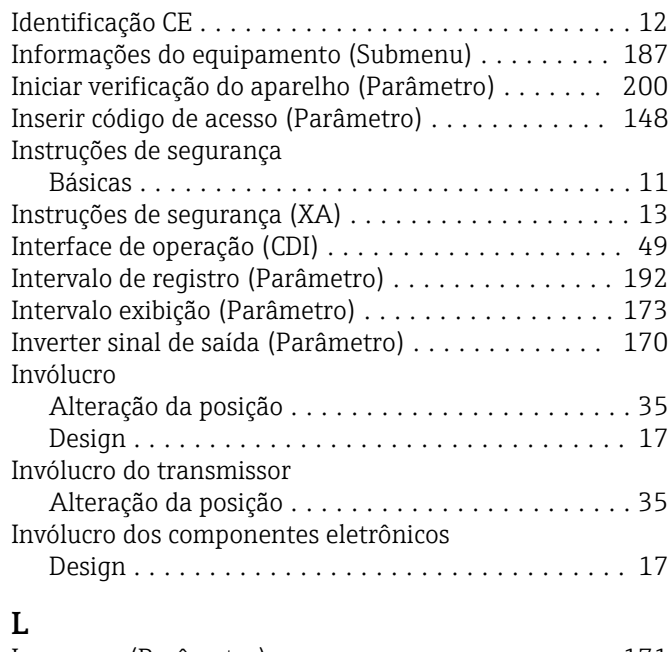

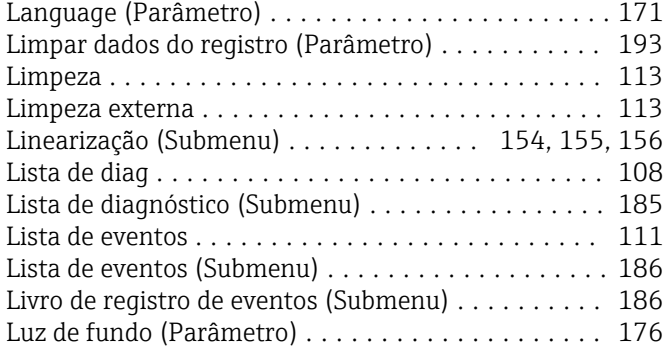

#### M

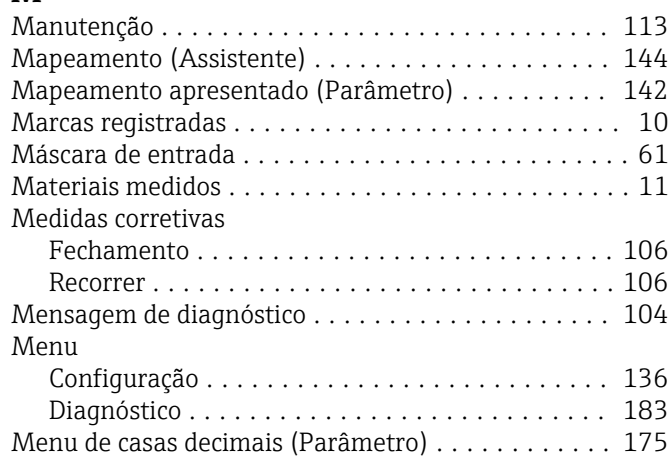

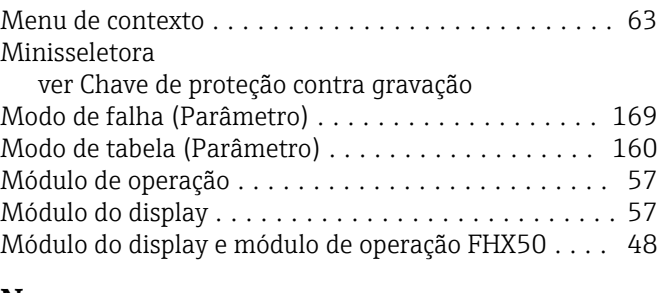

#### N

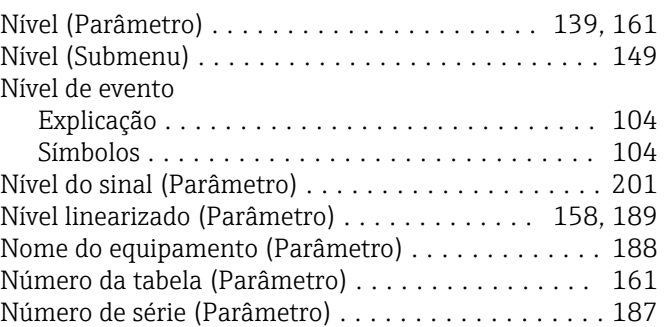

#### O

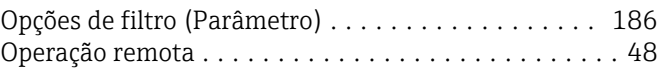

#### P

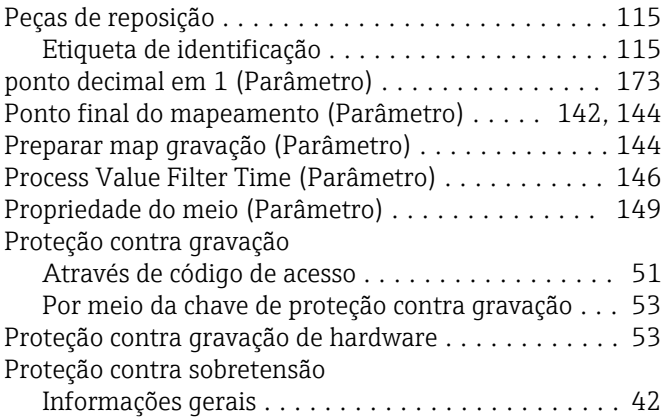

## Q

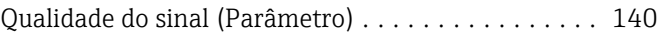

#### R

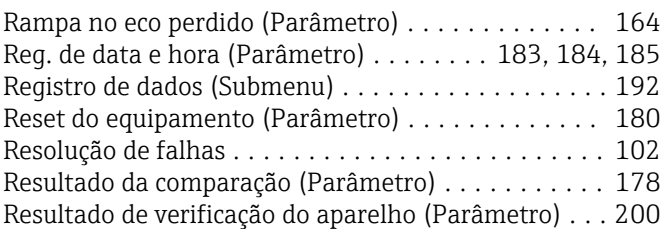

#### S

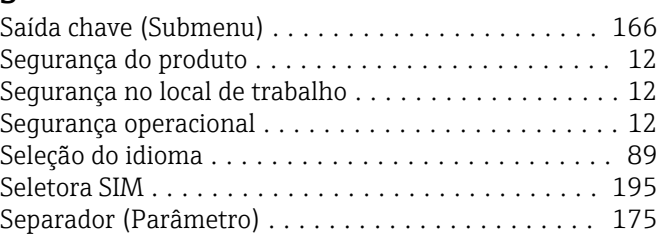

#### Símbolos

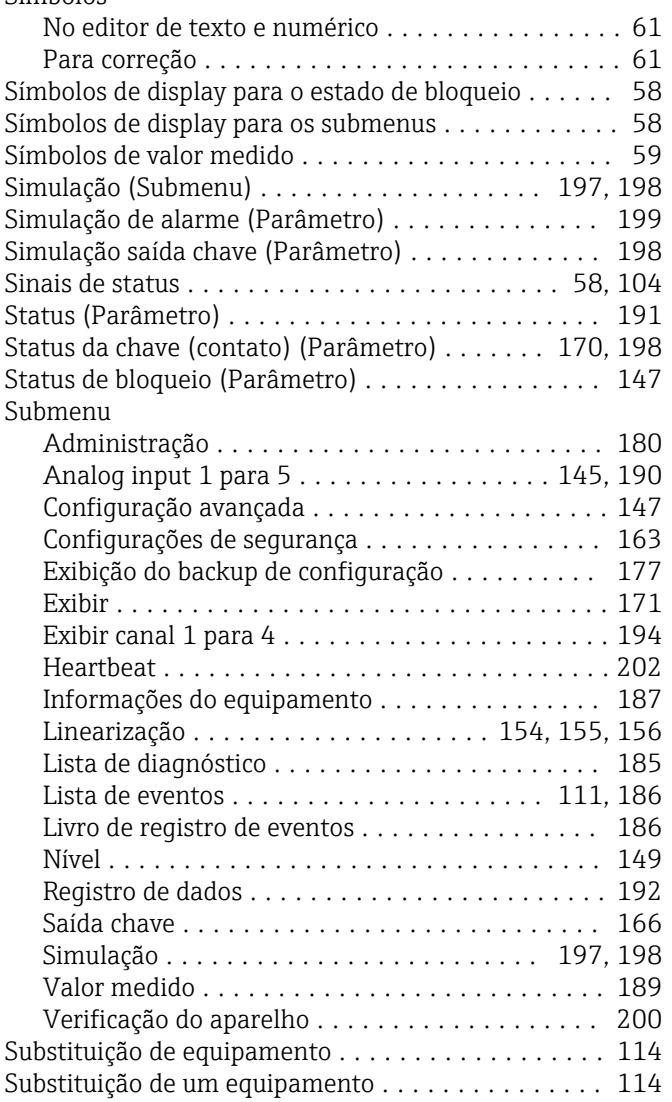

## T

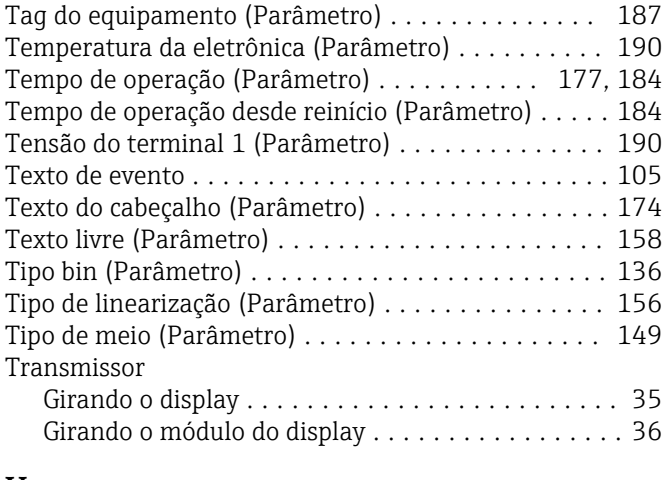

#### U

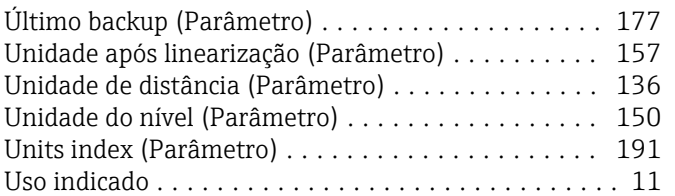

#### V

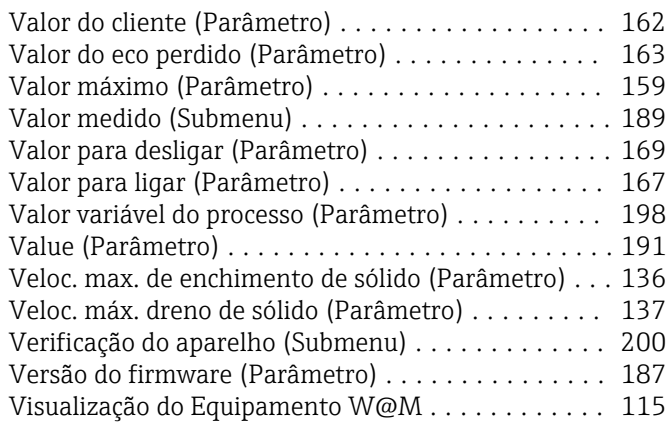

## Z

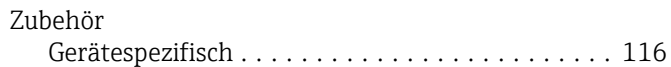

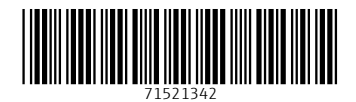

www.addresses.endress.com

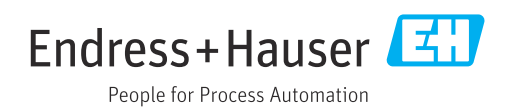